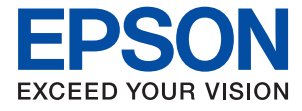

# **XP-65 Series Пайдаланушы нұсқаулығы**

**[Басып шығару](#page-43-0)**

**[Принтерге техникалық қызмет](#page-64-0) [көрсету](#page-64-0)**

**[Ақаулықтарды шешу](#page-101-0)**

# **Мазмұны**

#### **[Бұл нұсқаулықтың нұсқауы](#page-4-0)**

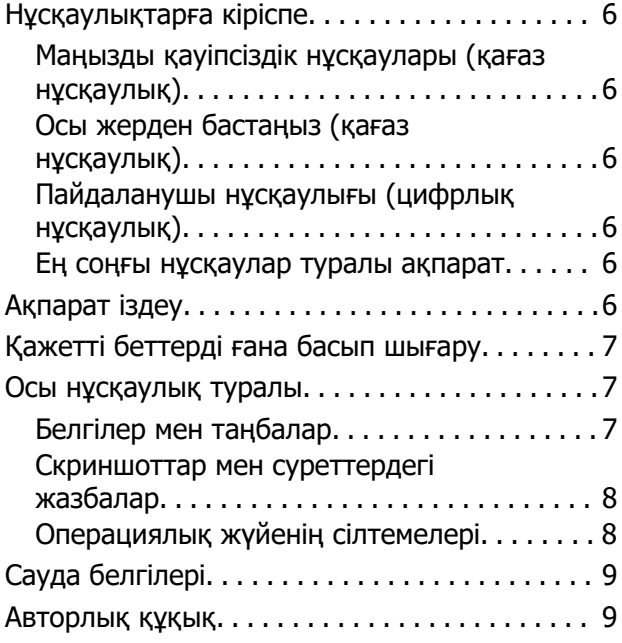

#### **[Маңызды нұсқаулар](#page-9-0)**

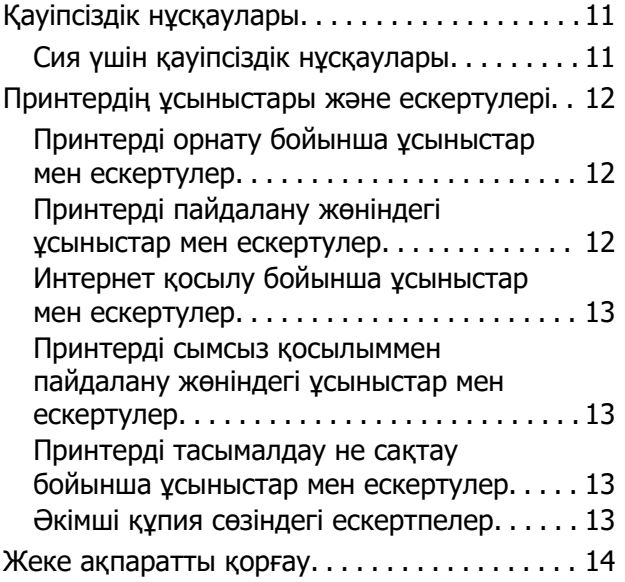

#### **[Бөлшек атаулары мен](#page-14-0)  [функциялары](#page-14-0)**

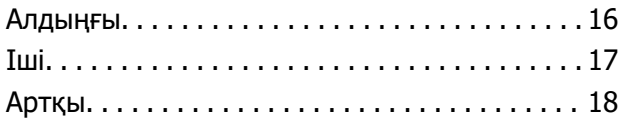

#### **[Басқару тақтасы нұсқаулығы](#page-18-0)**

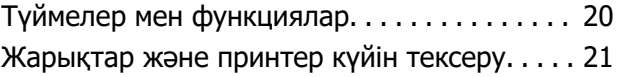

#### **[Қағаз мен дискілер жүктелуде](#page-25-0)**

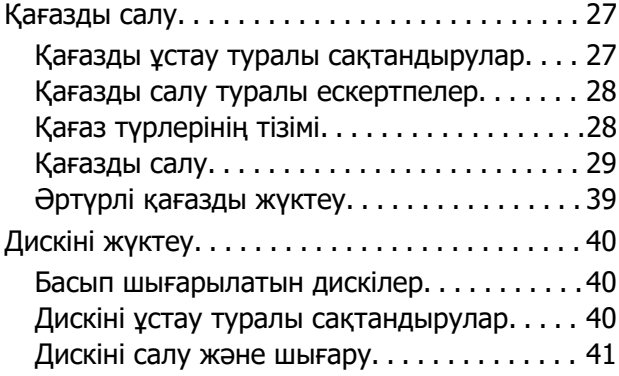

#### **[Басып шығару](#page-43-0)**

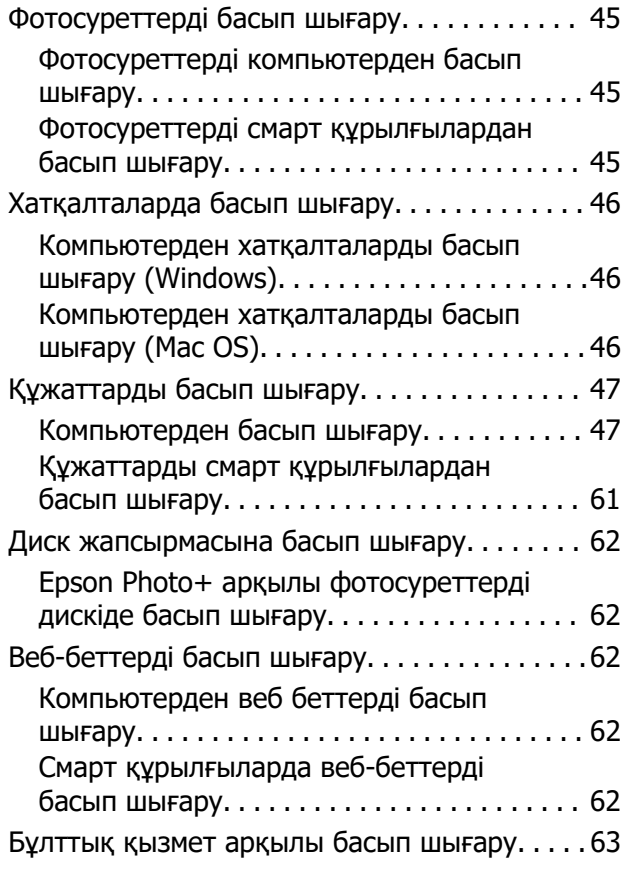

#### **[Принтерге техникалық](#page-64-0)  [қызмет көрсету](#page-64-0)**

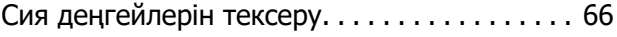

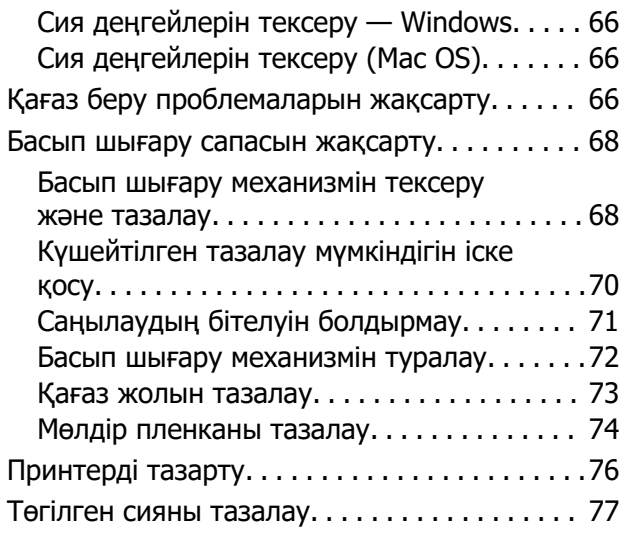

# **[Мұндай жағдайларда](#page-77-0)**

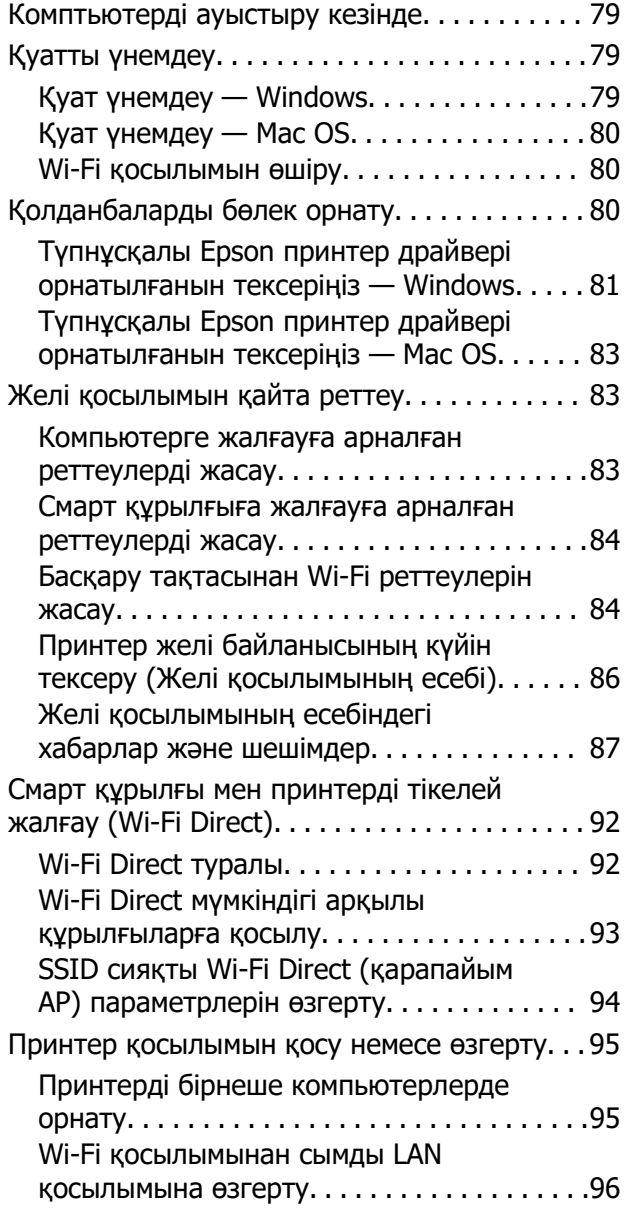

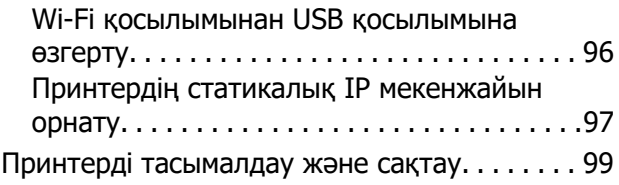

## **[Ақаулықтарды шешу](#page-101-0)**

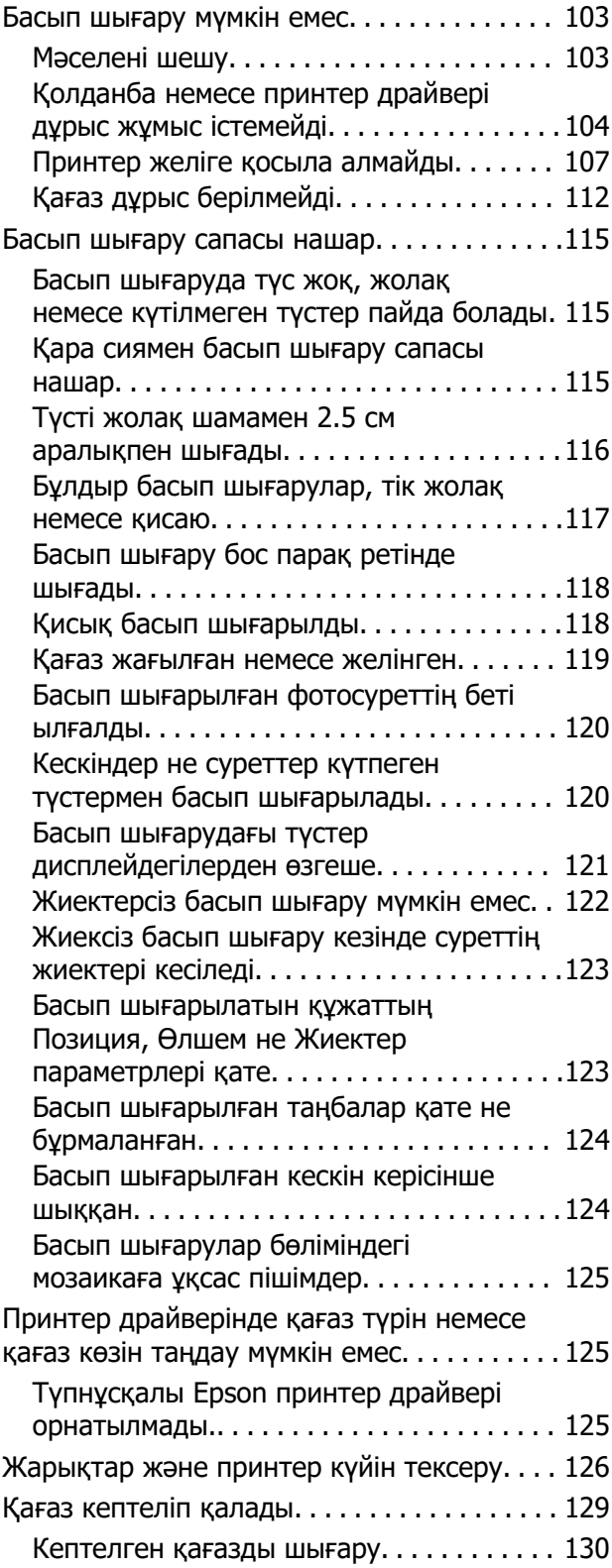

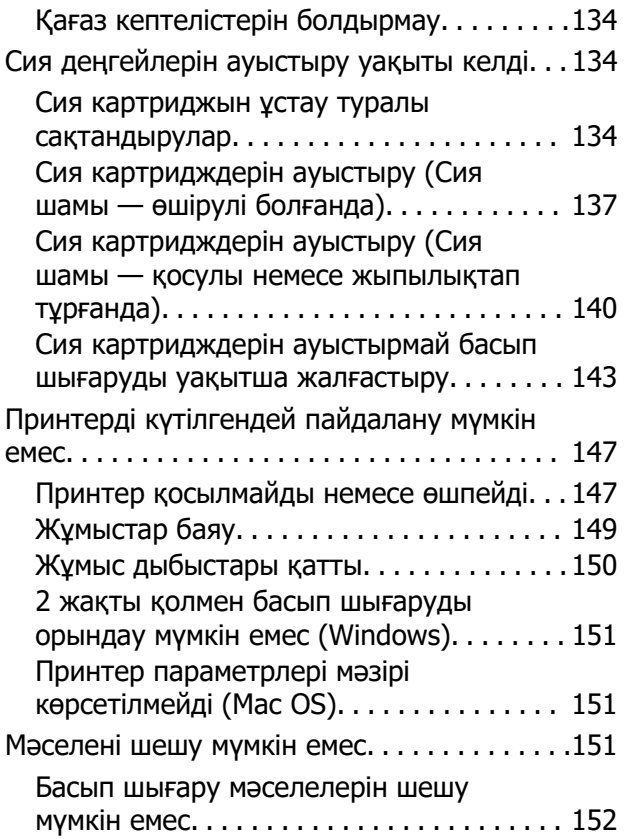

#### **[Құжат туралы ақпарат](#page-153-0)**

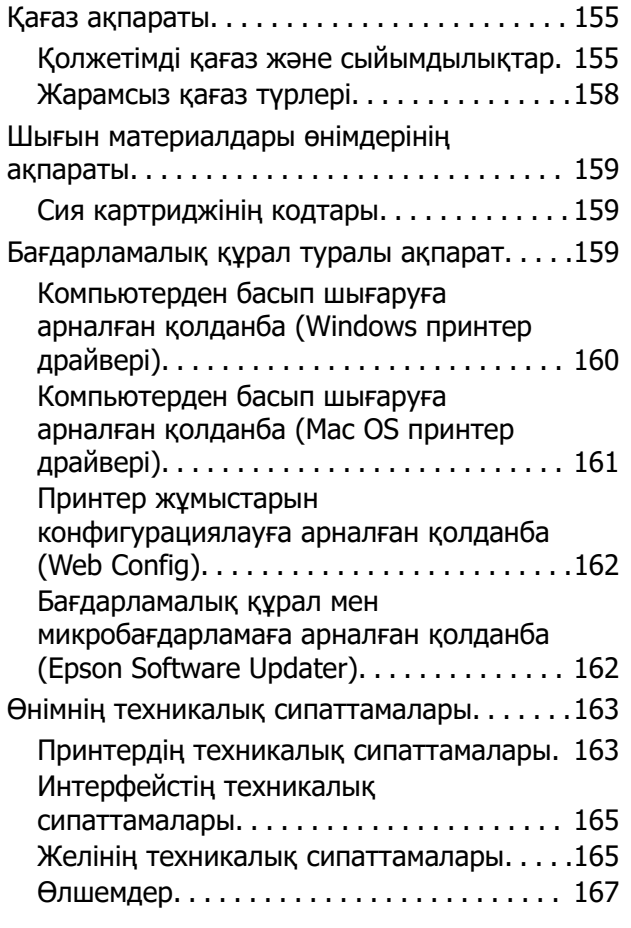

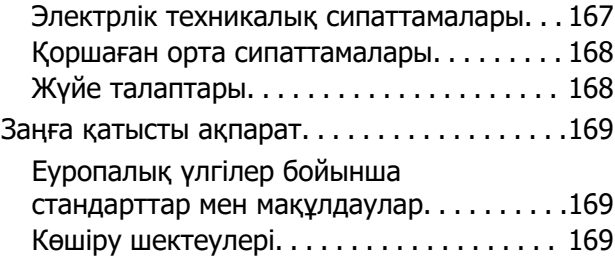

## **[Қолдау көрсету қызметі](#page-170-0)**

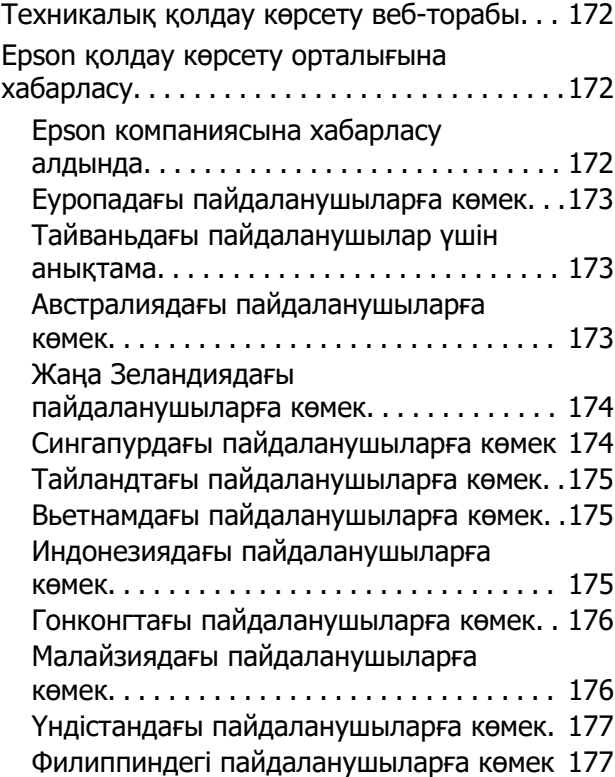

# <span id="page-4-0"></span>**Бұл нұсқаулықтың нұсқауы**

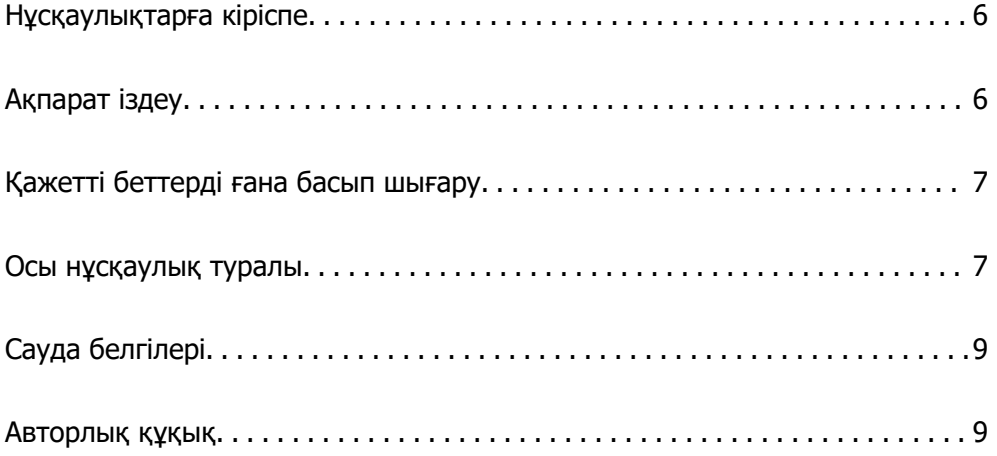

# <span id="page-5-0"></span>**Нұсқаулықтарға кіріспе**

Келесі нұсқаулықтар Epson принтерімен бірге беріледі. Нұсқаулықтармен бірге әртүрлі Epson қолданбаларында қамтылған анықтаманы қараңыз.

Маңызды қауіпсіздік нұсқаулары (қағаз нұсқаулық)

Принтердің қауіпсіз қолданылуын қамтамасыз ету үшін нұсқаулары берілген.

Осы жерден бастаңыз (қағаз нұсқаулық)

Принтерді реттеу және бағдарламалық жасақтаманы орнатуға қатысты ақпаратпен қамтиды.

Пайдаланушы нұсқаулығы (цифрлық нұсқаулық)

Осы нұсқаулық. PDF және онлайн нұсқаулық ретінде қолжетімді. Толық ақпарат пен принтерді қолдану және проблемаларды шешу туралы нұсқауларды береді.

Ең соңғы нұсқаулар туралы ақпарат

❏ Қағаз нұсқаулық

Epson Еуропа қолдау веб-сайтына<http://www.epson.eu/support> мекенжайы бойынша немесе Epson дүниежүзілік қолдау веб-сайтына<http://support.epson.net/>мекенжайы бойынша кіріңіз.

❏ Цифрлық нұсқаулық

Келесі веб-сайтқа өтіңіз, өнім атауын енгізіңіз және **Қолдау** бөліміне өтіңіз.

<https://epson.sn>

# **Ақпарат іздеу**

PDF нұсқаулығы ізделіп жатқан ақпаратты кілт сөз арқылы іздеуге немесе бетбелгіні пайдалану арқылы белгілі бір бөлімдерге тікелей өтуге мүмкіндік береді. Бұл бөлімде компьютеріңіздегі Adobe Acrobat Reader DC қолданбасында ашылған PDF нұсқаулығын пайдалану әдісі түсіндіріледі.

#### **Кілт сөз бойынша іздеу**

**Өңдеу** > **Кеңейтілген іздеу** тармағын басыңыз. Іздеу терезесінде табу керек ақпараттың кілт сөзін (мәтін) енгізіп, **Іздеу** түймесін басыңыз. Сәйкестіктер тізіммен беріледі. Көрсетілген сәйкестіктердің бетіне өту үшін, олардың бірін басыңыз.

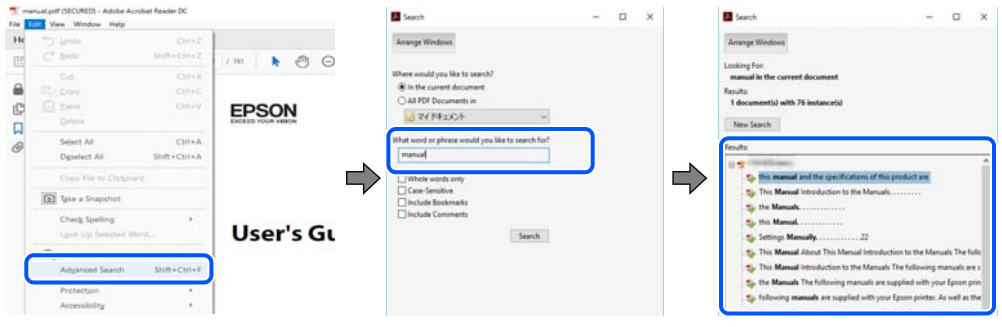

#### <span id="page-6-0"></span>**Бетбегілерден тікелей өту**

Сол бетке өту үшін, тақырыпты басыңыз. Сол бөлімдегі ең төменгі деңгей тақырыптарын көру үшін + немесе > түймесін басыңыз. Алдыңғы бетке оралу үшін, пернетақтада келесі әрекетті орындаңыз.

- ❏ Windows: **Alt**, пернесін басып тұрып, **←** пернесін басыңыз.
- ❏ Mac OS: пәрмен пернесін басып тұрып, **←** пернесін басыңыз.

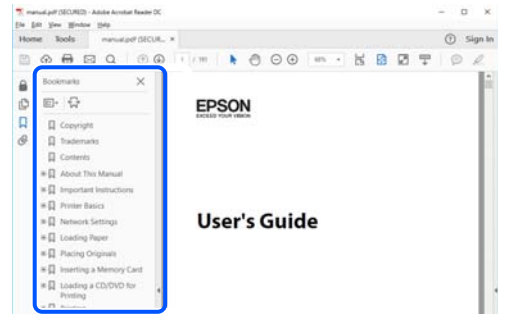

# **Қажетті беттерді ғана басып шығару**

Қажетті беттерді ғана шығарып алып, басып шығаруға болады. **Файл** мәзірінен **Басып шығару** түймесін басып, **Басып шығарылатын беттер** ішіндегі **Беттер** бөлімінде басып шығарылатын беттерді көрсетіңіз.

- ❏ Қатар тұрған беттерді көрсету үшін, бастапқы бет пен соңғы бет арасына сызықша қойыңыз. Мысалы: 20-25
- ❏ Қатар тұрмаған беттерді көрсету үшін, беттерді үтірмен бөліңіз.

Мысалы: 5, 10, 15

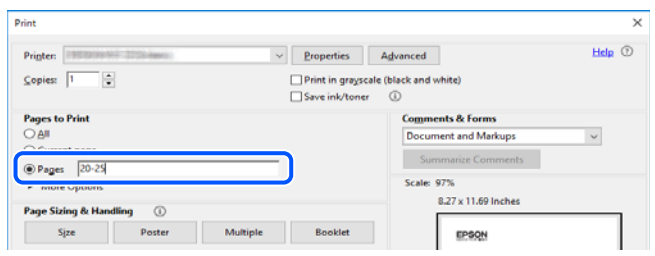

# **Осы нұсқаулық туралы**

Бұл бөлімде осы нұсқаулықта пайдаланылған белгілер мен таңбалардың мағынасы, сипаттамалардағы ескертпелер және операциялық жүйенің анықтамалық ақпараты сипатталады.

#### **Белгілер мен таңбалар**

!**Абайлаңыз:** Дене жарақатын болдырмау үшін нұсқауларды мұқият орындау керек. <span id="page-7-0"></span>**P** Маңызды:

Жабдықты зақымдауды болдырмау үшін нұсқауларды орындау керек.

#### **Ескертпе:**

Қосымша және анықтамалық ақпаратпен қамтамасыз етеді.

#### **Қатысты ақпарат**

& Қатысты бөлімдерге байланысты.

Пайдалану нұсқауларының Веб бейне нұсқаулықтары құралын береді. Қатысты ақпарат сілтемесін қараңыз.

## **Скриншоттар мен суреттердегі жазбалар**

- ❏ Принтер драйверінің скриншоттары Windows 10 немесе macOS High Sierra жүйесінен алынған (10.13). Экрандарда бейнеленген мазмұн үлгіге және жағдайға байланысты өзгереді.
- ❏ Осы нұсқаулықта пайдаланылған суреттер жай мысалдар болып табылады. Үлгіге байланысты азғантай айырмашылықтар болуы мүмкін болғанымен пайдалану әдісі бірдей.

# **Операциялық жүйенің сілтемелері**

#### **Windows**

Осы нұсқаулықтағы «Windows 11», «Windows 10», «Windows 8.1», «Windows 8», «Windows 7», «Windows Vista», «Windows XP» сияқты элементтер келесі операциялық жүйелерге қатысты. Оған қоса, «Windows» барлық нұсқаларға қатысты пайдаланылады.

- ❏ Microsoft® Windows® 11 операциялық жүйесі
- ❏ Microsoft® Windows® 10 операциялық жүйесі
- ❏ Microsoft® Windows® 8.1 операциялық жүйесі
- ❏ Microsoft® Windows® 8 операциялық жүйесі
- ❏ Microsoft® Windows® 7 операциялық жүйесі
- ❏ Microsoft® Windows Vista® операциялық жүйесі
- ❏ Microsoft® Windows® XP операциялық жүйесі
- ❏ Microsoft® Windows® XP Professional x64 Edition операциялық жүйесі

#### **Mac OS**

Осы нұсқаулықта «Mac OS» термині Mac OS X 10.9.5 немесе одан кейінгі нұсқасына және macOS 11 немесе одан кейінгі нұсқасына қатысты қолданылады.

# <span id="page-8-0"></span>**Сауда белгілері**

- ❏ EPSON® тіркелген сауда белгісі, ал EPSON EXCEED YOUR VISION немесе EXCEED YOUR VISION — Seiko Epson корпорациясының сауда белгісі.
- ❏ PictBridge is a trademark.
- ❏ QR Code is a registered trademark of DENSO WAVE INCORPORATED in Japan and other countries.
- □ Microsoft<sup>®</sup>, Windows<sup>®</sup>, and Windows Vista<sup>®</sup> are registered trademarks of Microsoft Corporation.
- ❏ Apple, Mac, macOS, OS X, Bonjour, and Safari are trademarks of Apple Inc., registered in the U.S. and other countries.
- ❏ Chrome, Google Play, and Android are trademarks of Google LLC.
- ❏ Adobe, Acrobat, and Reader are either registered trademarks or trademarks of Adobe in the United States and/or other countries.
- ❏ Firefox is a trademark of the Mozilla Foundation in the U.S. and other countries.
- ❏ Жалпы ескертпе: Осында пайдаланылған басқа өнім атаулары анықтама мақсатында берілген және өз иелерінің сауда белгілері болуы мүмкін.Epson осы таңбалардың барлық құқықтарынан бас тартады.

# **Авторлық құқық**

Seiko Epson Corporation алдын ала жазбаша келісімінсіз осы өнімнің ешқандай бөлігін электрондық, механикалық, фотокөшіру, жазу жолдарымен қайта шығаруға, қалпына келтіру жүйесіне сақтауға немесе басқа пішінде не басқа жолмен өткізуге болмайды. Осы құжаттағы ақпаратты пайдалануға қатысты патенттік заңнаманы бұзу болып табылмайды. Осы құжаттағы ақпаратты пайдалану салдарынан болған зақымдарға жауапты болмайды. Мұнда қамтылған ақпарат осы Epson өнімімен пайдалануға ғана арналған. Epson компаниясы осы ақпараттың басқа өнімдерге қолданылуына жауапты емес.

Seiko Epson Corporation компаниясы және бөлімшелері апаттық жағдайда, осы өнімді дұрыс пайдаланбау немесе қиянат ету, рұқсатсыз өзгерту, жөндеу немесе өнімге өзгерістер енгізу салдарынан болатын зақымдарға, залалдарға, қаражат жұмсауға не шығындарға немесе (АҚШ-ты қоспағанда) Seiko Epson Corporation компаниясының пайдалану және қызмет көрсету нұсқаулықтарының қатаң сақталмауына осы өнімді сатып алушы немесе үшінші тарап алдында жауапты болмайды.

Seiko Epson Corporation компаниясы және оның бөлімшелері Epson компаниясының түпнұсқа өнімдері немесе Seiko Epson Corporation компаниясы мақұлдаған Epson өнімдері болып табылмайтын кез келген функцияларды немесе шығыс материалдарын пайдалану салдарынан болатын кез келген зақымдарға немесе ақауларға жауап болмайды.

Seiko Epson Corporation Epson бекітілген өнімдері деп танығаннан басқа интерфейс кабельдерін пайдаланудан болатын электромагниттік кедергіден туындаған қандай да бір зақымдарға Seiko Epson Corporation компаниясы жауапкершілік алмайды.

#### © 2023 Seiko Epson Corporation

Осы нұсқаулықтың мазмұны және өнімнің сипаттамалары алдын ала ескертусіз өзгертілуі мүмкін.

# <span id="page-9-0"></span>**Маңызды нұсқаулар**

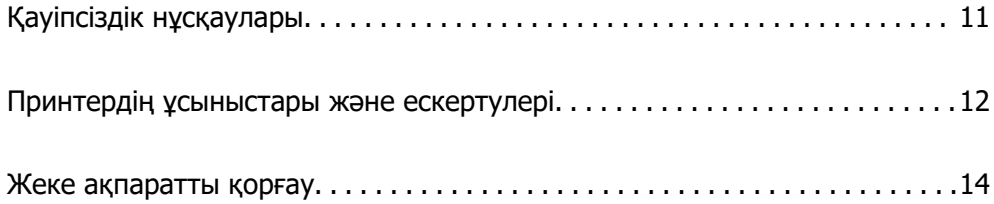

# <span id="page-10-0"></span>**Қауіпсіздік нұсқаулары**

Бұл принтердің қауіпсіз жұмысын қамтамасыз ету үшін осы нұсқауларды оқып, орындаңыз. Болашақта пайдалану үшін осы нұсқаулықты сақтап қойыңыз. Сондай-ақ, принтерде көрсетілген барлық ескертулер мен нұсқауларды орындаңыз.

❏ Сіздің принтеріңізде қолданылған белгілердің кейбірі қауіпсіздікті қамтамасыз етіп, принтерді дұрыс пайдалануға көмектеседі. Бұл белгілердің мағынасын түсіну үшін мына веб-сайтқа кіріңіз.

<http://support.epson.net/symbols/>

- ❏ Принтермен берілген қуат сымын ғана пайдаланыңыз және сымды басқа жабдықтармен қолданбаңыз. Принтермен басқа сымдарды пайдалану немесе берілген қуат сымын басқа жабдықпен пайдалану өрттің шығуына немесе электр тогының соғуына себеп болуы мүмкін.
- ❏ Айнымалы ток адаптерінің қуат сымы қатысты қауіпсіздік стандартына сәйкес келетініне көз жеткізіңіз.
- ❏ Принтердің нұсқаулығында нақты сипатталған жерлерден басқа қуат сымын, принтерді немесе принтер бөліктерін өз бетіңізбен бөлшектеуге, өзгертуге немесе жөндеуге әрекеттенбеңіз.
- ❏ Принтерді ажыратып, келесі жағдайларда білікті маманға жөндетіңіз:

Қуат сымы немесе аша зақымдалғанда; принтерге сұйық зат кіргенде; принтер жерге түсірілгенде немесе корпусы зақымдалғанда; принтер қалыпты жұмыс істемегенде немесе өнімділігі айқын өзгергенде. Пайдалану нұсқауларында қамтылмаған реттеулерді орындамаңыз.

- ❏ Принтерді ашасы оңай қосылатын электр розеткасының жанына орналастырыңыз.
- ❏ Принтерді сыртқа, қатты кір немесе шаң жерге, судың, ыстық көздер бар жерге немесе соққы, діріл, жоғары температура немесе ылғал жерлерге орналастырмаңыз.
- ❏ Принтерге сұйық зат төгіп алмаңыз немесе принтерді дымқыл қолдарыңызбен қолданбаңыз.
- ❏ Принтерді кардиостимуляторлардан ең кемінде 22 см қашық сақтаңыз. Бұл принтерден шыққан радио толқындар кардиостимуляторлардың жұмысына кері әсерін тигізеді.

## **Сия үшін қауіпсіздік нұсқаулары**

- ❏ Қолданылған сия картридждерін ұстаған кезде абай болыңыз, себебі сия беру портының айналасында сия болуы мүмкін.
	- ❏ Егер сия теріңізге тисе, тиген жерді сабындап жуыңыз.
	- ❏ Егер сия көзіңізге тисе, дереу сумен жуып тастаңыз. Жақсылап жуғаннан кейін де ыңғайсыздық немесе көру қиындықтары туындаса, дереу дәрігерге қаралыңыз.
	- ❏ Егер аузыңызға сия кірсе, дереу дәрігерге қаралыңыз.
- ❏ Сия картриджін бөлшектемеңіз; әйтпесе, сия көзіңізге немесе теріңізге тиіп кетуі мүмкін.
- ❏ Сия картридждерін тым қатты шайқамаңыз немесе түсіріп алмаңыз. Оған қоса, оларды қыспаңыз немесе жапсырмаларын жыртпаңыз. Солай жасау сияның ағуына себеп болуы мүмкін.
- ❏ Сия картридждерін балалардың қолы жетпейтін жерде сақтаңыз.

# <span id="page-11-0"></span>**Принтердің ұсыныстары және ескертулері**

Принтерді немесе мүліктеріңізді зақымдамау үшін мына нұсқауларды оқыңыз және орындаңыз. Нұсқаулықты келешекте пайдалану үшін сақтап қойыңыз.

#### **Принтерді орнату бойынша ұсыныстар мен ескертулер**

- ❏ Принтердегі желдеткіш тесіктерді және саңылауларды бітемеңіз немесе жаппаңыз.
- ❏ Принтердің белгісінде көрсетілген қуат көзін ғана пайдаланыңыз.
- ❏ Фото көшіру құрылғылары немесе ауа ағынын басқаратын жүйелер үнемі қосылып не өшіп тұратындықтан, розеткаларды бір тізбекте пайдаланбаңыз.
- ❏ Қабырға ток аударғыштар немесе автоматты таймерлер арқылы басқарылатын электр розеткаларын пайдаланбаңыз.
- ❏ Бүкіл компьютер жүйесін дауыс зорайтқыштар немесе сымсыз телефондардың негізгі блогы сияқты электромагниттік кедергілердің ықтимал көздерінен қашық сақтаңыз.
- ❏ Қуат сымын үйкелмейтін, кесілмейтін, тозбайтын, майыспайтын және ширатылмайтын жерге орналастырыңыз. Қуат сымының үстіне заттар қоймаңыз және қуат сымының басылуына немесе езілуіне жол бермеңіз. Барлық қуат жеткізу сымдарының шеттері тура орналасуына аса назар аударыңыз.
- ❏ Егер принтермен ұзартқыш сым пайдалансаңыз, ұзартқыш сымға қосылған құрылғылардың жалпы номиналды тогы сымның номиналды тогынан аспайтынына көз жеткізіңіз. Оған қоса, қабырғалық розеткаға қосылған барлық құрылғылардың жалпы номиналды тогы қабырғалық розетканың номиналды тогынан аспайтынына көз жеткізіңіз.
- ❏ Егер принтерді Германияда пайдалануды жоспарласаңыз, ғимаратта принтерді қысқа тұйықталудан және токтың шамадан тыс жүктелуінен қорғайтын 10 немесе 16 амперлік ажыратқыш болуы тиіс.
- ❏ Принтерді компьютерге немесе басқа құрылғыға кабельмен жалғаған кезде, қосқыштары дұрыс бағытта екеніне көз жеткізіңіз. Әрбір қосқышта тек бір дұрыс бағыты бар. Қосқыштарды бұрыс бағытпен енгізу кабельмен жалғанған құрылғыларды зақымдауы мүмкін.
- ❏ Принтерді барлық бағытта оның негізінен асатын тегіс, тұрақты бетке орналастырыңыз. Принтер қисайып тұрса, дұрыс жұмыс істемейді.
- ❏ Принтер үстінде принтер қақпағын толығымен көтеруге болатын бос орын қамтамасыз етіңіз.
- ❏ Қағаз толығымен шығуы үшін принтердің алдыңғы жағында жеткілікті бос орын қалдырыңыз.
- ❏ Температурасы немесе ылғалдылығы жылдам ауысатын жерлерге орналастырмаңыз. Оған қоса, принтерді тікелей күн сәулесі, қатты жарық көздері немесе жылу көздерінен сақтаңыз.

#### **Принтерді пайдалану жөніндегі ұсыныстар мен ескертулер**

- ❏ Принтердегі ұяларға заттар салмаңыз.
- ❏ Басып шығару барысында қолыңызды принтердің ішіне салмаңыз.
- ❏ Принтердің ішіндегі ақ жалпақ кабельді ұстамаңыз.
- ❏ Құрамында тез тұтанатын газы бар аэрозольді өнімдерді принтердің ішіне немесе айналасында қолданбаңыз. Солай жасау өртке себеп болуы мүмкін.
- <span id="page-12-0"></span>❏ Басып шығару механизмін қолмен қозғалтпаңыз; әйтпесе принтерді зақымдауыңыз мүмкін.
- $\Box$  Принтерді әрдайым  $\heartsuit$  түймесінің көмегімен өшіріңіз. Принтерді  $\heartsuit$  жарығының жыпылықтауы тоқтағанға дейін розеткадан ажыратпаңыз немесе қуатын өшірмеңіз.
- ❏ Егер принтерді ұзақ уақыт бойы пайдаланбайтын болсаңыз, қуат сымын электр розеткасынан ажыратып қойыңыз.

#### **Интернет қосылу бойынша ұсыныстар мен ескертулер**

Бұл құрылғыны интернетке тікелей қоспаңыз. Оны роутер немесе брандмауэрмен қорғалған желіге қосыңыз.

#### **Принтерді сымсыз қосылыммен пайдалану жөніндегі ұсыныстар мен ескертулер**

- ❏ Принтердің радио толқындары медициналық электрондық құралдарды зақымдап, олардың жұмысына теріс әсер етуі мүмкін.Бұл принтерді медициналық мекемелерде немесе медициналық құралдың жанында пайдаланған кезде мекемеге жауапты уәкілетті тұлғаның нұсқауларын сақтаңыз және медициналық құралдың барлық ескертулері мен нұсқауларына сүйеніңіз.
- ❏ Бұл принтердің радио толқындары автоматты есіктер немесе өрт дабылы секілді автоматты басқарылатын құрылғылардың жұмысына кері әсер етіп, ақау салдарынан оқыс оқиғаға әкелуі мүмкін.басқарылатын құрылғылардың жұмысына кері әсер етіп, ақау салдарынан оқыс оқиғаға әкелуі мүмкін. Бұл принтерді автоматты басқарылатын құрылғылардың жанында пайдаланған кезде сол құрылғылардың барлық ескертулері мен нұсқауларына сүйеніңіз.

#### **Принтерді тасымалдау не сақтау бойынша ұсыныстар мен ескертулер**

- ❏ Принтерді сақтағанда немесе тасымалдағанда, оны еңкейтпеңіз, тігінен қоймаңыз немесе төңкермеңіз; әйтпесе, сия ағуы мүмкін.
- ❏ Принтерді тасымалдаудан бұрын басып шығару басы бастапқы күйде (оң жақ шетте) екеніне көз жеткізіңіз.

#### **Әкімші құпия сөзіндегі ескертпелер**

Бұл принтер желіге қосылу кезінде өнімде сақталған құрылғы параметрлері мен желі параметрлеріне рұқсатсыз кірудің немесе өзгертулердің алдын алу үшін әкімші құпия сөзін орнатуға мүмкіндік береді.

#### **Әкімші құпиясөзінің әдепкі мәні**

Әкімші құпия сөзінің әдепкі мәні өнімнің өзінде көрсетілген жапсырмада (көрсетілгендей) басып шығарылады. Жапсырма бекітілетін орын қақпағы ашылатын жағы, артқы жағы немесе астыңғы жағы сияқты өнімге байланысты болады.

<span id="page-13-0"></span>Төмендегі суретте принтердің қақпағы ашылатын жағында жапсырманы бекіту орнының үлгісі берілген.

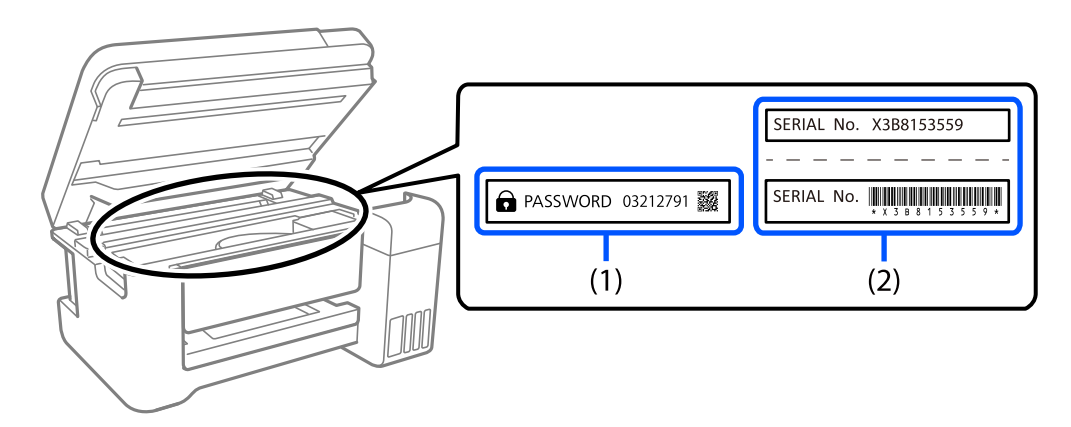

Екі (1) және (2) жапсырмасы бекітілсе, (1) жапсырмасында жазылған PASSWORD жанындағы мән әдепкі мән болып табылады. Бұл мысалда әдепкі мән — 03212791.

Тек (2) жапсырмасы бекітілсе, (2) жапсырмасында басып шығарылған сериялық нөмір әдепкі мән болып табылады. Бұл мысалда әдепкі мән — X3B8153559.

#### **Әкімші құпия сөзін енгізуді талап ететін операциялар**

Келесі операцияларды орындау кезінде әкімші құпия сөзін енгізу сұралса, принтерде орнатылған әкімші құпия сөзін енгізіңіз.

- ❏ Принтердің микробағдарламасын компьютерден немесе смарт құрылғыдан жаңарту кезінде
- ❏ Web Config кеңейтілген параметрлеріне кіру кезінде
- ❏ Принтер параметрлерін өзгерте алатын қолданбаны пайдаланып орнату кезінде.

#### **Әкімшінің құпия сөзін баптандыру**

Желі параметрлерін баптандыру арқылы әкімші құпия сөзін әдепкі параметрлерге қайтаруға болады.

# **Жеке ақпаратты қорғау**

Егер принтерді біреуге берсеңіз немесе оны жойсаңыз, принтердің түймелерін пайдаланып, әдепкі желі параметрлерін қалпына келтіріңіз.

#### **Қатысты ақпарат**

& ["Түймелер мен функциялар" бетте 20](#page-19-0)

# <span id="page-14-0"></span>Бөлшек атаулары мен<br>функциялары

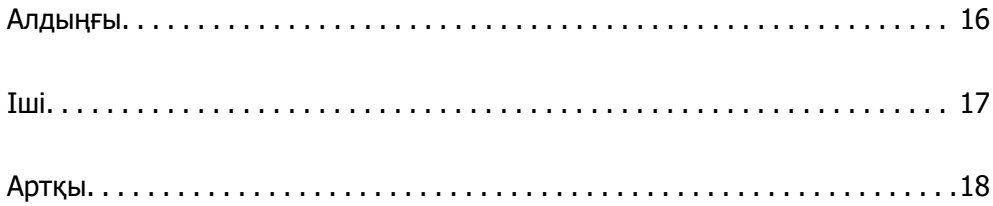

<span id="page-15-0"></span>**Алдыңғы**

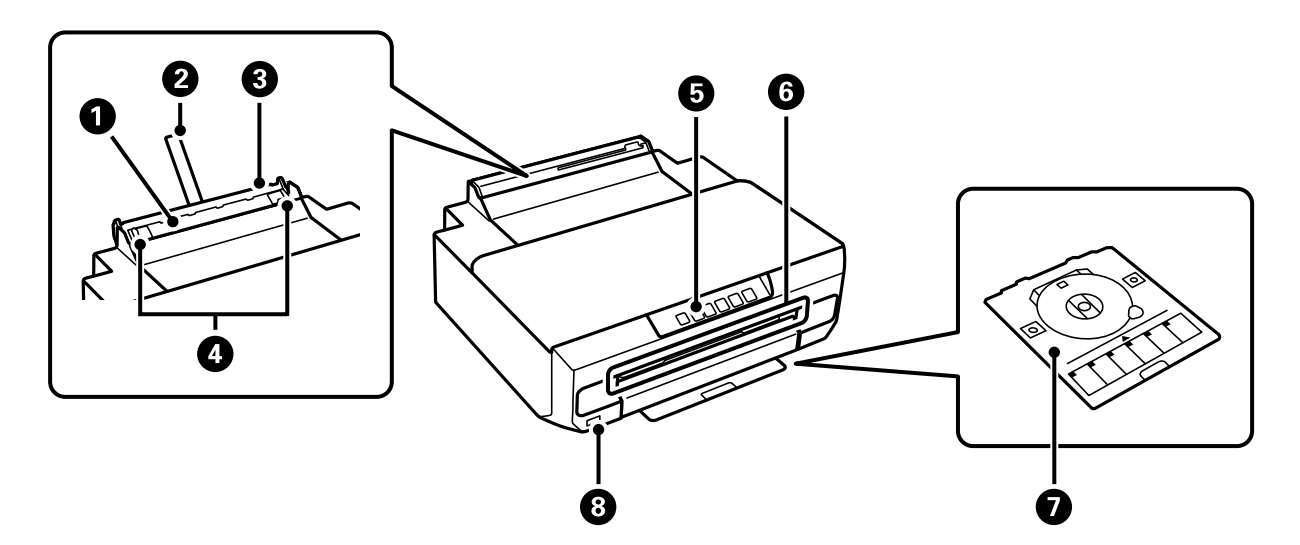

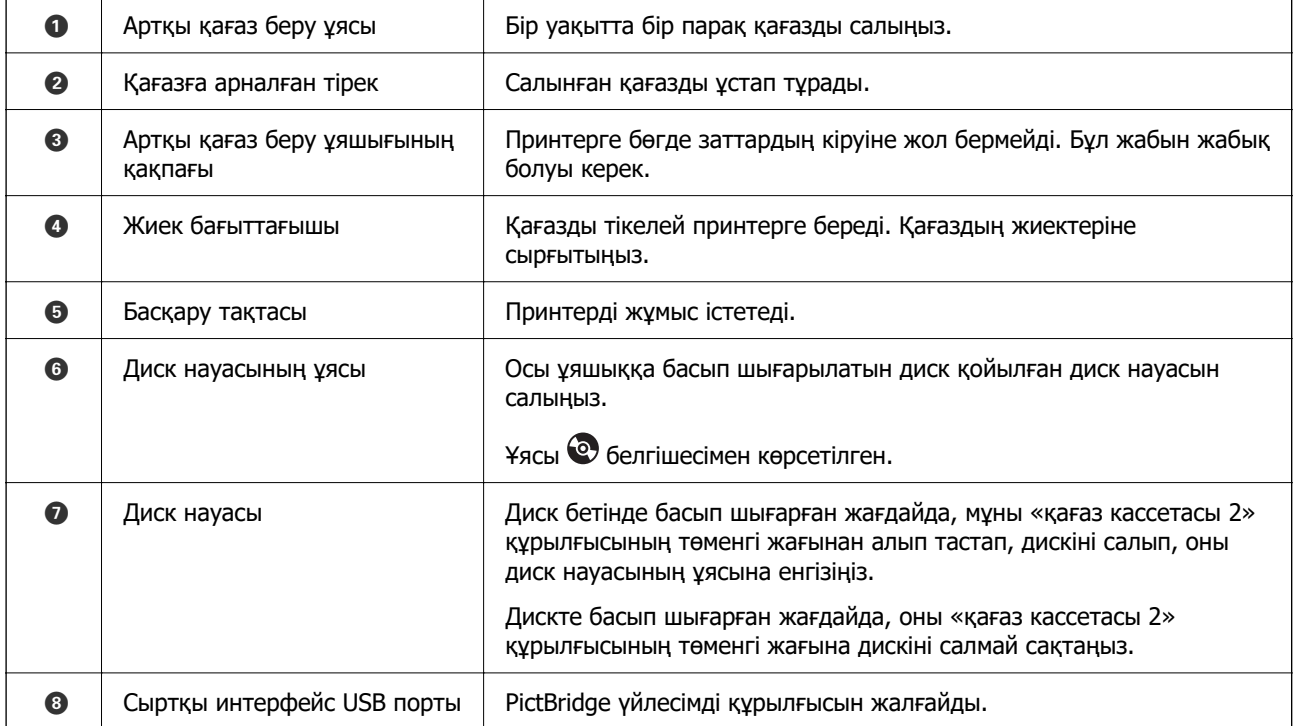

<span id="page-16-0"></span>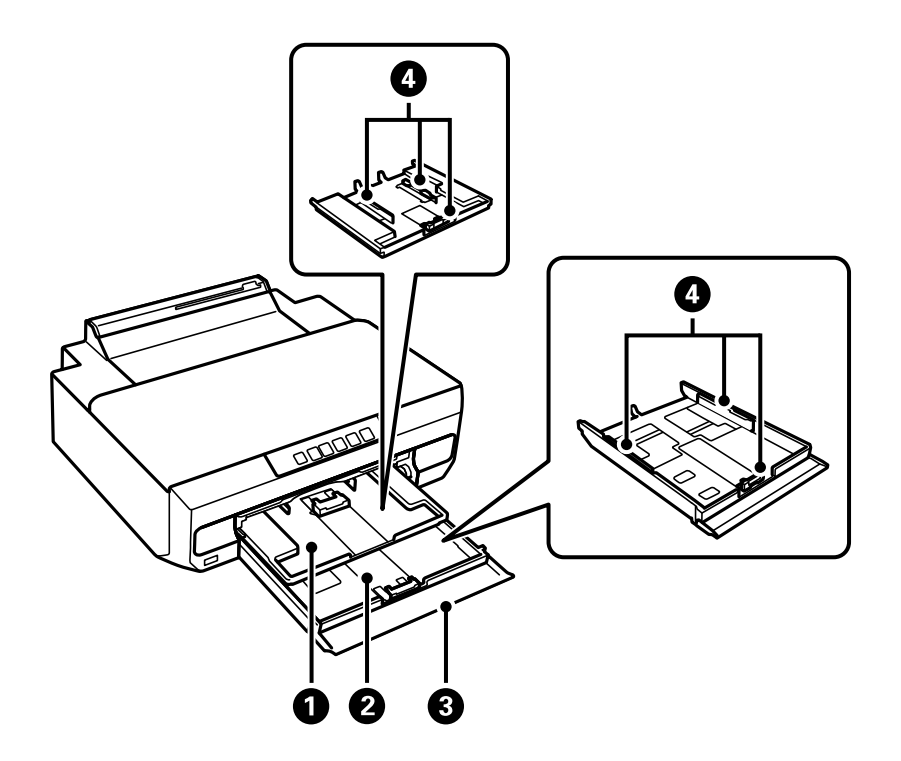

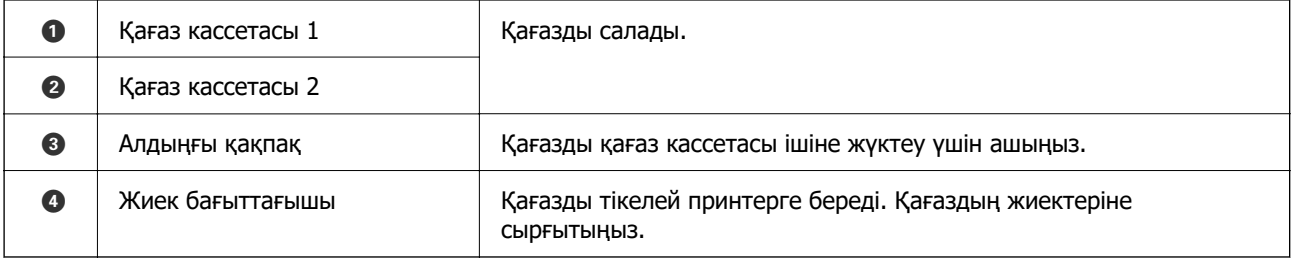

# **Іші**

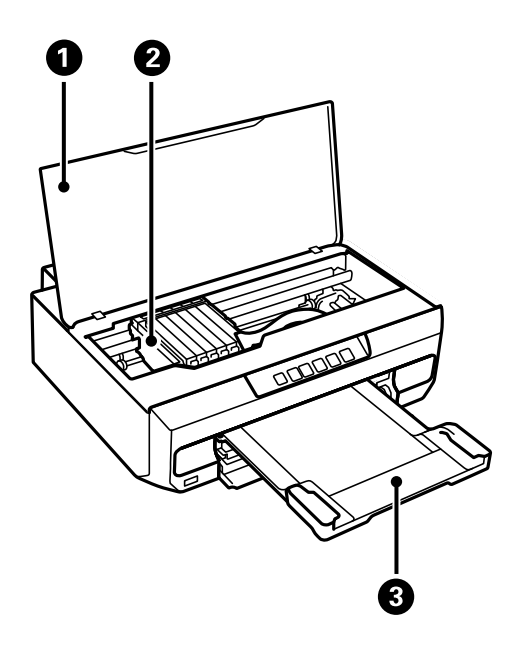

<span id="page-17-0"></span>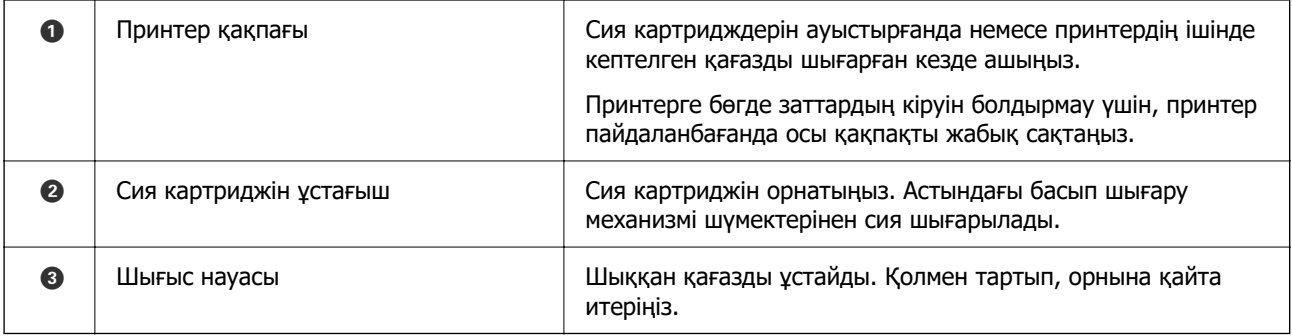

# **Артқы**

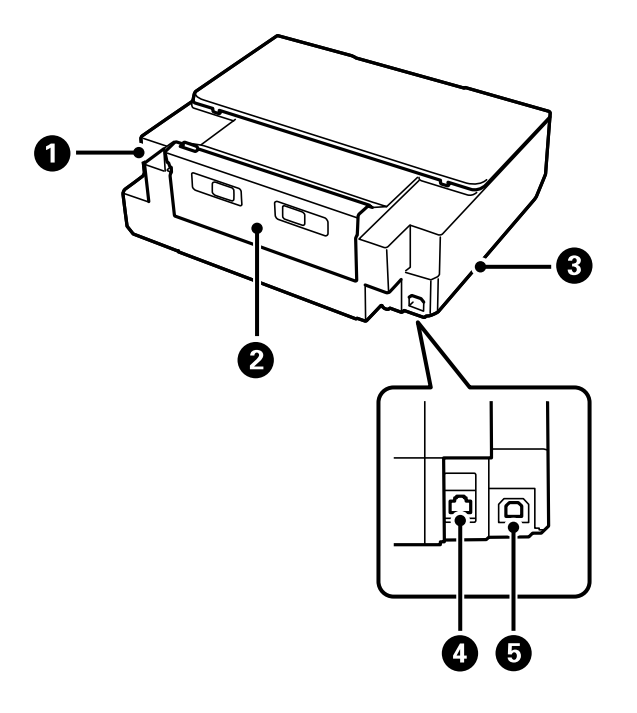

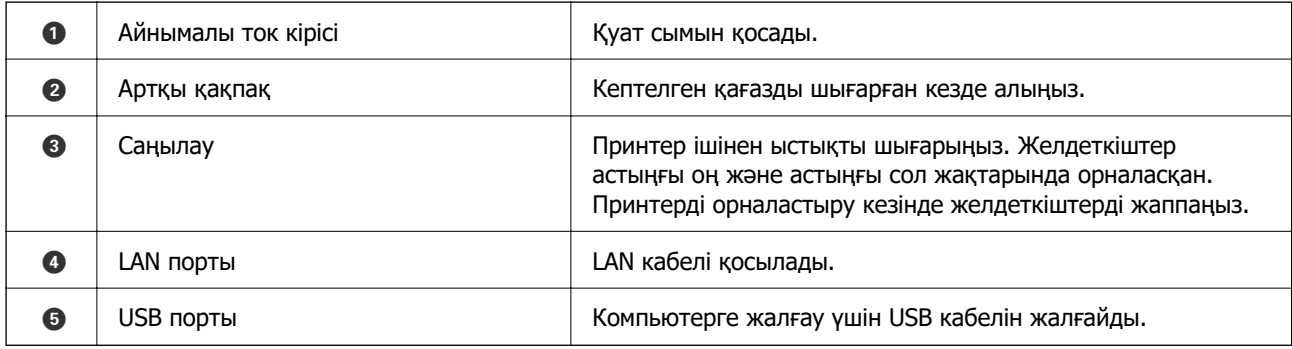

# <span id="page-18-0"></span>**Басқару тақтасы нұсқаулығы**

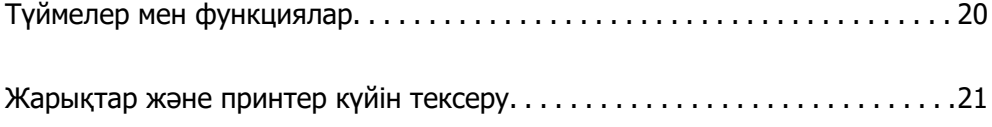

# <span id="page-19-0"></span>**Түймелер мен функциялар**

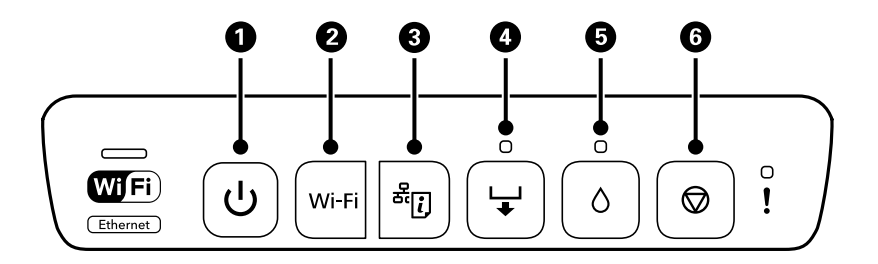

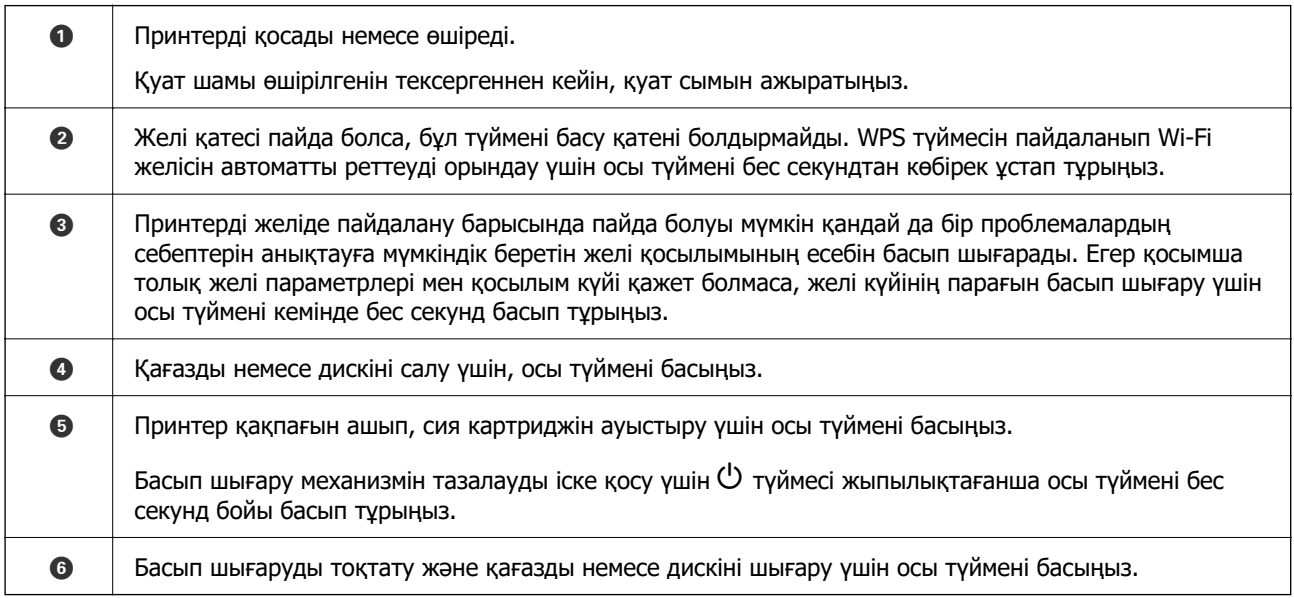

#### **Түймелер тіркесімдерінің функциялары**

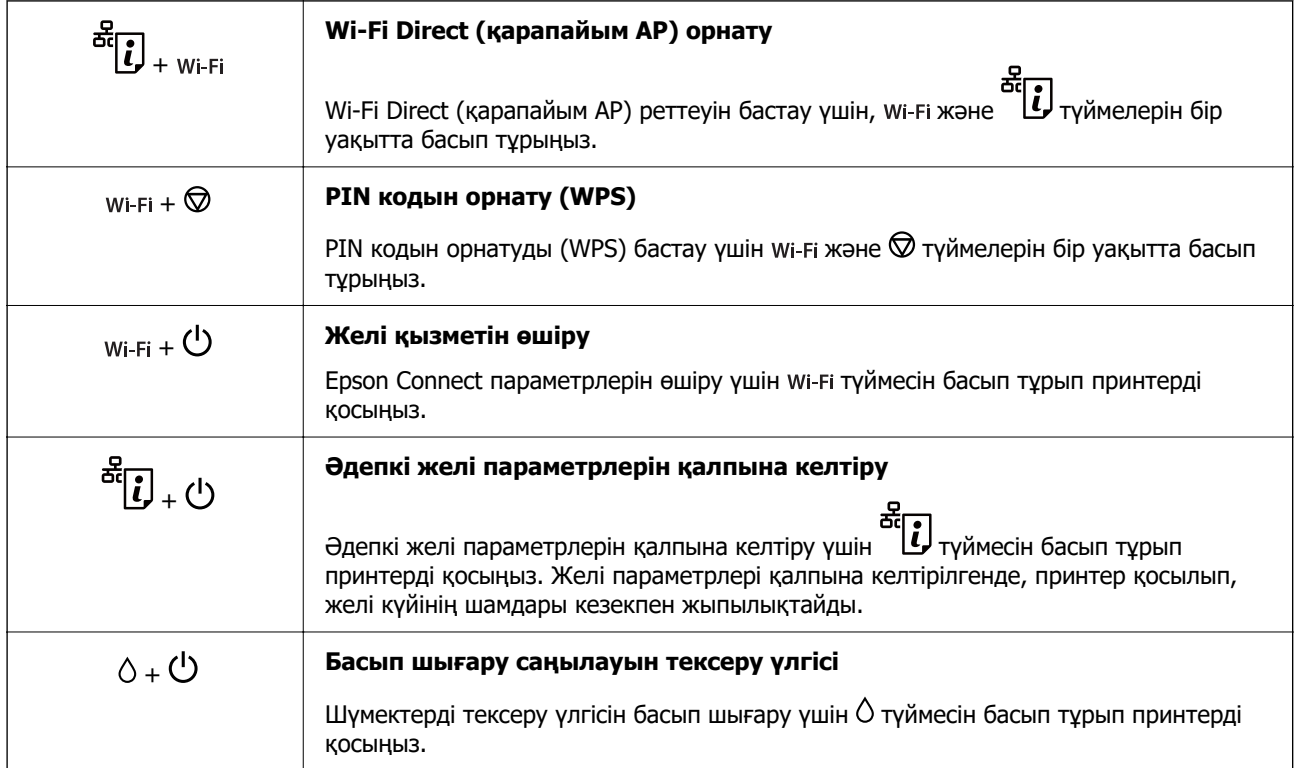

<span id="page-20-0"></span>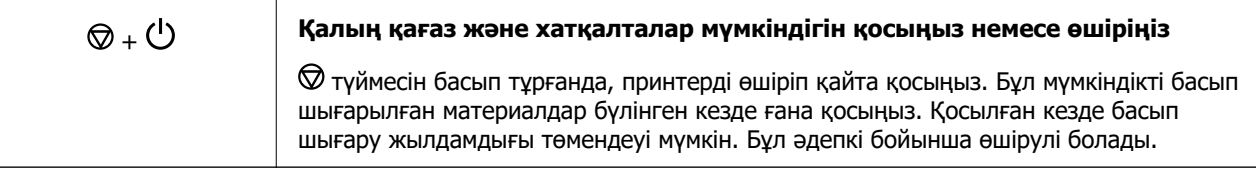

# **Жарықтар және принтер күйін тексеру**

Басқару тақтасындағы жарықтар принтердің күйін көрсетеді.

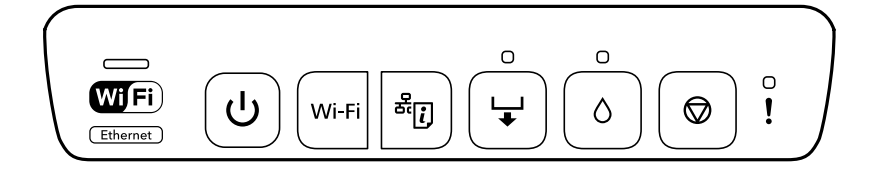

#### **Қалыпты күй**

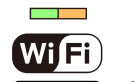

 $\overline{\bigcup}$ : Қосулы  $\overline{\overline{\bigcup_{\text{Ethernet}}}}$ : Қосулы  $\overline{\phantom{a}}$ 

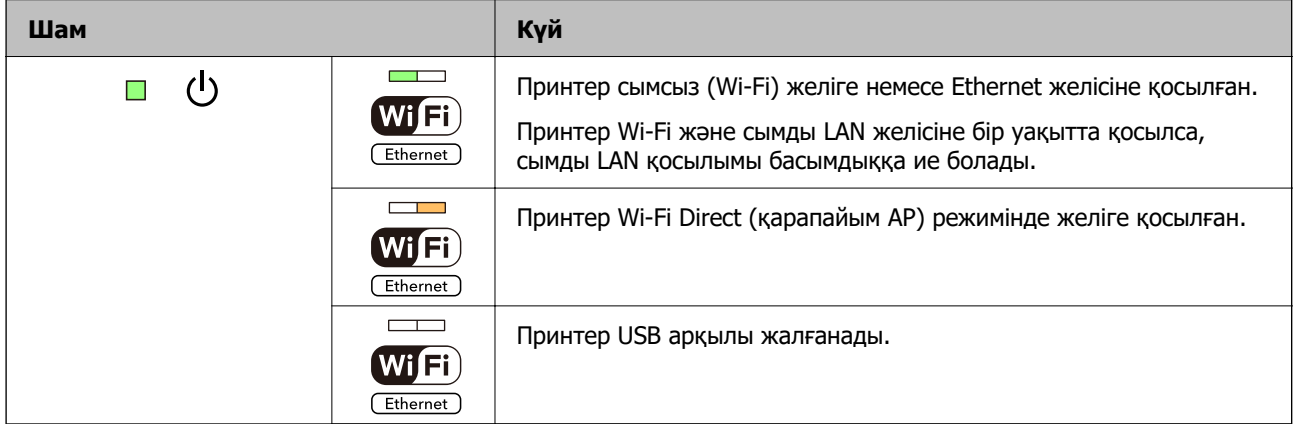

#### **Қате күйі**

Қате пайда болғанда шам жанады немесе жыпылықтайды. Қате туралы мәліметтер компьютер экранында көрсетіледі.

: Қосулы

: Баяу жыпылықтау

: Жылдам жыпылықтау

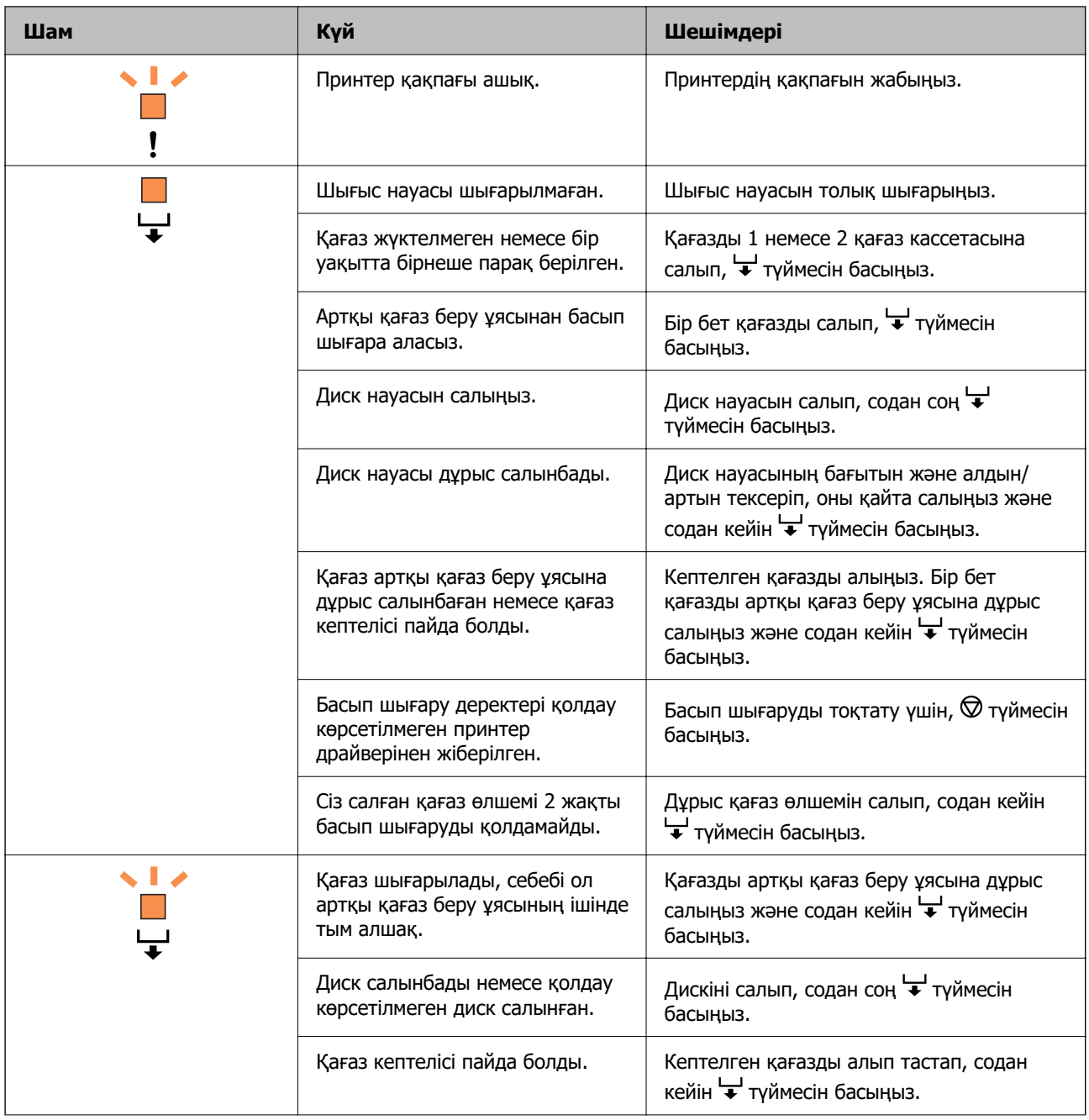

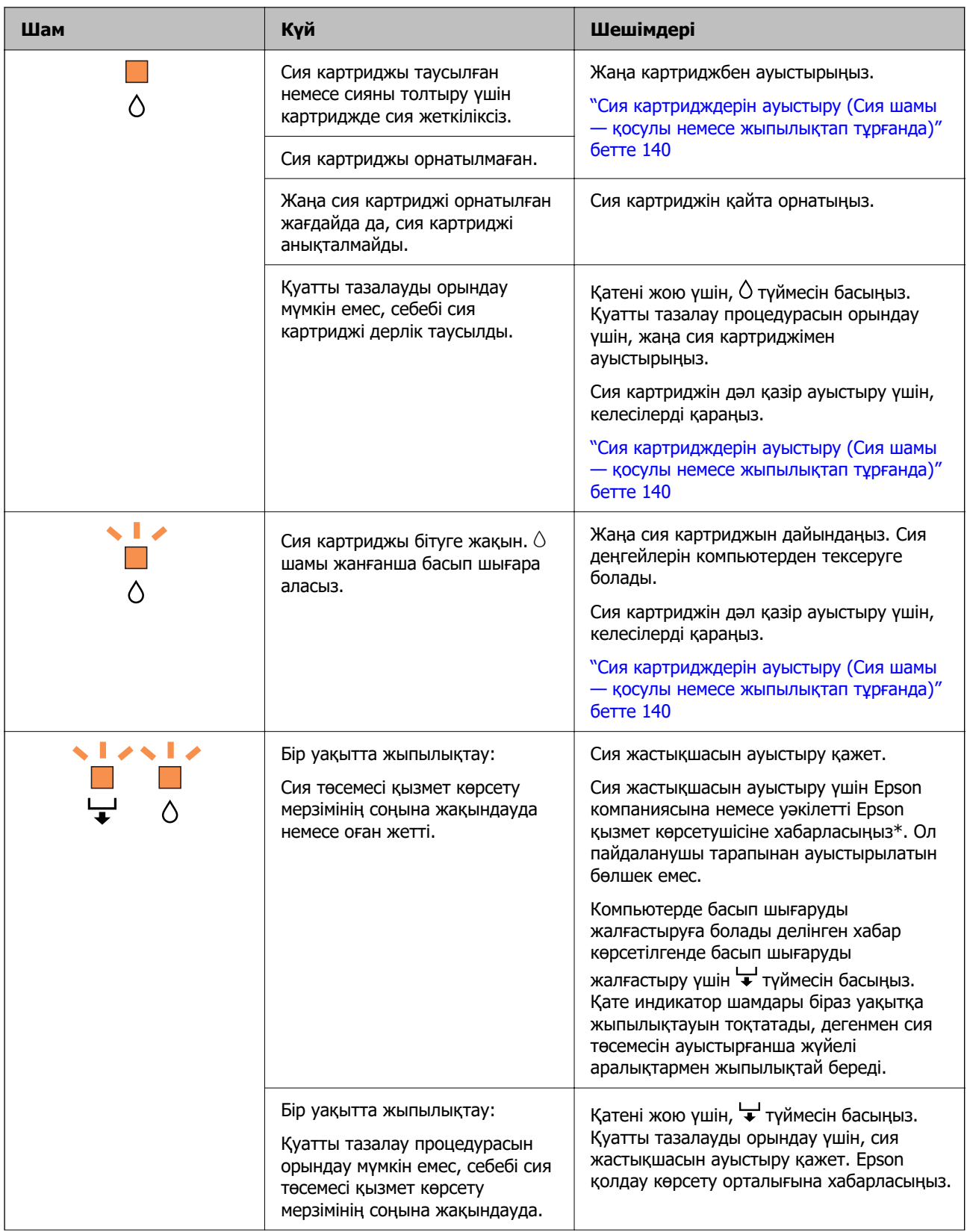

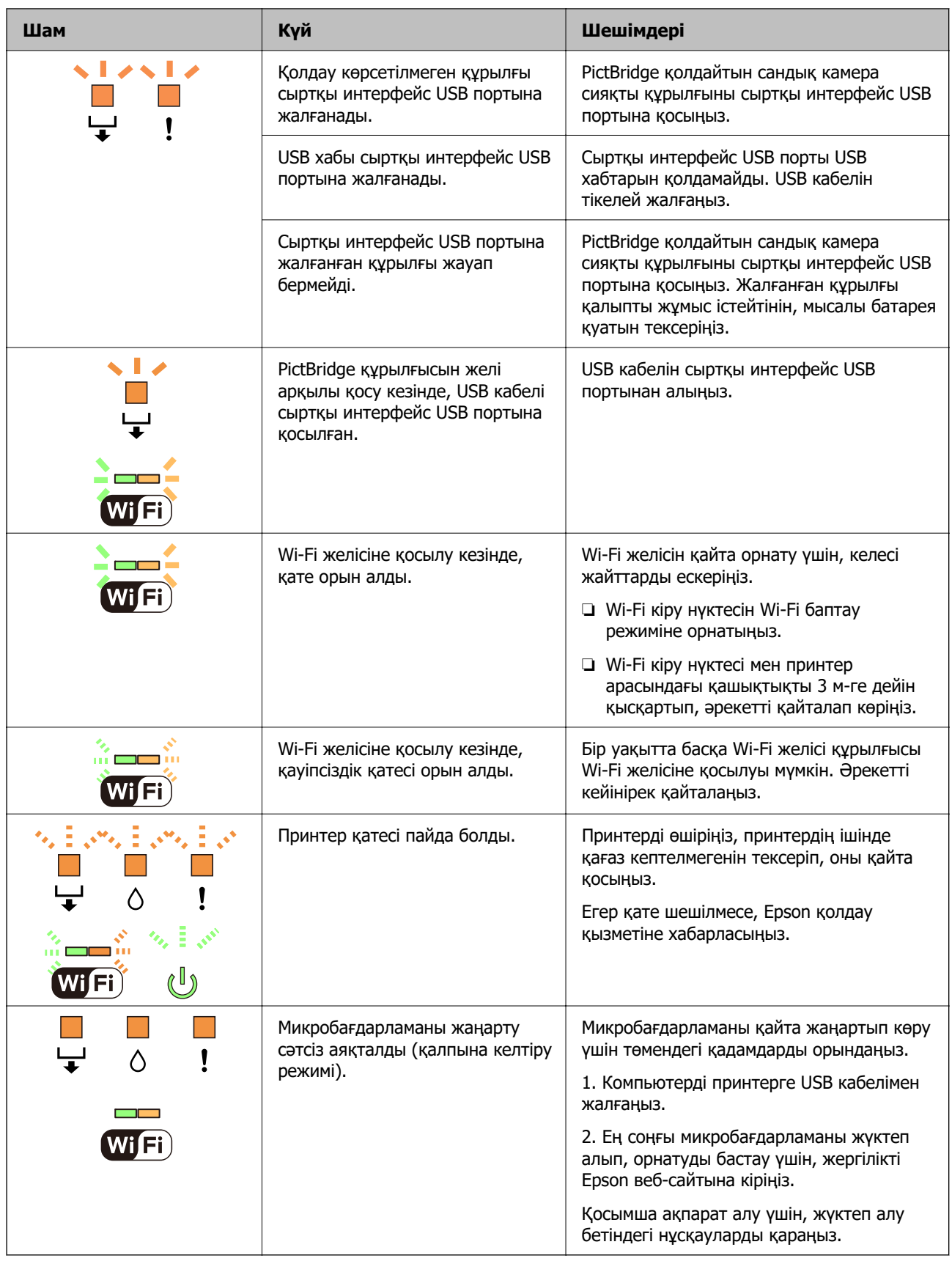

\* Кейбір басып шығару айналымдарында сия жастықшасына кішкене артылған сия мөлшері жиналуы мүмкін. Жастықшадан сияның ағуын болдырмау үшін принтер жастықша шегіне жеткенде басып шығаруды тоқтатуға арналған. Бұл қаншалықты жиі қажет болатыны басып шығарылатын қағаз санына, басып шығаратын материал түріне және принтердің орындаған тазалау айналымының санына байланысты болады. Жастықшаны ауыстыру қажеттілігі принтердің өз техникалық сипаттамаларына сәйкес жұмыс істемей қалғанын білдірмейді. Принтер жастықшаның қай кезде ауыстырылу керектігін білдіреді және мұны өкілетті Epson қызмет жеткізушісі ғана орындай алады. Бұл ауыстыру жұмысының құны Epson кепілдігіне кірмейді.

# <span id="page-25-0"></span>**Қағаз мен дискілер жүктелуде**

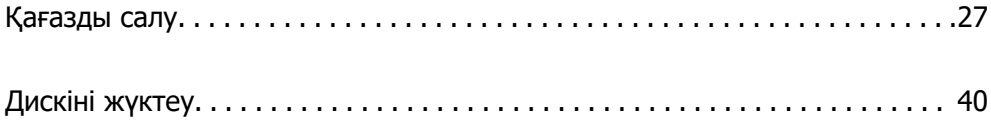

# <span id="page-26-0"></span>**Қағазды салу**

#### **Қағазды ұстау туралы сақтандырулар**

- ❏ Қағазбен бірге берілген нұсқау парақтарын оқыңыз.
- ❏ Қағазды салмас бұрын шеттерін желпіп және тегістеп жіберіңіз. Фотоқағазды желпімеңіз немесе орамаңыз. Бұлай істеу басылатын жағын зақымдауы мүмкін.

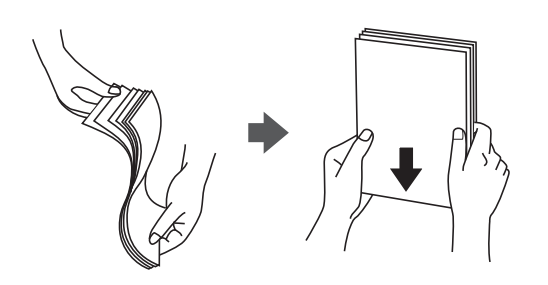

❏ Егер қағаз ширатылып немесе бүктеліп қалса, салудан бұрын оны жазыңыз немесе оны сәл ғана қарсы бағытта бүктеңіз. Оралған немесе бүктелген қағазда басып шығару қағаз беру мәселелерін және басып шығарылған материалдарда бүлінуді тудыруы мүмкін.

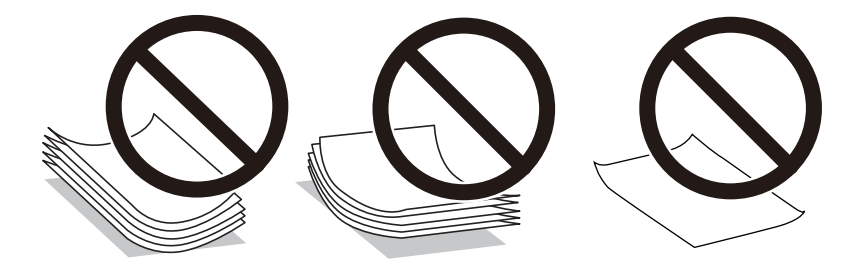

- ❏ Алдын ала басып шығарылған қағаздың бір бетіне басып шығарғанда, қолмен 2 жақты басып шығару үшін қағаз беру проблемалары жиі пайда болады. Егер қағаз кептелісі жалғасса, парақтар санын жартысына немесе одан аз етіп азайтыңыз не бір салғанда қағаздың бір парағын салыңыз.
- ❏ Жүктеу алдында хатқалталардың жиектерін желпіңіз және туралаңыз. Сақталған хатқалталар ауамен томпайса, жүктеу алдында тегістеу үшін басыңыз.

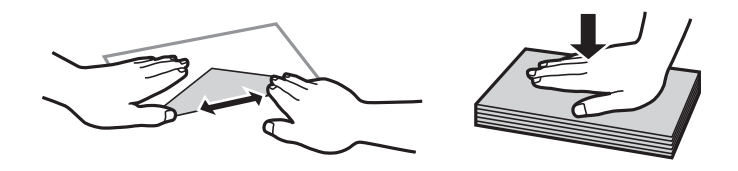

#### **Қатысты ақпарат**

- & ["Қолжетімді қағаз және сыйымдылықтар" бетте 155](#page-154-0)
- & ["Жарамсыз қағаз түрлері" бетте 158](#page-157-0)

#### <span id="page-27-0"></span>**Қағазды салу туралы ескертпелер**

Бұл принтерде үш қағаз көзі бар. Басып шығару талаптарына сәйкес тиісті өлшемдегі және түрдегі қағазды салыңыз.

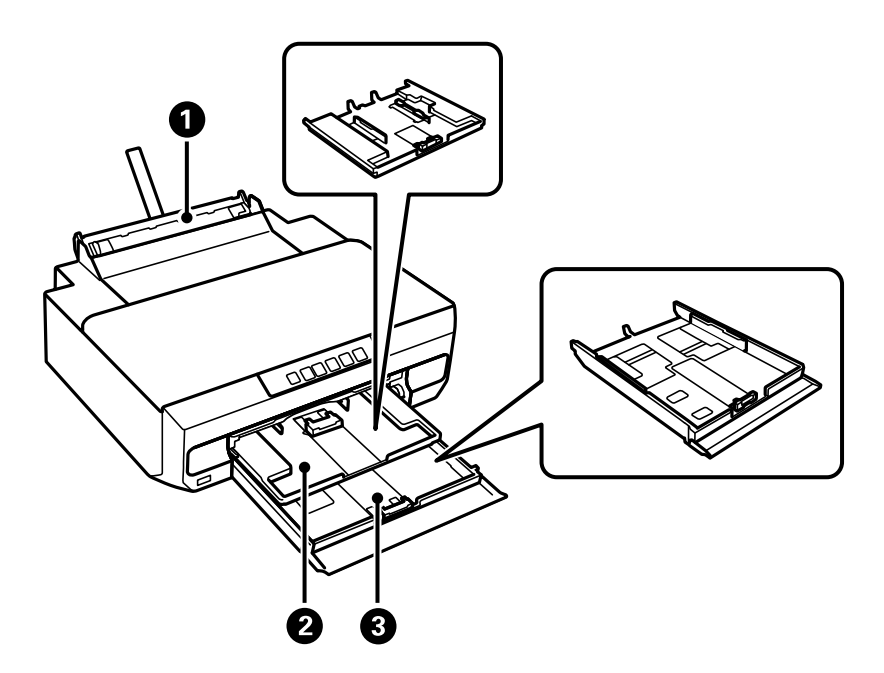

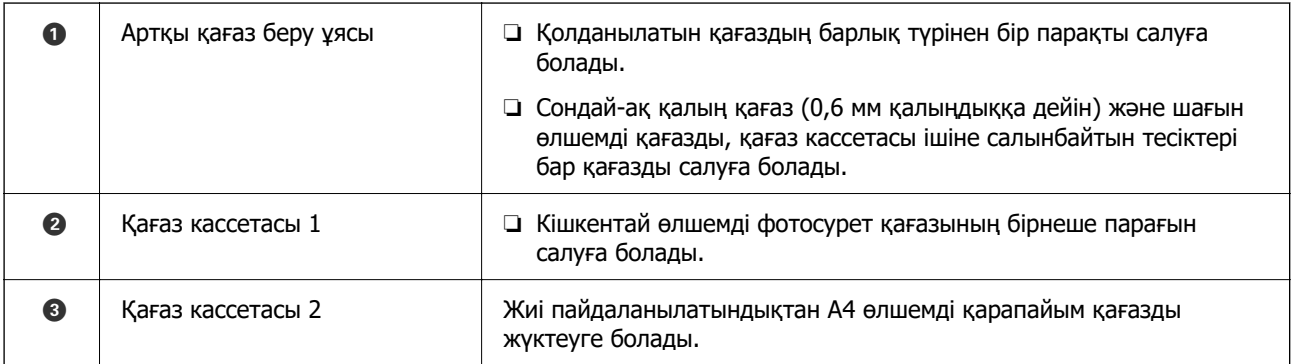

# **Қағаз түрлерінің тізімі**

Оңтайлы басып шығару нәтижесін алу үшін қағазға сәйкес келетін қағаз түрін таңдаңыз.

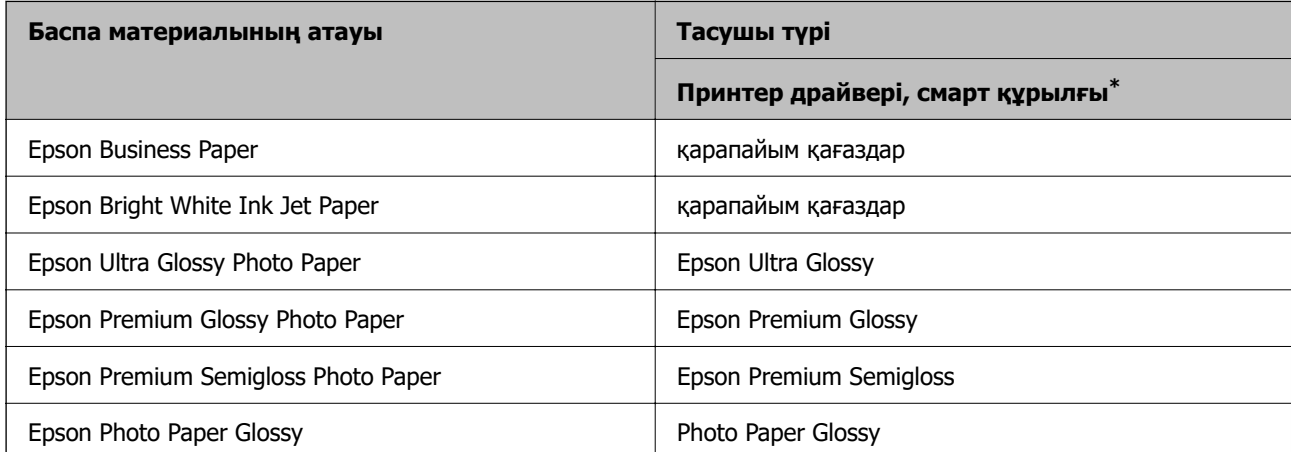

<span id="page-28-0"></span>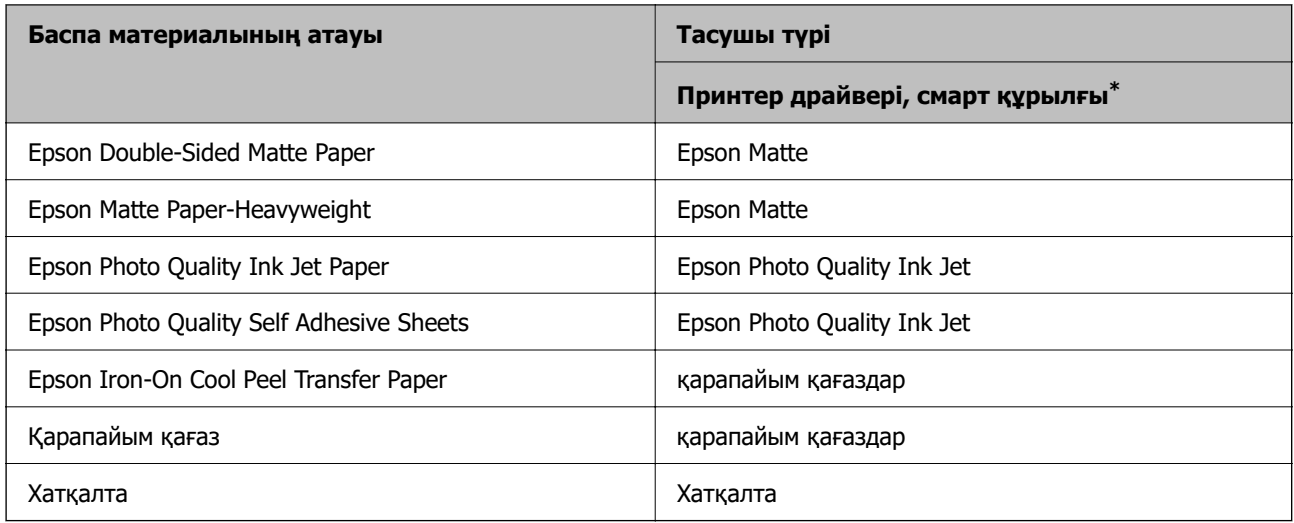

\* Смарт құрылғылар үшін бұл баспа материалы түрлерін Epson Smart Panel пайдаланып басып шығарғанда таңдауға болады.

## **Қағазды салу**

#### **Қағазды 1-қағаз кассетасына жүктеу**

- 1. Шығыс науасы шығарылған кезде науада қағаздың жоқтығын тексеріп, қолмен итеру арқылы жабыңыз.
- 2. Алдыңғы қақпақты тық еткенше ашыңыз.

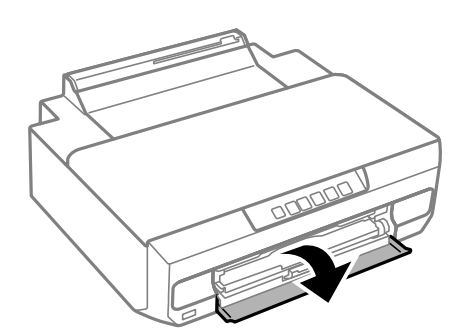

3. Принтер жұмыс істеп тұрмағанын тексеріңіз, одан кейін 1-қағаз кассетасын тартпаңыз. 1-қағаз кассетасында туралау таңбасы  $\blacktriangleright$  бар, бұл оңай орналастыруға көмектеседі.

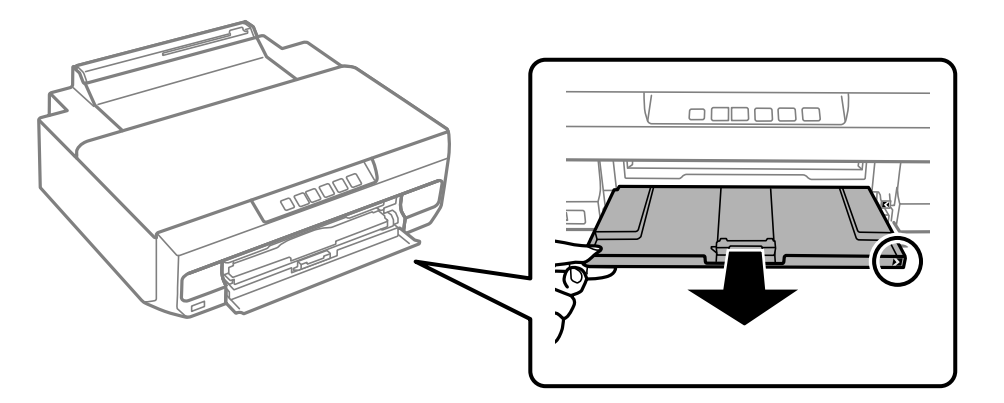

#### c **Маңызды:**

1-қағаз кассетасы артқы жағында болса және сырғытылмаса, принтерді өшіріп, қайта қосу арқылы сырғытуға болады.

4. Жиектік бағыттауыштарды өзінің максималды күйіне сырғытыңыз.

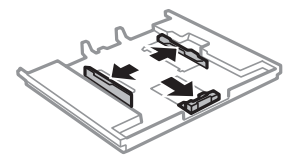

5. Алдыңғы жиек бағыттауышын пайдаланғыңыз келетін қағаз өлшеміне дейін сырғытыңыз.

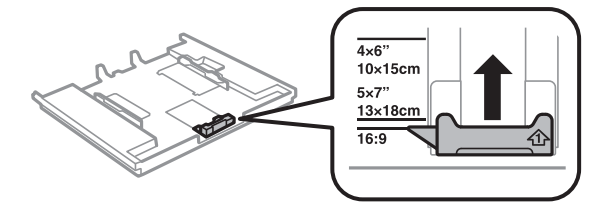

6. Басып шығарылатын бет төмен қаратылған күйде қағазды алдыңғы жиек бағыттауышына қарсы бағыттап жүктеңіз.

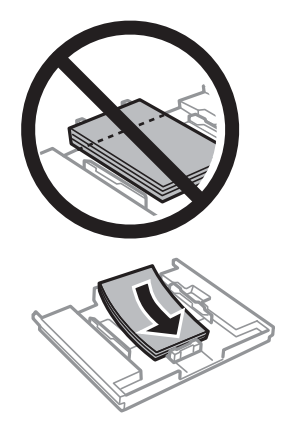

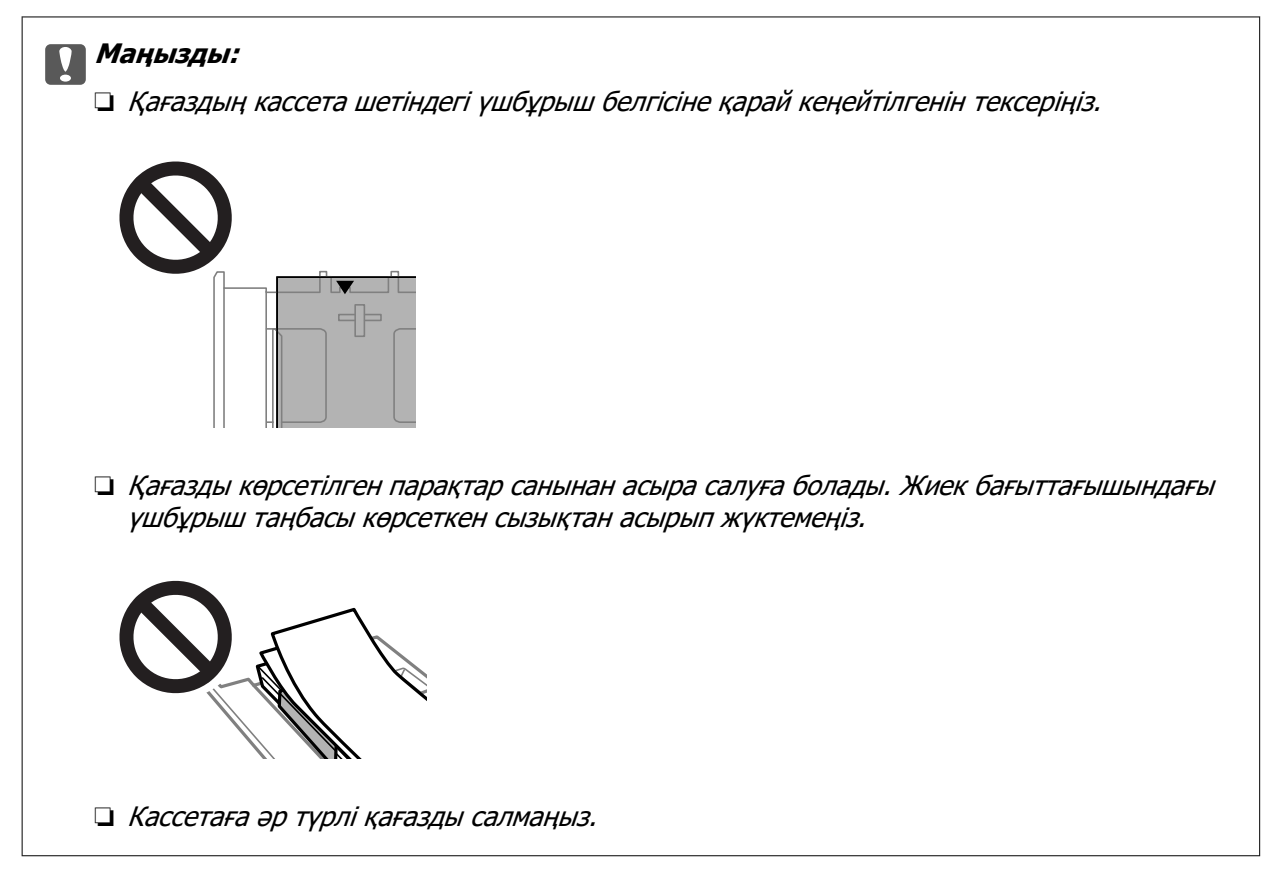

7. Жиек бағыттағышын қағаздың жиегіне сырғытыңыз.

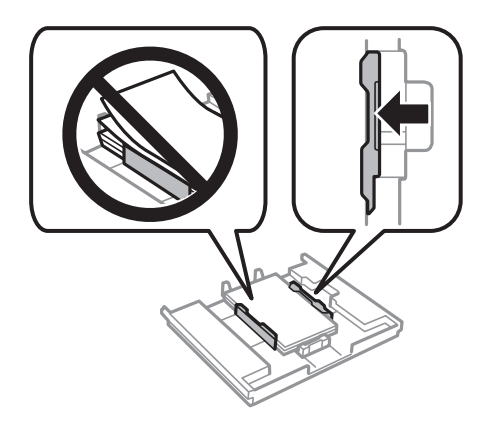

8. 1-қағаз кассетасын салыңыз. Принтер мен кассетадағы туралау белгілерін көтеріңіз.

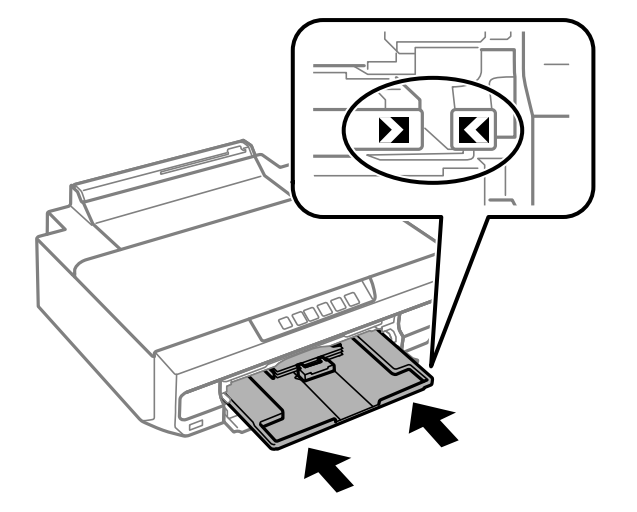

9. Шығыс науасын сырғытыңыз.

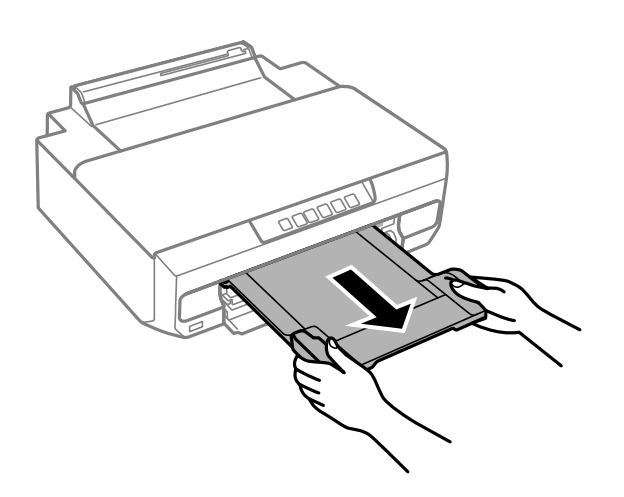

#### **Қатысты ақпарат**

- & ["Қолжетімді қағаз және сыйымдылықтар" бетте 155](#page-154-0)
- & ["Жарамсыз қағаз түрлері" бетте 158](#page-157-0)

#### **Қағазды 2-қағаз кассетасына жүктеу**

1. Шығыс науасы шығарылған кезде науада қағаздың жоқтығын тексеріп, қолмен итеру арқылы жабыңыз.

2. Алдыңғы қақпақты тық еткенше ашыңыз.

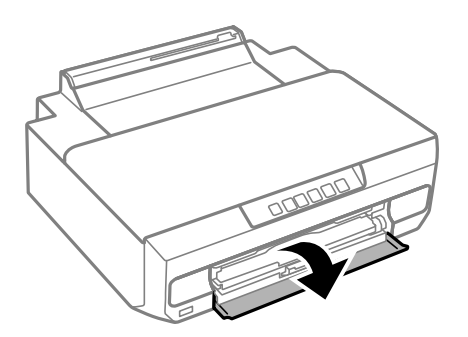

3. Принтер жұмыс істеп тұрмағанын тексеріңіз, одан кейін 2-қағаз кассетасын сырғытып шығарыңыз.

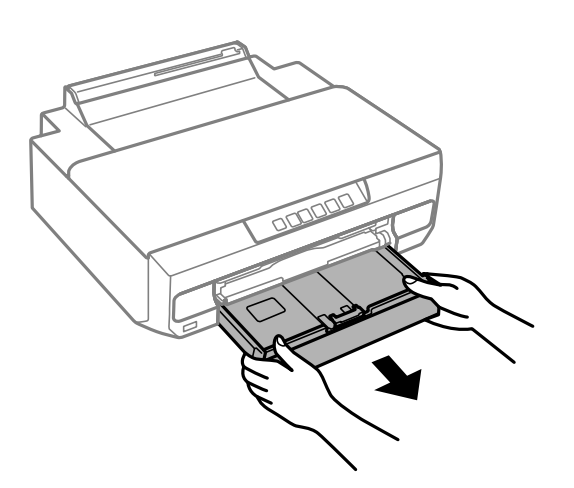

4. Жиектік бағыттауыштарды өзінің максималды күйіне сырғытыңыз.

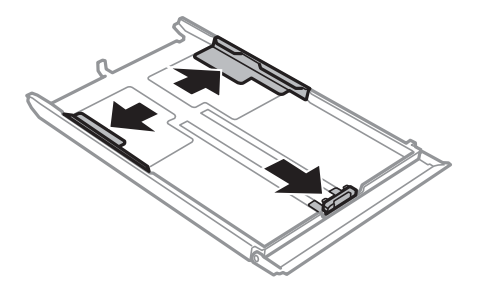

5. Алдыңғы жиек бағыттауышын пайдаланғыңыз келетін қағаз өлшеміне дейін сырғытыңыз.

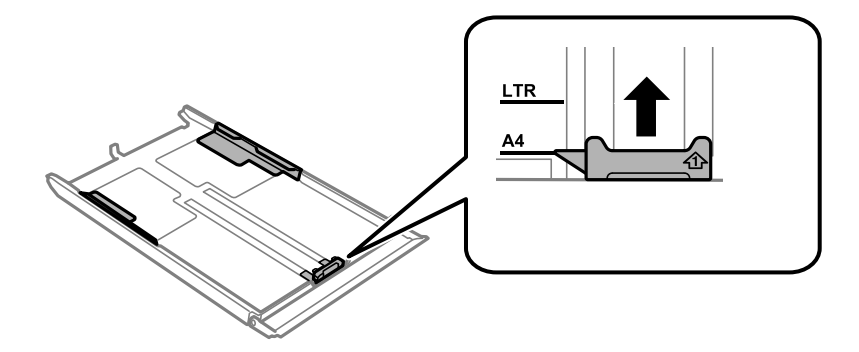

6. Басып шығарылатын бет төмен қаратылған күйде қағазды алдыңғы жиек бағыттауышына қарсы бағыттап жүктеңіз.

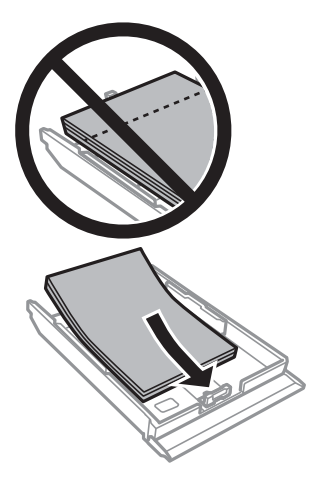

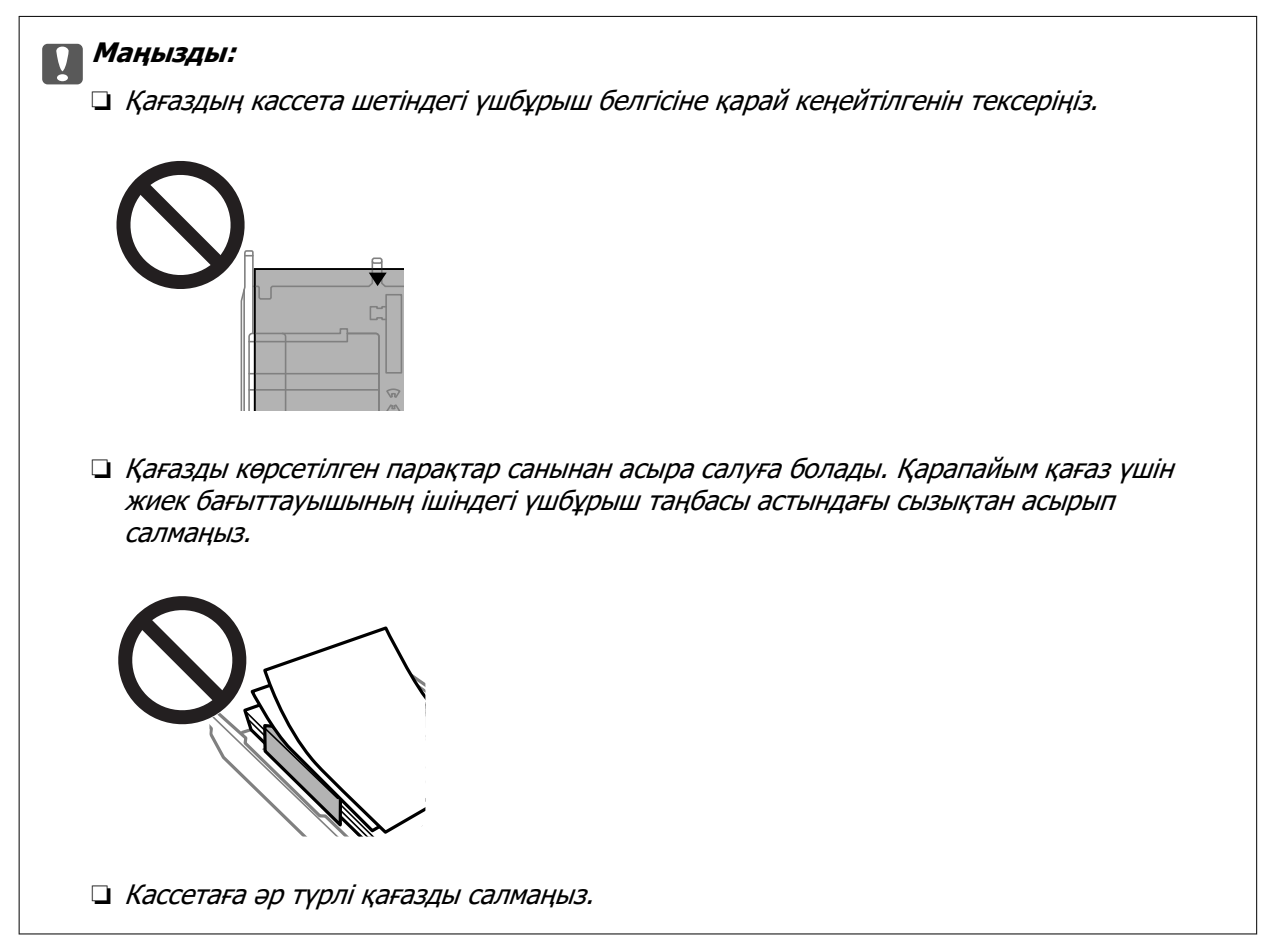

A4 өлшемінен ұзынырақ қағаз үшін қағазды кассета соңындағы көрсеткі белгісіне қарай жүктеңіз және қағазды кассетадан шығып тұратындай етіп жүктеңіз. Кассетадан шығып тұрған қағазды итермеңіз.

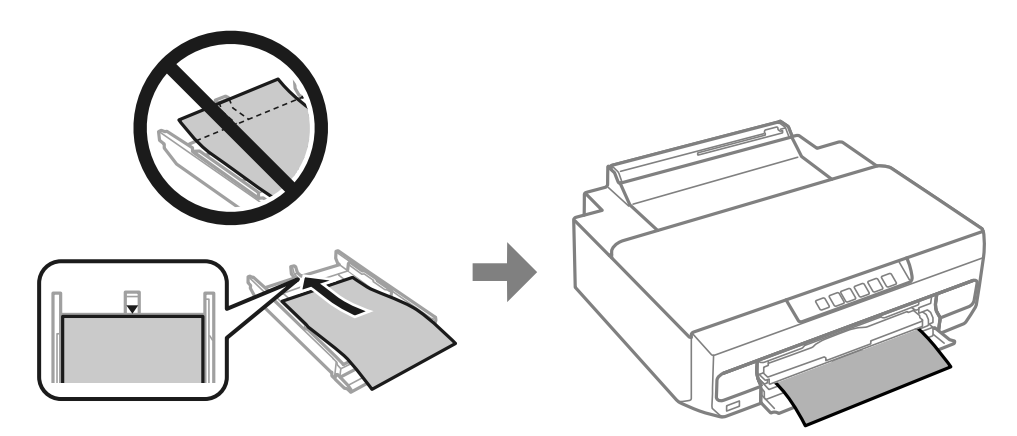

7. Жиек бағыттағышын қағаздың жиегіне сырғытыңыз.

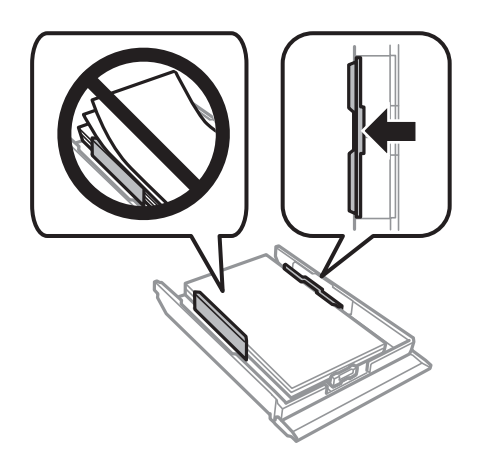

8. 2-қағаз кассетасын соңына дейін салыңыз.

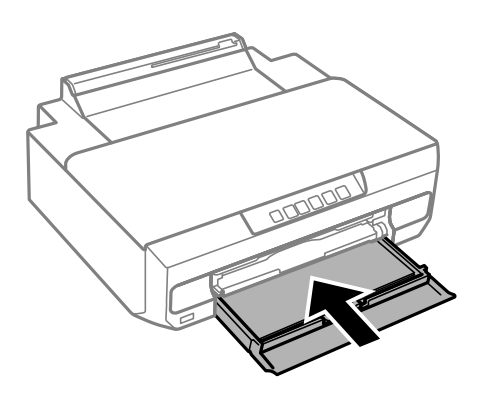

9. Шығыс науасын сырғытыңыз.

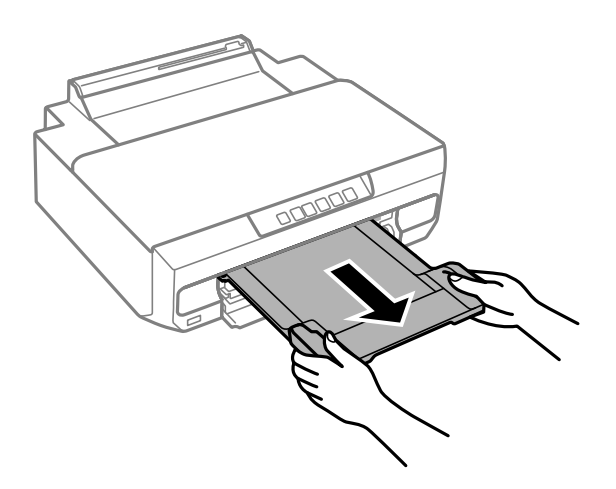

#### **Қатысты ақпарат**

- & ["Қолжетімді қағаз және сыйымдылықтар" бетте 155](#page-154-0)
- & ["Жарамсыз қағаз түрлері" бетте 158](#page-157-0)

#### **Қағаз артқы қағаз науасының ұясына салынуда**

#### **P** Маңызды:

Басып шығару деректерін жібермейінше, қағазды артқы қағаз беру ұясына салмаңыз. Бұлай жасау нәтижесінде бос қағаз шығарылады.

1. Шығыс науасын сырғытыңыз.

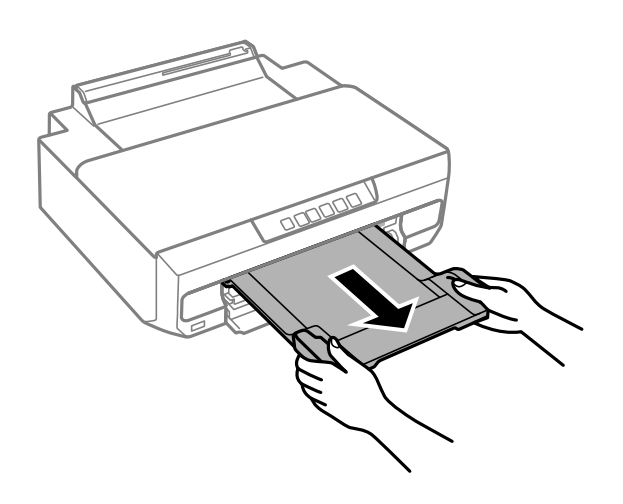
2. Артқы қағаз беру ұяшығының қақпағын ашыңыз.

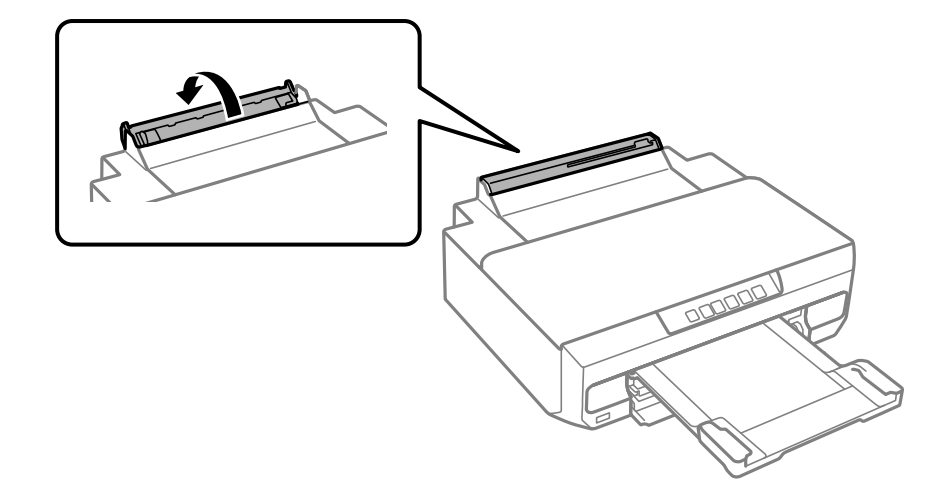

3. Қағазға арналған тіректі көтеріңіз.

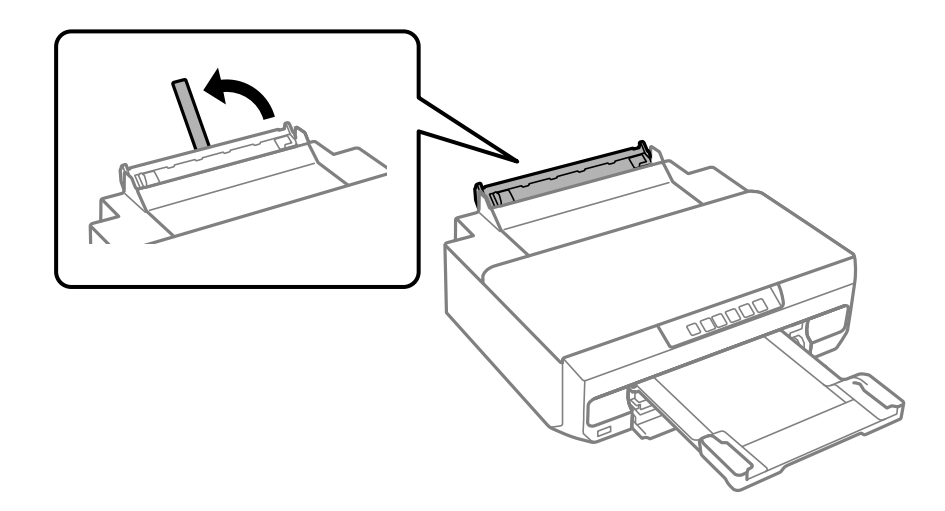

- 4. Компьютерден басып шығару деректерін жіберіңіз. Басып шығару параметрлерінде Қағ. бастап. көзі ретінде Қағ. беру артқы ұяшығы таңдаңыз.
- 5. Басқару панеліндегі  $\bigstar$  шамы жыпылықтаудан тұрақты жарыққа ауыспайынша күтіңіз.

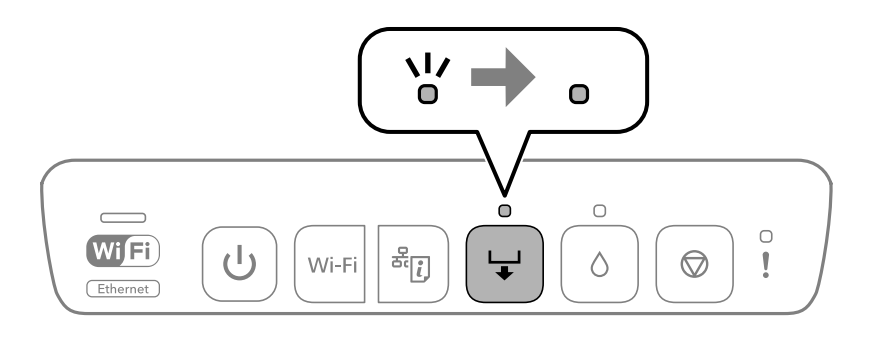

6. Жиектік бағыттауыштарды сыртқа жылжытыңыз.

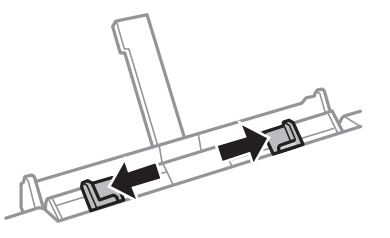

7. Артқы қағаз науасының ұясының ортасында бір парақ қағазды басып шығаратын бетін жоғары қаратып салып, оны принтердің ішіне шамамен 5 см кіргізіңіз.

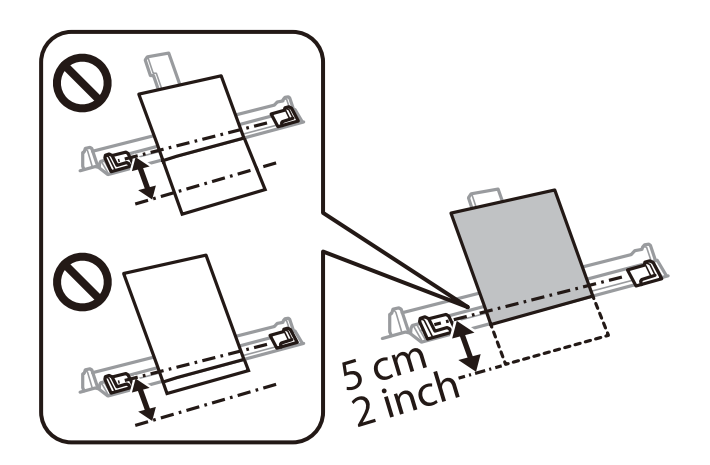

8. Жиектік бағыттауыштарды қағаздың жиектеріне қарай сырғытыңыз.

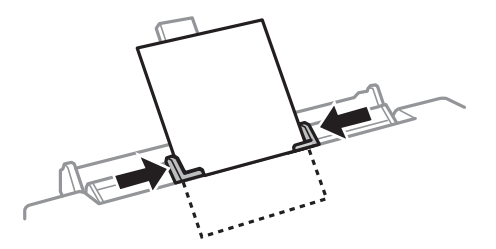

9. Басып шығаруды бастау үшін түймесін басыңыз.

#### **Қатысты ақпарат**

- & ["Қолжетімді қағаз және сыйымдылықтар" бетте 155](#page-154-0)
- & ["Жарамсыз қағаз түрлері" бетте 158](#page-157-0)

### <span id="page-38-0"></span>**Әртүрлі қағазды жүктеу**

### **Хатқалталарды жүктеу**

Басып шығаруға болатын бетін төмен қаратып, хатқалталарды 2-қағаз кассетасының артына тигенше салыңыз. Жиектік бағыттауыштарды хатқалталардың жиектеріне қарай сырғытыңыз.

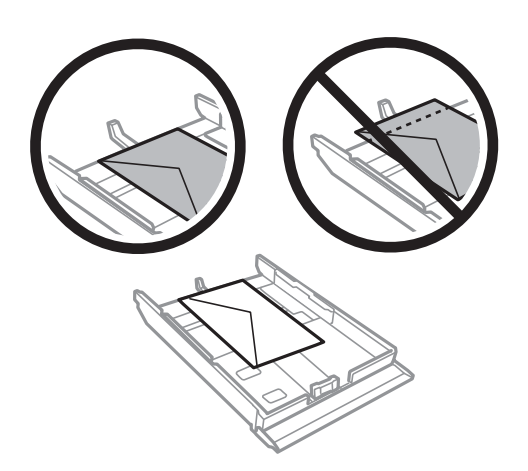

Хатқалтаны басып шығарылатын тарапын жоғары қаратып артқы қағаз беру ұясының ортасына салыңыз, содан соң жиек бағыттауыштарын хатқалтаның жиектеріне жылжытыңыз.

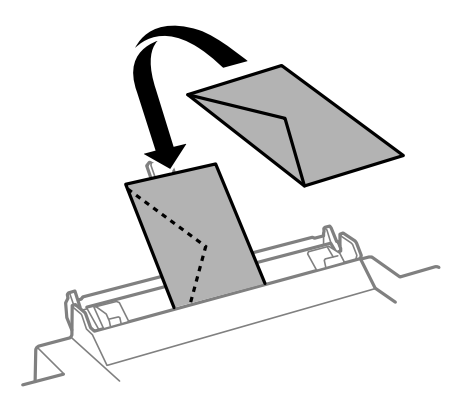

#### **Қатысты ақпарат**

- & ["Қолжетімді қағаз және сыйымдылықтар" бетте 155](#page-154-0)
- & ["Жарамсыз қағаз түрлері" бетте 158](#page-157-0)

### **Алдын ала тесілген қағазды салу**

Алдын ала тесілген қағазды артқы қағаз беру ұясының ортасына басып шығарылатын жағын жоғары қаратып салыңыз. Жиектік бағыттауыштарды алдын ала тесілген қағаздың жиектеріне қарай сырғытыңыз.

<span id="page-39-0"></span>Сол немесе оң жағындағы байланыстыру саңылаулары бар анықталған өлшемдегі қарапайым қағазының бір парағын жүктеңіз. Тесіктің үстінен басып шығармау үшін файлдың басып шығару орнын реттеңіз.

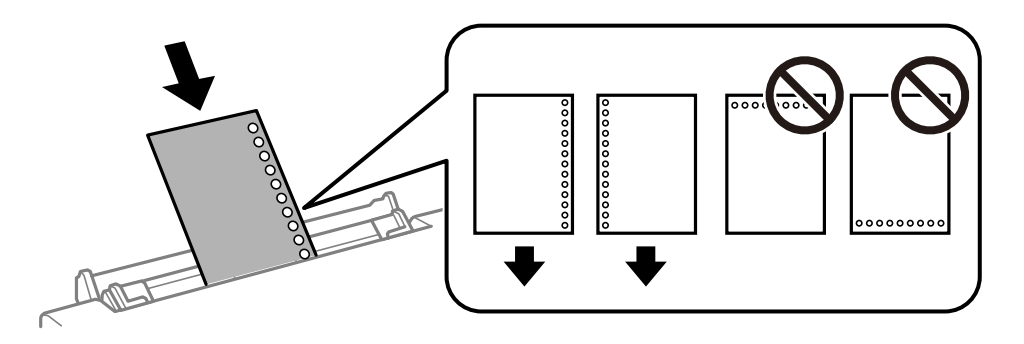

#### **Қатысты ақпарат**

- & ["Қолжетімді қағаз және сыйымдылықтар" бетте 155](#page-154-0)
- & ["Жарамсыз қағаз түрлері" бетте 158](#page-157-0)

# **Дискіні жүктеу**

### **Басып шығарылатын дискілер**

Басып шығару үшін жарамды, мысалы, «жапсырма бетінде басып шығаруға болады» немесе «ағындық принтерлермен басып шығаруға болады» деп белгіленген дөңгелек 12 см-лік дискілерде басып шығаруға болады.

Сондай-ақ, Blu-ray Discs™ басып шығаруға болады.

### **Дискіні ұстау туралы сақтандырулар**

- ❏ Диск өңдеу және деректерді жазу бойынша қосымша ақпаратты диск бірге берілген құжаттамадан қараңыз.
- ❏ Деректерді жазбас бұрын дискте басып шығармаңыз. Әйтпесе бетінде саусақ іздері, кір немесе сызаттар қалуы мүмкін, бұл жазу қателеріне әкелуі мүмкін.
- ❏ Диск түріне немесе басып шығару деректеріне байланысты жағынды орын алуы мүмкін. Алдымен қосалқы дискте сынақ басып шығарыңыз. Бір толық күнді күткеннен кейін басып шығарылған бетті тексеріңіз.
- ❏ Жалған Epson парағында басып шығарумен салыстырғанда басып шығару тығыздығы дискінің бүлінуін болдырмау үшін төмендетіледі. Басып шығару тығыздығын қажетінше реттеңіз.
- ❏ Тікелей күн сәулесіне қоймай басып шығарылған дискілер кемінде 24 сағат кебуіне мүмкіндік беріңіз. Дискілерді құрылғыға олар толығымен құрғамайынша салмаңыз.
- ❏ Егер басып шығарылған бет әлі де ылғалды болса, басып шығару тығыздығын азайтыңыз.
- ❏ Бір диск қайта басып шығару басып шығару сапасын арттыруы мүмкін.
- ❏ Егер диск науасы немесе ішкі мөлдір бөлім кездейсоқ басып шығарылса, сияны дереу сүртіңіз.
- <span id="page-40-0"></span>❏ Басып шығару аймағының параметріне байланысты диск немесе диск науасы бүлінуі мүмкін. Басып шығарылатын аймақта басып шығару параметрлерін реттеңіз.
- ❏ Диск үшін басып шығару ауқымын ішкі диаметрін кемінде 18 мм-ге дейін, сыртқы диаметрін максимум 120 мм-ге дейін орнатуға болады. Параметрлерге байланысты диск немесе диск науасы ластануы мүмкін. Басып шығару қажет диск ауқымын орнатыңыз.

### **Дискіні салу және шығару**

Дискіні жүктеуден бұрын басып шығару деректерін дайындаңыз.

#### **П** Маңызды:

- ❏ Дискіде басып шығармас бұрын, диск өңдеу алғышарттарын қараңыз.
- ❏ Принтер жұмыс істеп тұрған кезде диск науасын салмаңыз. Әйтпесе принтерге зақым келтіруі мүмкін.
- ❏ Басып шығару деректерін жібермес және шамы жанбас бұрын, диск науасын салмаңыз. Болмаса қате орын алады және науа шығарылады.
- 1. Шығыс науасы шығарылған кезде науада қағаздың жоқтығын тексеріп, қолмен итеру арқылы жабыңыз.

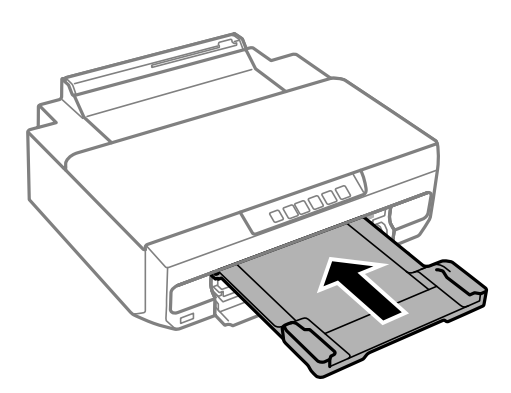

2. Компьютерден басып шығару деректерін жіберіңіз.

#### c **Маңызды:**

Басып шығару параметрлерінде **Қағ. бастап. көзі** ретінде **Диск науасы** таңдаңыз.

3. Басқару панеліндегі шамы жыпылықтаудан тұрақты жарыққа ауыспайынша күтіңіз.

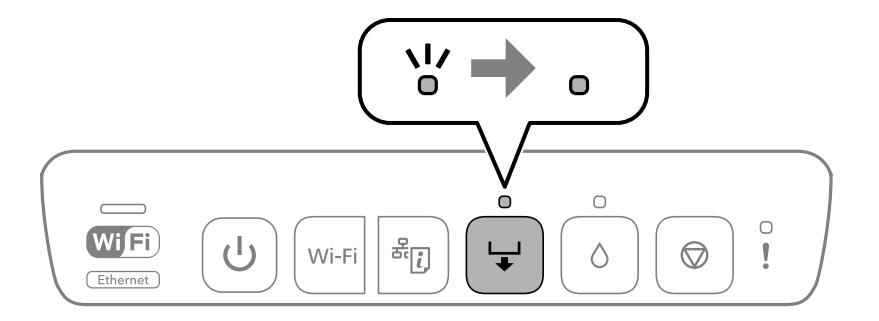

4. Алдыңғы қақпақты жабыңыз.

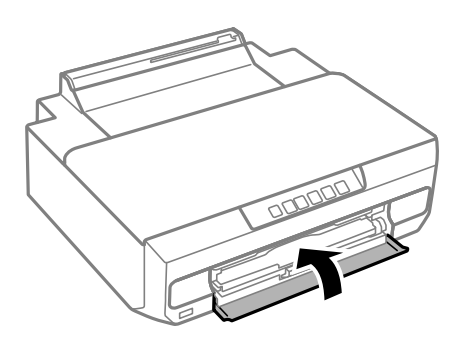

5. Шығыс науасының астында сақталатын диск науасын алып тастаңыз.

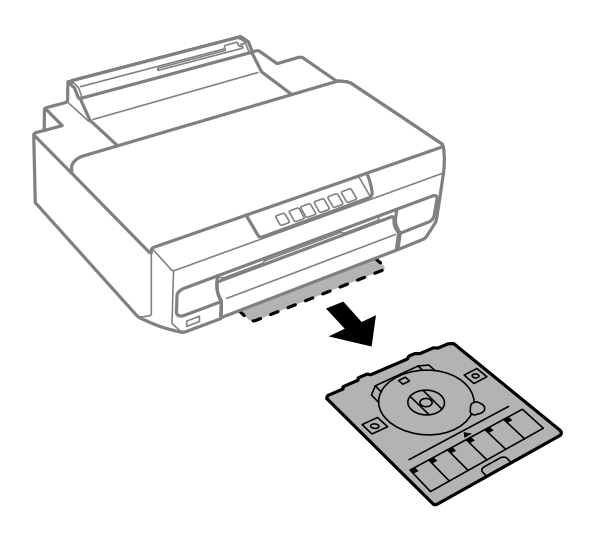

6. Ықшам дискіні диск науасына басылатын бетін жоғары қаратып салыңыз.

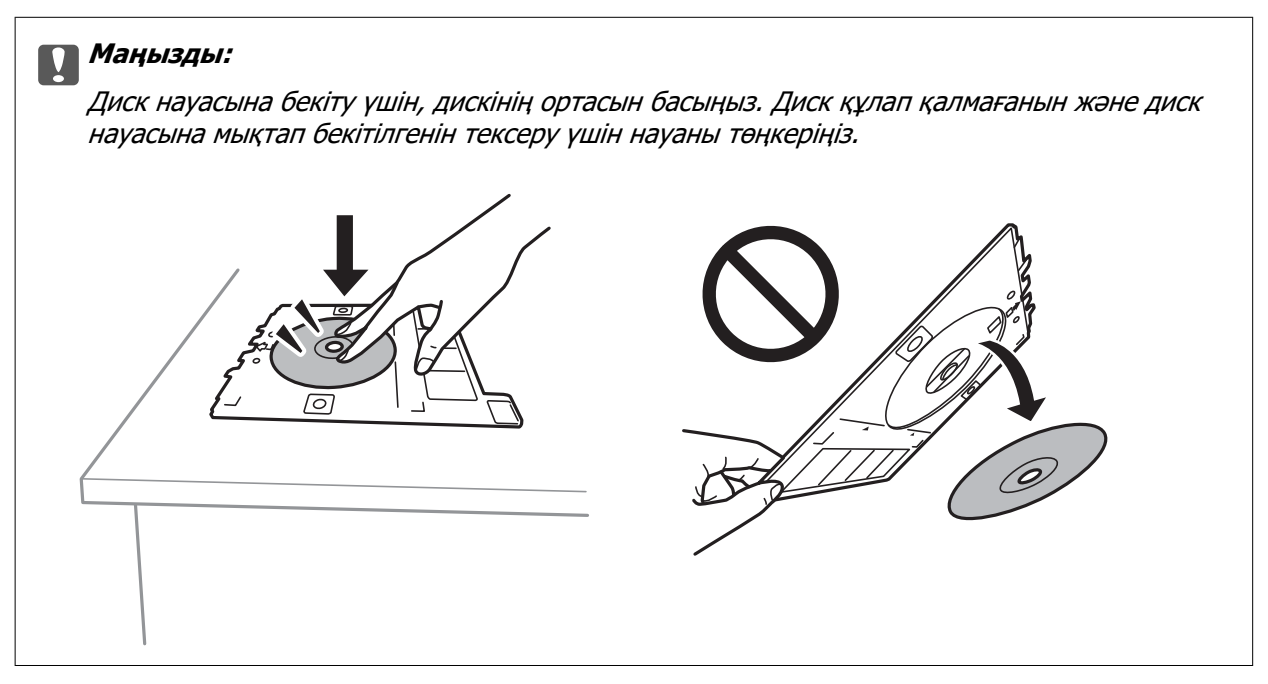

7. Диск науасын шығыс науасының үстіндегі саңылауға енгізіңіз. Принтердегі EPSON логотипінің астындағы диск науасындағы сызықты туралаңыз.

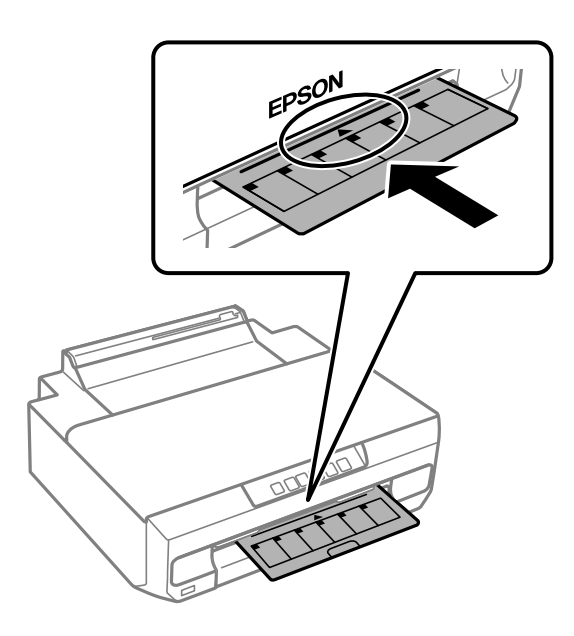

#### **Ескертпе:**

Науаны принтерге енгізген кезде, аздап сызылғанын сезуіңіз мүмкін. Бұл қалыпты нәрсе, оны көлденеңінен енгізе беруіңіз қажет.

8. түймесін басыңыз.

Диск науасы тартып алынып, басып шығару басталады.

- 9. Басып шығарғаннан кейін автоматты түрде шығарылған кезде дискіні алып тастап, науадан дискіні алып тастаңыз.
- 10. Диск науасын шығыс науасының астындағы ұяшыққа енгізіңіз.

#### c **Маңызды:**

Басып шығаруды аяқтаған соң, диск науасын алып тастағаныңыз жөн. Егер диск науасын алмасаңыз және принтер қосылса не өшірілсе, басы тазаланса, науа басып шығару механизміне соқтығысып, принтердің зақымдалуына әкелуі мүмкін.

#### **Қатысты ақпарат**

& ["Дискіні ұстау туралы сақтандырулар" бетте 40](#page-39-0)

# <span id="page-43-0"></span>**Басып шығару**

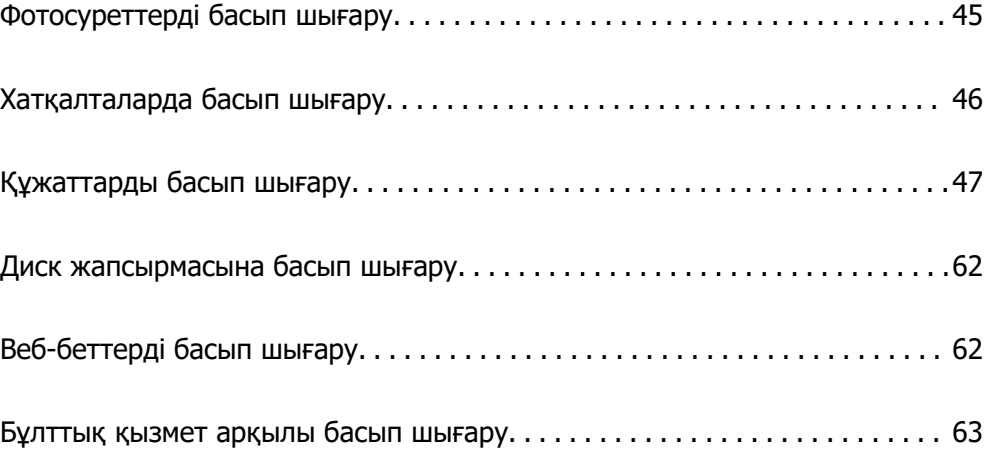

# <span id="page-44-0"></span>**Фотосуреттерді басып шығару**

### **Фотосуреттерді компьютерден басып шығару**

Epson Photo+ функциясы фотосуреттерді фотосурет қағазында немесе диск жапсырмаларында (диск жапсырмасын басып шығару тек кейбір модельдерде қолдау көрсетіледі.) оңай әрі дәл басып шығаруға мүмкіндік береді. Мәліметтер алу үшін қолданбаның анықтамасын қараңыз.

### **Фотосуреттерді смарт құрылғылардан басып шығару**

Фотосуреттерді смартфон немесе планшет сияқты смарт құрылғыдан басып шығаруға болады.

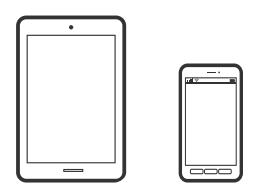

### **Epson Smart Panel пайдалана отырып басып шығару**

Epson Smart Panel — смартфон немесе планшет сияқты смарт құрылғыдан басып шығару операцияларын орындау мүмкіндігін беретін қолданба. Принтер мен смарт құрылғыны сымсыз желі арқылы қосуыңызға, сия деңгейлері мен принтер күйін тексеруге және қателер орын алғанда шешімдерін қарап көруге болады.

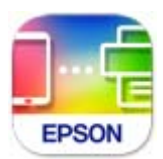

Epson Smart Panel бағдарламасын келесі URL немесе QR коды арқылы орнатыңыз.

<https://support.epson.net/smpdl/>

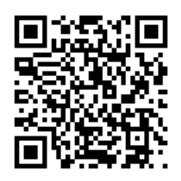

Epson Smart Panel бағдарламасын іске қосып, содан кейін бастапқы экрандағы басып шығару мәзірін таңдаңыз.

### **Epson Print Enabler арқылы басып шығару**

Құжаттарды, электрондық хабарларды, фотосуреттерді және веб-беттерді Android телефонынан немесе планшетінен (Android v4.4 немесе кейінгі нұсқасы) тікелей сымсыз басып шығаруға

<span id="page-45-0"></span>болады. Бірнеше түймені түртсеңіз, Android құрылғысы бір сымсыз желіге жалғанған Epson принтерін анықтайтын болады.

Google Play дүкенінен Epson Print Enabler қолданбасын іздеңіз және орнатыңыз.

Android құрылғысынан **Параметрлер** бетіне өтіп, **Басып шығару** таңдаңыз, сосын Epson Print Enabler функциясын қосыңыз. Chrome секілді Android қолданбасынан мәзір белгішесін түртіп, экранда көрсетілгенді басып шығарыңыз.

#### **Ескертпе:**

Принтерді көрмесеңіз, **Барлық принтерлер** түймесін түртіп, принтерді таңдаңыз.

# **Хатқалталарда басып шығару**

### **Компьютерден хатқалталарды басып шығару (Windows)**

1. Хатқалталарды принтерге салыңыз.

["Хатқалталарды жүктеу" бетте 39](#page-38-0)

- 2. Басып шығарғыңыз келген файлды ашыңыз.
- 3. Принтер драйверінің терезесіне өтіңіз.
- 4. **Басты** қойындысындағы **Құжат өлшемі** бөлімінен хатқалта өлшемін таңдаңыз, содан соң **Хатқалта** параметрін **Қағаз түрі** қойындысынан таңдаңыз.
- 5. **Басты** және **Қосымша опциялар** қойындыларындағы басқа элементтерді орнатыңыз да, **OK** түймесін басыңыз.
- 6. **Басып шығару** түймесін басыңыз.

### **Компьютерден хатқалталарды басып шығару (Mac OS)**

- 1. Хатқалталарды принтерге салыңыз. ["Хатқалталарды жүктеу" бетте 39](#page-38-0)
- 2. Басып шығарғыңыз келген файлды ашыңыз.
- 3. Басып шығару диалогтық терезесіне кіру үшін, **Файл** мәзірінен **Басып шығару** пәрменін немесе басқа пәрменді таңдаңыз.
- 4. Өлшемді **Қағаз өлшемі** параметрі ретінде таңдаңыз.
- 5. Қалқымалы мәзірден **Принтер параметрлері** опциясын таңдаңыз.
- 6. **Хатқалта** күйін **Тасушы түрі** параметрі ретінде таңдаңыз.
- 7. Қажетінше басқа элементтерді орнатыңыз.
- 8. **Басып шығару** түймесін басыңыз.

# <span id="page-46-0"></span>**Құжаттарды басып шығару**

### **Компьютерден басып шығару**

Бұл бөлімде құжатты Windows пайдалану арқылы компьютерден басып шығару әдісі мысал ретінде түсіндіріледі. Mac OS жүйесінде процедура өзгеше болуы мүмкін немесе кейбір мүмкіндіктерге қолдау көрсетілмеуі мүмкін.

### **Қарапайым реттеулер арқылы басып шығару**

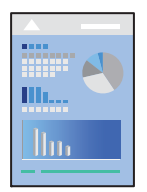

#### **Ескертпе:**

Әрекеттер қолданбаға байланысты өзгеріп отыруы мүмкін. Мәліметтер алу үшін қолданбаның анықтамасын қараңыз.

1. Қағазды принтерге салыңыз.

["Қағазды салу" бетте 29](#page-28-0)

- 2. Басып шығарғыңыз келген файлды ашыңыз.
- 3. **Файл** мәзірінен **Басып шығару** немесе **Басып шығаруды реттеу** пәрменін таңдаңыз.
- 4. Принтеріңізді таңдаңыз.

5. Принтердің драйвер терезесіне кіру үшін **Параметрлер** немесе **Сипаттар** опциясын таңдаңыз.

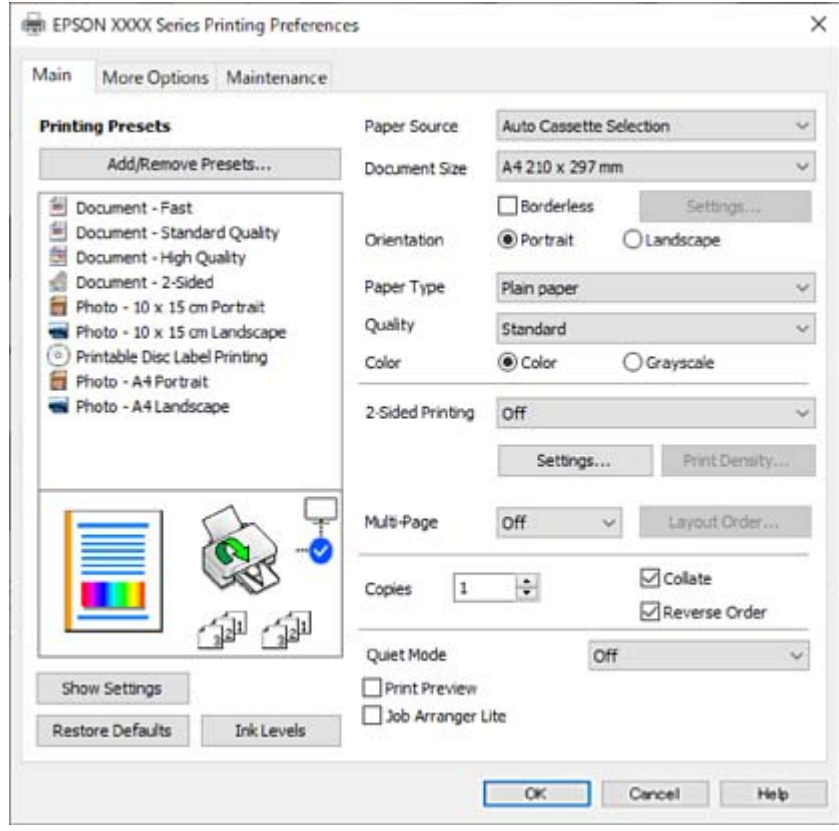

6. Параметрлерді қажетінше өзгертіңіз.

Орнату элементтерінің түсіндірмелері үшін желілік анықтаманы қарауға болады. Элементті тінтуірдің оң жағымен бассаңыз, **Анықтама** бөлімі көрсетіледі.

- 7. Принтер драйверінің терезесін жабу үшін **OK** түймесін басыңыз.
- 8. **Басып шығару** түймесін басыңыз.

#### **Қатысты ақпарат**

- & ["Қағаз түрлерінің тізімі" бетте 28](#page-27-0)
- & ["Қолжетімді қағаз және сыйымдылықтар" бетте 155](#page-154-0)

### **Оңай басып шығару үшін басып шығарудың алдын ала орнатуларын қосу**

Егер принтер драйверінде өзіңіздің алдын ала орнатылған жиі қолданылатын басып шығару параметрлері жасасаңыз, тізімнен алдын ала орнатуды таңдай аласыз.

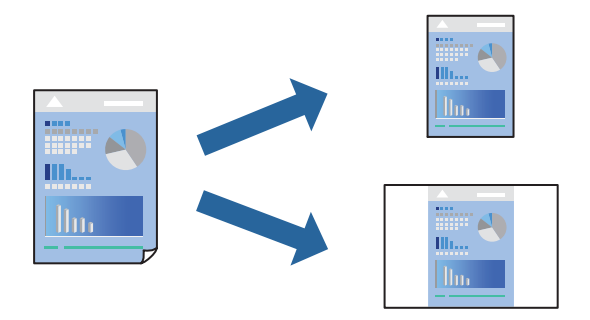

- 1. Принтер драйвердің **Басты** не **Қосымша опциялар** қойындысында әр элементті (мысалы, **Құжат өлшемі** және **Қағаз түрі**) орнаттыңыз.
- 2. **Бәрін басып шығару** бөлімінде **Алдын ала орнатуларды қосу/жою** түймесін басыңыз.
- 3. **Аты** параметрін енгізіп, қажет болса, түсініктеме енгізіңіз.
- 4. **Сақтау** түймесін басыңыз.

#### **Ескертпе:**

Қосылған алдын ала орнатымды жою үшін **Алдын ала орнатуларды қосу/жою** түймесін басыңыз, тізімнен жою керек алдын ала орнатым атауын таңдаңыз, содан кейін жойыңыз.

5. **Басып шығару** түймесін басыңыз.

Келесіде бірдей параметрлер арқылы басып шығару қажет болғанда, **Бәрін басып шығару** бөлімінен тіркелген параметр атауын таңдап, **OK** түймесін басыңыз.

### **2 жақты басып шығару**

Қағаздың екі жағында басып шығару үшін келесі әдістердің бірін пайдалануға болады.

❏ Автоматты 2 жақты басып шығару

#### ❏ Қолмен 2 жақты басып шығару

Принтер жалғыз жақты басып шығаруды аяқтаған кезде басқа жағында басып шығару үшін қағазды бекітіңіз.

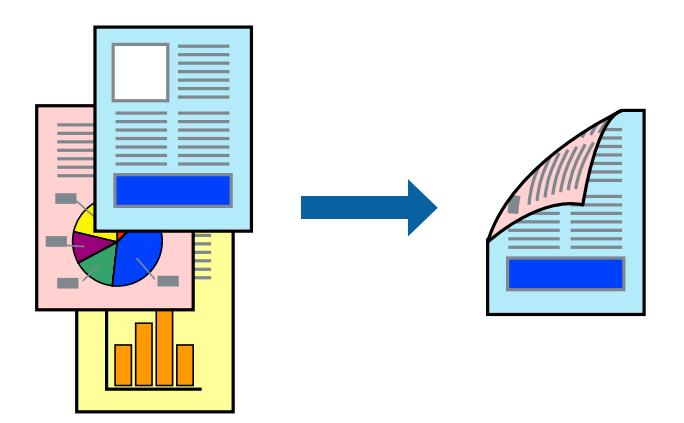

**Ескертпе:** Бұл мүмкіндік жиексіз басып шығару үшін қол жеткізгісіз.

Принтер драйверіне кіріп, келесі параметрлерді орнатыңыз.

**Басты** қойындысы > **Екі жақты басып шығару**

#### **Қатысты ақпарат**

- & ["2 жақты басып шығаруға арналған қағаз" бетте 158](#page-157-0)
- $\rightarrow$  ["2 жақты қолмен басып шығаруды орындау мүмкін емес \(Windows\)" бетте 151](#page-150-0)

### **Кітапшаны басып шығару**

Сондай-ақ беттердің ретін қайта жасау және басып шығаруды бүктеу арқылы жасалатын кітапша басып шығаруға болады.

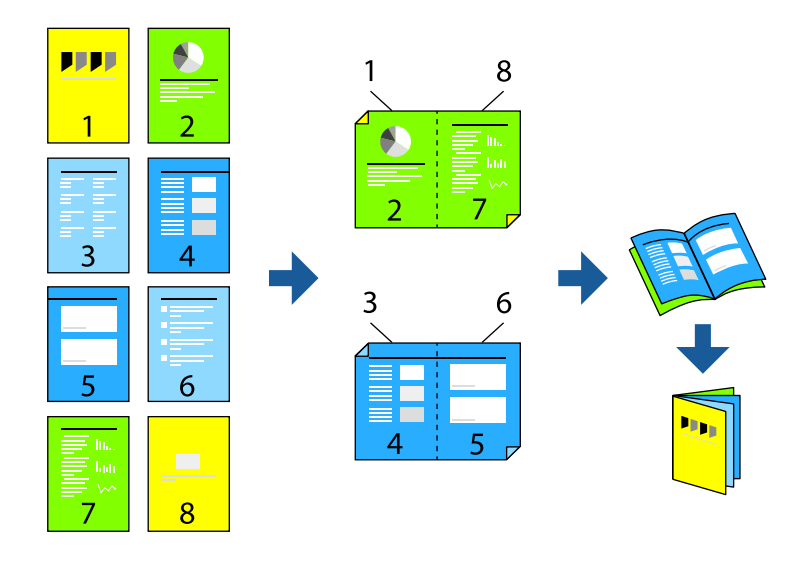

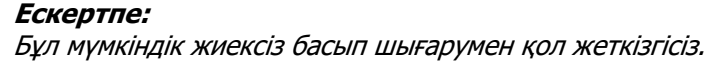

Принтер драйверіне кіріп, келесі параметрлерді орнатыңыз.

**Басты** қойындысында **Екі жақты басып шығару** бөлімінде 2 жақты басып шығару әдісін таңдаңыз және содан кейін **Settings** > **Кітапша** тармағын таңдаңыз.

#### **Қатысты ақпарат**

- $\rightarrow$  ["2 жақты басып шығаруға арналған қағаз" бетте 158](#page-157-0)
- $\rightarrow$  ["2 жақты қолмен басып шығаруды орындау мүмкін емес \(Windows\)" бетте 151](#page-150-0)

### **Бір парақта бірнеше бетті басып шығару**

Деректердің бірнеше бетін бір парақ қағазда басып шығаруға болады.

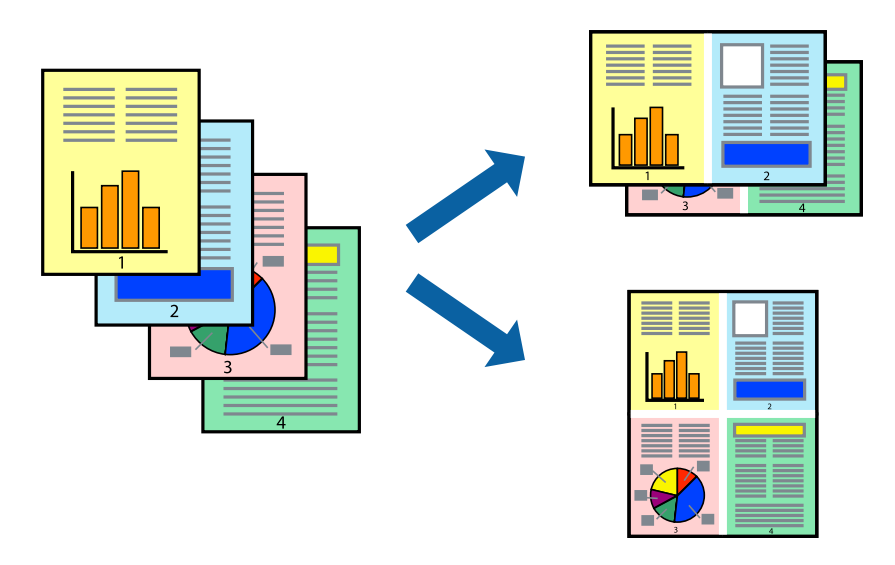

#### **Ескертпе:**

Бұл мүмкіндік жиексіз басып шығарумен қол жеткізгісіз.

Принтер драйверіне кіріп, келесі параметрлерді орнатыңыз.

**Басты** қойындысы > **Көп бет.** > **2-лік орналасу** және т.б.

### **Қағаз өлшеміне қиыстыру үшін басып шығару**

Принтерге салған қағаз өлшеміне қиыстыру үшін басып шығаруға болады.

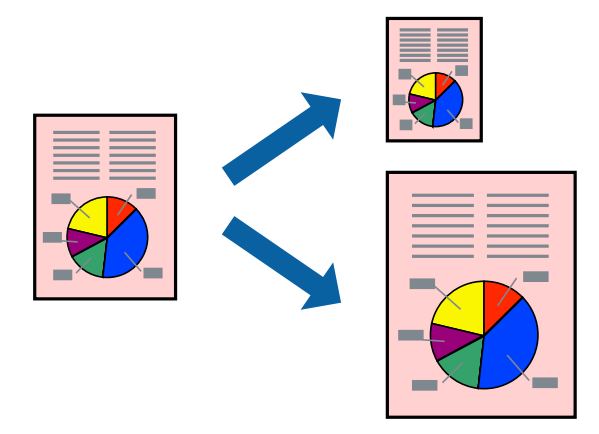

#### **Ескертпе:**

Бұл мүмкіндік жиексіз басып шығарумен қол жеткізгісіз.

Принтер драйверіне кіріп, келесі параметрлерді орнатыңыз.

**Қосымша опциялар** қойындысы > **Шығыс қағазы** тармағында салынған қағаздың өлшемін таңдаңыз.

### **Кішірейтілген немесе үлкейтілген құжатты кез келген ұлғайтуда басып шығару**

Құжаттың өлшемін белгілі бір пайызға кішірейтуге немесе үлкейтуге болады.

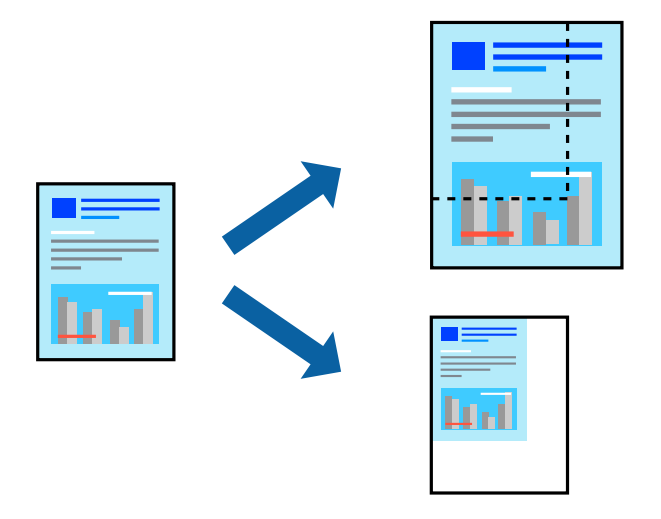

#### **Ескертпе:**

Бұл мүмкіндік жиексіз басып шығарумен қол жеткізгісіз.

- 1. Принтер драйверінің **Қосымша опциялар** қойындысында **Құжат өлшемі** параметрінен құжат өлшемін таңдаңыз.
- 2. **Шығыс қағазы** параметрінен басып шығару қажет қағаз өлшемін таңдаңыз.
- 3. **Құжатты кішірейту/үлкейту**, **Масштаб** параметрін таңдап, пайыз мәнін енгізіңіз.

### **Үлкейту үшін бір кескінді бірнеше параққа басып шығару (Плакат жасау)**

Бұл мүмкіндік бір суретті қағаздың бірнеше парағына басып шығаруға мүмкіндік береді. Оларды бірге басу арқылы үлкен плакат жасауға болады.

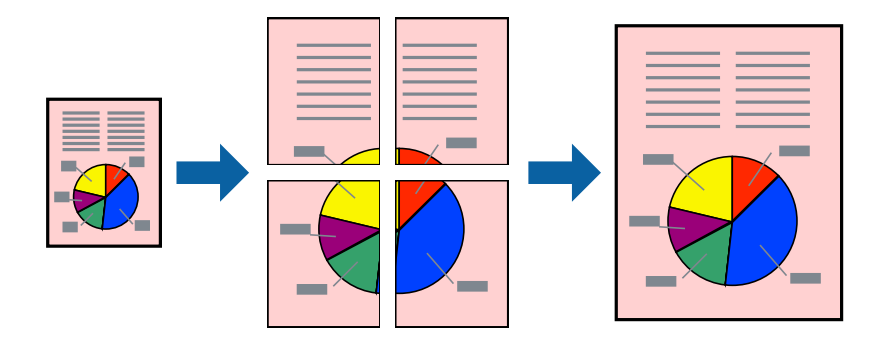

#### **Ескертпе:**

Бұл мүмкіндік 2 жақты басып шығару әдісімен қолжетімді емес.

Принтер драйверіне кіріп, келесі параметрлерді орнатыңыз.

**Басты** қойындысы > **Көп бет.** > **Постер 2x2** және т.б.

#### **Қабаттасқан туралау белгілері арқылы плакаттар жасау**

Мына жерде **Постер 2x2** таңдалғанда, және **Қабаттастыру және туралау белгілері** опциясын **Бағыттауыштарды басып шығару** ішінен таңдалған кезде плакат жасау әдісінің мысалы берілген.

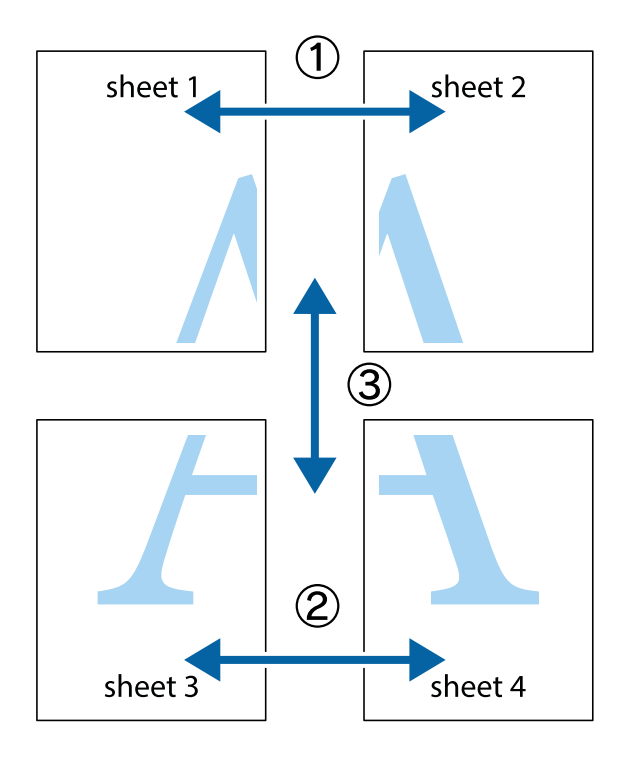

1. Sheet 1 және Sheet 2 дайындаңыз. Sheet 1 шеттерін тік көк сызықпен жоғарғы және төменгі айқас белгілердің ортасының бойымен кесіңіз.

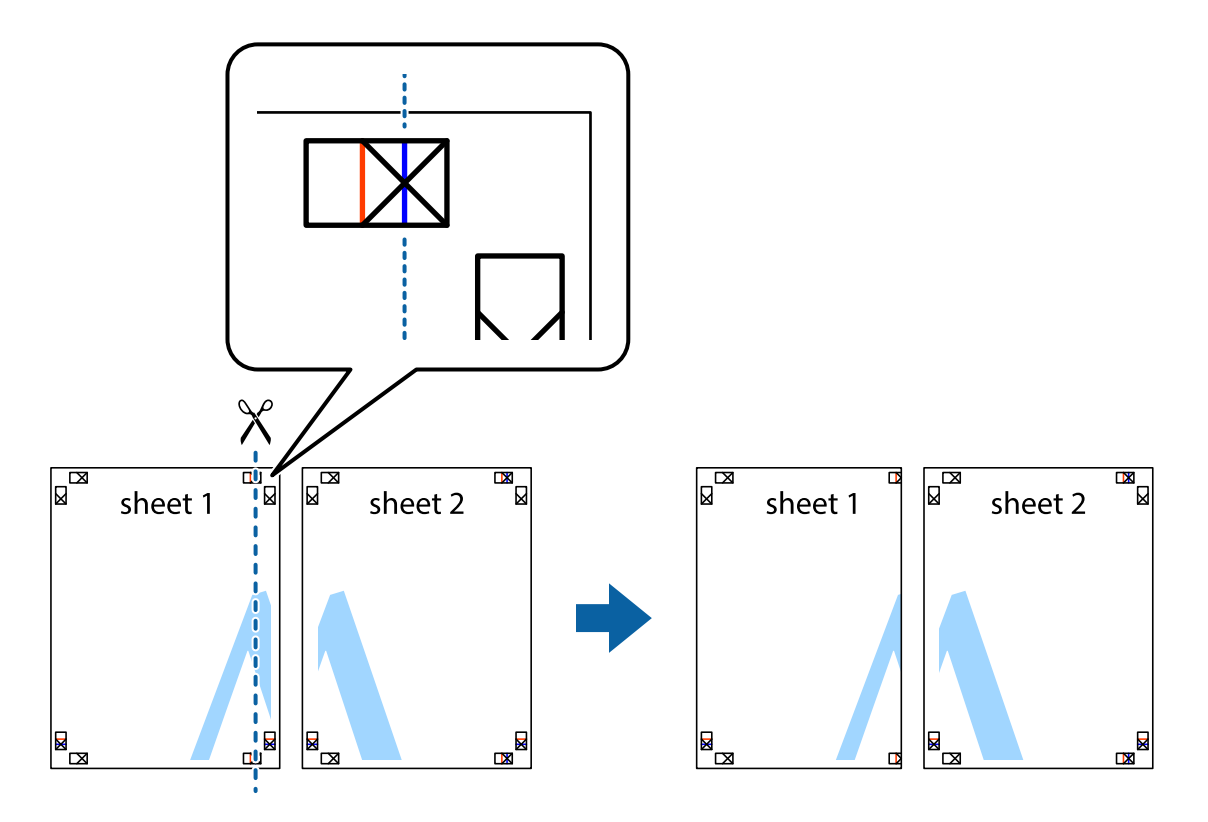

2. Sheet 1 жиегін Sheet 2 үстіне қойыңыз және айқас белгілерді туралаңыз, одан кейін екі парақты бірге артқы жағынан таспамен уақытша бекітіңіз.

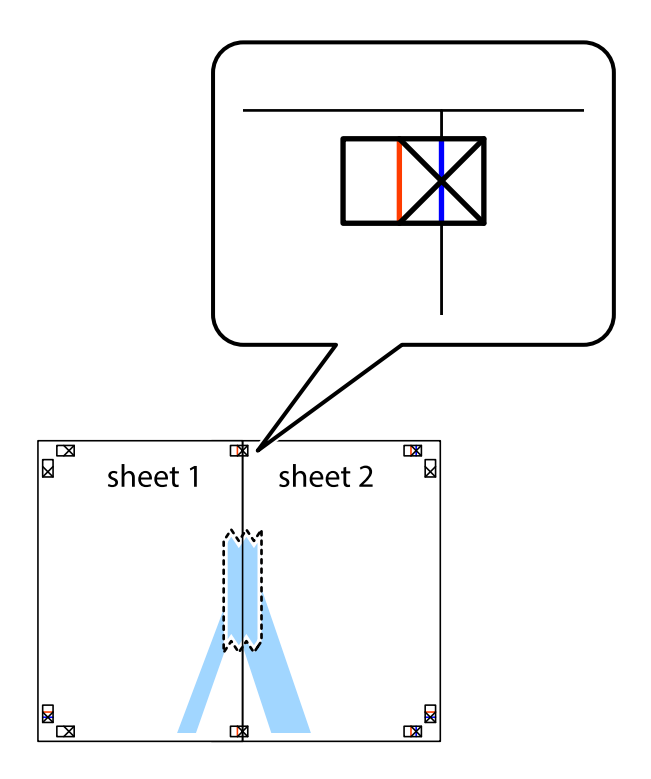

3. Таспамен бекітілген парақтарды екі тік қызыл сызықты бойлай туралау көрсеткіштері бойынша кесіңіз (бұл жолы айқас белгілердің сол жағындағы сызық).

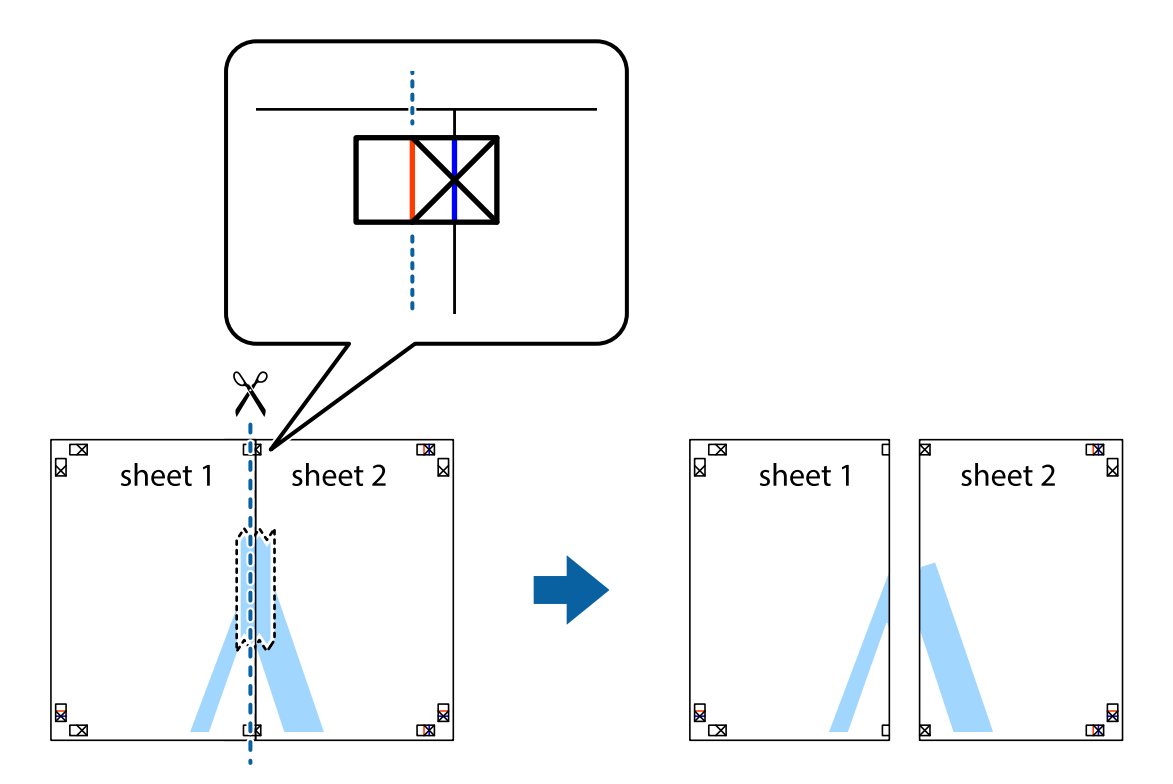

4. Парақтарды артқы жағынан жабыстырыңыз.

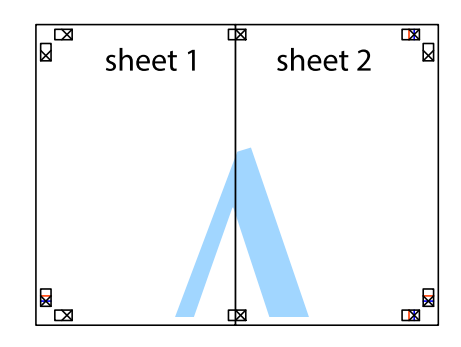

5. Sheet 3 және Sheet 4 бірге таспамен бекіту үшін 1–4 қадамдарды қайталаңыз.

6. Sheet 1 және Sheet 2 шеттерін көлденең көк сызықпен сол жақтағы және оң жақтағы айқас белгілердің ортасының бойымен кесіңіз.

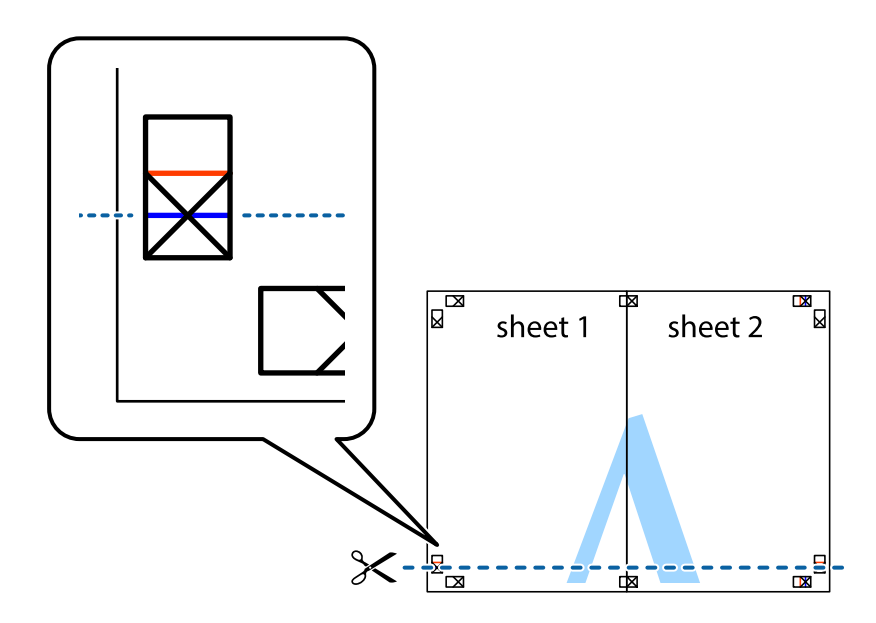

7. Sheet 1 және Sheet 2 жиектерін Sheet 3 пен Sheet 4 үстіне қойып, айқас белгілерді туралаңыз да, оларды бірге артқы жағынан таспамен уақытша бекітіңіз.

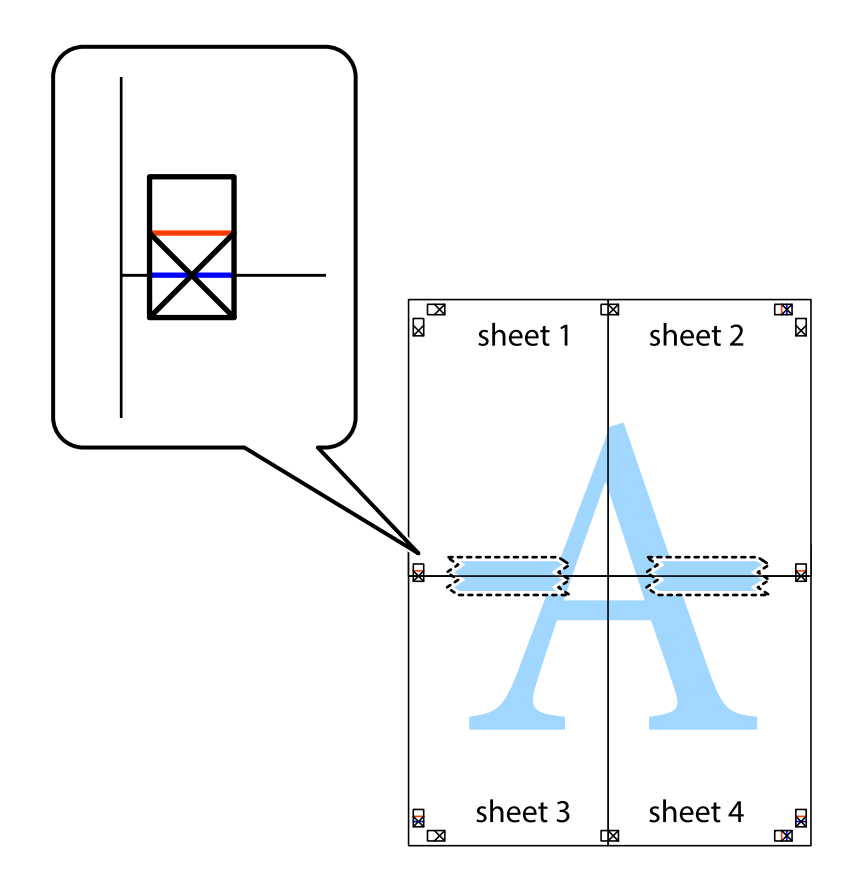

8. Таспамен бекітілген парақтарды екі тік қызыл сызықты бойлай туралау көрсеткіштері бойынша кесіңіз (бұл жолы айқас белгілердің үстіндегі сызық).

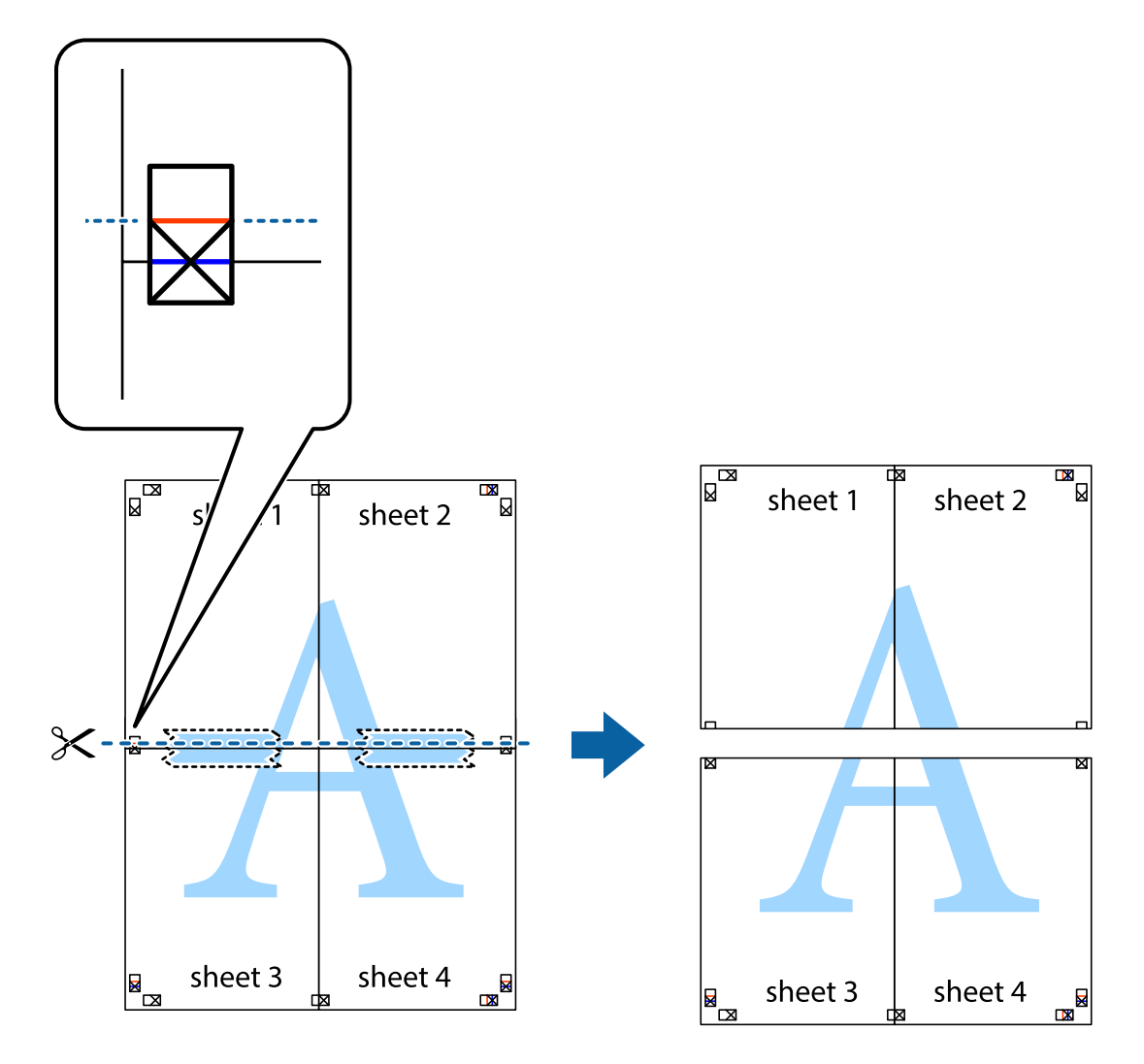

9. Парақтарды артқы жағынан жабыстырыңыз.

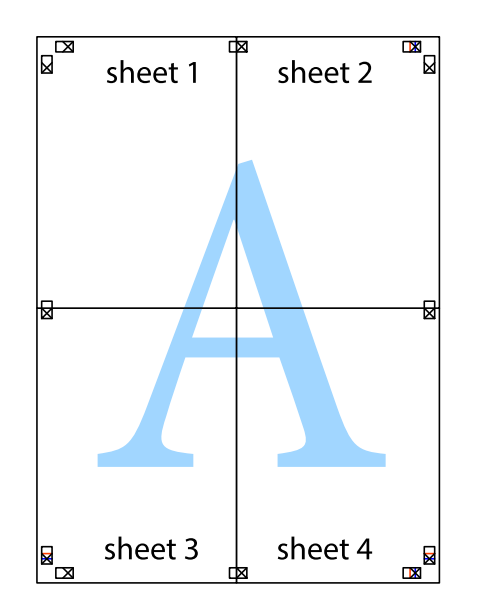

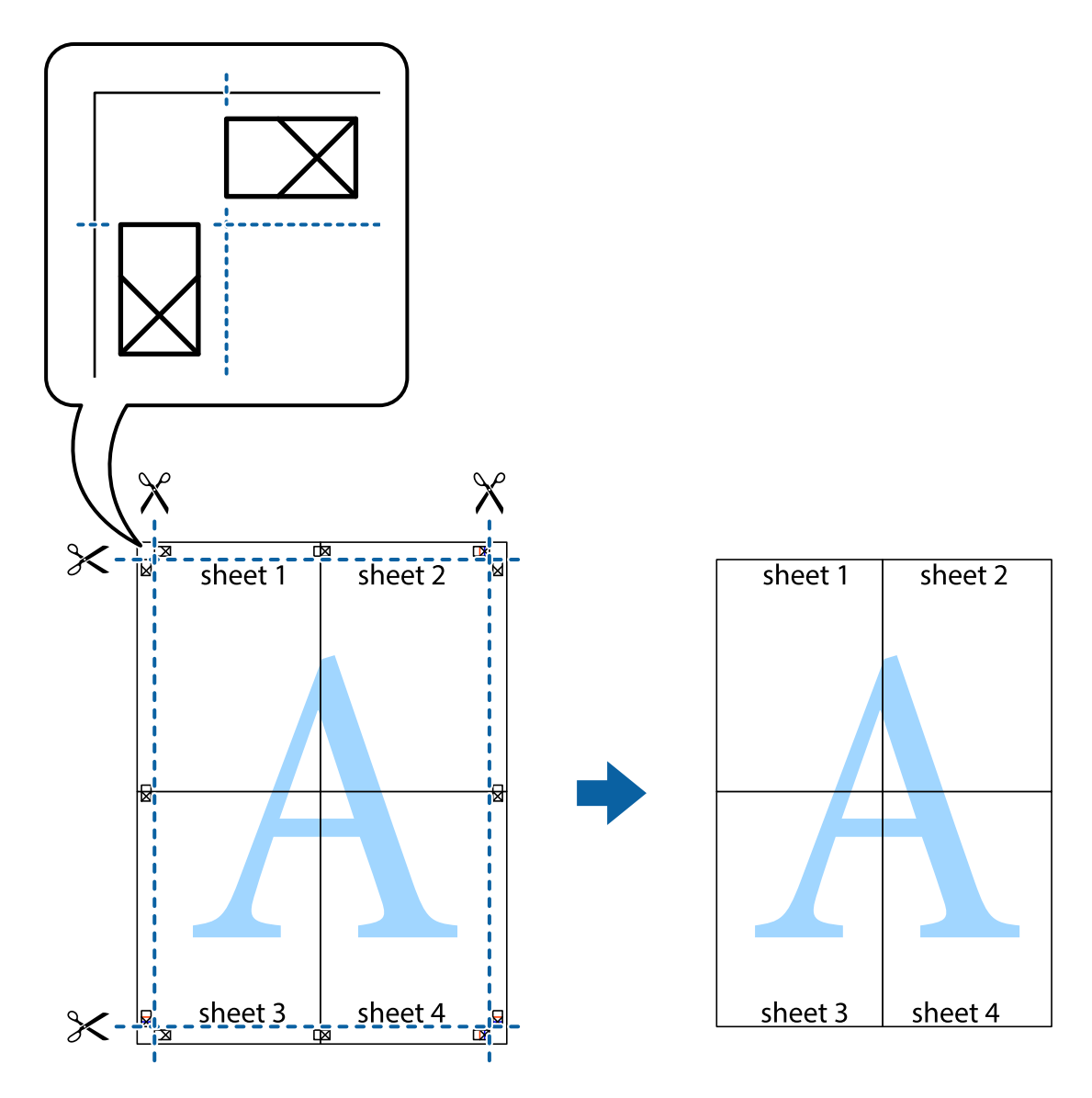

10. Қалған шеттерін сыртқы бағыттауышты бойлай кесіңіз.

### **Жоғарғы және төменгі деректемемен басып шығару**

Пайдаланушы аты мен басып шығару күні сияқты ақпаратты жоғарғы немесе төменгі деректемеде басып шығаруға болады.

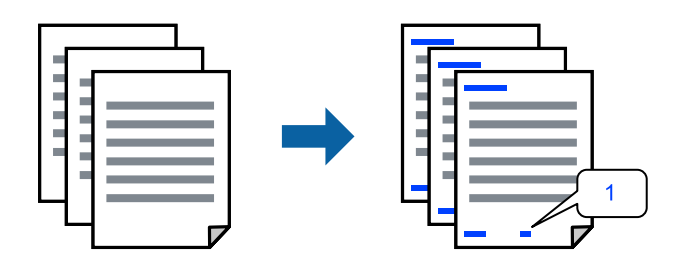

Принтер драйверіне кіріп, келесі параметрлерді орнатыңыз.

**Қосымша опциялар** қойындысы > **Су таңбасы мүмкіндіктері** > **Деректер атаулары**

### **Бірнеше файлды бірге басып шығару**

Тапсырмаларды оңай реттеуіші сізге әртүрлі қолданбалар арқылы жасалған бірнеше файлды біріктіруге және оларды жалғыз баспа тапсырмасы ретінде басып шығаруға мүмкіндік береді. Бірнеше беттің орналасуы сияқты біріктірілген файлдар мен 2 жақты басып шығару үшін басып шығару параметрлерін көрсетуге болады.

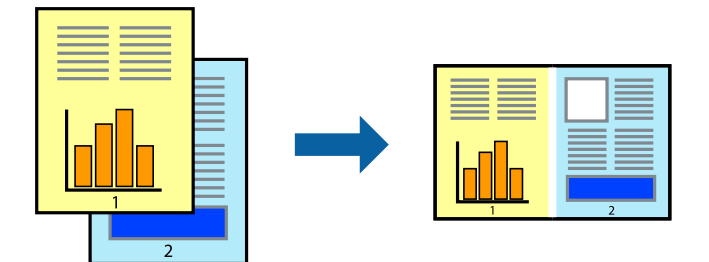

- 1. Принтер драйверіндегі **Басты** қойындысынан **Тапсырмаларды оңай реттеуіші** таңдаңыз.
- 2. **Басып шығару** түймесін басыңыз.

Басып шығаруды бастаған кезде, Тапсырмаларды оңай реттеуіші терезесі көрсетіледі.

- 3. Тапсырмаларды оңай реттеуіші терезесі ашылған кезде, ағымдағы файлмен біріктіргіңіз келген файлды ашыңыз да, жоғарыдағы қадамдарды қайталаңыз.
- 4. Тапсырмаларды оңай реттеуіші терезесінде Жобаны басып шығару Lite параметріне қосылған басып шығару тапсырмасын таңдаған кезде, бет орналасуын өңдеуге болады.
- 5. Басып шығаруды бастау үшін, **Файл** мәзірінен **Басып шығару** түймесін басыңыз.

#### **Ескертпе:**

Барлық басып шығару деректерін Жобаны басып шығару тармағына қоспас бұрын Тапсырмаларды оңай реттеуіші терезесін жауып тастасаңыз, жұмыс істеп жатқан басып шығару тапсырмасынан бас тартылады. Ағымдағы тапсырманы сақтау үшін, **Файл** мәзірінен **Сақтау** түймесін басыңыз. Сақталған файлдардың кеңейтімі «ecl» болып табылады.

«Басып шығару жобасы» бөлімін ашу үшін, принтер драйверінің **Қызмет көрсету** қойындысынан **Тапсырмаларды оңай реттеуіші** түймесін басып, «Job Arranger Lite» терезесін ашыңыз. Келесі, файлды таңдау үшін **Ашу** мәзірінен **Файл** параметрін таңдаңыз.

### **Түсті әмбебап басып шығару мүмкіндігі арқылы басып шығару**

Басып шығарулардағы мәтіндер мен кескіндердің көріну мүмкіндігін жақсартуға болады.

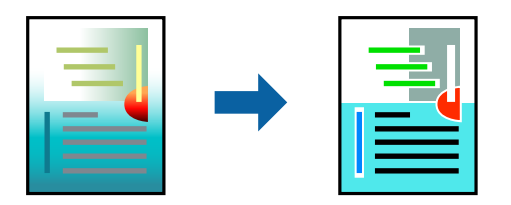

Түрлі-түсті әмбебап басып шығару мүмкіндігі келесі параметрлер таңдалған кезде ғана қол жетімді болады.

- ❏ Қағаз түрі: қарапайым қағаздар
- ❏ Сапасы: Стандартты немесе одан жоғары сапа
- ❏ Түс: Түс
- ❏ Қолданбалар: Microsoft® Office 2007 немесе кейінгі нұсқа
- ❏ Мәтін өлшемі: 96 немесе одан аз нүкте

Принтер драйверіне кіріп, келесі параметрлерді орнатыңыз.

**Қосымша опциялар** қойындысы > **Түсті түзету** > **Сурет опциялары** > **Түрлі-түсті әмбебап басып шығару**

### **Басып шығару түсін реттеу**

Баспа тапсырмасында пайдаланылатын түстерді реттеуге болады. Бұл реттеулер бастапқы деректерге қолданылмайды.

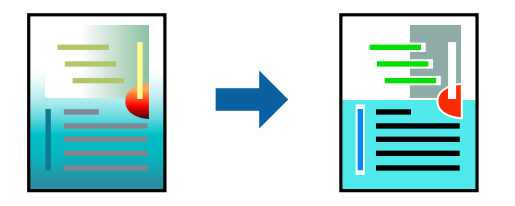

Принтер драйверіне кіріп, келесі параметрлерді орнатыңыз.

**Қосымша опциялар** қойындысы > **Түсті түзету** > **Өзгертпелі** > **Жетілдірілген** және т.б.

### **Жіңішке сызықтарды ерекшелеп басып шығару**

Тым жіңішке сызықтарды басып шығару үшін, оларды қалыңдатуға болады.

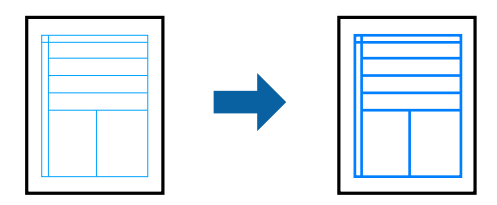

Принтер драйверіне кіріп, келесі параметрлерді орнатыңыз.

**Қосымша опциялар** қойындысы > **Түсті түзету** > **Сурет опциялары** > **Жіңішке сызықтарды бөлектеу**

### **Су белгісін басып шығару**

Баспаларыңызда «Құпия» сияқты су таңбаны басып шығаруға болады. Оған қоса, жеке су таңбаңызды қосуға болады.

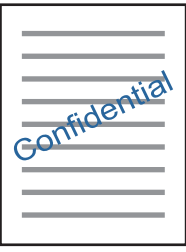

#### **Ескертпе:**

Бұл мүмкіндік жиексіз басып шығарумен қол жеткізгісіз.

Принтер драйверіне кіріп, келесі параметрлерді орнатыңыз.

**Қосымша опциялар** қойындысы > **Су таңбасы мүмкіндіктері** > **Су белгісі**

### **Құжаттарды смарт құрылғылардан басып шығару**

Құжаттарды смартфон немесе планшет сияқты смарт құрылғыдан басып шығаруға болады.

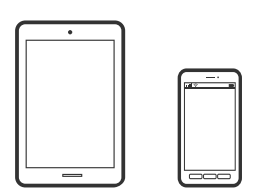

### **Epson Smart Panel пайдалана отырып басып шығару**

Epson Smart Panel — смартфон немесе планшет сияқты смарт құрылғыдан басып шығару операцияларын орындау мүмкіндігін беретін қолданба. Принтер мен смарт құрылғыны сымсыз желі арқылы қосуыңызға, сия деңгейлері мен принтер күйін тексеруге және қателер орын алғанда шешімдерін қарап көруге болады.

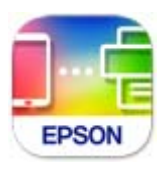

Epson Smart Panel бағдарламасын келесі URL немесе QR коды арқылы орнатыңыз.

<https://support.epson.net/smpdl/>

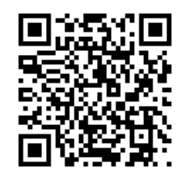

<span id="page-61-0"></span>Epson Smart Panel бағдарламасын іске қосып, содан кейін бастапқы экрандағы басып шығару мәзірін таңдаңыз.

### **Epson Print Enabler арқылы басып шығару**

Құжаттарды, электрондық хабарларды, фотосуреттерді және веб-беттерді Android телефонынан немесе планшетінен (Android v4.4 немесе кейінгі нұсқасы) тікелей сымсыз басып шығаруға болады. Бірнеше түймені түртсеңіз, Android құрылғысы бір сымсыз желіге жалғанған Epson принтерін анықтайтын болады.

Google Play дүкенінен Epson Print Enabler қолданбасын іздеңіз және орнатыңыз.

Android құрылғысынан **Параметрлер** бетіне өтіп, **Басып шығару** таңдаңыз, сосын Epson Print Enabler функциясын қосыңыз. Chrome секілді Android қолданбасынан мәзір белгішесін түртіп, экранда көрсетілгенді басып шығарыңыз.

#### **Ескертпе:**

Принтерді көрмесеңіз, **Барлық принтерлер** түймесін түртіп, принтерді таңдаңыз.

# **Диск жапсырмасына басып шығару**

### **Epson Photo+ арқылы фотосуреттерді дискіде басып шығару**

Epson Photo+ диск жапсырмаларында немесе шағын диск пластикалық қаптамаларында әртүрлі пішімде жоғары сапалы суреттерді оңай басып шығару мүмкіндігін береді. Мәліметтер алу үшін қолданбаның анықтамасын қараңыз.

Басып шығаруды бастағаннан кейін, диск салу үшін байланысты ақпаратты орындаңыз.

#### **Қатысты ақпарат**

 $\rightarrow$  ["Дискіні салу және шығару" бетте 41](#page-40-0)

# **Веб-беттерді басып шығару**

### **Компьютерден веб беттерді басып шығару**

Epson Photo+ функциясы веб беттерді көрсетуге, көрсетілген аймақты кесуге, содан соң оларды өңдеуге және басып шығаруға мүмкіндік береді. Мәліметтер алу үшін қолданбаның анықтамасын қараңыз.

### **Смарт құрылғыларда веб-беттерді басып шығару**

Epson Smart Panel бағдарламасын келесі URL немесе QR коды арқылы орнатыңыз.

<span id="page-62-0"></span><https://support.epson.net/smpdl/>

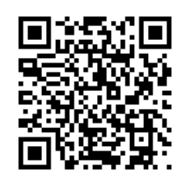

Басып шығару қажет веб-бетті веб-браузер қолданбасында ашыңыз. Веб-браузер қолданбасының мәзірінен **Бөлісу** түймесін түртіп, **Smart Panel** опциясын таңдаңыз және содан кейін басып шығаруды бастаңыз.

# **Бұлттық қызмет арқылы басып шығару**

Интернетте қолжетімді Epson Connect пайдаланып смартфоннан, планшеттен немесе ноутбуктан кез келген уақытта және кез келген жерден дерлік басып шығаруға болады. Осы қызметті пайдалану үшін Epson Connect бөлімінде пайдаланушы мен принтерді тіркеу қажет.

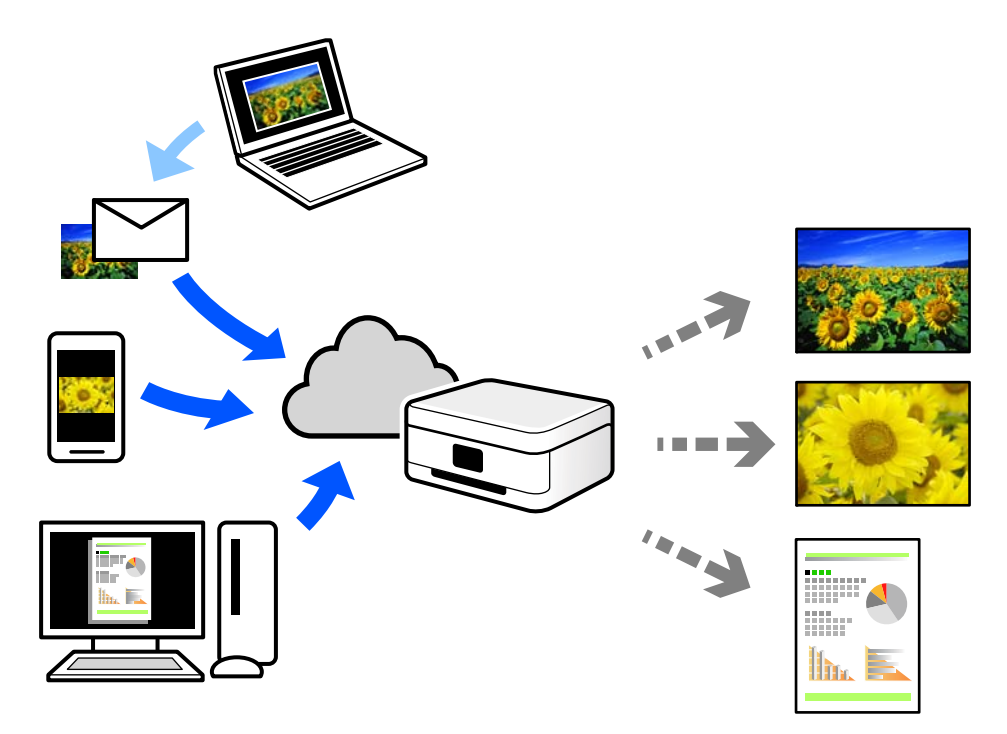

Интернетте қолжетімді мүмкіндіктер төменде көрсетілген.

❏ Email Print

Құжаттар немесе кескіндер сияқты тіркемелері бар электрондық хабарды принтерге тағайындалған электрондық пошта мекенжайына жібергенде, осы электрондық хабарды және тіркемелерді үй немесе кеңсе принтері сияқты қашықтағы орындардан басып шығаруға болады.

❏ Remote Print Driver

Осы ортақ драйверге қашықтан басып шығару драйвері қолдау көрсетеді. Қашықтағы орында орналасқан принтер арқылы басып шығарғанда, әдеттегі қолданбалар терезесінде принтерді өзгерту арқылы басып шығаруға болады.

Реттеу немесе басып шығару әдісі туралы мәліметтерді Epson Connect веб-порталынан қараңыз.

<https://www.epsonconnect.com/>

[http://www.epsonconnect.eu](http://www.epsonconnect.eu/) (тек Еуропа)

# <span id="page-64-0"></span>**Принтерге техникалық қызмет көрсету**

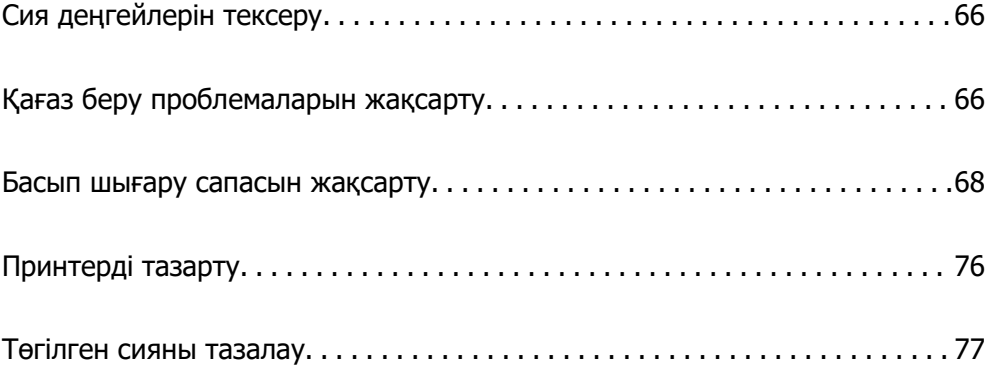

# <span id="page-65-0"></span>**Сия деңгейлерін тексеру**

Болжалды сия деңгейлерін компьютерден тексеруге болады.

#### **Ескертпе:**

Сия деңгейі төмен хабары көрсетіліп тұрғанда басып шығаруға жалғастыруға болады. Сұралғанда сия картридждерін ауыстырыңыз.

#### **Қатысты ақпарат**

& ["Сия деңгейлерін ауыстыру уақыты келді" бетте 134](#page-133-0)

### **Сия деңгейлерін тексеру — Windows**

- 1. Принтер драйверінің терезесіне өтіңіз.
- 2. **Сия деңгейлері** қойындысындағы **Басты** түймесін басыңыз.

### **Ескертпе:**

Егер **EPSON Status Monitor 3** өшірілсе, сия деңгейлері көрсетілмейді. **Кеңейтілген параметрлер** түймесін **Қызмет көрсету** қойындысында басып, **EPSON Status Monitor 3 қосу** таңдаңыз.

#### **Қатысты ақпарат**

& ["Компьютерден басып шығаруға арналған қолданба \(Windows принтер драйвері\)" бетте 160](#page-159-0)

### **Сия деңгейлерін тексеру (Mac OS)**

- 1. **Жүйе параметрлері** тармағын Apple мәзірі > **Принтерлер және сканерлер** (немесе **Басып шығару және сканерлеу**, **Басып шығару және факс**) тармағынан таңдаңыз, содан соң принтерді таңдаңыз.
- 2. **Параметрлер және жабдықтар** > **Бағдарлама** > **Принтер бағдарламасын ашу** түймесін басыңыз.
- 3. **EPSON Status Monitor** түймесін басыңыз.

#### **Қатысты ақпарат**

 $\rightarrow$  ["Компьютерден басып шығаруға арналған қолданба \(Mac OS принтер драйвері\)" бетте 161](#page-160-0)

# **Қағаз беру проблемаларын жақсарту**

Егер қағаз кассетасынан қағаз дұрыс берілмесе, роликтің ішін тазалаңыз.

- 1.  $\bigcirc$  түймесін басып, принтерді өшірініз.
- 2. Қуат сымын суырып, қуат кабелін ажыратыңыз.
- 3. Кез келген жалғанулы кабельді ажыратыңыз.
- 4. Қағаз кассетасын сырғытып шығарыңыз.

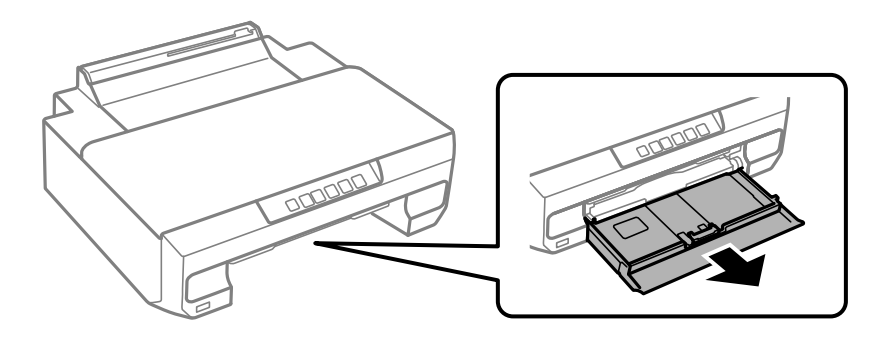

5. Принтерді басқару тақтасының  $\Phi$  түймесі үстінде болатындай көтеріңіз.

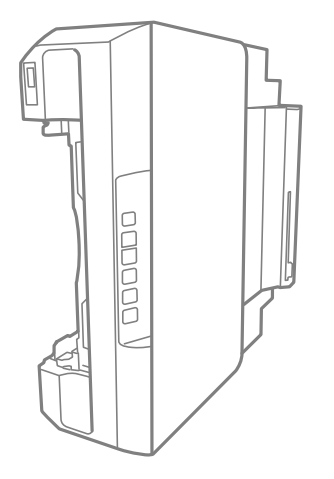

# !**Абайлаңыз:**

Принтерді орнатқанда қолыңызды немесе саусақтарыңызды қысып алмаңыз. Кері жағдайда, жарақат алуыңыз мүмкін.

#### c **Маңызды:**

Принтерді ұзақ уақытқа қалдырмаңыз.

<span id="page-67-0"></span>6. Шүберекті сумен дымқылдап, қатты сығыңыз, сосын шүберекпен айналдыра отырып, роликті сүртіңіз.

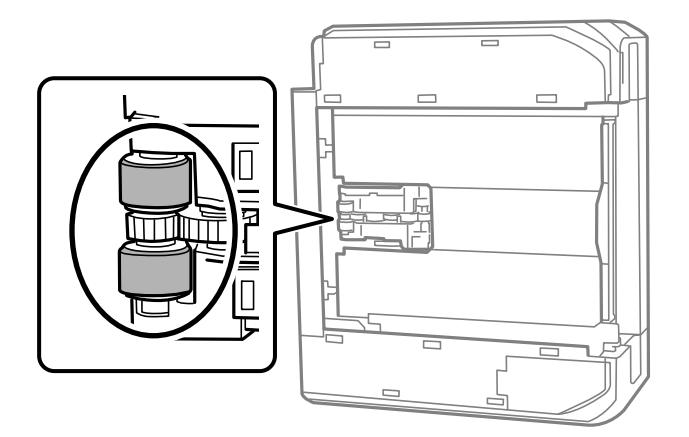

- 7. Принтерді қалыпты күйіне қайтарып, қағаз кассетасын салыңыз.
- 8. Қуат сымын қосыңыз.

## **Басып шығару сапасын жақсарту**

### **Басып шығару механизмін тексеру және тазалау**

Егер шүмектер бітелген болса, баспалар өңсіз болады, көрінетін жолақтар немесе күтпеген түстер пайда болады. Егер саңылаулар қатты бітелген болса, бос парақ басып шығарылады. Басып шығару сапасы төмендесе, алдымен шүмекті тексеру мүмкіндігін пайдаланып, шүмектердің бітелмегенін тексеріңіз. Егер шүмектер бітелген болса, басып шығару механизмін тазалаңыз.

#### **П** Маңызды:

- ❏ Алдыңғы қақпақты ашпаңыз және басып шығару механизмін тазалау барысында принтерді өшірмеңіз. Механизмді тазалау аяқталмаса, басып шығару мүмкін болмайды.
- ❏ Басып шығару механизмін тазалауға сия жұмсалады және қажет болмағанда орындалмауы қажет.
- ❏ Сия аз болса, басып шығару механизмін тазалай алмауыңыз мүмкін.
- ❏ Егер басып шығару сапасы саңылауларды тексеруді және басып шығару механизмін 3 рет тазалаудан кейін жақсармаса, кемінде 12 сағат бойы күтіңіз, содан соң қажет болса, саңылауларды тексеруді қайта орындаңыз және басып шығару механизмін тазалауды

қайталаңыз.  $\mathbb U$  түймесін басу арқылы принтерді өшіруді ұсынамыз. Егер басып шығару сапасы әлі де жақсармаса, Күшейтілген тазалау қызметін іске қосыңыз.

❏ Басып шығару механизмінің құрғап қалуын болдырмау үшін қуат қосулы кезде принтерді желіден ажыратпаңыз.

Принтердің басқару тақтасын пайдалану арқылы басып шығару механизмін тексеріп, тазалауға болады.

1. A4 өлшемді қарапайым қағазды принтерге жүктеңіз.

- 2. Принтерді өшіру үшін  $\bigcup$  түймесін басыңыз.
- 3. түймесін басып тұрып принтерді қосыңыз, содан соң қуат шамы жыпылықтағанда түймелерді жіберіңіз.

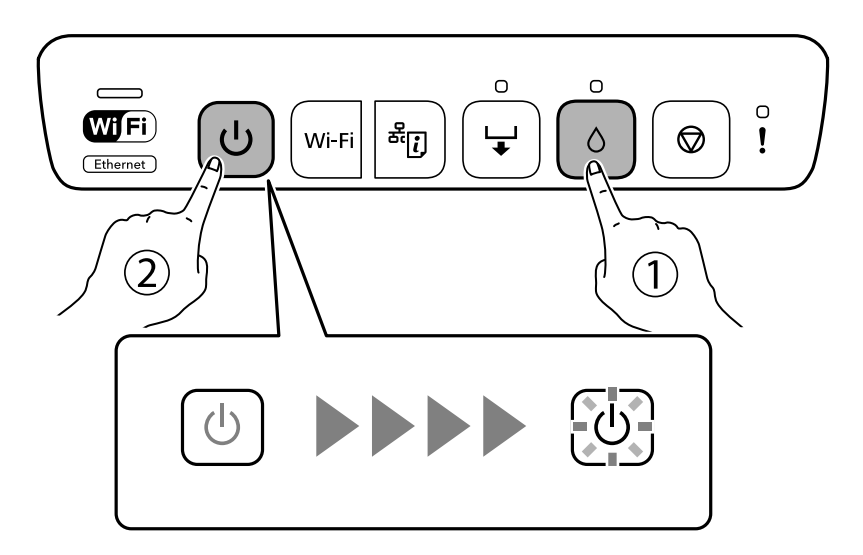

Саңылауларды тексеру үлгісі басылады.

#### **Ескертпе:**

Саңылауды тексеру үлгісін басып шығарудың басталуы біраз уақыт алуы мүмкін.

4. Басып шығару механизмінің шүмектері бітелгенін көру үшін, басып шығарылған үлгіні тексеріңіз.

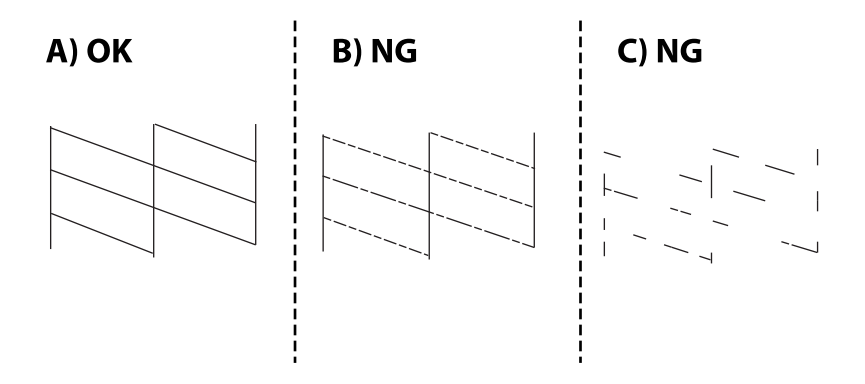

❏ A:

Барлық сызықтар басып шығарылған. Қосымша қадамдар қажет емес.

❏ B немесе B мәніне жақын

Санылаулар бітелген.  $\blacklozenge$  түймесін қуат шамы жыпылықтай бастағанша бес секунд бойы басып тұрыңыз.

Басып шығару механизмін тазалау басталады.

#### **Ескертпе:**

Басып шығару механизмін тазалаудың басталуы біраз уақыт алуы мүмкін.

❏ C немесе C мәніне жақын

Егер көпшілік сызықтар жоқ немесе басып шығарылмаса, бұл көпшілік саңылаулардың бітелгенін білдіреді. Күшейтілген тазалау бағдарламасын іске қосыңыз. Толық мәліметтерді төмендегі «Қатысты ақпарат» бөлімінен қараңыз.

5. Қуат шамы жыпылықтауын тоқтатқанда саңылауды тексеру үлгісін қайтадан басып шығарыңыз. Барлық жолдар толығымен басып шығарылғанша тазалау мен үлгіні басып шығаруды қайталаңыз.

#### **P** Маңызды:

Егер басып шығару сапасы саңылауларды тексеруді және басып шығару механизмін 3 рет тазалаудан кейін жақсармаса, кемінде 12 сағат бойы күтіңіз, содан соң қажет болса, саңылауларды тексеруді қайта орындаңыз және басып шығару механизмін тазалауды

қайталаңыз. Ѿтүймесін басу арқылы принтерді өшіруді ұсынамыз. Егер басып шығару сапасы әлі де жақсармаса, Күшейтілген тазалау қызметін іске қосыңыз.

#### **Ескертпе:**

Сондай-ақ, принтер драйверінен басып шығару механизмін тексеріп, тазалауға болады.

❏ Windows

**Басып шығару механизмі саңылауын тексеру** қойындысындағы **Қызмет көрсету** түймесін басыңыз.

❏ Mac OS

Apple мәзірі > **Жүйе параметрлері** <sup>&</sup>gt;**Принтерлер және сканерлер** (немесе **Басып шығару және сканерлеу**, **Басып шығару және факс**) > Epson(XXXX) > **Опциялар және керекжарақтар** <sup>&</sup>gt;**Қызметтік бағдарлама** <sup>&</sup>gt;**Принтердің қызметтік бағдарламасын ашу** <sup>&</sup>gt;**Басып шығару механизмі саңылауын тексеру**

#### **Қатысты ақпарат**

& "Күшейтілген тазалау мүмкіндігін іске қосу" бетте 70

### **Күшейтілген тазалау мүмкіндігін іске қосу**

Күшейтілген тазалау мүмкіндігі мына жағдайларда басып шығару сапасын жақсартуы мүмкін.

- ❏ Саңылаулардың көбі бітелгенде.
- ❏ Саңылау тексеру және басып шығару механизмін тазалау әрекетін 3 рет орындағанда және кемінде 12 сағат басып шығармай күткенде, бірақ басып шығару сапасы жақсармағанда.

#### **П** Маңызды:

Күшейтілген тазалау мүмкіндігі басып шығару механизмін тазалауға қарағанда көп сияны пайдаланады.

#### **Қатысты ақпарат**

& ["Басып шығару механизмін тексеру және тазалау" бетте 68](#page-67-0)

### **Күшейтілген тазалау мүмкіндігін іске қосу (Windows)**

- 1. Принтер драйверінің терезесіне өтіңіз.
- 2. **Басып шығару механизмін тазарту** қойындысындағы **Қызмет көрсету** түймесін басыңыз.
- 3. **Күшейтілген тазалау** параметрін таңдаңыз.
- 4. Экрандағы нұсқауларды орындаңыз.

#### **M**аңызды:

Егер Күшейтілген тазалау қызметін іске қосқаннан кейін басып шығару сапасы жақсармаса, кемінде 12 сағат бойы басып шығарусыз күтіңіз, содан соң саңылауларды тексеруді қайта орындаңыз. Басып шығарылған үлгіге байланысты Тазалау немесе Күшейтілген тазалау қызметін іске қосыңыз. Егер сапа әлі де жақсармаса, Epson қолдау көрсету қызметіне хабарласыңыз.

#### **Қатысты ақпарат**

 $\rightarrow$  ["Компьютерден басып шығаруға арналған қолданба \(Windows принтер драйвері\)" бетте 160](#page-159-0)

### **Күшейтілген тазалау мүмкіндігін іске қосу (Mac OS)**

- 1. **Жүйе параметрлері** тармағын Apple мәзірі > **Принтерлер және сканерлер** (немесе **Басып шығару және сканерлеу**, **Басып шығару және факс**) тармағынан таңдаңыз, содан соң принтерді таңдаңыз.
- 2. **Опция және жабдықтар** > **Қызметтік бағдарлама** > **Принтердің қызметтік бағдарламасын ашу** түймесін басыңыз.
- 3. **Басып шығару механизмін тазарту** түймесін басыңыз.
- 4. **Күшейтілген тазалау** параметрін таңдаңыз.
- 5. Экрандағы нұсқауларды орындаңыз.

#### **Mаңызды:**

Егер Күшейтілген тазалау қызметін іске қосқаннан кейін басып шығару сапасы жақсармаса, кемінде 12 сағат бойы басып шығарусыз күтіңіз, содан соң саңылауларды тексеруді қайта орындаңыз. Басып шығарылған үлгіге байланысты Тазалау немесе Күшейтілген тазалау қызметін іске қосыңыз. Егер сапа әлі де жақсармаса, Epson қолдау көрсету қызметіне хабарласыңыз.

#### **Қатысты ақпарат**

 $\rightarrow$  ["Компьютерден басып шығаруға арналған қолданба \(Mac OS принтер драйвері\)" бетте 161](#page-160-0)

### **Саңылаудың бітелуін болдырмау**

Принтерді қосу және өшіру кезінде әрқашан «Қуат» түймесін пайдаланыңыз.

Қуат сымын ажыратпас бұрын, қуат шамы өшірулі екеніне көз жеткізіңіз.

Сия жабық болмаса, өздігінен құрғап кетуі мүмкін. Қылқалам немесе майлы қалам құрғап кетпеуі үшін оған қақпақ кигізген секілді, сия құрғап кетпеу үшін басып шығару механизміне қақпақ дұрыс кигізілгеніне көз жеткізіңіз.

Принтер жұмыс істеп тұрған кезде, қуат сымы ажыратылса немесе қуат кенет өшіп қалса, басып шығару механизміне қақпақ дұрыс киілмей қалуы мүмкін. Басып шығару механизмі сол күйінде қалса, сия құрғап, шүмектердің (сия шығыстары) бітелуіне әкеледі.

Осындай жағдайларда, басып шығару механизміне қақпақ киілгенге дейін принтерді қайта өшіріп қосыңыз.

### **Басып шығару механизмін туралау**

Егер тік сызықтардың дұрыс емес туралануын немесе бұлдыраған кескіндерді байқасаңыз, басып шығару механизмін туралаңыз.

#### **Басып шығару механизмін туралау — Windows**

- 1. Принтерге A4 өлшемді жай қағазды салыңыз.
- 2. Принтер драйверінің терезесіне өтіңіз.
- 3. **Басып шығару басын калибрлеу** қойындысындағы **Қызмет көрсету** түймесін басыңыз.
- 4. Экрандағы нұсқауларды орындаңыз.

#### **Қатысты ақпарат**

 $\rightarrow$  ["Компьютерден басып шығаруға арналған қолданба \(Windows принтер драйвері\)" бетте 160](#page-159-0)

### **Басып шығару механизмін туралау — Mac OS**

- 1. A4 өлшемді қарапайым қағазды принтерге жүктеңіз.
- 2. **Жүйе параметрлері** тармағын Apple мәзірі > **Принтерлер және сканерлер** (немесе **Басып шығару және сканерлеу**, **Басып шығару және факс**) тармағынан таңдаңыз, содан соң принтерді таңдаңыз.
- 3. **Параметрлер және жабдықтар** > **Бағдарлама** > **Принтер бағдарламасын ашу** түймесін басыңыз.
- 4. **Print Head Alignment** түймесін басыңыз.
- 5. Экрандағы нұсқауларды орындаңыз.

#### **Қатысты ақпарат**

 $\rightarrow$  ["Компьютерден басып шығаруға арналған қолданба \(Mac OS принтер драйвері\)" бетте 161](#page-160-0)
### **Қағаз жолын тазалау**

Басып шығарылған қағаз айғыз не сыдырылған болса, роликтің ішін тазалаңыз.

### **P** Маңызды:

Принтер ішін тазалау үшін папирос қағазды пайдаланбаңыз. Басып шығару басының дюзалары талшықтармен бітелуі мүмкін.

### **Қағаздың өту жолын сиямен айғыздалудан тазалау**

Егер басып шығарылған қағаз әлі де айғыз не сыдырылған болса, роликтің ішін тазалаңыз.

### c **Маңызды:**

- ❏ Электрондық құрамдас бөліктерге су тигізбеңіз.
- ❏ Өнімнің ішіне майлағыш бүркімеңіз.
- ❏ Сәйкес келмейтін майлар механизмді зақымдауы мүмкін. Майлау қажет болса, дилеріңізге немесе білікті қызмет көрсету маманына хабарласыңыз.
- ❏ Принтер ішін тазалау үшін папирос қағазды пайдаланбаңыз. Басып шығару механизмінің шүмектері талшықтармен бітелуі мүмкін.
- 1. A4 өлшемді қарапайым қағазды 2-қағаз кассетасына жүктеңіз.
- 2. Шығыс науасын тартыңыз. .

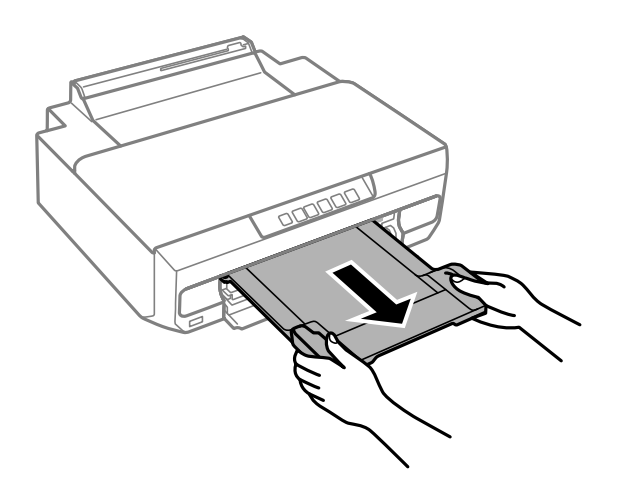

- 3. Қағазды беру және шығару үшін, ₩ түймесін басыңыз.
- 4. Қағазға сия жағылмай тұрып жоғарыдағы процедураны қайталаңыз. Егер қағаз бірнеше рет тазалаған жағдайда да сиямен ластанса, келесі қадамға өтіңіз.
- 5.  $\bigcirc$  түймесін басып, принтерді өшіріңіз.
- 6. Қуат сымын суырып, қуат кабелін ажыратыңыз.
- 7. Шығыс науасын сырғытыңыз.

<span id="page-73-0"></span>8. Екі ақ роликтерді жұмсақ, ылғал матамен абайлап сүртіңіз.

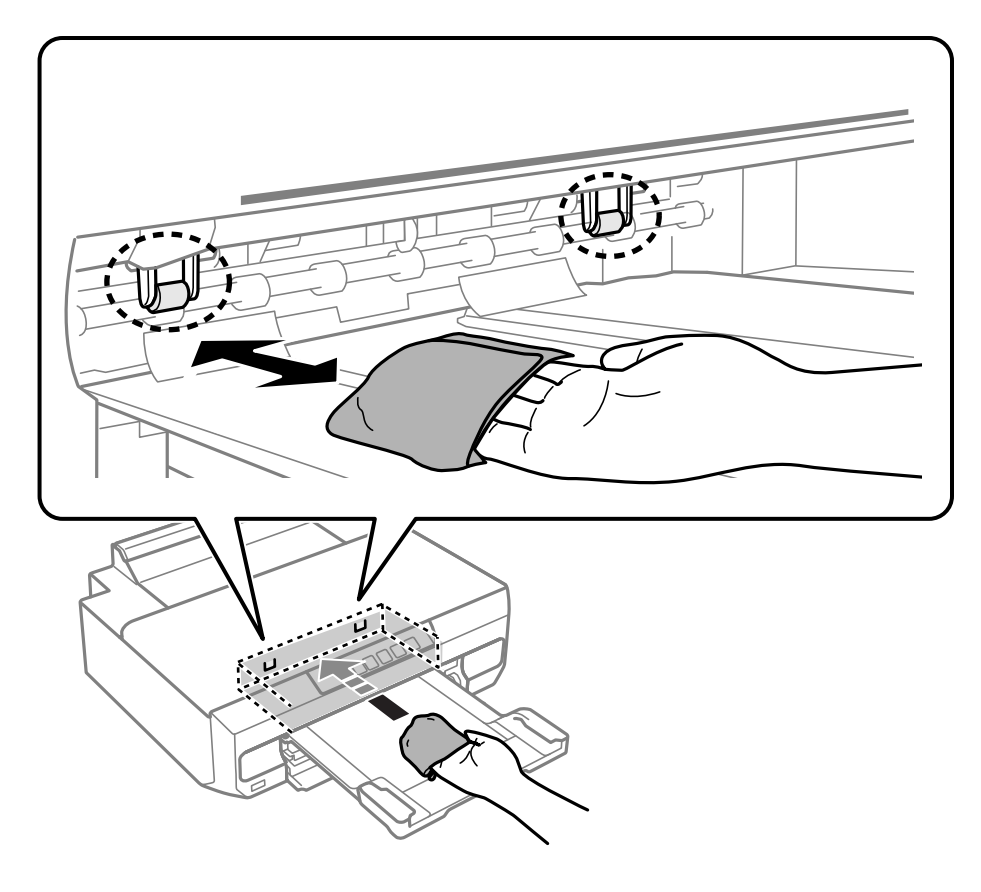

9. Қуат сымын қосыңыз.

### **Мөлдір пленканы тазалау**

Басып шығару механизмін туралағаннан немесе қағаз жолын тазалағаннан кейін басып шығару жақсармаса, принтердің ішіндегі мөлдір пленка былғануы мүмкін.

Қажетті элементтер:

- ❏ Мақта тампоны (бірнешеу)
- ❏ Жуу құралының бірнеше тамшысы бар су (1/4 ыдыс судағы жуу құралының 2–3 тамшысы)
- ❏ Жағылуларды тексеруге арналған жарық

### c **Маңызды:**

Жуу құралының бірнеше тамшысы қосылған судан басқа тазалау сұйықтығын пайдаланбаңыз.

1.  $\bigcup$  түймесін басып, принтерді өшіріңіз.

2. Принтердің қақпағын ашыңыз.

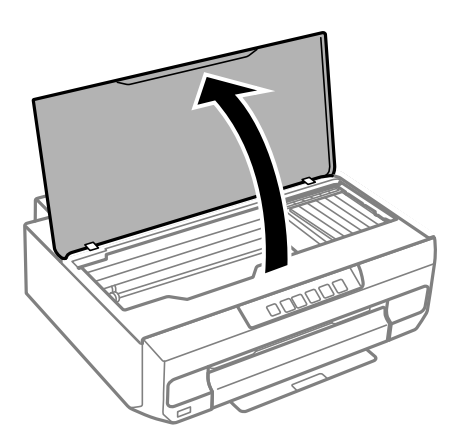

3. Мөлдір пленка былғанбағанын тексеріңіз. Жарық арқылы майларды оңай көруге болады. Егер мөлдір пленкада (A) майланулар (мысалы, мөлдір пленкадағы саусақ іздері немесе май) болса, келесі қадамға өтіңіз.

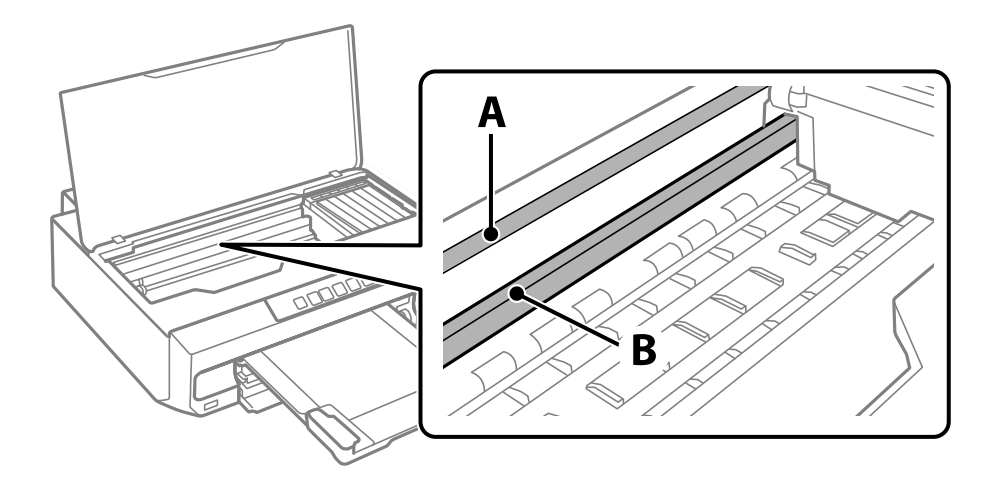

A: мөлдір пленка

B: рельс

### c **Маңызды:**

Рельсті ұстамаңыз (B). Әйтпесе басып шығарылмауы мүмкін. Рельстегі майды сүртпеңіз, себебі ол жұмысқа қажет.

4. Мақта тампонына су ақпайтындай етіп жуу құралының бірнеше тамшысын тамызып, былғанған бөлшекті сүртіңіз.

Абай болыңыз, принтердің ішкі жағында қалған сияны ұстамаңыз.

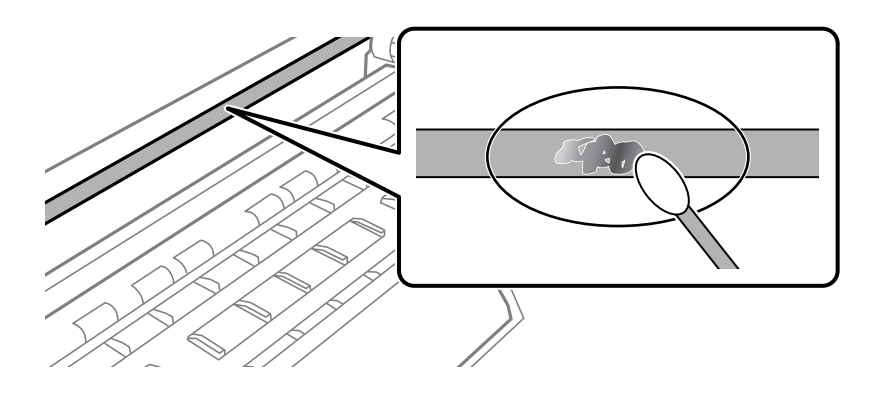

### **Mаңызды:**

Майды жаймен сүртіңіз. Егер мақта тампонын пленкаға тым қатты бассаңыз, пленканың серіппелері жылжып кетіп, принтер зақымдалуы мүмкін.

5. Пленканы сүрту үшін жаңа құрғақ мақта тампонын пайдаланыңыз.

#### c **Маңызды:**

Пленкада ешқандай талшықтарды қалдырмаңыз.

#### **Ескертпе:**

Майдың таралуын болдырмау үшін мақта тампонын жаңасына ауыстырыңыз.

- 6. 4-ші және 5-ші қадамын пленканың былғанғаны кеткенше қайталаңыз.
- 7. Пленка былғанбағанын көзбен тексеріңіз.

### **Принтерді тазарту**

Егер компоненттер және корпус лас немесе шаң болса, принтерді өшіріп, оларды суға малынған жұмсақ, таза шүберекпен тазалаңыз. Егер ласты кетіру мүмкін болмаса, ылғалды шүберекке жуу құралының азғантай мөлшерін қосып көріңіз.

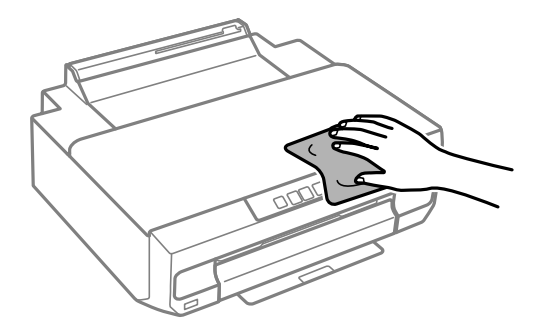

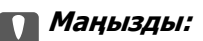

- ❏ Принтердің механизміне немесе қандай да бір электрлік компоненттеріне су тигізбеңіз. Кері жағдайда, принтер зақымдалып қалуы мүмкін.
- ❏ Компоненттер мен корпусты тазалау үшін спиртті немесе бояу еріткішті ешқашан пайдаланбаңыз. Бұл химикаттар оларды зақымдауы мүмкін.
- ❏ Келесі суретте көрсетілген бөліктерді ұстамаңыз. Солай жасау зақымдалуға себеп болуы мүмкін.

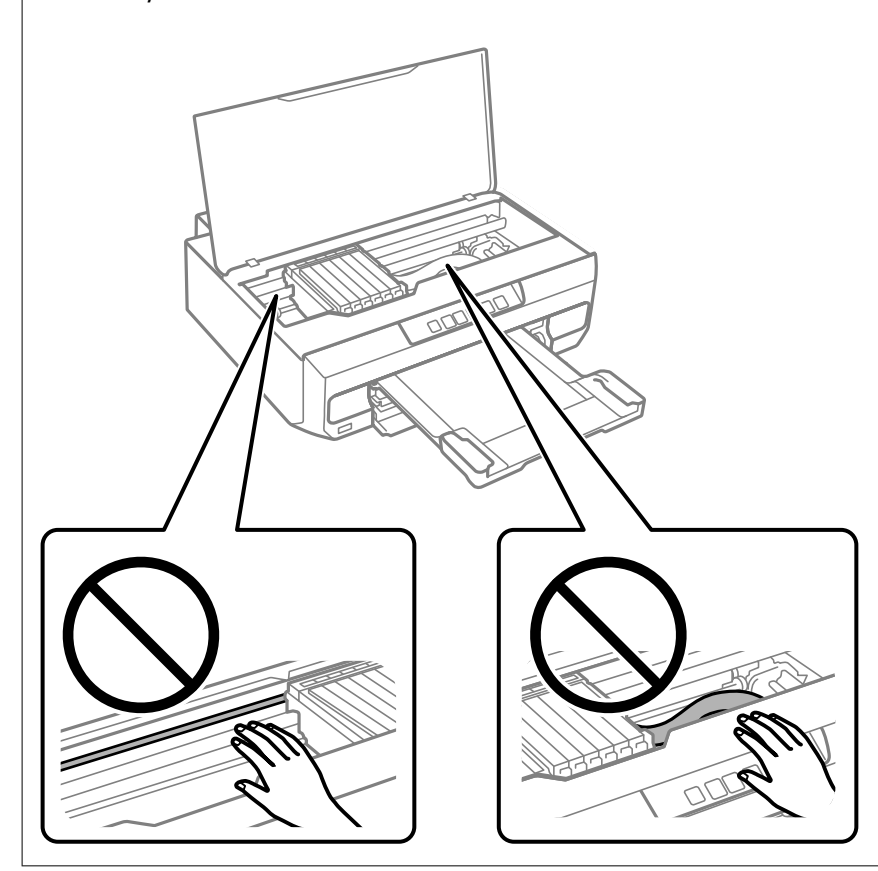

## **Төгілген сияны тазалау**

Егер сия төгілсе, оны келесі әдістермен тазалап алыңыз.

- ❏ Егер сия ыдыстың айналасына жабысып қалса, түксіз, таза шүберекпен немесе мақта тампонмен сүртіп тастаңыз.
- ❏ Егер сия тақтаға немесе еденге төгілсе, оны дереу сүртіп тастаңыз. Сия құрғап қалғанда дақты кетіру қиын болады. Дақтың таралуын болдырмау үшін сияны құрғақ шүберекпен сүртіңіз, содан соң ылғал шүберекпен сүртіп тастаңыз.
- ❏ Егер сия қолға жағылып қалса, оны сумен және сабынмен жуыңыз.

# <span id="page-77-0"></span>**Мұндай жағдайларда**

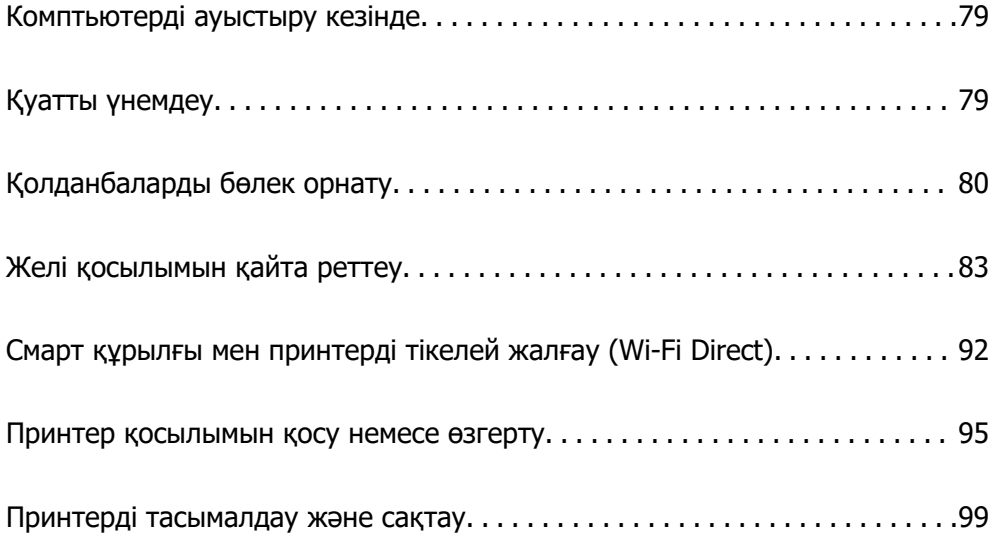

### <span id="page-78-0"></span>**Комптьютерді ауыстыру кезінде**

Жаңа компьютерде принтер драйверін және басқа бағдарламалық жасақтамаларды орнату қажет.

Келесі веб-сайтқа кіріп, өнім атауын енгізіңіз. **Реттеу** бөліміне өтіп, орнатуды бастаңыз. Экрандағы нұсқауларды орындаңыз.

[https://epson.sn](https://epson.sn/?q=2)

### **Қуатты үнемдеу**

Орнатылған уақытта ешбір әрекет жасалмаса, принтер автоматты түрде ұйқы режиміне өтеді. Қуатты басқару функциясын қолданбас бұрын уақытты реттей аласыз. Қандай да бір көбейту өнімнің энергияны тұтыну тиімділігіне әсер етеді. Қандай да бір өзгерту жасаудан бұрын қоршаған ортаға назар аударыңыз.

Сатып алынған жерге байланысты принтерде желіге көрсетілген уақытта қосылмаған жағдайда автоматты түрде өшіретін мүмкіндігі болуы мүмкін.

<https://www.epson.eu/energy-consumption>

### **Қуат үнемдеу — Windows**

- 1. Принтер драйверінің терезесіне өтіңіз.
- 2. **Принтер және опция туралы ақпарат** қойындысындағы **Қызмет көрсету** түймесін басыңыз.
- 3. Келесінің біреуін орындаңыз.

#### **Ескертпе:**

Сатып алынған жерге байланысты өнімде **Өшіру таймері** мүмкіндігі немесе **Белсенді болмағанда қуатты өшіру** және **Ажырағанда қуатты өшіру** мүмкіндігі болуы мүмкін.

- ❏ **Күту уақыты режимінің таймері** параметрі арқылы принтер ұйқы режиміне кіретін уақыт кезеңін таңдап, одан кейін **Жіберу** таңдаңыз. Принтер автоматты түрде өшетіндей етіп орнату үшін **Өшіру таймері** параметрі арқылы уақыт кезеңін таңдаңыз және **Жіберу** түймесін басыңыз.
- ❏ **Күту уақыты режимінің таймері** параметрі арқылы принтер ұйқы режиміне кіретін уақыт кезеңін таңдап, одан кейін **Жіберу** таңдаңыз. Принтер автоматты түрде өшетін ету үшін **Белсенді болмағанда қуатты өшіру** немесе **Ажырағанда қуатты өшіру** параметрінде уақыт кезеңін таңдап, **Жіберу** түймесін басыңыз.
- 4. **OK** түймесін басыңыз.

### **Қатысты ақпарат**

& ["Компьютерден басып шығаруға арналған қолданба \(Windows принтер драйвері\)" бетте 160](#page-159-0)

### <span id="page-79-0"></span>**Қуат үнемдеу — Mac OS**

- 1. **Жүйе параметрлері** тармағын Apple мәзірі > **Принтерлер және сканерлер** (немесе **Басып шығару және сканерлеу**, **Басып шығару және факс**) тармағынан таңдаңыз, содан соң принтерді таңдаңыз.
- 2. **Параметрлер және жабдықтар** > **Бағдарлама** > **Принтер бағдарламасын ашу** түймесін басыңыз.
- 3. **Принтер параметрлері** түймесін басыңыз.
- 4. Келесінің біреуін орындаңыз.

### **Ескертпе:**

Сатып алынған жерге байланысты өнімде **Өшіру таймері** мүмкіндігі немесе **Белсенді болмағанда қуатты өшіру** және **Ажырағанда қуатты өшіру** мүмкіндігі болуы мүмкін.

- ❏ **Күту уақыты режимінің таймері** параметрі арқылы принтер ұйқы режиміне кіретін уақыт кезеңін таңдап, одан кейін **Қолдану** таңдаңыз. Принтер автоматты түрде өшетіндей етіп орнату үшін **Өшіру таймері** параметрі арқылы уақыт кезеңін таңдаңыз және **Қолдану** түймесін басыңыз.
- ❏ **Күту уақыты режимінің таймері** параметрі арқылы принтер ұйқы режиміне кіретін уақыт кезеңін таңдап, одан кейін **Қолдану** таңдаңыз. Принтер автоматты түрде өшетін ету үшін **Белсенді болмағанда қуатты өшіру** немесе **Ажырағанда қуатты өшіру** параметрінде уақыт кезеңін таңдап, **Қолдану** түймесін басыңыз.

### **Wi-Fi қосылымын өшіру**

Wi-Fi (сымсыз жергілікті желі) пайдаланып жүрген болып, бірақ қосылым режимінің өзгеру және т.б. себептерге байланысты оны пайдалану қажет болмаса, Wi-Fi қосылымын өшіруіңізге болады.

Қажетсіз Wi-Fi сигналдарын жою арқылы күту режимінде қуат тұтынуды азайтуға болады.

- 1. Принтер қосулы болса, оны өшіріңіз.
- 2. Веллий түрып принтерді қосыңыз.

Әдепкі желі параметрлері қалпына келтіріледі және Wi-Fi қосылымы өшіріледі.

### **Ескертпе:**

Wi-Fi қосылымын қайта пайдалану үшін, желі параметрлерін орнатуыңыз керек.

### **Қатысты ақпарат**

& ["Түймелер мен функциялар" бетте 20](#page-19-0)

### **Қолданбаларды бөлек орнату**

Компьютерді желіге қосып, веб-сайттан ең соңғы нұсқаларды орнатыңыз. Компьютерге әкімші ретінде кіріңіз. Егер компьютер сұраса, әкімшінің құпиясөзін енгізіңіз.

### **Ескертпе:**

Қолданбаны қайта орнату кезінде алдымен оны жою керек.

- <span id="page-80-0"></span>1. Принтер мен компьютер байланысқа қолжетімді екенін және принтер интернетке қосылғанын тексеріңіз.
- 2. Epson Software Updater бағдарламасын іске қосыңыз.

Скриншот Windows жүйесінің мысалы болып табылады.

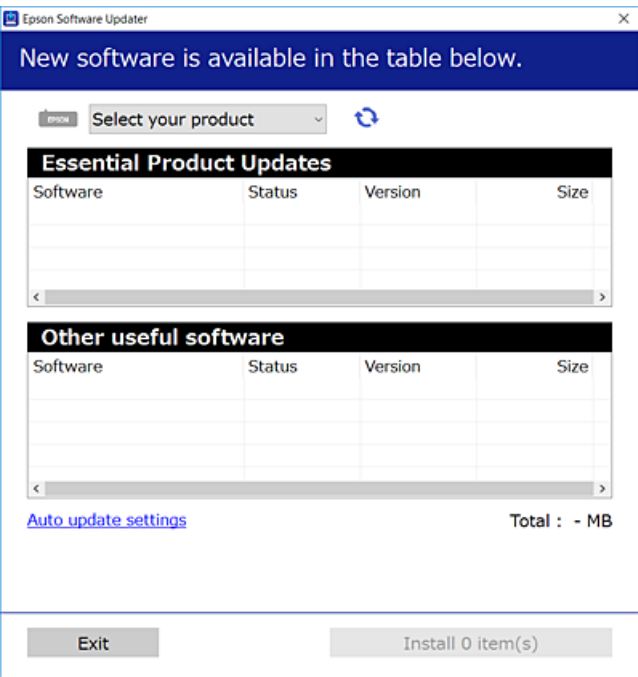

- 3. Windows жүйесі үшін принтерді таңдаңыз, содан соң соңғы қолжетімді қолданбаларды тексеру үшін **1 түймесін басыңыз.**
- 4. Орнату немесе жаңарту қажет элементтерді таңдап, орнату түймесін басыңыз.

### **M**аңызды:

Принтерді жаңарту аяқталмағанша өшірмеңіз немесе ажыратпаңыз. Бұлай істеу принтердің ақаулығына әкелуі мүмкін.

#### **Ескертпе:**

Соңғы қолданбаларды Epson веб-сайтынан жүктеуге болады.

[http://www.epson.com](http://www.epson.com/)

### **Қатысты ақпарат**

 $\rightarrow$  ["Бағдарламалық құрал мен микробағдарламаға арналған қолданба \(Epson Software Updater\)"](#page-161-0) [бетте 162](#page-161-0)

### **Түпнұсқалы Epson принтер драйвері орнатылғанын тексеріңіз — Windows**

Келесі әдістердің бірі арқылы түпнұсқалы Epson принтер драйвері компьютерге орнатылғанын тексеруге болады.

Басып шығару сервері сипаттарының терезесін ашу үшін **Басқару тақтасы** > **Құрылғылар мен принтерлерді көру** (**Принтерлер**, **Принтерлер және факстар**) бөлімін таңдап, келесі әрекеттерді орындаңыз.

❏ Windows 11/Windows 10/Windows 8.1/Windows 8/Windows 7

Принтер белгішесін басып, терезенің жоғарғы жағындағы **Сервер сипаттарын басып шығару** түймесін басыңыз.

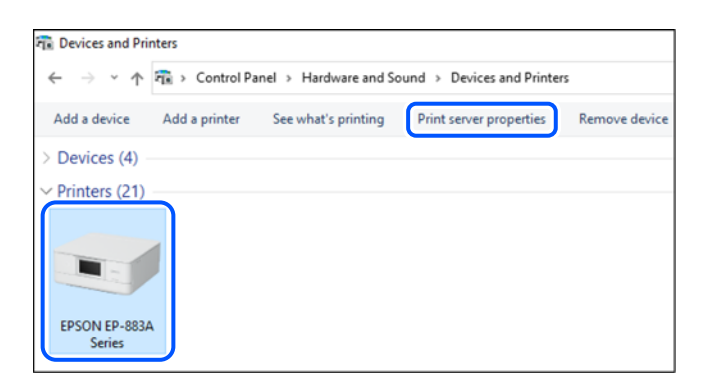

❏ Windows Vista

**Принтерлер** қалтасын тінтуірдің оң жағымен басып, **Әкімші ретінде іске қосу** > **Сервер сипаттары** опциясын таңдаңыз.

❏ Windows XP

**Файл** мәзірінен **Сервер сипаттары** бөлімін таңдаңыз.

**Драйверлер** қойындысын басыңыз. Егер принтер атауы тізімде көрсетілсе, түпнұсқалы Epson принтер драйвері компьютерге орнатылады.

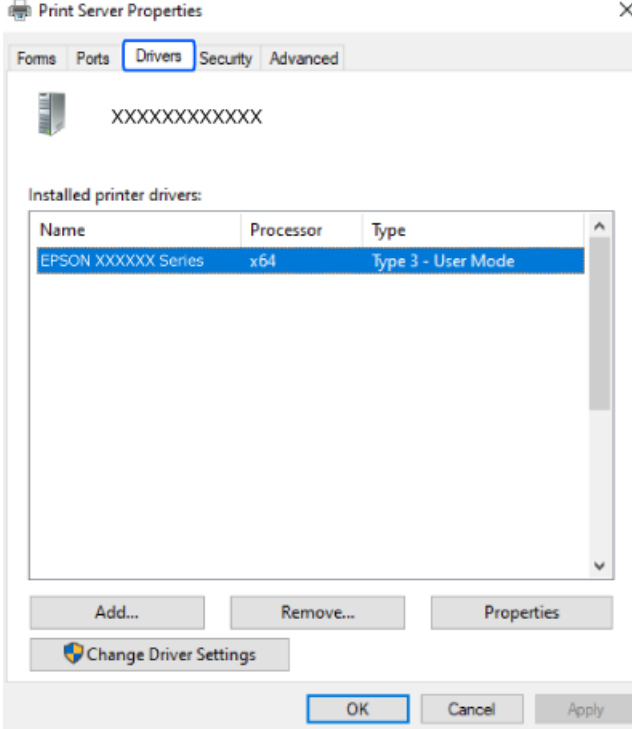

### <span id="page-82-0"></span>**Қатысты ақпарат**

& ["Қолданбаларды бөлек орнату" бетте 80](#page-79-0)

### **Түпнұсқалы Epson принтер драйвері орнатылғанын тексеріңіз — Mac OS**

Келесі әдістердің бірі арқылы түпнұсқалы Epson принтер драйвері компьютерге орнатылғанын тексеруге болады.

**Жүйе параметрлері** тармағын «Apple» мәзірі > **Принтерлер және сканерлер** (немесе **Басып шығару және сканерлеу**, **Басып шығару және факс**) тармағынан таңдаңыз, содан соң принтерді таңдаңыз. **Опциялар және шығын материалдары** түймесін басыңыз, егер **Опциялар** қойындысы және **Утилита** қойындысы терезеде көрсетілсе, түпнұсқалы Epson принтер драйвері компьютерге орнатылады.

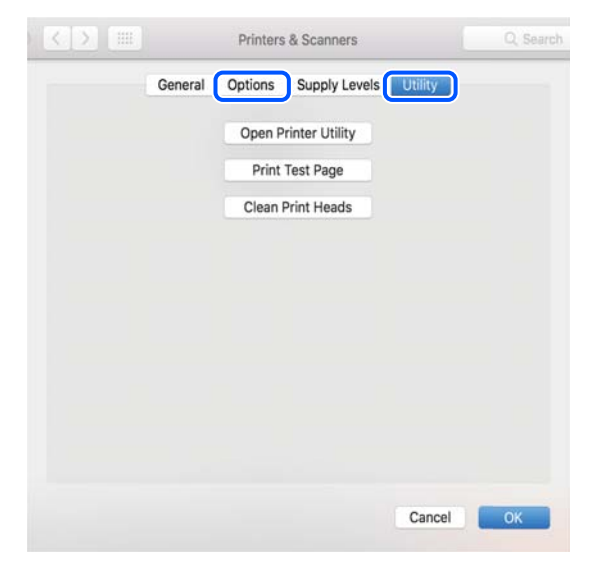

#### **Қатысты ақпарат**

& ["Қолданбаларды бөлек орнату" бетте 80](#page-79-0)

### **Желі қосылымын қайта реттеу**

Принтер желісін келесі жағдайларда конфигурациялау керек.

- ❏ Желі қосылымына ие принтерді пайдалану кезінде
- ❏ Желі ортасы өзгертілген кезде
- ❏ Сымсыз роутерді ауыстыру кезінде
- ❏ Компьютердің қосылым әдісін өзгерту

### **Компьютерге жалғауға арналған реттеулерді жасау**

Келесі әдістердің бірі арқылы орнату құралын іске қосуға болады.

### <span id="page-83-0"></span>**Веб-сайттан орнату**

Келесі веб-сайтқа кіріп, өнім атауын енгізіңіз. **Реттеу** бөліміне өтіп, орнатуды бастаңыз.

[https://epson.sn](https://epson.sn/?q=2)

 Сонымен қатар процедураны Веб бейне нұсқаулықтары бейне нұсқаулығынан да көруіңізге болады. Келесі веб-сайттарға кіріңіз.

<https://support.epson.net/publist/vlink.php?code=NPD6870>

#### **Бағдарламалық жасақтама дискісін пайдалану арқылы орнату**

Принтеріңіз бағдарламалық жасақтама дискімен бірге келсе және диск жетегі бар Windows компьютерін пайдаланып жатсаңыз, дискті компьютерге салып, экрандағы нұсқауларды орындаңыз.

### **Смарт құрылғыға жалғауға арналған реттеулерді жасау**

Принтер сымсыз роутер желісіне жалғанғанда, принтерді сымсыз роутер арқылы смарт құрылғыдан пайдалануға болады.

Жаңа қосылымды орнату үшін, принтерге қосу қажет болған смарт құрылғыдан келесі веб-сайтқа кіріңіз. Өнім атауын енгізіңіз, Реттеу бөліміне өтіңіз және орнатуды бастаңыз.

#### [https://epson.sn](https://epson.sn/?q=2)

 Процедураны Веб бейне нұсқаулықтары бейне нұсқаулығынан көруіңізге болады. Келесі вебсайттарға кіріңіз.

<https://support.epson.net/publist/vlink.php?code=VC00006>

#### **Ескертпе:**

Смарт құрылғы мен принтер арасындағы қосылымды әлдеқашан орнатқан болып, бірақ оны қайта конфигурациялау қажет болса, оны Epson Smart Panel сияқты қолданбадан орындауға болады.

### **Басқару тақтасынан Wi-Fi реттеулерін жасау**

Принтер қосылымын орнату үшін компьютерді немесе смарт құрылғыны пайдаланбайтын болсаңыз, оны басқару панелінде орындай аласыз.

Принтердің басқару тақтасынан желі реттеулерін бірнеше әдіспен жасауға болады. Пайдаланып жатқан орта мен шарттарға сәйкес келетін қосылым әдісін таңдаңыз.

### **Түймені басу арқылы реттеу мүмкіндігі арқылы Wi-Fi реттеулерін жасау**

Сымсыз маршрутизатордағы түймені басу арқылы Wi-Fi желісін автоматты түрде орната аласыз. Егер келесі шарттар орындалса, осы әдіс арқылы орната аласыз.

❏ Сымсыз маршрутизатор WPS (Wi-Fi қорғалған орнату) үйлесімді.

❏ Ағымдағы Wi-Fi байланысы сымсыз маршрутизатордағы түймені басу арқылы орнатылған.

### **Ескертпе:**

Түймені таба алмасаңыз немесе бағдарламалық құралдың көмегімен орнатсаңыз, сымсыз маршрутизатормен бірге берілген құжаттаманы қараңыз.

1. Сымсыз маршрутизатордағы [WPS] түймесін қауіпсіздік шамы жыпылықтағанша басып тұрыңыз.

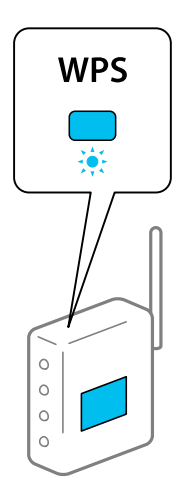

Егер [WPS] түймесі қай жерде екенін білмесеңіз немесе сымсыз маршрутизаторда түймелер болмаса, мәліметтер алу үшін сымсыз маршрутизатормен берілетін құжаттаманы қараңыз.

 $\overline{\phantom{a}}$ 

2. Принтердегі мі-гі түймесін **Wi Fi**) шамы және Wi Fi) шамы кезекпен жыпылықтағанға дейін кемінде 5 секунд басып тұрыңыз.

 $\Box$ Байланысты орнату басталады. Қосылым орнатылғанда **WiFi**) шамы жанады.

 $\Box$ 

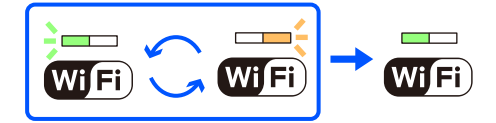

 $\Box$ 

### **Ескертпе:**

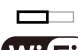

 шамы және шамы бір уақытта жыпылықтағанда принтер қосылу қатесі күйінде болады. Принтер қатесін принтердегі wi-ғi түймесін басып тұру арқылы жойғаннан кейін, сымсыз маршрутизаторды қайта іске қосыңыз, оны принтерге жақындатып қойыңыз және әрекетті қайталаңыз. Егер ол әлі де жұмыс істемесе, желі қосылымының есебін басып шығарып, шешімді тексеріңіз.

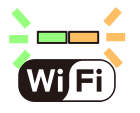

### **PIN кодын орнату (WPS) арқылы Wi-Fi реттеулерін жасау**

Желі күйі парағында басып шығарылатын PIN кодын пайдалану арқылы сымсыз маршрутизаторға қосыла аласыз. Бұл әдісті сымсыз маршрутизаторда WPS (Wi-Fi қорғалған орнату) бар болғанда орнату үшін пайдалана аласыз. Сымсыз маршрутизаторға PIN кодын енгізу үшін компьютерді пайдаланыңыз.

1. Қағаздарды салу.

<span id="page-85-0"></span>2. Принтердегі түймесін кемінде 5 секунд басып тұрыңыз.

Желі күйі парағы басып шығарылады.

### **Ескертпе:**

 $\frac{E}{\sigma}$  ,  $\frac{E}{\sigma}$  ,  $\frac{E}{\sigma}$  коды туралы ақпарат бұл есепте басып шығарылмайтынын ескеріңіз.

3. wi-Fi түймесін басып тұрып, © түймесін WiFi) шамы мен WiFi) шамы кезекпен жыпылықтағанша басыңыз.

 $\Box$ 

4. Сымсыз маршрутизаторға желі күйі парағының [WPS-PIN Code] бағанында басып шығарылған PIN кодын (сегіз цифрлы сан) екі минут ішінде енгізу үшін компьютерді пайдаланыңыз.

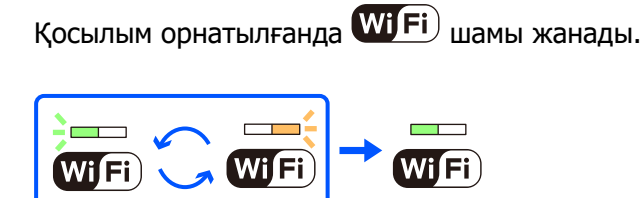

### **Ескертпе:**

❏ PIN кодын енгізу туралы мәліметтер алу үшін, сымсыз маршрутизатормен бірге берілген құжаттаманы қараңыз.

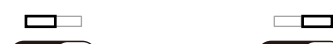

**□ WiFi**) шамы және WiFi) шамы бір уақытта жыпылықтағанда принтер қосылу қатесі күйінде болады. Принтер қатесін принтердегі түймесін басып тұру арқылы жойғаннан кейін, сымсыз маршрутизаторды қайта іске қосыңыз, оны принтерге жақындатып қойыңыз және әрекетті қайталаңыз. Егер ол әлі де жұмыс істемесе, желі қосылымының есебін басып шығарып, шешімді тексеріңіз.

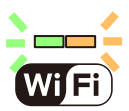

### **Принтер желі байланысының күйін тексеру (Желі қосылымының есебі)**

Принтер мен сымсыз маршрутизатор арасында күйді тексеру үшін желі қосылымы есебін басып шығаруға болады.

1. Қағаздарды салу.

2. 2. дерек, түймесін басыңыз.

Желі қосылымы есебі басып шығарылады.

Егер қате пайда болса, желі қосылымы есебін тексеріп, басып шығарылған шешімдерді орындаңыз.

### <span id="page-86-0"></span>**Желі қосылымының есебіндегі хабарлар және шешімдер**

Желі қосылымының есебіндегі хабарлар мен қате кодтарын тексеріп, шешімдерді орындаңыз.

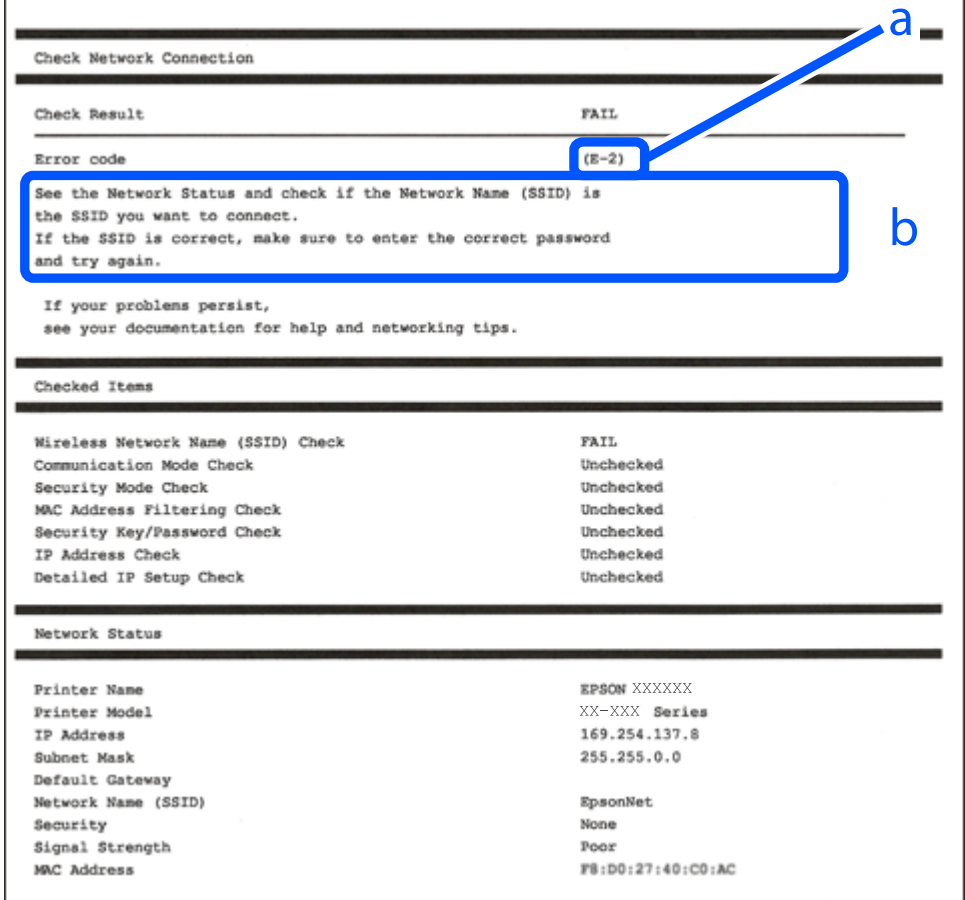

- а. Қате коды
- ә. Желі ортасындағы хабарлар

### **Қатысты ақпарат**

- $\rightarrow$  ["E-1" бетте 88](#page-87-0)
- & ["E-2, E-3, E-7" бетте 88](#page-87-0)
- & ["E-5" бетте 89](#page-88-0)
- & ["E-6" бетте 89](#page-88-0)
- & ["E-8" бетте 89](#page-88-0)
- $\rightarrow$  ["E-9" бетте 90](#page-89-0)
- $\rightarrow$  ["E-10" бетте 90](#page-89-0)
- $\rightarrow$  ["E-11" бетте 91](#page-90-0)
- $\rightarrow$  ["E-12" бетте 91](#page-90-0)
- $\rightarrow$  ["E-13" бетте 91](#page-90-0)
- & ["Желі ортасындағы хабар" бетте 92](#page-91-0)

### <span id="page-87-0"></span>**E-1**

### **Шешімдері:**

- ❏ Ethernet кабелі принтерге және хабқа немесе басқа желі құрылғысына мұқият қосылғанын тексеріңіз.
- ❏ Хаб және басқа желі құрылғысы қосулы екенін тексеріңіз.
- ❏ Егер принтерді Wi-Fi желісі арқылы қосу қажет болса, принтер үшін Wi-Fi реттеулерін қайта жасаңыз, себебі ол ажыратылады.

### **Қатысты ақпарат**

& ["Басқару тақтасынан Wi-Fi реттеулерін жасау" бетте 84](#page-83-0)

### **E-2, E-3, E-7**

### **Шешімдері:**

- ❏ Сымсыз роутер қосулы екендігін тексеріңіз.
- ❏ Компьютер немесе құрылғының сымсыз роутерге дұрыс қосылғанын растаңыз.
- ❏ Сымсыз роутерді өшіріңіз. 10 секундтай күтіп, қосыңыз.
- ❏ Принтерді сымсыз роутерге жақын қойып, олардың арасындағы кедергілерді алып тастаңыз.
- ❏ Егер SSID идентификаторын қолмен енгізсеңіз, оның дұрыс екенін тексеріңіз. Желі қосылымы есебіндегі **Network Status** бөлігінен SSID идентификаторын тексеріңіз.
- ❏ Егер сымсыз роутерде бірнеше SSID идентификаторы болса, көрсетілетін SSID идентификаторын таңдаңыз. SSID сәйкес келмейтін жиілікті пайдаланатын болса, принтер оларды көрсетпейді.
- ❏ Желі қосылымын орнатуға түймені басу арқылы реттеуді пайдалансаңыз, сымсыз роутеріңіз WPS қолдайтынын тексеріңіз. Сымсыз роутеріңіз WPS қолдамаса, түймені басу арқылы реттеуді пайдалана алмайсыз.
- ❏ SSID тек ASCII таңбаларын (әріптік-сандық таңбалар мен белгілер) қолданатынын тексеріңіз. Принтер ASCII емес таңбаларды қамтитын SSID идентификаторын көрсете алмайды.
- ❏ Сымсыз роутерге қосудың алдында SSID идентификаторы мен құпия сөзіңізді білетініңізді тексеріңіз. Егер сымсыз роутерді оның әдепкі параметрлерімен пайдаланып жатсаңыз, SSID идентификаторы мен құпия сөз сымсыз роутердегі жапсырмада орналасқан. Егер SSID идентификаторын және құпиясөзді білмесеңіз, сымсыз маршрутизаторды орнатқан адамға хабарласыңыз немесе сымсыз маршрутизатормен бірге берілген құжаттаманы қараңыз.
- ❏ Смарт құрылғыны байланыстырудан жасалған SSID идентификаторына қоссаңыз, смарт құрылғымен берілетін құжаттамадағы SSID идентификаторын және құпия сөзді тексеріңіз.
- ❏ Егер Wi-Fi қосылымы күрт ажыратылса, төмендегі жағдайларды тексеріңіз. Келесі шарттардың қандай да бірі қолжетімді болса, келесі веб-сайттан бағдарламалық құралды жүктеу және іске қосу арқылы желі параметрлерін қалпына келтіріңіз.

### [https://epson.sn](https://epson.sn/?q=2) > **Реттеу**

- ❏ Түймені басу арқылы реттеудің көмегімен басқа смарт құрылғы желіге қосылған.
- ❏ Wi-Fi желісі түймені басу арқылы реттеудің басқа әдісі көмегімен реттелді.

### <span id="page-88-0"></span>**Қатысты ақпарат**

- & ["Желі қосылымын қайта реттеу" бетте 83](#page-82-0)
- & ["Басқару тақтасынан Wi-Fi реттеулерін жасау" бетте 84](#page-83-0)

### **E-5**

### **Шешімдері:**

Сымсыз маршрутизатордың қауіпсіздік түрі келесінің біреуіне орнатылғанын тексеріңіз. Егер орнатылмаса, сымсыз маршрутизаторда қауіпсіздік түрін өзгертіп, принтердің желі параметрлерін қайта орнатыңыз.

- $\Box$  WEP-64 биттік (40 биттік)
- ❏ WEP-128 биттік (104 биттік)
- ❏ WPA PSK (TKIP/AES)\*
- ❏ WPA2 PSK (TKIP/AES)\*
- ❏ WPA (TKIP/AES)
- ❏ WPA2 (TKIP/AES)
- ❏ WPA3-SAE (AES)
- \* WPA PSK «WPA Personal» деген атпен де белгілі. WPA2 PSK «WPA2 Personal» деген атпен де белгілі.

### **E-6**

### **Шешімдер:**

- ❏ MAC мекенжайын сүзгілеудің өшірілгендігін тексеріңіз. Егер ол қосылған болса, принтердің MAC мекенжайын ол сүзгіленбейтіндей етіп тіркеңіз. Толық мәліметтерді сымсыз роутермен бірге берілген құжаттамадан қараңыз. Принтердің MAC мекенжайын желі қосылымы туралы есептегі **Network Status** бөлімінен тексеруге болады.
- ❏ Егер сымсыз роутер WEP қауіпсіздігімен ортақ аутентификацияны пайдаланатын болса, аутентификация кілті мен индексінің дұрыс екендігіне көз жеткізіңіз.
- ❏ Егер сымсыз роутердегі қосылатын құрылғылардың саны қосу керек желілік құрылғылар санынан аз болса, қосылатын құрылғылардың санын арттыру үшін сымсыз роутерде параметрлерді реттеңіз. Параметрлерді реттеу үшін сымсыз роутермен бірге берілген құжаттаманы қараңыз.

### **Қатысты ақпарат**

& ["Компьютерге жалғауға арналған реттеулерді жасау" бетте 83](#page-82-0)

### **E-8**

### **Шешімдері:**

❏ Егер принтердің IP мекенжайын алу параметрі «Автоматты» күйіне орнатылса, сымсыз маршрутизатордағы DHCP параметрін қосыңыз.

<span id="page-89-0"></span>❏ Егер принтердің IP мекенжайын алу параметрі «Қолмен» күйіне орнатылса, қолмен орнатқан IP мекенжайы ауқымнан тыс (мысалы: 0.0.0.0) болуына қарай жарамсыз болады. Принтердің басқару тақтасынан жарамды IP мекенжайын орнатыңыз.

### **Қатысты ақпарат**

& ["Принтердің статикалық IP мекенжайын орнату" бетте 97](#page-96-0)

### **E-9**

### **Шешімдері:**

Келесіні тексеріңіз.

- ❏ Құрылғылар қосылады.
- ❏ Принтерге қосу қажет құрылғылардан Интернетке және бірдей желідегі басқа компьютерлерге немесе желі құрылғыларына кіруге болады.

Жоғарыдағыны растағаннан кейін де принтеріңіз бен желілік құрылғыларыңыз жалғанбаса, сымсыз роутерді өшіріңіз. 10 секундтай күтіп, қосыңыз. Кейін келесі веб-сайттан орнату құралын жүктеу және іске қосу арқылы желі параметрлерін қалпына келтіріңіз.

### [https://epson.sn](https://epson.sn/?q=2) > **Реттеу**

### **Қатысты ақпарат**

& ["Компьютерге жалғауға арналған реттеулерді жасау" бетте 83](#page-82-0)

### **E-10**

### **Шешімдері:**

Келесіні тексеріңіз.

- ❏ Желідегі басқа құрылғылар қосылады.
- ❏ Егер принтердің алу IP мекенжайын «Қолмен» параметріне орнатсаңыз, желі мекенжайлары (IP мекенжайы, қосалқы желі маскасы және әдепкі шлюз) дұрыс.

Егер олар қате болса, желі мекенжайын қайта орнатыңыз. Желі қосылымы есебіндегі **Network Status** бөлігінен IP мекенжайын, қосалқы желі маскасын және әдепкі шлюзді тексеруге болады.

DHCP параметрі қосылса, принтердің «IP мекенжайын алу» параметрін «Авто» күйіне өзгертіңіз. Егер IP мекенжайын қолмен орнату қажет болса, желі қосылымы есебіндегі **Network Status** бөлігінен принтердің IP мекенжайын тексеріңіз, содан соң желі параметрлері экранындағы «Қолмен» параметрін таңдаңыз. Қосалқы желі маскасын [255.255.255.0] мәніне орнатыңыз.

Принтеріңіз бен желілік құрылғыларыңыз әлі жалғанбаса, сымсыз маршрутизаторды өшіріңіз. 10 секундтай күтіп, қосыңыз.

### **Қатысты ақпарат**

& ["Принтердің статикалық IP мекенжайын орнату" бетте 97](#page-96-0)

### <span id="page-90-0"></span>**E-11**

### **Шешімдер:**

Келесілерді тексеріңіз.

- ❏ Принтердің TCP/IP орнату параметрі үшін «Қолмен басқару» опциясы орнатылса, әдепкі шлюз мекенжайы дұрыс болады.
- ❏ Әдепкі шлюз ретінде орнатылған құрылғы іске қосылған.

Дұрыс әдепкі шлюз мекенжайын орнатыңыз. Әдепкі шлюз мекенжайын желі қосылымы туралы есептегі **Network Status** бөлімінен тексеруге болады.

### **Қатысты ақпарат**

& ["Принтердің статикалық IP мекенжайын орнату" бетте 97](#page-96-0)

### **E-12**

### **Шешімдері:**

Келесіні тексеріңіз.

- ❏ Желідегі басқа құрылғылар қосылады.
- ❏ Егер қолмен енгізсеңіз, желі мекенжайлары (IP мекенжайы, қосалқы желі маскасын және әдепкі шлюз) дұрыс.
- ❏ Басқа құрылғыларға (қосалқы желі маскасы және әдепкі шлюз) арналған желі мекенжайлары бірдей.
- ❏ IP мекенжайы басқа құрылғылармен қайшы келмейді.

Жоғарыдағыны растағаннан кейін де принтеріңіз бен желілік құрылғыларыңыз жалғанбаса, келесіні көріңіз.

- ❏ Сымсыз роутерді өшіріңіз. 10 секундтай күтіп, қосыңыз.
- ❏ Орнату құралы арқылы желі параметрлерін қайта реттеңіз. Оны келесі веб-сайттан іске қосуға болады.

[https://epson.sn](https://epson.sn/?q=2) > **Реттеу**

❏ WEP қауіпсіздік түрін пайдаланатын сымсыз роутерде бірнеше құпия сөзді тіркеуге болады. Егер бірнеше құпия сөз тіркелсе, бірінші тіркелген құпия сөз принтерге орнатылғанын тексеріңіз.

### **Қатысты ақпарат**

& ["Принтердің статикалық IP мекенжайын орнату" бетте 97](#page-96-0)

### **E-13**

### **Шешімдері:**

Келесіні тексеріңіз.

❏ Сымсыз роутер, хаб және маршрутизатор сияқты желі құрылғылары қосылады.

<span id="page-91-0"></span>❏ Желі құрылғыларына арналған TCP/IP реттеуі қолмен реттелмеген. (Егер принтердің TCP/IP реттеуі басқа желі құрылғыларына арналған TCP/IP реттеуінде қолмен орындалып жатқанда автоматты түрде орнатылса, принтердің желісі басқа құрылғыларға арналған желіден өзгеше болуы мүмкін.)

Егер ол жоғарыдағы бөлімді тексергеннен кейін де жұмыс істемесе, келесіні орындап көріңіз.

- ❏ Сымсыз роутерді өшіріңіз. 10 секундтай күтіп, қосыңыз.
- ❏ Принтер қосылған желіге қосылған компьютерде желі реттеулерін орнату құралы арқылы жасаңыз. Оны келесі веб-сайттан іске қосуға болады.

### [https://epson.sn](https://epson.sn/?q=2) > **Реттеу**

❏ WEP қауіпсіздік түрін пайдаланатын сымсыз роутерде бірнеше құпия сөзді тіркеуге болады. Егер бірнеше құпия сөз тіркелсе, бірінші тіркелген құпия сөз принтерге орнатылғанын тексеріңіз.

### **Қатысты ақпарат**

- & ["Принтердің статикалық IP мекенжайын орнату" бетте 97](#page-96-0)
- & ["Компьютерге жалғауға арналған реттеулерді жасау" бетте 83](#page-82-0)

### **Желі ортасындағы хабар**

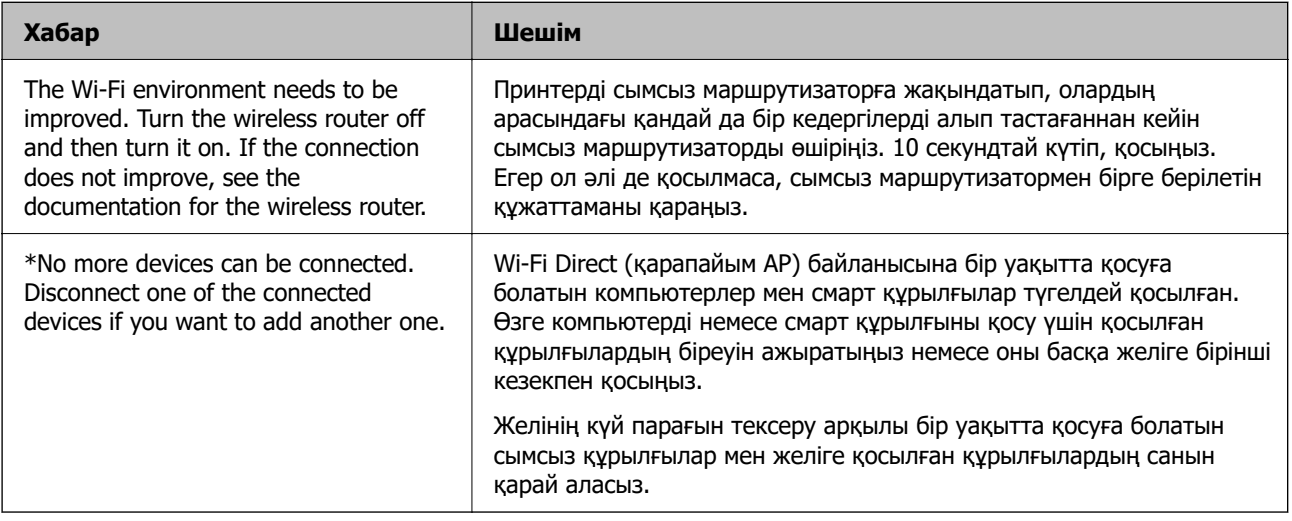

### **Смарт құрылғы мен принтерді тікелей жалғау (Wi-Fi Direct)**

Wi-Fi Direct (қарапайым AP) мүмкіндігі смарт құрылғыны принтерге сымсыз маршрутизаторсыз тікелей жалғауға және смарт құрылғыдан басып шығаруға мүмкіндік береді.

### **Wi-Fi Direct туралы**

Үйде немесе кеңседе Wi-Fi мүмкіндігін пайдаланбағанда немесе принтер мен компьютер немесе смарт құрылғыны тікелей қосу қажет болғанда осы қосылым әдісін пайдаланыңыз. Осы режимде принтердің сымсыз маршрутизаторы ретінде жұмыс істейді және стандартты сымсыз маршрутизатор болмаса да, принтерге құрылғыны қосуға болады. Дегенмен, принтерге тікелей қосылған құрылғылар принтер арқылы бір-бірімен байланыса алмайды.

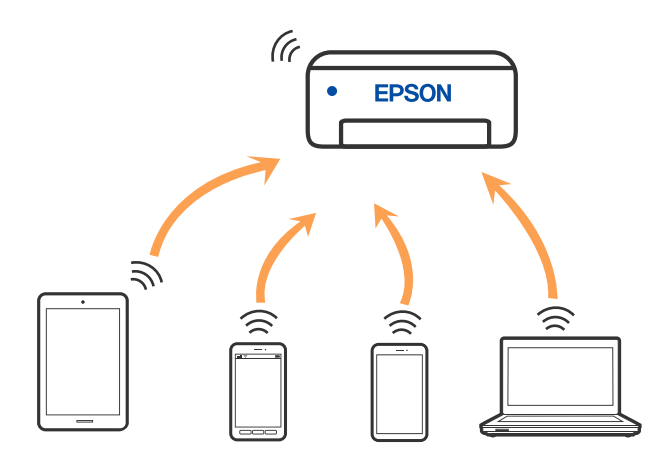

Принтерді Wi-Fi немесе Ethernet арқылы және Wi-Fi Direct (қарапайым AP) қосылымын бірге қосуға болады. Дегенмен, принтер Wi-Fi Direct мүмкіндігі арқылы қосылғанда Wi-Fi (қарапайым AP) қосылымында желі қосылымын бастасаңыз, Wi-Fi мүмкіндігі уақытша ажыратылады.

### **Wi-Fi Direct мүмкіндігі арқылы құрылғыларға қосылу**

Бұл әдіс принтерді құрылғыға сымсыз маршрутизаторсыз тікелей қосуға мүмкіндік береді. Принтер сымсыз маршрутизатор ретінде жұмыс істейді.

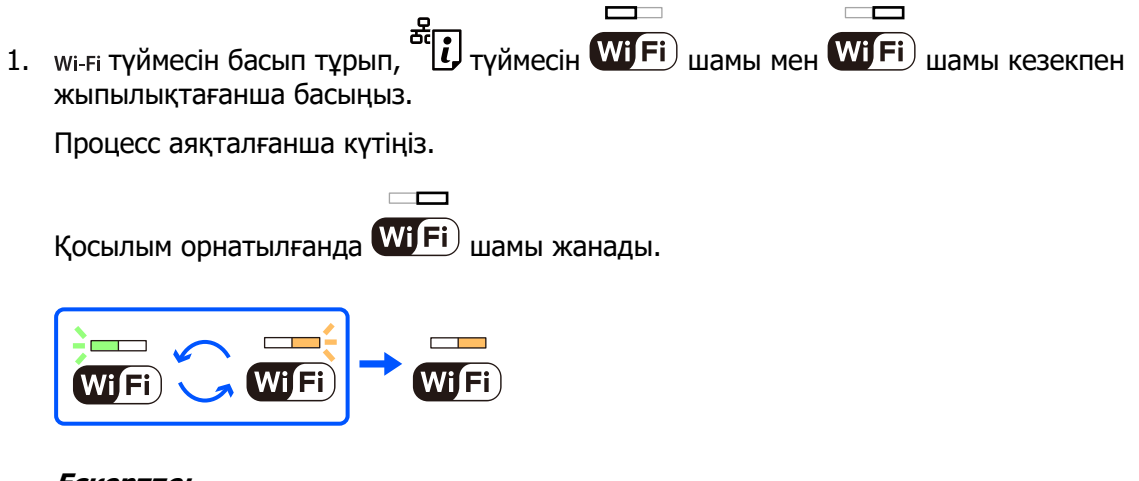

### **Ескертпе:**

Егер Wi-Fi Direct мүмкіндігін бір рет қоссаңыз, ол әдепкі желі параметрлерін қалпына келтірмегенше қосулы болады.

- 2. Қағаздарды салу.
- 3. Принтердегі түймесін кемінде 5 секунд басып тұрыңыз.

Желі күйі парағы басып шығарылады. Осы парақтағы Wi-Fi Direct (қарапайым AP) параметрі үшін SSID және құпия сөзді тексеруге болады.

4. Қосу үшін компьютердің желі қосылымы экранында немесе смарт құрылғының Wi-Fi экранында желі күйі парағында көрсетілген бірдей SSID идентификаторын таңдаңыз.

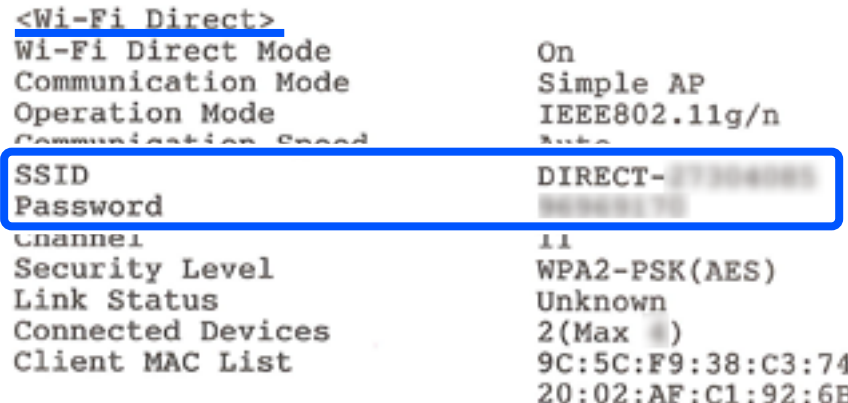

5. Компьютерге немесе смарт құрылғыға желі күйі парағында басып шығарылған құпия сөзді енгізіңіз.

Желі күйі парағындағы Wi-Fi Direct параметрдің күйін растауға болады.

#### **Ескертпе: Wi-Fi Direct қосылымы арқылы смарт құрылғыдан қосылғанда (Android жүйесіне)**

Android құрылғысын пайдаланып жатқанда және принтерге Wi-Fi Direct қызметі арқылы қосылғанда,

принтердегі шамы және шамы бір уақытта жыпылықтайды.

Қосылым сұрауына рұқсат беру үшін, түймесін басыңыз.

Қосылым сұрауын қабылдағыңыз келмесе,  $\mathcal D$  түймесін басыңыз.

### **SSID сияқты Wi-Fi Direct (қарапайым AP) параметрлерін өзгерту**

Wi-Fi Direct (қарапайым AP) байланысы қосылған кезде, желінің атауы және құпиясөз сияқты Wi-Fi Direct параметрлерін өзгертуге болады.

- 1. Web Config бөліміне кіріңіз.
- 2. **Advanced Settings** бөлімінен әкімші ретінде кіріңіз.

### **Ескертпе:**

Әкімші құпия сөзі Web Config бөлімінде кеңейтілген параметрлер үшін алдын ала орнатылады. Әкімші құпия сөзі туралы мәліметтерді төмендегі сілтемеден қараңыз.

- 3. **Services** > **Wi-Fi Direct** қойындысын таңдаңыз.
- 4. Өзгерткіңіз келетін элементтерді орнатыңыз.

### ❏ **Wi-Fi Direct**:

Wi-Fi Direct іске қосады немесе өшіреді.

Оны өшірген кезде, принтерге Wi-Fi Direct (қарапайым AP) байланысы арқылы қосылған барлық құрылғылар ажыратылады.

### <span id="page-94-0"></span>❏ **SSID**:

Принтерге қосылуға пайдаланылатын Wi-Fi Direct (қарапайым AP) желі атауын (SSID) қалаған атауыңызға өзгертіңіз.

Желі атауын (SSID) өзгерткен кезде, барлық қосылған құрылғылар ажыратылады. Құрылғыны қайта қосқыңыз келсе, жаңа желі атауын (SSID) пайдаланыңыз.

### ❏ **Password**:

Принтерге қосылуға пайдаланылатын Wi-Fi Direct (қарапайым AP) құпиясөзін қалаған мәнге өзгертіңіз.

Құпиясөзді өзгерткен кезде, барлық қосылған құрылғылар ажыратылады. Құрылғыны қайта қосқыңыз келсе, жаңа құпиясөзді пайдаланыңыз.

5. **Next** түймесін басыңыз.

Барлық Wi-Fi Direct (қарапайым AP) параметрлерін оның әдепкі мәндеріне қайтаруды қаласаңыз, **Restore Default Settings** түймесін басыңыз. Принтерге сақталған смарт құрылғыға арналған Wi-Fi Direct (қарапайым AP) байланыс ақпараты өшіріледі.

### **Қатысты ақпарат**

& ["Принтер жұмыстарын конфигурациялауға арналған қолданба \(Web Config\)" бетте 162](#page-161-0)

### **Принтер қосылымын қосу немесе өзгерту**

### **Принтерді бірнеше компьютерлерде орнату**

Бір сымсыз роутерге бірнеше компьютер қосылуы мүмкін болғанымен, әр компьютерге әртүрлі SSID тағайындалуы мүмкін.

Сымсыз роутер тарапынан тағайындалған SSID бір желі ретінде өңделмесе, әрбір компьютер басқа желіге тиімді түрде қосылады. Принтерді А компьютерінен орнатуды бастағанда, принтер А компьютері ретінде бір желіге қосылады, бұл А компьютеріне осы принтерден басып шығаруға мүмкіндік береді.

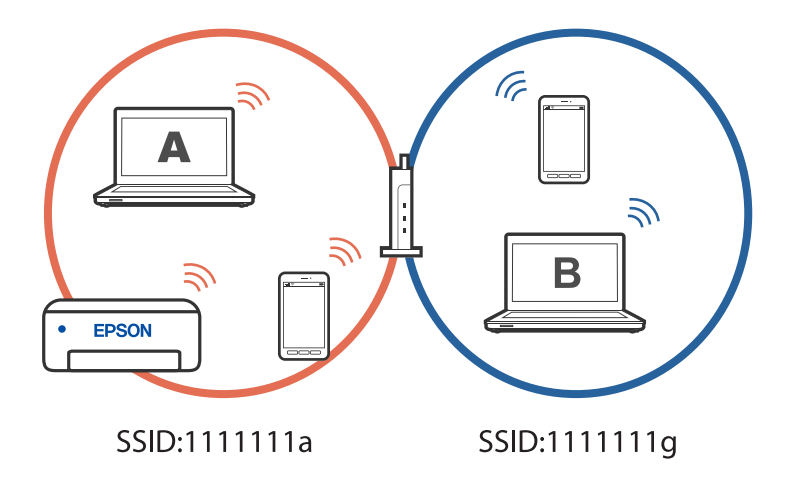

Сонымен қатарпринтерді жоғарыда көрсетілген конфигурациядағы В компьютерінен орнатуды бастасаңыз, принтер В компьютерінің желісінде орнатылады, бұл А компьютеріне емес, B компьютеріне басып шығаруға мүмкіндік береді.

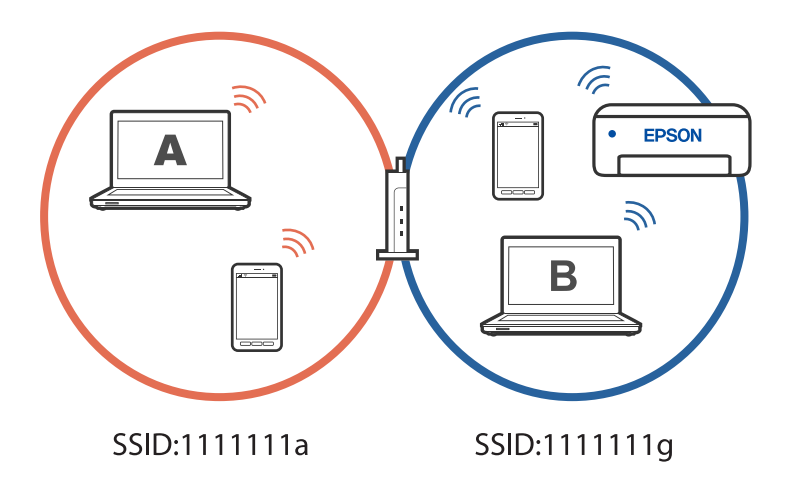

Бұған жол бермеу үшін желіге қосылған принтерді екінші компьютерден орнатқыңыз келгенде принтермен бір желіге қосылған компьютерде орнату құралын іске қосыңыз. Принтер бір желіде болса, принтер желі үшін қайта конфигурацияланбайды, бірақ принтер пайдалануға дайын етіп орнатылады.

### **Wi-Fi қосылымынан сымды LAN қосылымына өзгерту**

Пайдаланып жатқан Wi-Fi тұрақсыз болса немесе тұрақтылығы жоғары сымды LAN қосылымына өзгерткіңіз келсе, принтерді хабқа немесе сымсыз маршрутизаторға LAN кабелі арқылы қосыңыз.

Принтерді сымды LAN желісінде пайдалануға болады.

#### **Ескертпе:**

Егер сіз принтерге статикалық IP мекенжайын орнатқыңыз келсе, төмендегі тиісті ақпаратты қараңыз.

### **Қатысты ақпарат**

- $\rightarrow$  ["Артқы" бетте 18](#page-17-0)
- & ["Принтердің статикалық IP мекенжайын орнату" бетте 97](#page-96-0)

### **Wi-Fi қосылымынан USB қосылымына өзгерту**

Пайдаланып жатқан Wi-Fi тұрақсыз болса немесе тұрақтылық деңгейі жоғарырақ USB қосылымына өзгерткіңіз келсе, төмендегі қадамдарды орындаңыз.

- 1. Принтерді компьютерге USB кабелін пайдалану арқылы жалғаңыз.
- 2. USB қосылымымен пайдалану арқылы басып шығару кезінде, белгіленбеген (XXXXX) принтерді таңдаңыз.

Принтер атауы немесе «Желі» операциялық жүйе нұсқасына байланысты XXXXX принтерінде көрсетіледі.

### <span id="page-96-0"></span>Windows 11 мысалы

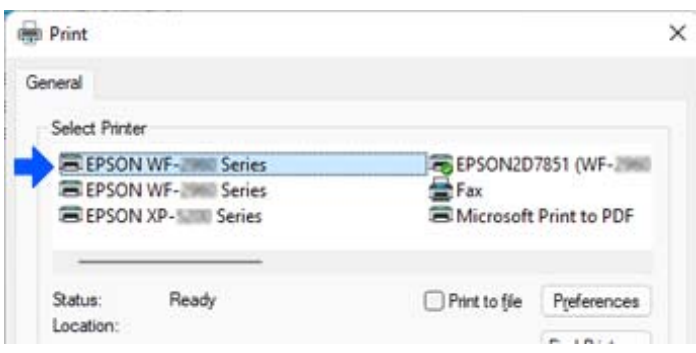

### Windows 10 мысалы

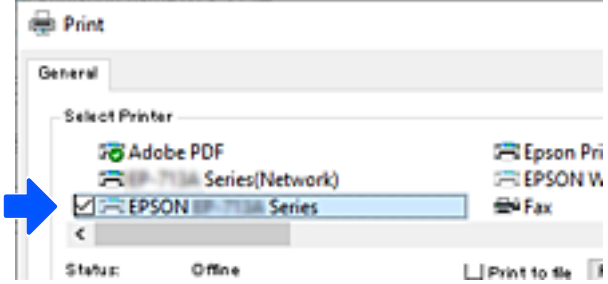

### **Қатысты ақпарат**

& ["Артқы" бетте 18](#page-17-0)

### **Принтердің статикалық IP мекенжайын орнату**

Web Config көмегімен принтерге арналған статикалық IP мекенжайын орната аласыз.

1. Web Config параметріне қол жеткізу.

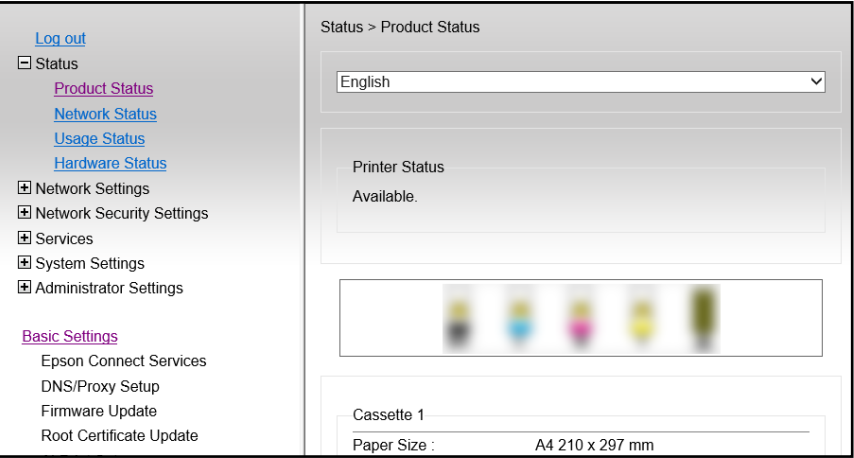

#### **Ескертпе:**

Web Config мазмұны мен элементтерінің көрсетілуі үлгісіне байланысты әртүрлі болады.

Келесілерді көрсеңіз, терезенің жоғарғы оң жағындағы тізімнен **Advanced Settings** параметрін таңдаңыз.

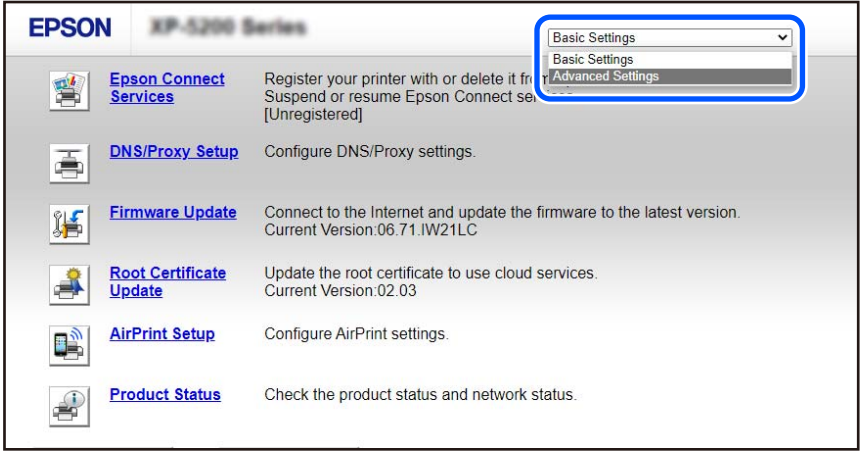

2. Әкімші ретінде кіріңіз.

#### **Ескертпе:**

Әкімші құпия сөзі алдын ала Web Config бөлімінде **Advanced Settings** үшін орнатылады. Әкімші құпия сөзі туралы мәліметтерді төмендегі сілтемеден қараңыз.

3. **Network Settings** параметрін таңдаңыз.

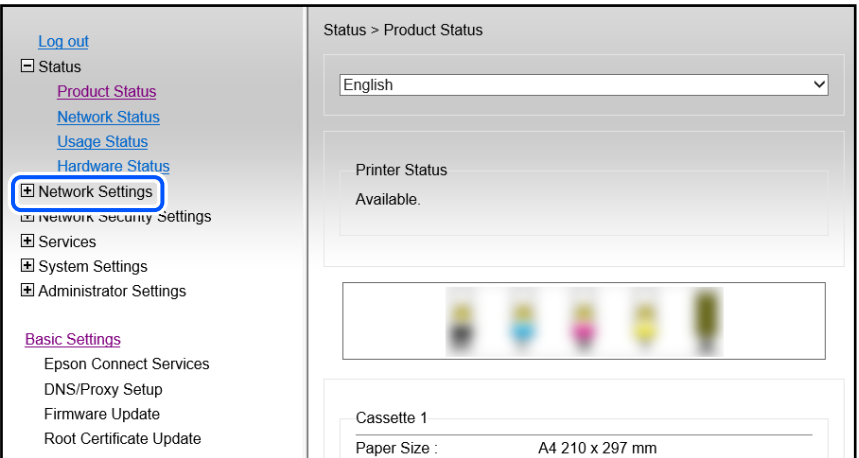

<span id="page-98-0"></span>4. **Basic** параметрін таңдаңыз.

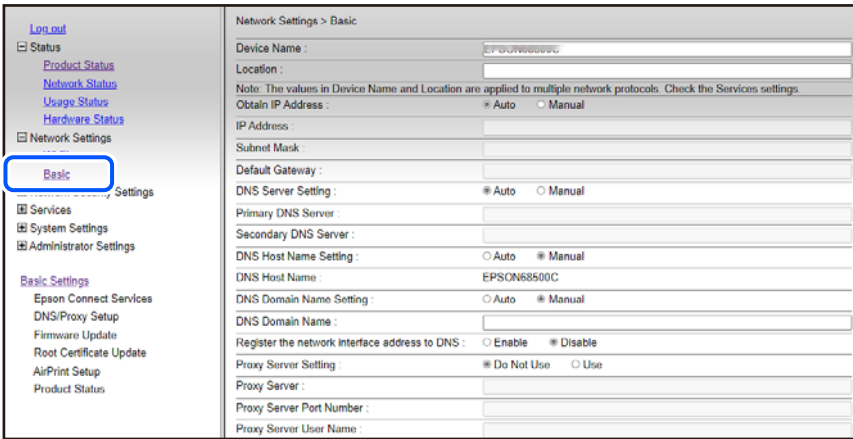

- 5. **Manual** күйін **Obtain IP Address** үшін таңдаңыз.
- 6. **IP Address** бөлімінде орнатылатын IP мекенжайын енгізіңіз.

Қосалқы желі маскасын, әдепкі шлюзді, DNS серверін және т.б. желі ортасына сәйкес орнатыңыз.

- 7. **Next** түймесін басыңыз.
- 8. **OK** түймесін басыңыз.

Параметрлер қолданылады.

Web Config бөліміне қайта кіру үшін, сіз орнатқан IP мекенжайын көрсетіңіз.

#### **Қатысты ақпарат**

& ["Принтер жұмыстарын конфигурациялауға арналған қолданба \(Web Config\)" бетте 162](#page-161-0)

### **Принтерді тасымалдау және сақтау**

Принтерді сақтау қажет немесе оны жылжыту не жөндеу кезінде тасымалдау қажет кезде, принтерді орау үшін төмендегі қадамдарды орындаңыз.

- 1.  $\bigcirc$  түймесін басып, принтерді өшірініз.
- 2. Қуат шамының өшірілгенін тексеріңіз, қуат сымын ажыратыңыз.

### **Mаңызды:**

Қуат шамы өшірілген кезде қуат сымын ажыратыңыз. Болмаса, басып шығару механизмі бастапқы орнына оралмай, сияның кебуіне әкеледі және басып шығару мүмкін емес болып кетуі мүмкін.

- 3. Қуат сымы және USB кабелі сияқты барлық кабельдерді ажыратыңыз.
- 4. Жад құрылғысы салынбағанын тексеріңіз.
- 5. Қағаздың барлығын принтерден алып тастаңыз.
- 6. Принтердің қақпағын ашыңыз. Принтерді сатып алған кезде үстіңгі жағына таспамен жабыстырылған қорғаныс материалын жалғау арқылы сия картриджін ұстағышты корпусқа бекітіңіз.

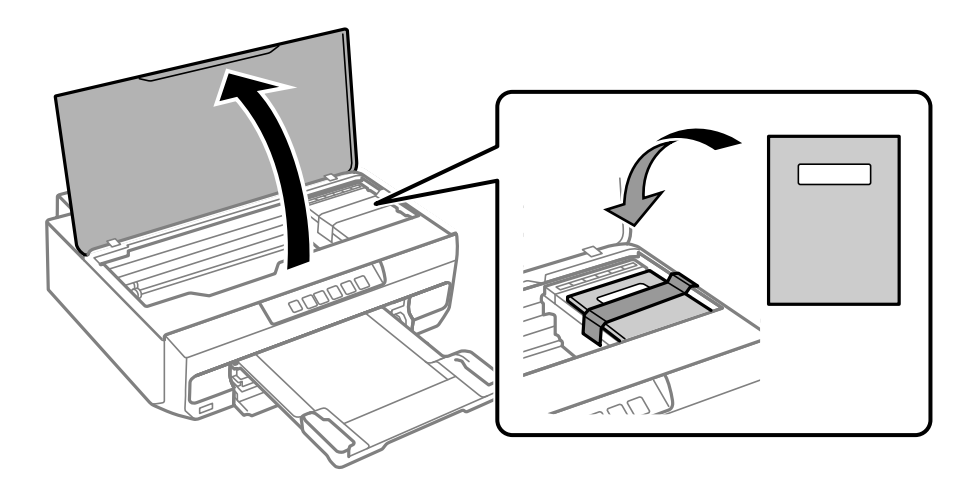

- 7. Принтердің қақпағын жабыңыз.
- 8. Принтерді төменде көрсетілгендей орауға дайындаңыз.

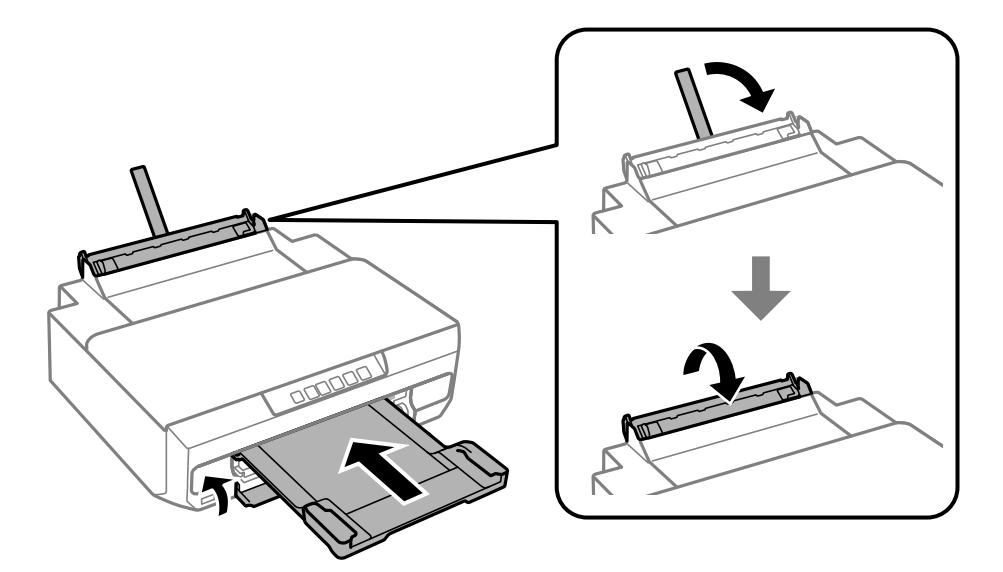

9. Қорғағыш материалдарды пайдаланып, принтерді өз қорабына қаптаңыз.

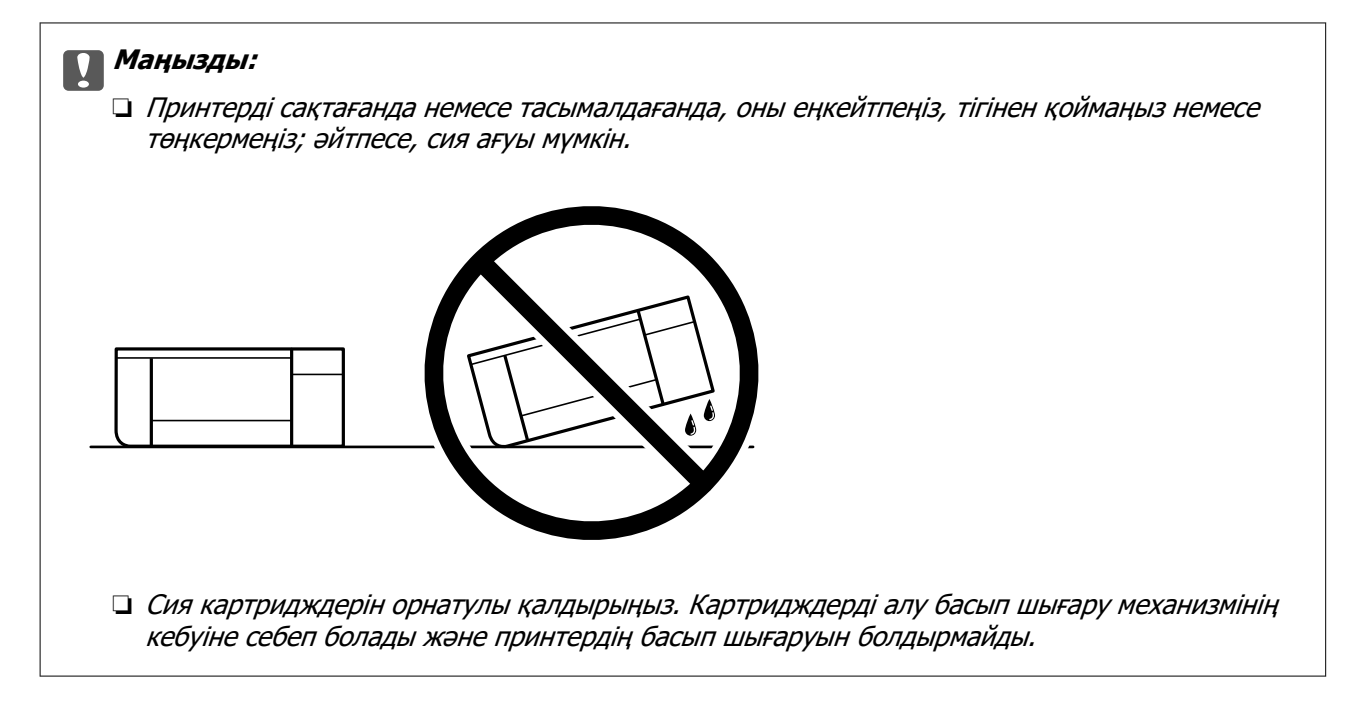

Принтерді қайтадан пайдаланғанда сия картриджын ұстағышты бекітетін лентаны алыңыз. Егер басып шығару сапасы келесі рет басып шығару кезінде төмендесе, басып шығару механизмін тазалап, туралаңыз.

### **Қатысты ақпарат**

- & ["Басып шығару механизмін тексеру және тазалау" бетте 68](#page-67-0)
- & ["Басып шығару механизмін туралау" бетте 72](#page-71-0)

# <span id="page-101-0"></span>**Ақаулықтарды шешу**

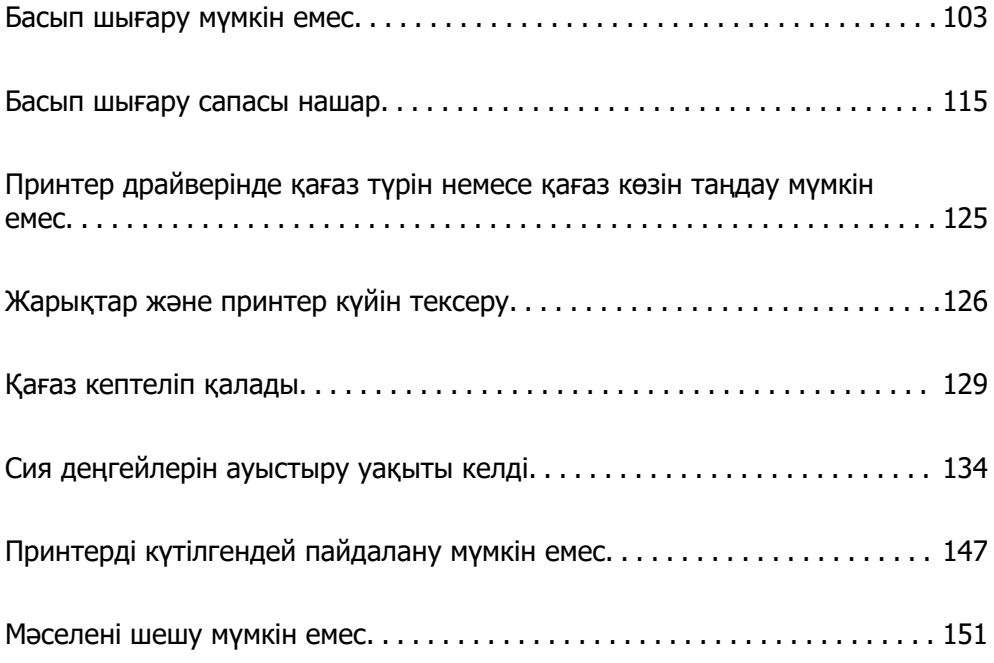

### <span id="page-102-0"></span>**Басып шығару мүмкін емес**

### **Мәселені шешу**

Күтілгендей басып шығара алмасаңыз немесе басып шығару кезінде мәселелер болса, осы бөлімді оқыңыз. Кейбір жалпы мәселелердің шешімін келесі бөлімнен қараңыз.

### **Принтер іске қосылған ба?**

- ❏ Принтердің қосулы екенін тексеріңіз.
- ❏ Қуат сымы дұрыс жалғанғанын тексеріңіз.

### **Қатысты ақпарат**

- & ["Қуат қосылмайды" бетте 147](#page-146-0)
- & ["Мәселені шешу мүмкін емес" бетте 151](#page-150-0)

### **Принтерде қағаз кептелген бе?**

Принтерде қағаз кептелген болса, ол басып шығаруды бастамайды. Принтерден кептелген қағазды алып тастаңыз.

### **Қатысты ақпарат**

& ["Қағаз кептеліп қалады" бетте 129](#page-128-0)

### **Принтердің өзі дұрыс жұмыс істеп тұр ма?**

- ❏ Басқару тақтасындағы шамдар жанса немесе жыпылықтаса, қатені тексеріңіз.
- ❏ Күй парағын басып шығарып, оны принтердің өзі дұрыс басып шығаратынын тексеру үшін пайдаланыңыз.

### **Қатысты ақпарат**

& ["Жарықтар және принтер күйін тексеру" бетте 21](#page-20-0)

### **Қосылым мәселелері бар ма?**

- ❏ Барлық қосылымдарда кабельдердің дұрыс жалғанғанын тексеріңіз.
- ❏ Желі құрылғысы мен USB хабы қалыпты жұмыс істейтініне көз жеткізіңіз.
- ❏ Wi-Fi қосылымы бар болса, Wi-Fi қосылымының параметрлері дұрыс екеніне көз жеткізіңіз.
- ❏ Компьютеріңіз бен принтеріңіз қосылған желіні тексеріп, желілердің атаулары сәйкес келетінін тексеріңіз.

### <span id="page-103-0"></span>**Қатысты ақпарат**

- & ["Принтер желіге қосыла алмайды" бетте 107](#page-106-0)
- & ["Принтерді USB арқылы жалғау мүмкін емес" бетте 107](#page-106-0)
- & ["Принтер желі байланысының күйін тексеру \(Желі қосылымының есебі\)" бетте 86](#page-85-0)

### **Басып шығару деректері дұрыс жіберілді ме?**

- ❏ Алдыңғы тапсырманың басып шығару деректері жоқ екеніне көз жеткізіңіз.
- ❏ Принтердің желіден тыс еместігіне көз жеткізу үшін, принтер драйверін тексеріңіз.

### **Қатысты ақпарат**

- & ["Басып шығарылу кезегінде тұрған тапсырма әлі бар." бетте 105](#page-104-0)
- & ["Принтер күтуде немесе офлайн күйінде." бетте 105](#page-104-0)

### **Қолданба немесе принтер драйвері дұрыс жұмыс істемейді**

### **Қосылым орнатылса да басып шығару мүмкін емес (Windows)**

Келесі себептерді қарастыру қажет.

### **Түпнұсқалы Epson принтер драйвері орнатылмады.**

### **Шешімдер**

Түпнұсқалы Epson принтер драйвері (EPSON XXXXX) орнатылмаса, қолжетімді функциялар шектеледі. Түпнұсқа Epson принтер драйверін пайдалануға кеңес береміз.

- $\rightarrow$  ["Түпнұсқалы Epson принтер драйвері орнатылғанын тексеріңіз Windows" бетте 81](#page-80-0)
- $\rightarrow$  "Тупнускалы Epson принтер драйвері орнатылғанын тексеріңіз Mac OS" бетте 83

### **Бағдарламалық құралға немесе деректерді қатысты проблема бар.**

### **Шешімдер**

- ❏ Үлкен өлшемді кескінді басып шығарып жатсаңыз, компьютерде жеткілікті жад болмауы мүмкін. Кескінді төмен ажыратымдылықпен немесе кішірек өлшемде басып шығарыңыз.
- ❏ Егер барлық шешімдерді байқап көрсеңіз және ақауды жоя алмасаңыз, принтер драйверін жойып, қайта орнатып көріңіз
- $\rightarrow$  ["Түпнұсқалы Epson принтер драйвері орнатылғанын тексеріңіз Windows" бетте 81](#page-80-0)
- & ["Түпнұсқалы Epson принтер драйвері орнатылғанын тексеріңіз Mac OS" бетте 83](#page-82-0)
- & ["Қолданбаларды бөлек орнату" бетте 80](#page-79-0)

### <span id="page-104-0"></span>**Принтердің күйіне қатысты проблема бар.**

### **Шешімдер**

Принтер драйверінің **Қызмет көрсету** қойындысынан **EPSON Status Monitor 3** түймесін басып, принтер күйін тексеріңіз. Егер **EPSON Status Monitor 3** ажыратылса, **Кеңейтілген параметрлер** қойындысындағы **Қызмет көрсету** түймесін басыңыз да, **EPSON Status Monitor 3 қосу** таңдаңыз.

**Басып шығарылу кезегінде тұрған тапсырма әлі бар.**

#### **Шешімдер**

Принтер драйверінің **Қызмет көрсету** қойындысындағы **Бас. шығ-у кезегі** параметрін басыңыз. Қажет емес деректер қалса, **Принтер** мәзірінен **Барлық құжаттардан бас тарту** таңдаңыз.

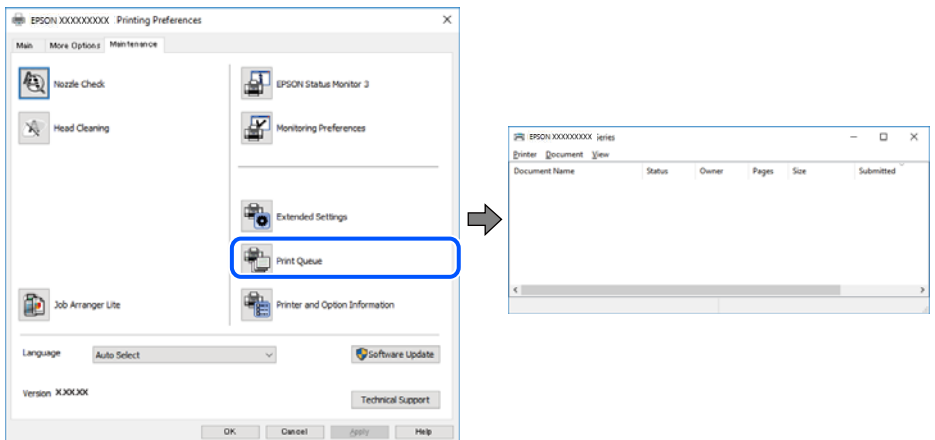

### **Принтер күтуде немесе офлайн күйінде.**

### **Шешімдер**

Принтер драйверінің **Қызмет көрсету** қойындысындағы **Бас. шығ-у кезегі** параметрін басыңыз.

Егер принтер дербес немесе бөгеліс күйде болса, **Принтер** мәзірінен дербес немесе бөгеліс параметрін өшіріңіз.

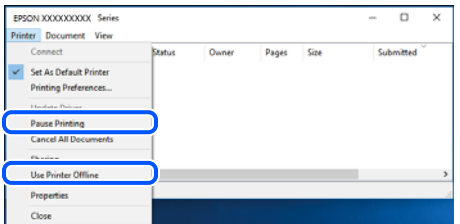

**Принтер әдепкі принтер ретінде таңдалмаған.**

#### **Шешімдер**

**Басқару тақтасы** > **Құрылғылар мен принтерлерді көру** (немесе **Принтерлер**, **Принтерлер және факстар**) бөліміндегі принтердің белгішесін тінтуірдің оң жағымен басып, **Әдепкі параметр ретінде орнату** түймесін басыңыз.

#### **Ескертпе:**

Егер бірнеше принтер белгішесі болса, дұрыс принтерді таңдау үшін келесі бөлімді қараңыз.

Мысалы)

USB қосылымы: EPSON XXXX сериясы

Желі қосылымы: EPSON XXXX сериясы (желі)

Принтер драйверін бірнеше рет орнатсаңыз, принтер драйверінің көшірмелері жасалуы мүмкін. «EPSON XXXX сериясы (1-көшірме)» сияқты көшірмелер жасалса, көшірілген драйвер белгішесін тінтуірдің оң жағымен басып, **Құрылғыны жою** түймесін басыңыз.

### **Принтер порты дұрыс орнатылмаған.**

#### **Шешімдер**

Принтер драйверінің **Қызмет көрсету** қойындысындағы **Бас. шығ-у кезегі** параметрін басыңыз.

Принтер порты **Принтер** мәзірінен **Сипат** > **Порт** бөлімінің астында көрсетілгендей дұрыс орнатылғанын тексеріңіз.

USB қосылымы: **USBXXX**, желі қосылымы: **EpsonNet Print Port**

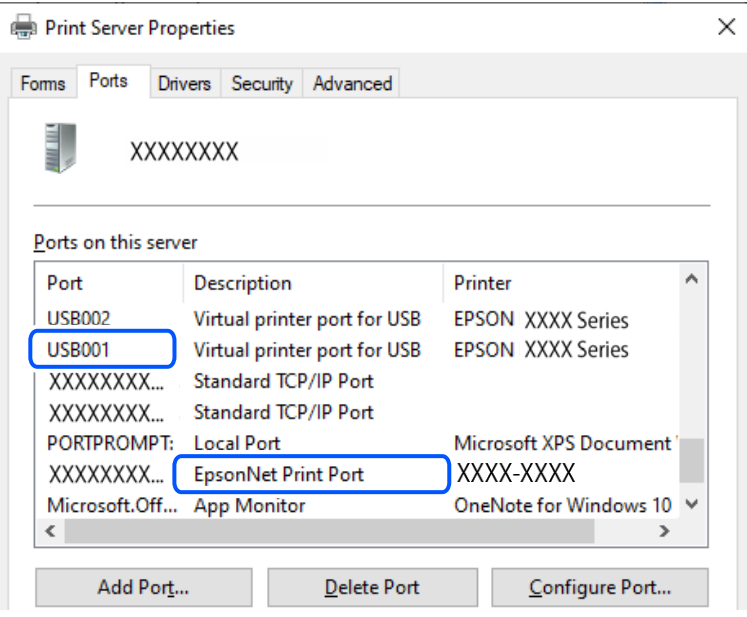

### **Қосылым орнатылса да басып шығару мүмкін емес (Mac OS)**

Келесі себептерді қарастыру қажет.

### **Түпнұсқалы Epson принтер драйвері орнатылмады.**

### **Шешімдер**

Түпнұсқалы Epson принтер драйвері (EPSON XXXXX) орнатылмаса, қолжетімді функциялар шектеледі. Түпнұсқа Epson принтер драйверін пайдалануға кеңес береміз.

 $\rightarrow$  ["Түпнұсқалы Epson принтер драйвері орнатылғанын тексеріңіз — Windows" бетте 81](#page-80-0)

 $\rightarrow$  "Тупнускалы Epson принтер драйвері орнатылғанын тексеріңіз — Mac OS" бетте 83

### <span id="page-106-0"></span>**Бағдарламалық құралға немесе деректерді қатысты проблема бар.**

#### **Шешімдер**

- ❏ Үлкен өлшемді кескінді басып шығарып жатсаңыз, компьютерде жеткілікті жад болмауы мүмкін. Кескінді төмен ажыратымдылықпен немесе кішірек өлшемде басып шығарыңыз.
- ❏ Егер барлық шешімдерді байқап көрсеңіз және ақауды жоя алмасаңыз, принтер драйверін жойып, қайта орнатып көріңіз
- $\rightarrow$  ["Түпнұсқалы Epson принтер драйвері орнатылғанын тексеріңіз Windows" бетте 81](#page-80-0)
- & ["Түпнұсқалы Epson принтер драйвері орнатылғанын тексеріңіз Mac OS" бетте 83](#page-82-0)
- & ["Қолданбаларды бөлек орнату" бетте 80](#page-79-0)

### **Принтердің күйіне қатысты проблема болып табылады.**

#### **Шешімдер**

Принтер күйі **Кідірту** күйінде емес екенін тексеріңіз.

**Жүйе параметрлері** тармағын **Apple** мәзірден > **Принтерлер және сканерлер** (немесе **Басып шығару және сканерлеу**, **Басып шығару және факс**) таңдап, принтерді екі рет басыңыз. Принтер кідіртілсе, **Жалғастыру** түймесін басыңыз.

### **Принтерді USB арқылы жалғау мүмкін емес**

Келесі себептерді қарастыру қажет.

### **USB кабелі USB жалғағышына тікелей дұрыс жалғанбаған.**

### **Шешімдер**

USB кабелін қауіпсіз түрде принтерге және компьютерге қосыңыз.

### **USB хабына қатысты проблема бар.**

### **Шешімдер**

Егер USB хабын пайдалансаңыз, принтерді компьютерге тікелей қосып көріңіз.

### **Бұл USB кабеліне немесе USB кірісіне қатысты проблема болып табылады. Шешімдер**

USB кабелі анықталмаса, портты өзгертіңіз немесе USB кабелін өзгертіңіз.

### **Принтер желіге қосыла алмайды**

### **Желі қосылымы мәселелерінің негізгі себептері мен шешімдері**

Қосылған құрылғының жұмысында немесе параметрлерінде мәселе бар-жоғын тексеру үшін келесілерді тексеріңіз.

### **Принтер желі қосылымы ақаулығының себебін тексеріңіз.**

#### **Шешімдер**

Ақауды көру және ұсынылған шешімді тексеру үшін, желі қосылымының тексерісі есебін басып шығарыңыз.

Желі қосылымының тексерісі есебін оқу туралы мәліметтерді келесі қатысты ақпараттан қараңыз.

#### **Ескертпе:**

Желі параметрлері туралы қосымша ақпаратты тексергіңіз келсе, желі күйі парағын басып шығарыңыз.

& ["Принтер желі байланысының күйін тексеру \(Желі қосылымының есебі\)" бетте 86](#page-85-0)

### **Компьютердің қосылымын жақсарту үшін, Epson Printer Connection Checker құралын пайдаланыңыз. (Windows)**

### **Шешімдер**

Тексерудің нәтижелеріне байланысты проблеманы шешуге болады.

1. Жұмыс үстеліндегі **Epson Printer Connection Checker** белгішесін екі рет басыңыз.

Epson Printer Connection Checker жұмысы басталады.

Егер жұмыс үстелінде белгіше болмаса, Epson Printer Connection Checker қызметін іске қосу үшін төмендегі әдістерді орындаңыз.

❏ Windows 11

Бастау түймесін басыңыз, содан соң **Барлық қолданбалар** > **Epson Software** > **Epson Printer Connection Checker** параметрін таңдаңыз.

❏ Windows 10

Бастау түймесін басыңыз, содан соң **Epson Software** > **Epson Printer Connection Checker** тармағын таңдаңыз.

❏ Windows 8.1/Windows 8

Іздеу жолағына бағдарлама атын енгізіп, көрсетілетін белгіні таңдаңыз.

❏ Windows 7

Бастау түймесін басыңыз, содан соң **Барлық бағдарлама** > **Epson Software** > **Epson Printer Connection Checker** параметрін таңдаңыз.

2. Тексеру үшін экрандағы нұсқауларды орындаңыз.

#### **Ескертпе:**

Егер принтер атауы көрсетілмесе, шынайы Epson принтер драйверін орнатыңыз.

["Түпнұсқалы Epson принтер драйвері орнатылғанын тексеріңіз — Windows" бетте 81](#page-80-0)

Проблеманы анықтағанда, экранда көрсетілген шешімді орындаңыз.

Проблеманы шешу мүмкін болмағанда, жағдайға байланысты келесіні тексеріңіз.

❏ Принтер желі қосылымы арқылы анықталмайды

["Принтер желі байланысының күйін тексеру \(Желі қосылымының есебі\)" бетте 86](#page-85-0)

❏ Принтер USB қосылымы арқылы анықталмайды

["Принтерді USB арқылы жалғау мүмкін емес" бетте 107](#page-106-0)
❏ Принтер анықталады, бірақ басып шығаруды орындау мүмкін емес.

["Қосылым орнатылса да басып шығару мүмкін емес \(Windows\)" бетте 104](#page-103-0)

#### **Wi-Fi қосылымына арналған желі құрылғыларына қатысты бірнәрсе дұрыс болмады.**

#### **Шешімдер**

Желіні қосу қажет құрылғыларды өшіріңіз. Шамамен 10 секунд күтіп, құрылғыларды келесі ретпен қосыңыз; сымсыз маршрутизатор, компьютер немесе смарт құрылғы, содан соң принтер. Радио толқынды байланысты жақсарту үшін принтерді және компьютерді немесе смарт құрылғыны сымсыз маршрутизаторға жақындатып, желі реттеулерін қайта жасаңыз.

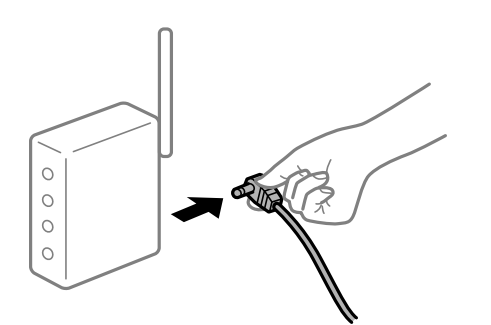

#### **Құрылғылар сымсыз маршрутизатордан сигналдарды ала алмайды, себебі олар бір бірінен тым алыс.**

#### **Шешімдер**

Құрылғыны орнату ортасы ішінде жылжыта алсаңыз, келесіні көріңіз.

Компьютерді немесе смарт құрылғыны және принтерді сымсыз маршрутизаторға жақынырақ жылжытқаннан кейін, сымсыз маршрутизаторды өшіріңіз, содан соң оны қайта қосыңыз.

#### **Сымсыз маршрутизаторды өзгерткенде, параметрлер жаңа маршрутизаторға сәйкес емес.**

#### **Шешімдер**

Олар жаңа сымсыз маршрутизаторға сәйкес болуы үшін қосылым реттеулерін жасаңыз.

& ["Желі қосылымын қайта реттеу" бетте 83](#page-82-0)

#### **Компьютерден немесе смарт құрылғыдан және компьютерден жалғанған SSID идентификаторлары әртүрлі.**

#### **Шешімдер**

Бір уақытта бірнеше сымсыз маршрутизаторды пайдаланғанда немесе сымсыз маршрутизаторда бірнеше SSID идентификаторы болғанда және құрылғылар әртүрлі SSID идентификаторына жалғанғанда, сымсыз маршрутизаторға жалғау мүмкін емес.

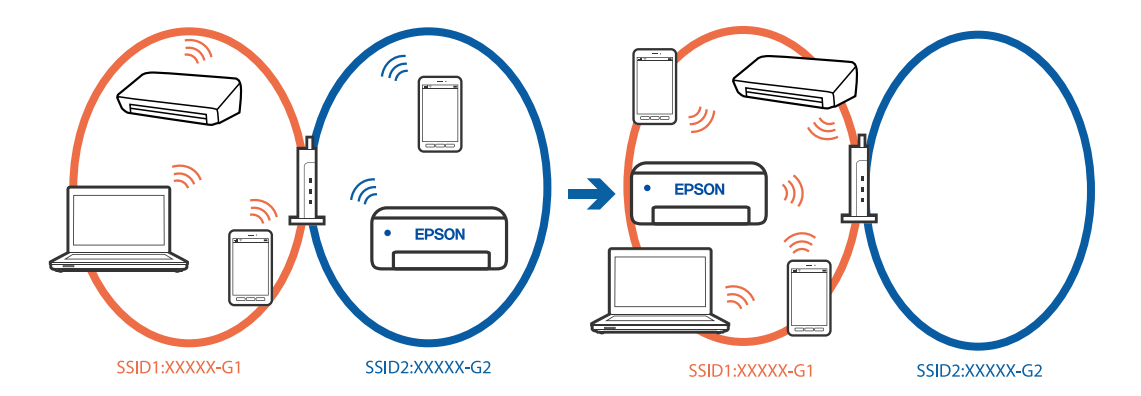

❏ Әртүрлі SSID идентификаторларына жалғау мысалы

#### ❏ Әртүрлі жиілік ауқымы бар SSID идентификаторларына жалғау мысалы

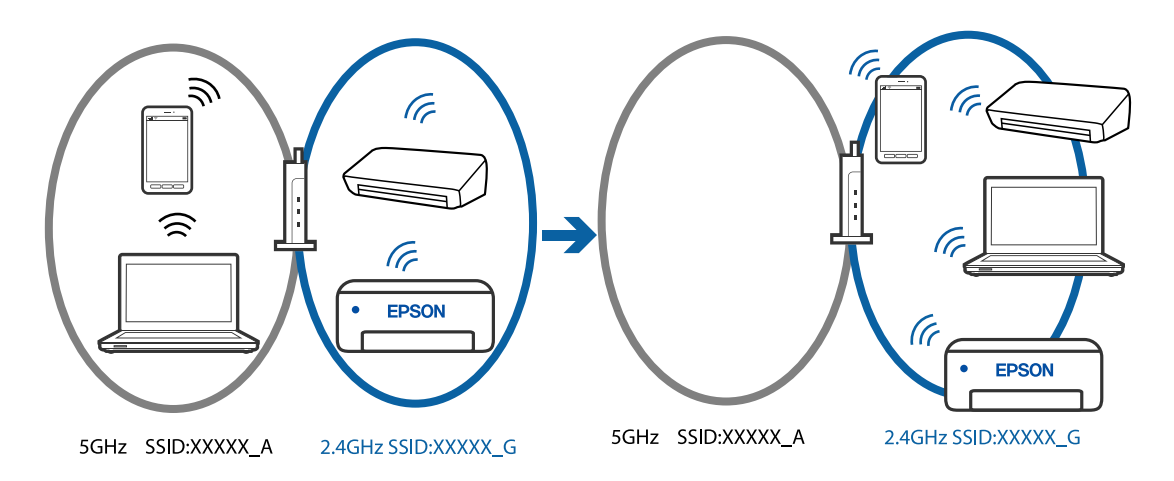

Компьютерді немесе смарт құрылғыны принтердің SSID идентификаторына қосыңыз.

- ❏ Желі қосылымын тексеру есебін басып шығару арқылы принтер қосылатын SSID желісін тексеріңіз.
- ❏ Принтерге қосқыңыз келетін барлық компьютерлер мен смарт құрылғыларда қосылған Wi-Fi немесе желі атауын тексеріңіз.
- ❏ Принтер және сіздің компьютеріңіз немесе смарт құрылғы әртүрлі желілерге қосылған болса, құрылғыны принтер қосылған SSID желісіне қайта жалғаңыз.

#### **Сымсыз маршрутизаторда құпиялылық бөлгіш қолжетімді.**

#### **Шешімдер**

Көпшілік сымсыз маршрутизарларда бірдей SSID ішінде құрылғылар арасында байланысты блоктайтын бөлгіш функциясы бар. Егер принтер мен компьютер немесе смарт құрылғы бірдей желіге қосыла да, олардың арасында байланысу мүмкін емес болса, сымсыз маршрутизатордағы бөлгіш функциясын ажыратыңыз. Мәліметтер алу үшін сымсыз маршрутизатормен бірге берілген нұсқаулықты қараңыз.

#### **IP мекенжайы дұрыс емес тағайындалған.**

#### **Шешімдер**

Принтерге тағайындалған IP мекенжайы 169.254.XXX.XXX және қосалқы желі маскасы 255.255.0.0 болса, IP мекенжайының дұрыс тағайындалмауы мүмкін.

Желі қосылымының есебін басып шығарыңыз, содан соң принтерге тағайындалған IP мекенжайы мен қосалқы желі маскасын тексеріңіз. Желі қосылымы есебін басып шығару

үшін, принтердің басқару тақтасында түймесін басыңыз.

Сымсыз маршрутизаторды қайта іске қосыңыз немесе принтердің желілік параметрлерін қайта орнатыңыз.

& ["Принтердің статикалық IP мекенжайын орнату" бетте 97](#page-96-0)

#### **USB 3.0 портына жалғанған құрылғы радио жиілік кедергілерін шығаруы мүмкін.**

#### **Шешімдер**

Құрылғыны Mac құрылғысындағы USB 3.0 портына жалғағанда, радиожиілік кедергісі пайда болуы мүмкін. Егер сымсыз LAN (Wi-Fi) желісіне жалғау мүмкін болмаса немесе операция тұрақсыз болса, келесі әрекетті пайдаланып көріңіз.

❏ USB 3.0 портына жалғанған құрылғыны компьютерден алыс қойыңыз.

#### **Бұл компьютердегі немесе смарт құрылғыдағы желі параметрлеріне қатысты проблема болып табылады.**

#### **Шешімдер**

Ққұрылғының желі реттеулері дұрыс екенін тексеру үшін компьютерден немесе смарт құрылғыдан қандай да бір веб-сайтқа кіріп көріңіз. Егер қандай да бір веб-сайтқа кіру мүмкін болмаса, онда компьютерде немесе смарт құрылғыда ақау бар.

Компьютердің немесе смарт құрылғының желі қосылымын тексеріңіз. Мәліметтерді компьютермен немесе смарт құрылғымен бірге берілген құжаттамадан қараңыз.

#### **Принтер IEEE 802.3az (Энергия үнемдейтін Ethernet) стандартын қолдайтын құрылғыларды пайдаланып Ethernet арқылы жалғанды.**

#### **Шешімдер**

Принтерді IEEE 802.3az (Энергия үнемдейтін Ethernet) жүйесін қолдайтын құрылғылардың көмегімен Ethernet желісіне қосқан кезде, ағымдағы сәтте қолданылатын хабқа немесе маршрутизаторға тәуелді келесідей проблемалар туындауы мүмкін.

- ❏ Байланыс тұрақсыз, принтер бір өшіп, бір қосылады.
- ❏ Принтерге қосылу мүмкін емес.
- ❏ Байланыс жылдамдығы баяу.

Принтерге арналған IEEE 802.3az жүйесін өшіріп, қайта жалғау үшін келесі қадамдарды басшылыққа алыңыз.

- 1. Компьютерге және принтерге жалғанған Ethernet кабелін суырыңыз.
- 2. Компьютерге арналған IEEE 802.3az жүйесі қосылған кезде оны өшіріңіз.

Мәліметтер алу үшін компьютермен бірге берілген құжаттаманы қараңыз.

- 3. Компьютер мен принтерді Ethernet кабелімен дұрыстап жалғаңыз.
- 4. Принтерден желіге қосылу есебін басып шығарыңыз.

["Принтер желі байланысының күйін тексеру \(Желі қосылымының есебі\)" бетте 86](#page-85-0)

- <span id="page-111-0"></span>5. Желі қосылымы есебіндегі принтердің IP мекенжайын тексеріңіз.
- 6. Компьютерде Web Config терезесіне кіріңіз.
- 7. **Log in** опциясын таңдап, әкімші құпия сөзін енгізіңіз. Веб-браузерді іске қосыңыз, содан соң принтердің IP мекенжайын енгізіңіз. ["Принтер жұмыстарын конфигурациялауға арналған қолданба \(Web Config\)"](#page-161-0) [бетте 162](#page-161-0)
- 8. **Network Settings** > **Wired LAN** параметрін таңдаңыз.
- 9. **OFF** күйін **IEEE 802.3az** үшін таңдаңыз.
- 10. **Next** түймесін басыңыз.
- 11. **OK** түймесін басыңыз.
- 12. Компьютерге және принтерге жалғанған Ethernet кабелін суырыңыз.
- 13. Компьютерге арналған IEEE 802.3az жүйесін 2-қадамда өшірген болсаңыз, оны қосыңыз.
- 14. 1-қадамда суырған Ethernet кабельдерін компьютер мен принтерге жалғаңыз.

Проблема әлі шешілмеген болса, бұған принтерден басқа құрылғылар себепші болуы мүмкін.

## **Қағаз дұрыс берілмейді**

### **Тексеру нүктелері**

Келесі элементтерді тексеріп, мәселелерге байланысты шешімдерді пайдаланып көріңіз.

#### **Орнату орны сәйкес емес.**

#### **Шешімдер**

Принтерді тегіс бетке орнатып, ұсынылған орта жағдайларында жұмыс істетіңіз.

& ["Қоршаған орта сипаттамалары" бетте 168](#page-167-0)

#### **Қолдау көрсетілмейтін қағаз пайдаланылуда.**

#### **Шешімдер**

Осы принтер қолдайтын қағазды пайдаланыңыз.

- & ["Қолжетімді қағаз және сыйымдылықтар" бетте 155](#page-154-0)
- & ["Жарамсыз қағаз түрлері" бетте 158](#page-157-0)

#### **Қағазды өңдеу сәйкес емес.**

#### **Шешімдер**

Қағазды өңдеу бойынша сақтандыру шараларын орындаңыз.

& ["Қағазды ұстау туралы сақтандырулар" бетте 27](#page-26-0)

**Принтерге тым көп парақтар салынған.**

#### **Шешімдер**

Қағазды көрсетілген парақтар санынан асыра салуға болады.

& ["Қолжетімді қағаз және сыйымдылықтар" бетте 155](#page-154-0)

#### **Қағаз шаңы роликке жабысқанда қағаз сырғанайды.**

#### **Шешімдер**

Қазірге дейін қолданып жатқан қағазыңыз дұрыс берілмесе, роликке қағаз шаңы жабысып қалуы мүмкін. Роликті тазалаңыз.

& ["Қағаз беру проблемаларын жақсарту" бетте 66](#page-65-0)

#### **Алғаш рет пайдаланылатын қағазды беру мүмкін емес.**

#### **Шешімдер**

Сатып алуға болатын қағаз сипаттамаларына байланысты дұрыс берілмеуі мүмкін. Қағазды салу әдісін 1-қағаз кассетасы, 2-қағаз кассетасы және артқы қағаз беру ұясы ретімен өзгерту арқылы басып шығаруға тырысыңыз.

#### **Қағаз қисық беріледі**

Келесі себептерді қарастыру қажет.

#### **Қағаз оралған.**

#### **Шешімдер**

Егер қағаз бұралған болса немесе қағаздың шеттері бүктеліп қалса, ол басып шығару механизміне тиіп, біраз қисайтылып берілуі мүмкін.

Қағаздың бұрмаланғанын тексеру үшін оны тегіс бетке қойыңыз. Егер ол бұрмаланған болса, оны тегістеңіз.

#### **Қағаз қате салынған.**

#### **Шешімдер**

Қағазды дұрыс бағытта жүктеңіз және жиек бағыттағышын қағаздың жиегімен сырғытыңыз.

- & ["Қағазды 1-қағаз кассетасына жүктеу" бетте 29](#page-28-0)
- & ["Қағазды 2-қағаз кассетасына жүктеу" бетте 32](#page-31-0)
- & ["Қағаз артқы қағаз науасының ұясына салынуда" бетте 36](#page-35-0)

#### <span id="page-113-0"></span>**Бір уақытта бірнеше парақ қағаз беріледі**

Келесі себептерді қарастыру қажет.

#### **Қағаз ылғал немесе дымқыл.**

#### **Шешімдер**

Жаңа қағазды салыңыз.

## **Статикалық ток қағаз парақтарының бір біріне жабысып қалуын шақырады.**

#### **Шешімдер**

Салу алдында қағазды желдетіңіз. Егер қағаз әлі де берілмесе, бір салғанда қағаздың бір парағын салыңыз.

#### **Қолмен 2 жақты басып шығару барысында берілген қағаздың бірнеше парағы.**

#### **Шешімдер**

Қағазды қайта салу алдында қағаз көзіне салынған қағазды алып тастаңыз.

#### **Қағаз артқы қағаз науасының ұясынан басып шығарусыз шығарылады**

#### **Артқы қағаз науасының ұясы дайын болғанға дейін қағаз салынды.**

#### **Шешімдер**

Алдымен басып шығару тапсырмасын жіберіңіз, сонан соң қағазды принтер сұраған кезде салыңыз.

#### **Диск науасын жүктеуге тырысқанда ол шығарылады**

#### **Диск дұрыс орналастырылмады.**

#### **Шешімдер**

Дискті қайта дұрыс орналастырыңыз.

& ["Дискіні салу және шығару" бетте 41](#page-40-0)

#### **Принтер дайын болғанға дейін диск науасы енгізілген.**

#### **Шешімдер**

Нұсқау берілмейінше диск науасын салмаңыз. Болмаса қате орын алады және науа шығарылады.

## <span id="page-114-0"></span>**Басып шығару сапасы нашар**

## **Басып шығаруда түс жоқ, жолақ немесе күтілмеген түстер пайда болады**

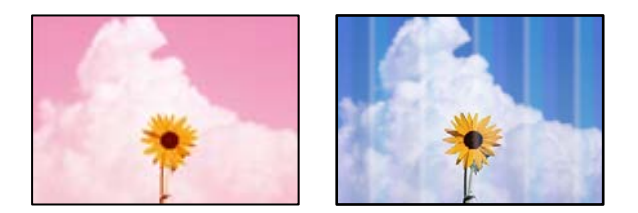

#### **Басып шығару механизмінің шүмектері бітелуі мүмкін.**

#### **Шешімдер**

Басып шығару механизмінің саңылаулары бітелгенін көру үшін саңылауды тексеру әрекетін орындаңыз. Шүмек тексеруін орындаңыз және басып шығару механизміндегі шүмектердің кез келгені бітелген жағдайда басып шығару механизмін тазалаңыз. Егер принтерді ұзақ уақыт пайдаланбаған болсаңыз, басып шығару механизмінің шүмегі бітеліп қалуы не сия тамшылары шығарылмауы мүмкін.

 $\rightarrow$  ["Басып шығару механизмін тексеру және тазалау" бетте 68](#page-67-0)

### **Қара сиямен басып шығару сапасы нашар**

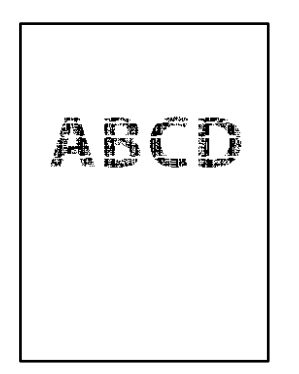

### **Басып шығару механизмінің шүмектері бітелуі мүмкін.**

❏ Басып шығару механизмінің саңылаулары бітелгенін көру үшін саңылауды тексеру әрекетін орындаңыз. Шүмек тексеруін орындаңыз және басып шығару механизміндегі шүмектердің кез келгені бітелген жағдайда басып шығару механизмін тазалаңыз. Егер принтерді ұзақ уақыт пайдаланбаған болсаңыз, басып шығару механизмінің шүмегі бітеліп қалуы не сия тамшылары шығарылмауы мүмкін.

["Басып шығару механизмін тексеру және тазалау" бетте 68](#page-67-0)

❏ Егер басып шығару механизмін тазалау арқылы ақаулық жойылмаса, Windows жүйесінде келесі параметрлерді өзгерту арқылы композиттік қара түс жасау үшін түсті сиялардың қоспасымен дереу басып шығаруға болады.

Принтер драйверінің **Қызмет көрсету** қойындысындағы **Кеңейтілген параметрлер** параметрін басыңыз. Егер **Қара түсті жасау үшін, түрлі түсті сиялар қоспасын пайдалану** параметрін таңдасаңыз, **Қағаз түрі** параметрі **қарапайым қағаздар** немесе **Хатқалта** күйі болғанда **Стандартты** басып шығару сапасында басып шығаруға болады.

Бұл мүмкіндік шүмек бітелуін жоя алмайтынын ескеріңіз. Шүмек бітелуін жою үшін Epson компаниясының қолдау орталығына жөндеу жөнінде хабарласуды ұсынамыз.

#### **Түсті жолақ шамамен 2.5 см аралықпен шығады**

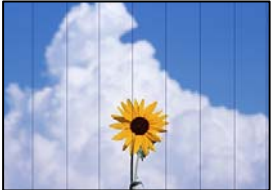

Келесі себептерді қарастыру қажет.

#### **Қағаз түрінің параметрі салынған қағазға сәйкес емес.**

#### **Шешімдер**

Принтерге жүктелген түрге сәйкес келетін тиісті қағаз түрін таңдаңыз.

**Басып шығару сапасы төмен деңгейге орнатылған.**

#### **Шешімдер**

Жай қағазда басып шығарғанда жоғары сапалы параметрмен басып шығарыңыз.

❏ Windows

Принтер драйверінің **Басты** қойындысында **Сапасы** тармағынан **Жоғары** таңдаңыз.

❏ Mac OS

**Анық** параметрін **Print Quality** күйі ретінде басып шығару диалогтық терезесінің **Принтер параметрлері** мәзірінен таңдаңыз.

#### **Басып шығару механизмінің күйі сәйкес емес.**

#### **Шешімдер**

Басып шығару механизмін туралаңыз.

❏ Windows

Принтер драйверінің **Қызмет көрсету** қойындысындағы **Басып шығару басын калибрлеу** параметрін басыңыз.

❏ Mac OS

**Жүйе параметрлері** тармағын Apple мәзірі > **Принтерлер және сканерлер** (немесе **Басып шығару және сканерлеу**, **Басып шығару және факс**) тармағынан таңдаңыз, содан соң принтерді таңдаңыз. **Опциялар және шығын материалдары** > **Утилита** > **Ашық принтер утилитасы** түймесін басыңыз, содан соң **Print Head Alignment** түймесін басыңыз.

#### **Бұлдыр басып шығарулар, тік жолақ немесе қисаю**

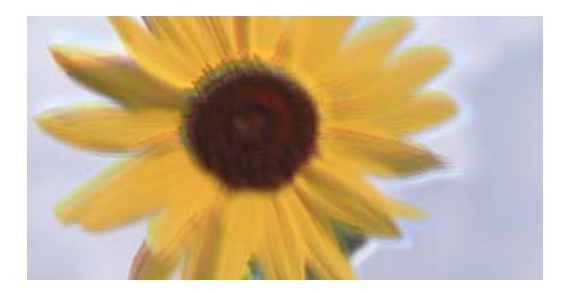

# eninanen ane ı Aufdruck. W J 5008 "Regel

Келесі себептерді қарастыру қажет. Себептерді тексеріп, жоғарыдан бастап шешімдерді ретімен орындаңыз.

#### **Басып шығару механизмінің күйі сәйкес емес.**

#### **Шешімдер**

Басып шығару механизмін туралаңыз.

❏ Windows

Принтер драйверінің **Қызмет көрсету** қойындысындағы **Басып шығару басын калибрлеу** параметрін басыңыз.

#### ❏ Mac OS

**Жүйе параметрлері** тармағын Apple мәзірі > **Принтерлер және сканерлер** (немесе **Басып шығару және сканерлеу**, **Басып шығару және факс**) тармағынан таңдаңыз, содан соң принтерді таңдаңыз. **Опциялар және шығын материалдары** > **Утилита** > **Ашық принтер утилитасы** түймесін басыңыз, содан соң **Print Head Alignment** түймесін басыңыз.

#### **Қос бағытты басып шығару параметрі қосылады.**

#### **Шешімдер**

Басып шығару механизмін туралағаннан кейін де басып шығару сапасы жақсармаса, қос бағытты басып шығару параметрін өшіріңіз.

Қос бағытты (немесе жоғары жылдамдықты) басып шығару кезінде басып шығару механизмі екі бағытта жылжығанда да басып шығарады және тік сызықтар тураланбауы мүмкін. Осы параметрді өшіру басып шығару жылдамдығын баяулатып, бірақ басып шығару сапасын жақсартуы мүмкін.

❏ Windows

**Екі бағытты басып шығару** параметрін принтер драйверінің **Қосымша опциялар** қойындысынан алып тастаңыз.

❏ Mac OS

**Жүйе параметрлері** тармағын Apple мәзірі > **Принтерлер және сканерлер** (немесе **Басып шығару және сканерлеу**, **Басып шығару және факс**) тармағынан таңдаңыз, содан соң принтерді таңдаңыз. **Опциялар және керек-жарақтар** > **Oпциялар** (немесе **Драйвер**) түймесін басыңыз. **Off** күйін **High Speed Printing** параметрі ретінде таңдаңыз.

#### **Басып шығару бос парақ ретінде шығады**

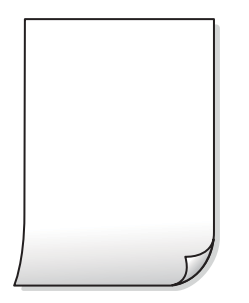

#### **Басып шығару механизмінің шүмектері бітелуі мүмкін.**

#### **Шешімдер**

Басып шығару механизмінің шүмегі тығылған болса, шүмек тексеруді орындап, содан соң Күшейтілген тазалау әрекетін орындап көріңіз.

- & ["Басып шығару механизмін тексеру және тазалау" бетте 68](#page-67-0)
- & ["Күшейтілген тазалау мүмкіндігін іске қосу" бетте 70](#page-69-0)

**Басып шығару параметрлері мен принтерге салынған қағаз өлшемі әртүрлі. Шешімдер**

Принтерге салынған қағаз өлшеміне сәйкес басып шығару параметрлерін өзгертіңіз. Қағазды басып шығару параметрлеріне сәйкес келетін принтерге салыңыз.

#### **Қағаздың бірнеше парағы принтерге бір уақытта беріледі.**

#### **Шешімдер**

Қағаздың бірнеше парағы принтерге бір уақытта берілуін болдырмау үшін келесі бөлімді қараңыз.

& ["Бір уақытта бірнеше парақ қағаз беріледі" бетте 114](#page-113-0)

#### **Қисық басып шығарылды**

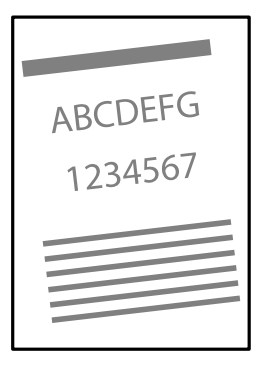

#### **Қағаз оралған.**

#### **Шешімдер**

Егер қағаз бұралған болса немесе қағаздың шеттері бүктеліп қалса, ол басып шығару механизміне тиіп, біраз қисайтылып берілуі мүмкін.

Қағаздың бұрмаланғанын тексеру үшін оны тегіс бетке қойыңыз. Егер ол бұрмаланған болса, оны тегістеңіз.

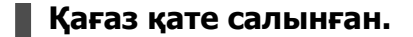

#### **Шешімдер**

Қағазды дұрыс бағытта жүктеңіз және жиек бағыттағышын қағаздың жиегімен сырғытыңыз.

- & ["Қағазды 1-қағаз кассетасына жүктеу" бетте 29](#page-28-0)
- & ["Қағазды 2-қағаз кассетасына жүктеу" бетте 32](#page-31-0)
- & ["Қағаз артқы қағаз науасының ұясына салынуда" бетте 36](#page-35-0)

#### **Қағаз жағылған немесе желінген**

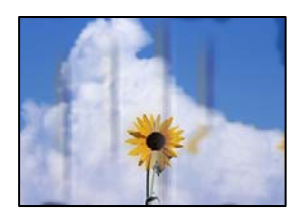

Келесі себептерді қарастыру қажет.

#### **Қағаз қате салынған.**

#### **Шешімдер**

Көлденең жолақтар (басып шығару бағытына перпендикуляр) пайда болса немесе қағаздың жоғарғы немесе төменгі жағы ластанса, қағазды дұрыс бағытта салыңыз және жиектік бағыттауыштарды қағаздың жиектеріне жылжытыңыз.

- & ["Қағазды 1-қағаз кассетасына жүктеу" бетте 29](#page-28-0)
- & ["Қағазды 2-қағаз кассетасына жүктеу" бетте 32](#page-31-0)
- & ["Қағаз артқы қағаз науасының ұясына салынуда" бетте 36](#page-35-0)

#### **Қағаз жолы былғанған.**

#### **Шешімдер**

Тік жолақ (басып шығару бағытына көлденең) пайда болса немесе қағаз ластанса, қағаз жолын тазалаңыз.

& ["Қағаз жолын тазалау" бетте 73](#page-72-0)

#### **Қағаз оралған.**

#### **Шешімдер**

Қағаздың бұрмаланғанын тексеру үшін оны тегіс бетке қойыңыз. Егер ол бұрмаланған болса, оны тегістеңіз.

#### **Басып шығару механизмі қағаздың бетін қажауда.**

#### **Шешімдер**

Қалың қағазға басып шығарғанда, басып шығару механизмі басып шығару бетіне жақын және қағаз тырналуы мүмкін. Мұндай жағдайда, тырнауды азайту параметрін іске қосыңыз. Бұл мүмкіндікті қоссаңыз, басып шығару сапасы төмендеуі немесе басып шығару баяулауы мүмкін.

❏ Windows

**Кеңейтілген параметрлер** параметрін принтер драйверінің **Қызмет көрсету** қойындысынан басып, **Қалың қағаз және хатқалталар** таңдаңыз.

❏ Mac OS

**Жүйе параметрлері** тармағын Apple мәзірі > **Принтерлер және сканерлер** (немесе **Басып шығару және сканерлеу**, **Басып шығару және факс**) тармағынан таңдаңыз, содан соң принтерді таңдаңыз. **Опциялар және керек-жарақтар** > **Oпциялар** (немесе **Драйвер**) түймесін басыңыз. **On** күйін **Қалың қағаз және хатқалталар** параметрі ретінде таңдаңыз.

#### **Басып шығарылып қойылған беті құрғамай тұрып қағаздың артқы беті басып шығарылды.**

#### **Шешімдер**

Қолмен 2 жақты басып шығаруды орындағанда қағазды қайта жүктеуден бұрын сияның толық кепкенін тексеріңіз.

#### **Басып шығарылған фотосуреттің беті ылғалды**

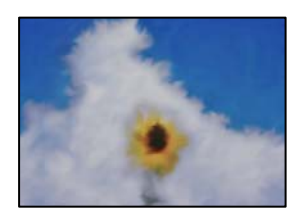

#### **Басып шығару фотосурет қағазының қате бетіне жасалды.**

#### **Шешімдер**

Басып шығаруға арналған жағында басып шығарып жатқаныңызды тексеріңіз. Фотосурет қағазының қате бетінде басып шығарғанда, қағаз жолын тазалау қажет.

& ["Қағаз жолын тазалау" бетте 73](#page-72-0)

#### **Кескіндер не суреттер күтпеген түстермен басып шығарылады**

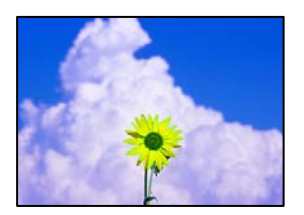

Келесі себептерді қарастыру қажет.

#### **Басып шығару механизмінің шүмектері бітелуі мүмкін.**

#### **Шешімдер**

Басып шығару механизмінің саңылаулары бітелгенін көру үшін саңылауды тексеру әрекетін орындаңыз. Шүмек тексеруін орындаңыз және басып шығару механизміндегі шүмектердің кез келгені бітелген жағдайда басып шығару механизмін тазалаңыз. Егер принтерді ұзақ уақыт пайдаланбаған болсаңыз, басып шығару механизмінің шүмегі бітеліп қалуы не сия тамшылары шығарылмауы мүмкін.

& ["Басып шығару механизмін тексеру және тазалау" бетте 68](#page-67-0)

#### **Түс түзету қолданылды.**

#### **Шешімдер**

Windows принтерінің драйверінен басып шығарғанда, әдепкі бойынша Epson автоматты фотосуретті реттеу параметрі қағаз түріне байланысты қолданылады. Параметрді өзгертіп көріңіз.

**Қосымша опциялар** қойындысында **Түсті түзету** бөлімінен **Өзгертпелі** параметрін таңдаңыз, содан соң **Жетілдірілген** түймесін басыңыз. **Көріністі түзету** параметрін **Автоматты** опциясынан басқа опцияға өзгертіңіз. Егер параметрді өзгерту жұмыс істемесе, **Түсті басқару** бөлімінде **PhotoEnhance** параметрінен басқа кез келген түс қосылымының әдісін пайдаланыңыз.

& ["Басып шығару түсін реттеу" бетте 60](#page-59-0)

#### **Басып шығарудағы түстер дисплейдегілерден өзгеше**

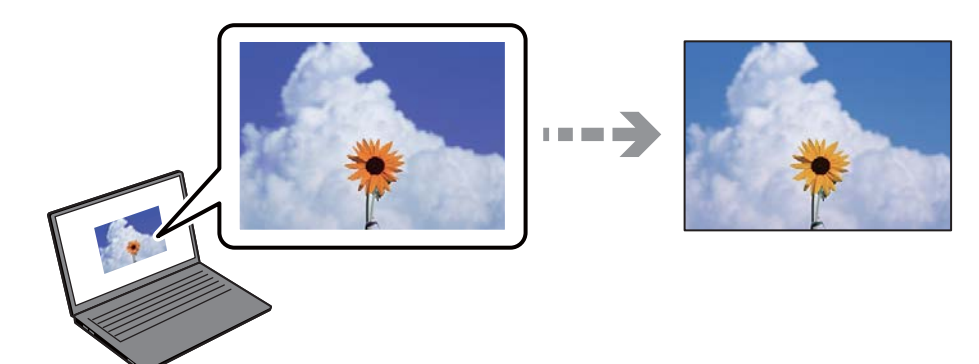

## **Пайдаланып жатқан көрсету құрылғысының түс сипаттары дұрыс реттелді.**

#### **Шешімдер**

Өз дисплей сипаттамалары бар компьютердің экрандары сияқты көрсету құрылғылары. Егер дисплей теңгерілмеген болса, кескін тиісті жарықтықпен және түстермен көрсетілмейді. Құрылғының сипаттамаларын реттеңіз. Сосын келесі әрекеттерді орындаңыз.

#### ❏ Windows

Принтер драйвері терезесіне кіріп, **Өзгертпелі** опциясын **Қосымша опциялар** қойындысындағы **Түсті түзету** параметрі ретінде таңдап, **Жетілдірілген** түймесін басыңыз. **Стандартты (EPSON)** күйін **Түс режимі** параметрі ретінде таңдаңыз.

#### ❏ Mac OS

Басып шығару диалогтық терезесіне кіріңіз. **Color Options** опциясын ашылмалы мәзірден таңдап, **Кеңейтілген баптаулар** жанындағы көрсеткіні басыңыз. **Стандартты (EPSON)** күйін **Mode** параметрі ретінде таңдаңыз.

**Көрсету құрылғысы сыртқы жарықты шағылыстырады.**

#### **Шешімдер**

Тікелей күн сәулесінен қорғап, тиісті жарықтану қамтамасыз ететін кескінді растаңыз.

#### **Көрсету құрылғысында жоғары ажыратымдылық бар.**

#### **Шешімдер**

Түстер жоғары ажыратымдылықты дисплейлері бар смартфондар мен планшеттер сияқты смарт құрылғыларда көргеннен өзгеше болуы мүмкін.

**Көрсету құрылғысы мен принтерде түстерді шығарудың әртүрлі процесі бар.**

#### **Шешімдер**

Дисплейдегі түстер қағаздағымен бірдей емес, себебі көрсету құрылғысы мен принтерде әртүрлі түстерді өңдеу процесі бар. Түс сипаттарын түстер бірдей болатындай етіп реттеңіз.

#### **Жиектерсіз басып шығару мүмкін емес**

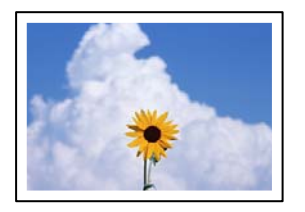

#### **Жиексіз принтердің параметрлерінде орнатылмаған.**

#### **Шешімдер**

Басып шығару параметрлерінде жиексіз параметрді жасаңыз. Жиексіз басып шығаруды қолдамайтын қағаз түрін таңдасаңыз, **Жиексіз** параметрін таңдай алмайсыз. Жиексіз басып шығаруды қолдайтын қағаз түрін таңдаңыз.

❏ Windows

Принтер драйверінің **Жиексіз** қойындысында **Басты** таңдаңыз.

❏ Mac OS

**Қағаз өлшемі** бөлімінен жиексіз қағаз өлшемін таңдаңыз.

& ["Жиексіз басып шығаруға арналған қағаз" бетте 157](#page-156-0)

#### **Жиексіз басып шығару кезінде суреттің жиектері кесіледі**

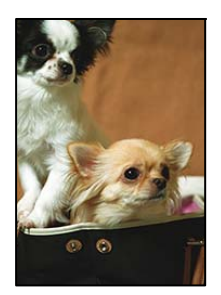

#### **Кескін аздап үлкейтілгендіктен, шығып тұрған аумақ кесіледі.**

#### **Шешімдер**

Кішірек үлкейту параметрін таңдаңыз.

❏ Windows

Принтер драйверінің **Параметрлер** қойындысындағы **Жиексіз** ұяшығының жанындағы **Басты** опциясын басып, параметрлерді өзгертіңіз.

❏ Mac OS

Басып шығару диалогының **Кеңейту** мәзірінен **Принтер параметрлері** параметрін өзгертіңіз.

#### **Кескін деректері мен қағаз өлшемінің арақатынасы әртүрлі.**

#### **Шешімдер**

Кескін деректері мен қағаз өлшемінің арақатынасы әртүрлі болса, кескіннің ұзын жағы қағаздың ұзын жағынан асып кететін жағдайда, ол кесіп тасталады.

#### **Басып шығарылатын құжаттың Позиция, Өлшем не Жиектер параметрлері қате**

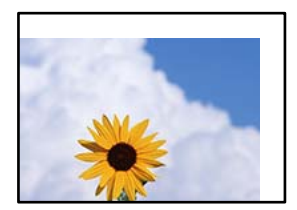

Келесі себептерді қарастыру қажет.

#### **Қағаз қате салынған.**

#### **Шешімдер**

Қағазды дұрыс бағытта жүктеңіз және жиек бағыттағышын қағаздың жиегімен сырғытыңыз.

- & ["Қағазды 1-қағаз кассетасына жүктеу" бетте 29](#page-28-0)
- & ["Қағазды 2-қағаз кассетасына жүктеу" бетте 32](#page-31-0)
- & ["Қағаз артқы қағаз науасының ұясына салынуда" бетте 36](#page-35-0)

#### **Қағаздың өлшемі қате орнатылған.**

#### **Шешімдер**

Дұрыс қағаз өлшемі параметрін таңдаңыз.

#### **Қолданбаның бағдарламалық құралындағы жақтау параметрі басып шығару аймағында емес.**

#### **Шешімдер**

Қолданбада басылатын аумаққа сыятындай шет параметрін реттеңіз.

& ["Басып шығарылатын аймақ" бетте 164](#page-163-0)

#### **Басып шығарылған таңбалар қате не бұрмаланған**

<BXX] L冈·図斥彗二 ZAオ鋕・コ i2 薀・」・サー8QX/アXr 図b8 図:\$ NB図X図 • B7kBcT.図 • B • \*; IEE図Pク図図 12: •図1ツ M<sub>Nu</sub>

**N ? NN ?▲N ? NNNNNNNNNNNNNNNNNNNNN** 

¤6æλ'Hcκs—¯¤È¤´o¤;Çð¼!"A;逤`r¤<br>ÔŐκcr^µaL¤÷‰+u)"\*mà∙Ñ−hfûhãšÄ¤‱v¤æα<br>rý¤ÿ¤Žw,ü®ï¤−ÇËås—Æû¤£œwûZxµÈ}û'®−Ç пÑÃe™Ñ=¤PÉ"!?q}⊂"æuž;žáa»'(ÜÉ—¤ò£o

Келесі себептерді қарастыру қажет.

#### **USB кабелі дұрыс жалғанбаған.**

#### **Шешімдер**

USB кабелін қауіпсіз түрде принтерге және компьютерге қосыңыз.

#### **Басып шығарылу кезегінде тұрған тапсырма бар.**

#### **Шешімдер**

Кез келген уақытша тоқтатылған басып шығару тапсырмаларынан бас тартыңыз.

#### **Басып шығару кезінде компьютер Гибернация режиміне не Күту режиміне қолмен қойылды.**

#### **Шешімдер**

Басып шығару кезінде компьютерді қолмен **Гибернация** режиміне не **Күту** режиміне қоймаңыз. Бұрмаланған мәтін беттері компьютерді іске қосқан келесі сәтте басып шығарылады.

#### **Басып шығарылған кескін керісінше шыққан**

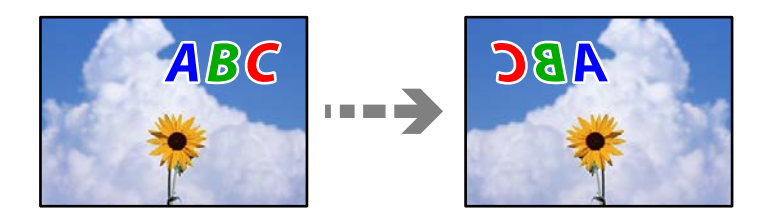

#### **Басып шығару параметрлерінде кескін керісінше көлденең күйге орнатылған.**

#### **Шешімдер**

Принтер драйверіндегі немесе қолданбадағы кез келген айналы кескін параметрін алып тастаңыз.

❏ Windows

**Айна** параметрін принтер драйверінің **Қосымша опциялар** қойындысынан алып тастаңыз.

❏ Mac OS

Басып шығару диалогтық терезесінің **Mirror Image** мәзірінде **Принтер параметрлері** құсбелгісін алыңыз.

#### **Басып шығарулар бөліміндегі мозаикаға ұқсас пішімдер**

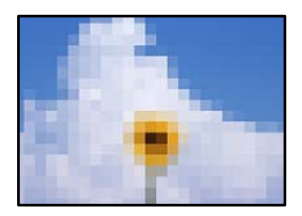

#### **Ажыратымдылығы төмен кескіндер немесе фотосуреттер басып шығарылды.**

#### **Шешімдер**

Кескіндер немесе фотосуреттерді басып шығару кезінде жоғары ажыратымдылықты деректі пайдаланып басып шығарыңыз. Веб-сайттардағы кескіндер дисплейде жақсы көрінгенімен, жиі төмен ажыратымдылықпен беріледі, сондықтан басып шығару сапасы төмендеуі мүмкін.

## **Принтер драйверінде қағаз түрін немесе қағаз көзін таңдау мүмкін емес**

## **Түпнұсқалы Epson принтер драйвері орнатылмады.**

Түпнұсқалы Epson принтер драйвері (EPSON XXXXX) орнатылмаса, қолжетімді функциялар шектеледі. Түпнұсқа Epson принтер драйверін пайдалануға кеңес береміз.

#### **Қатысты ақпарат**

- $\rightarrow$  ["Түпнұсқалы Epson принтер драйвері орнатылғанын тексеріңіз Windows" бетте 81](#page-80-0)
- $\rightarrow$  ["Түпнұсқалы Epson принтер драйвері орнатылғанын тексеріңіз Mac OS" бетте 83](#page-82-0)

## <span id="page-125-0"></span>**Жарықтар және принтер күйін тексеру**

Басқару тақтасындағы жарықтар принтердің күйін көрсетеді.

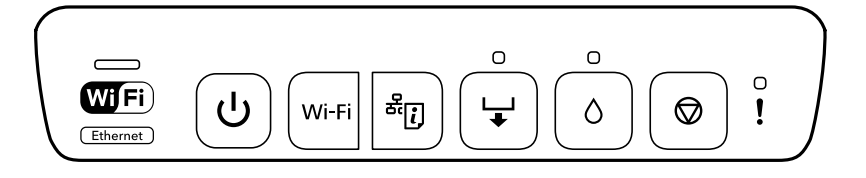

#### **Қалыпты күй**

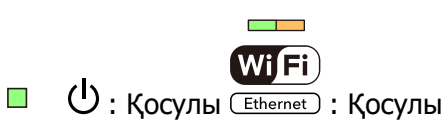

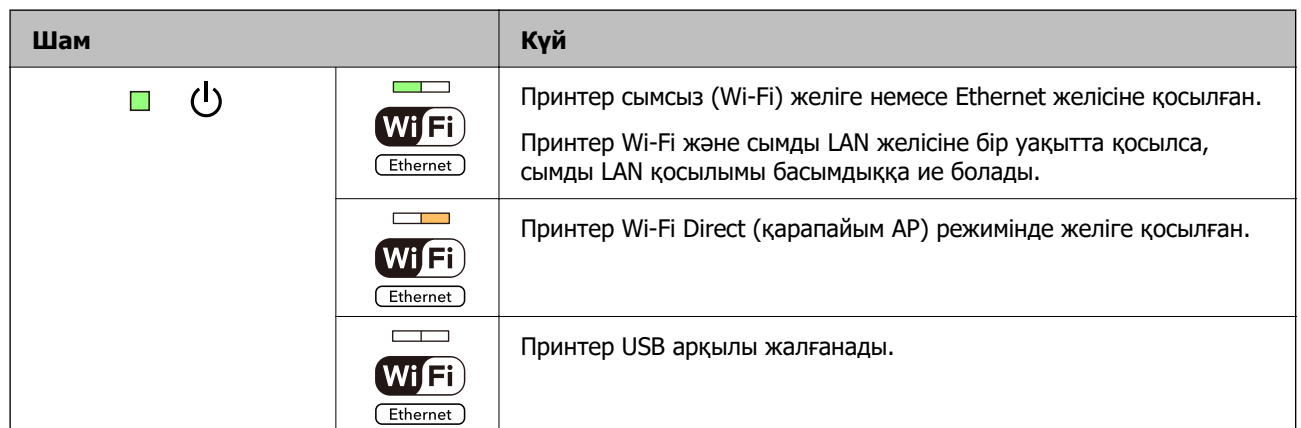

#### **Қате күйі**

Қате пайда болғанда шам жанады немесе жыпылықтайды. Қате туралы мәліметтер компьютер экранында көрсетіледі.

: Қосулы

: Баяу жыпылықтау

 $\frac{1}{\sqrt{2}}\frac{1}{\sqrt{2}}\frac{1}{\sqrt{2}}$ : Жылдам жыпылықтау

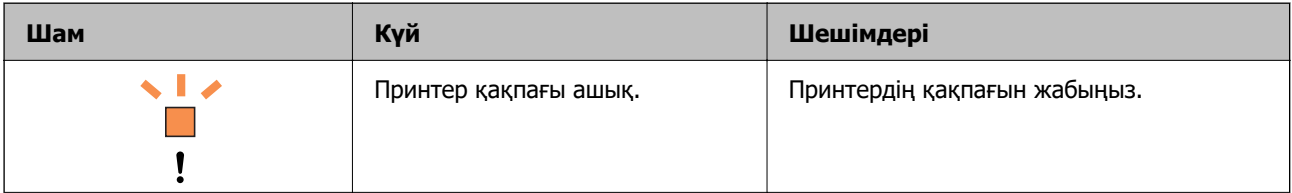

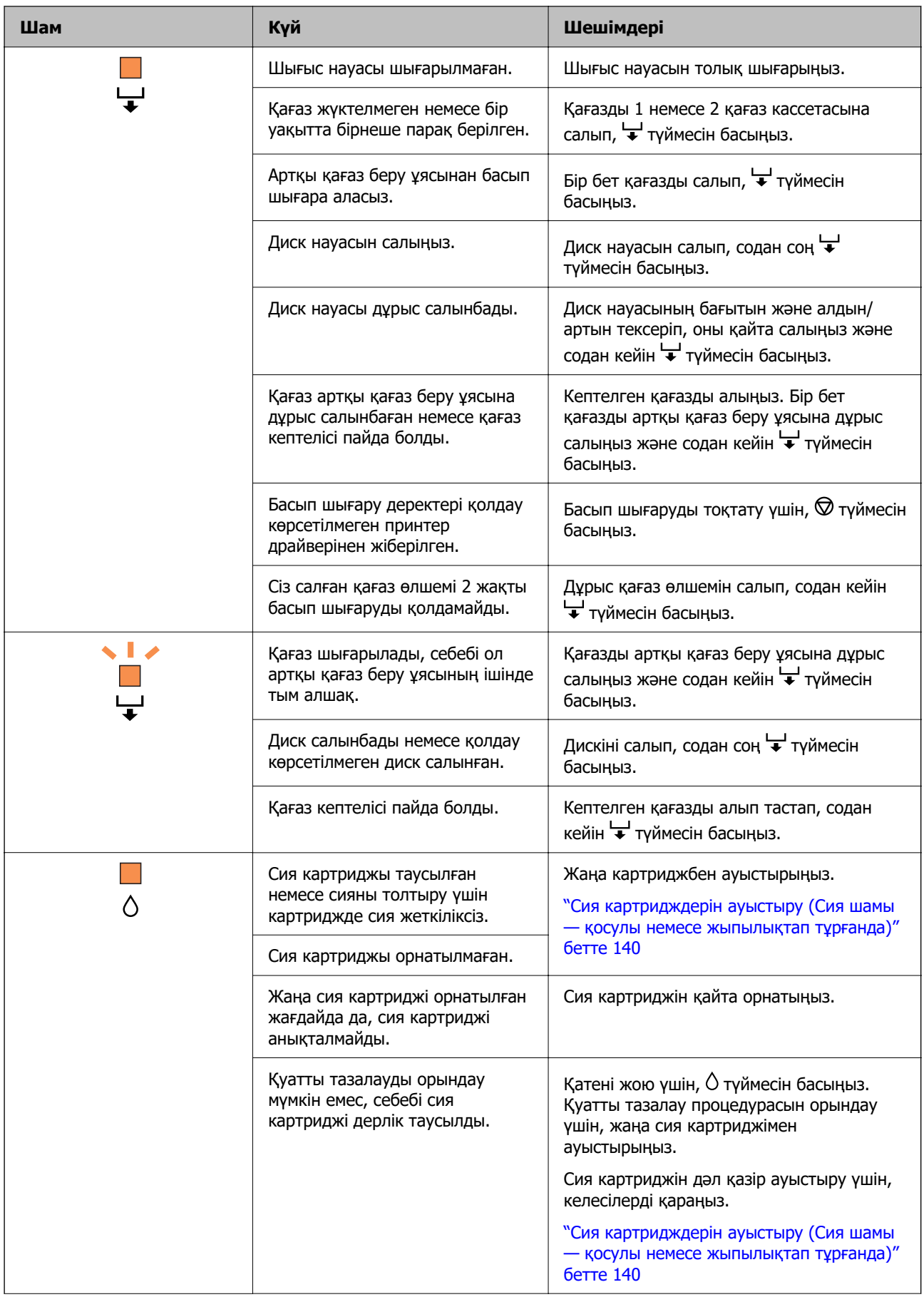

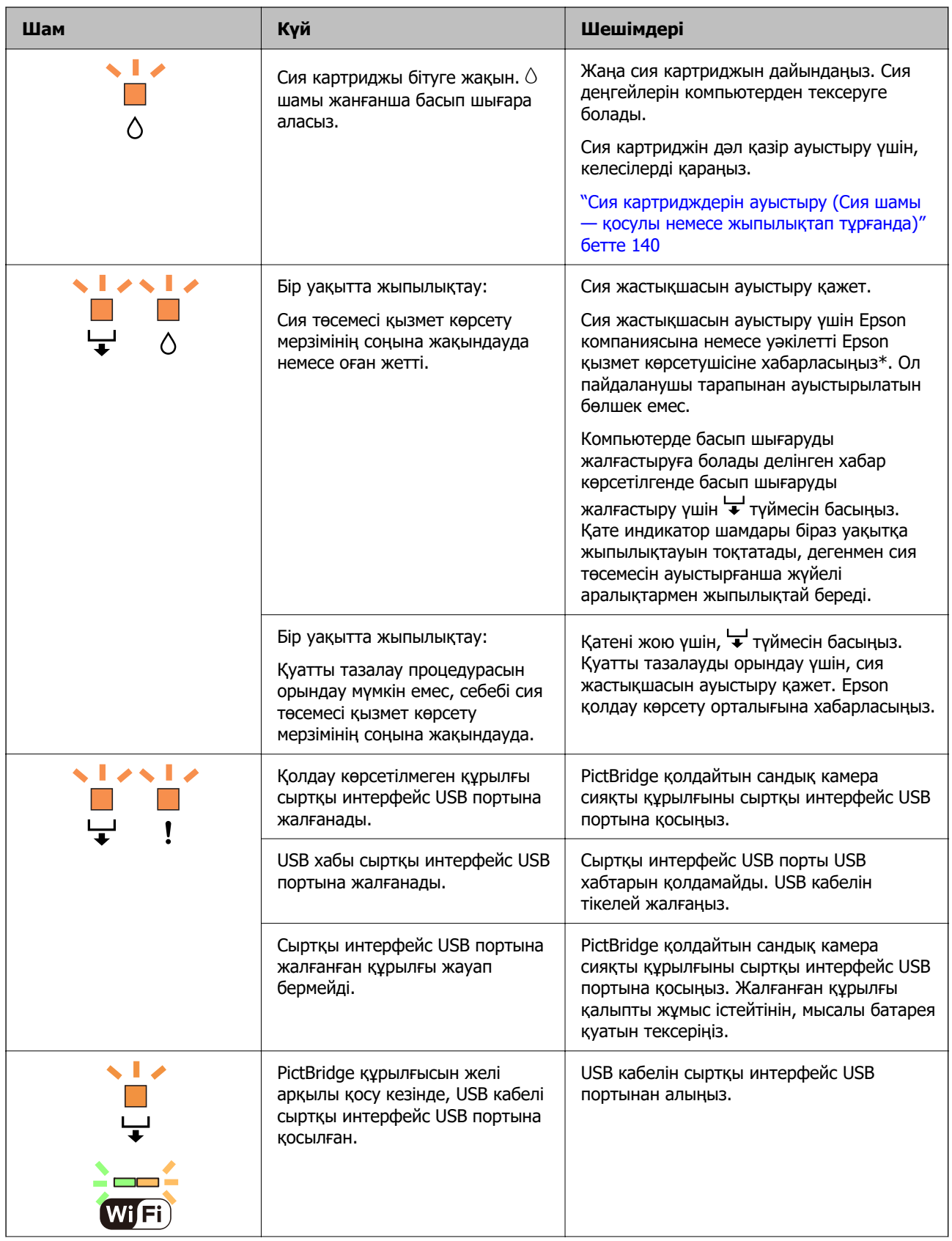

<span id="page-128-0"></span>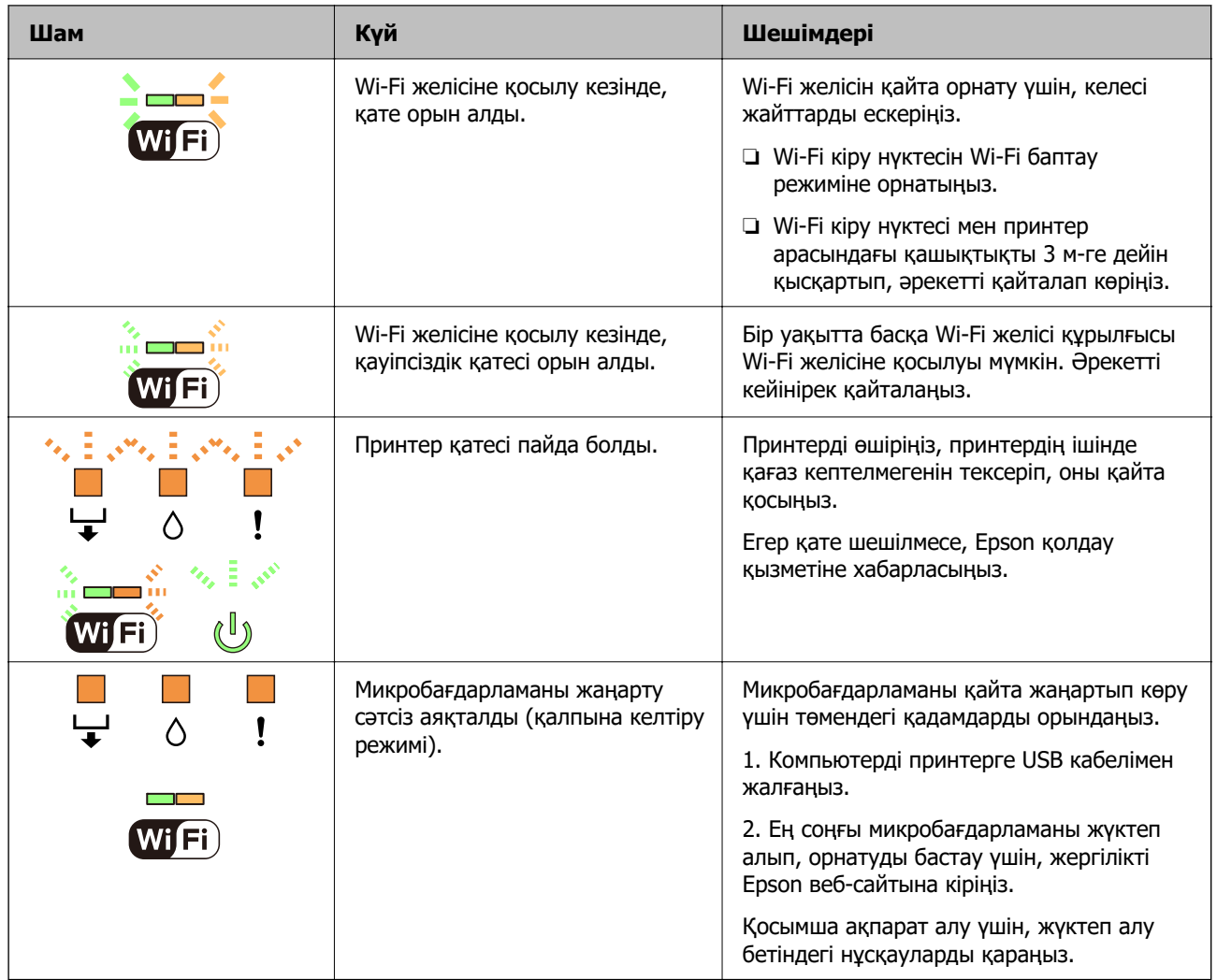

\* Кейбір басып шығару айналымдарында сия жастықшасына кішкене артылған сия мөлшері жиналуы мүмкін. Жастықшадан сияның ағуын болдырмау үшін принтер жастықша шегіне жеткенде басып шығаруды тоқтатуға арналған. Бұл қаншалықты жиі қажет болатыны басып шығарылатын қағаз санына, басып шығаратын материал түріне және принтердің орындаған тазалау айналымының санына байланысты болады. Жастықшаны ауыстыру қажеттілігі принтердің өз техникалық сипаттамаларына сәйкес жұмыс істемей қалғанын білдірмейді. Принтер жастықшаның қай кезде ауыстырылу керектігін білдіреді және мұны өкілетті Epson қызмет жеткізушісі ғана орындай алады. Бұл ауыстыру жұмысының құны Epson кепілдігіне кірмейді.

## **Қағаз кептеліп қалады**

Басқару тақтасында көрсетілген қатені тексеріңіз және кептелген қағазды, соның ішінде, барлық жыртылған бөліктерді шығару туралы нұсқауларды орындаңыз. Содан кейін қатені өшіріңіз.

## !**Абайлаңыз:**

Қолдарыңыз принтердің ішінде болған кезде басқару тақтасындағы түймелерді ешқашан баспаңыз. Егер принтер жұмыс істей бастаса, бұл жарақат алуды тудыруы мүмкін. Жарақатты болдырмау үшін, шығып тұрған жерлерге тимеңіз.

<span id="page-129-0"></span>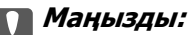

Кептелген қағазды ақырын алыңыз. Қағазды күшпен шығару принтерді зақымдауы мүмкін.

### **Кептелген қағазды шығару**

## !**Абайлаңыз:**

Қолдарыңыз принтердің ішінде болған кезде басқару тақтасындағы түймелерді ешқашан баспаңыз. Егер принтер жұмыс істей бастаса, бұл жарақат алуды тудыруы мүмкін. Жарақатты болдырмау үшін, шығып тұрған жерлерге тимеңіз.

1. артқы қақпақ алып тастаңыз.

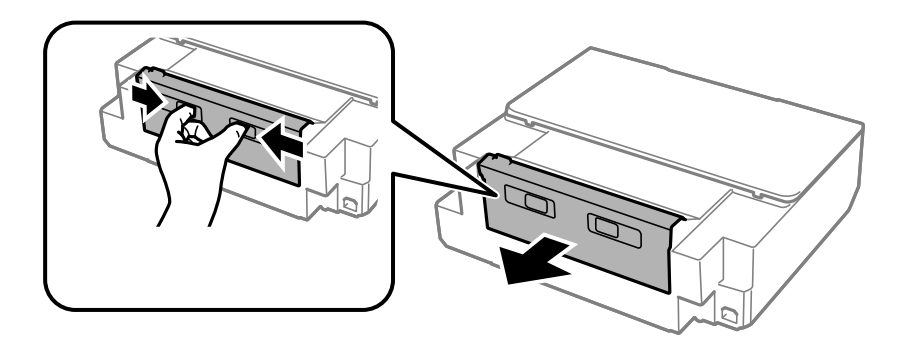

2. Кептелген қағазды алыңыз.

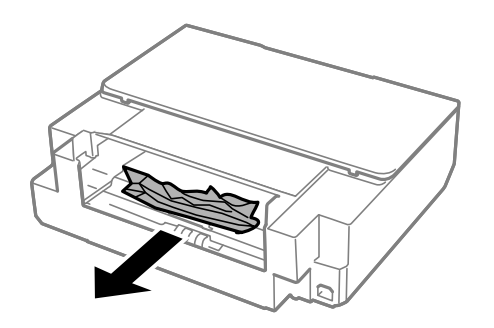

3. Кептелген қағазды артқы қақпақ ішінен алып тастаңыз.

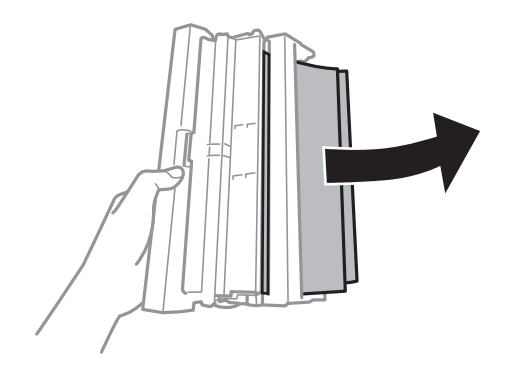

4. артқы қақпақ жабынын ашыңыз.

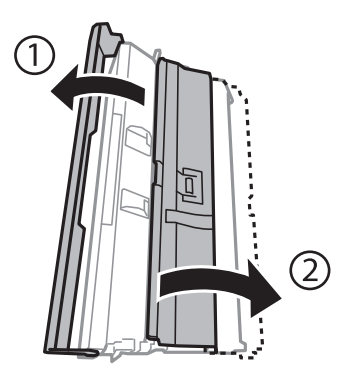

5. Кептелген қағазды алыңыз.

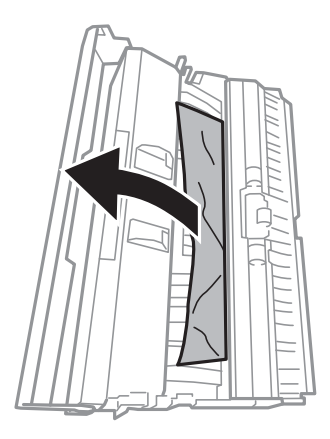

6. артқы қақпақ жабынын жауып, артқы қақпақ принтерге салыңыз.

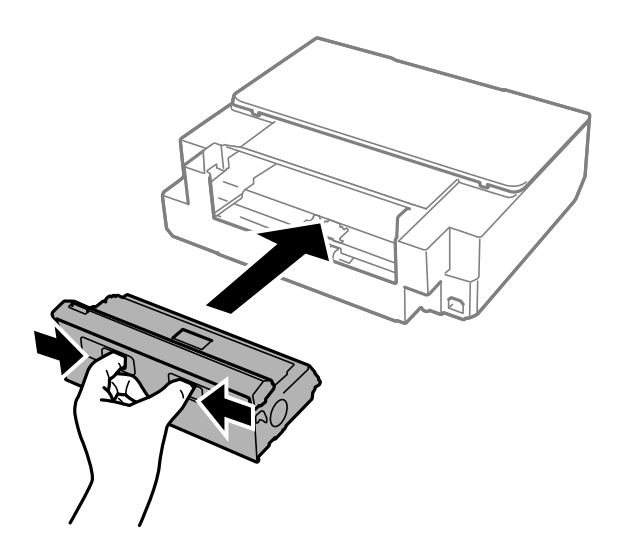

7. Принтердің қақпағын ашыңыз.

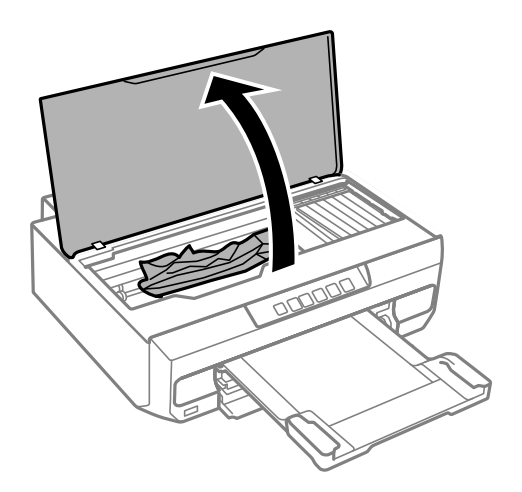

8. Кептелген қағазды алыңыз.

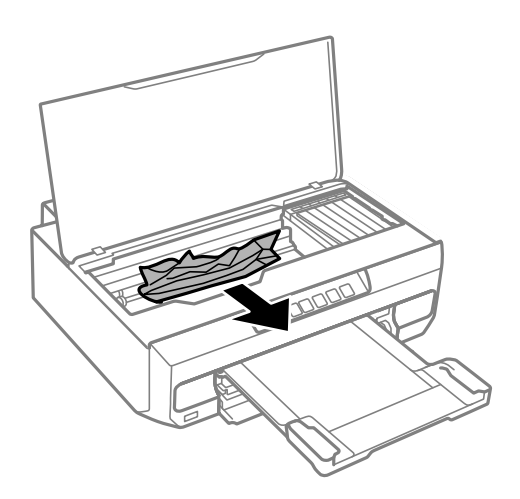

### **[**] Маңызды:

Принтердің ішіндегі ақ жалпақ кабельді және мөлдір таспаны ұстамаңыз. Солай жасау зақымдалуға себеп болуы мүмкін.

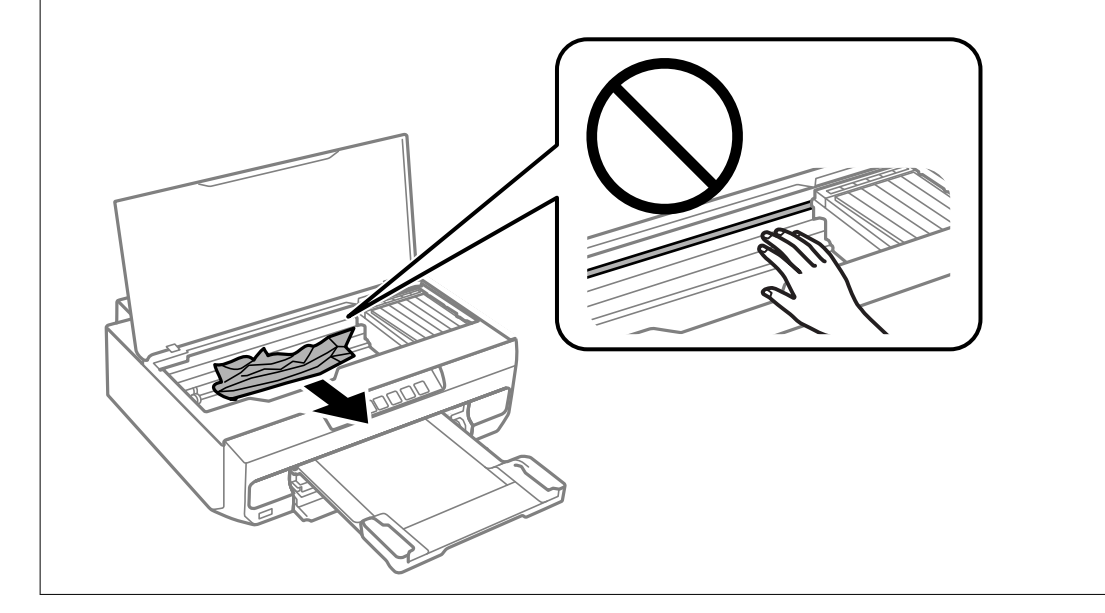

9. Принтердің қақпағын жабыңыз.

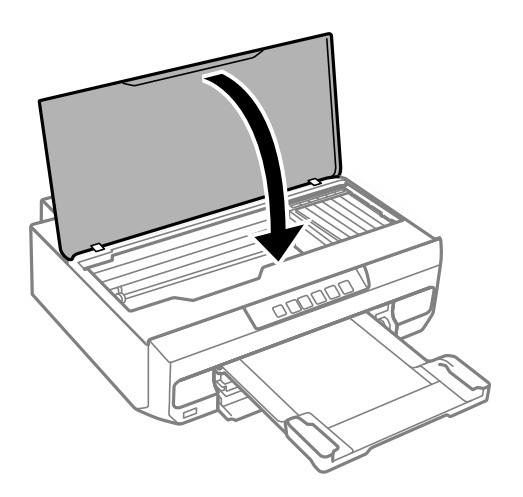

- 10. Шығыс науасын жабыңыз.
- 11. қағаз кассетасы тартыңыз.

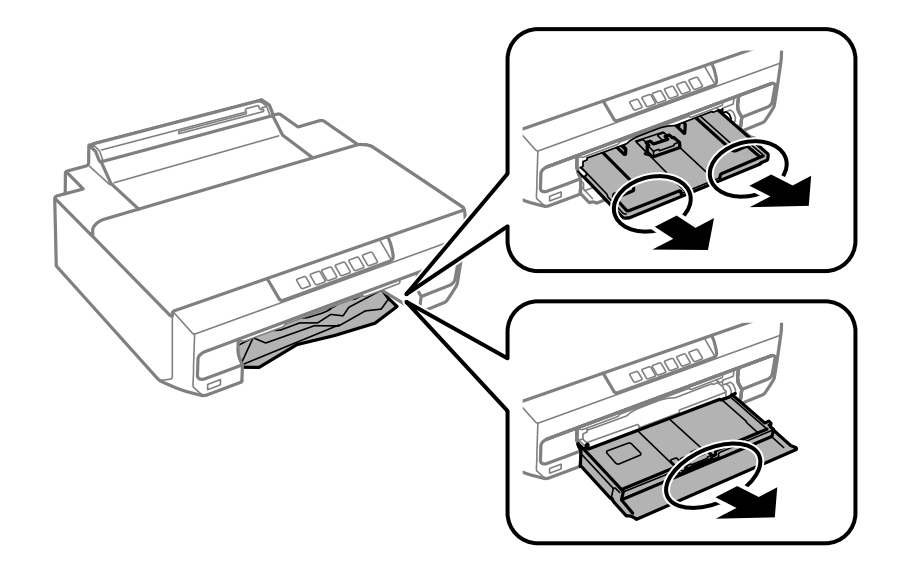

12. Кептелген қағазды алыңыз.

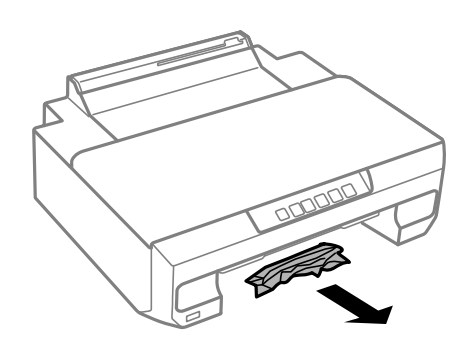

<span id="page-133-0"></span>13. Қағаз шеттерін туралап, шеткі бағыттарды қағаз шеттеріне жылжытыңыз.

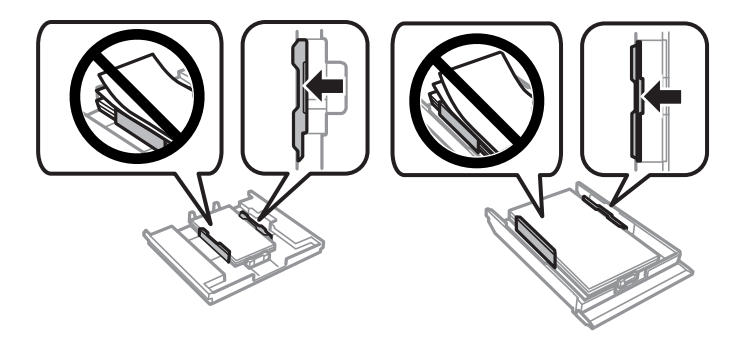

14. қағаз кассетасы принтерге енгізіңіз.

## **Қағаз кептелістерін болдырмау**

Егер қағаз кептелістері жиі пайда болса, келесіні тексеріңіз.

- ❏ Принтерді тегіс бетке орнатып, ұсынылған орта жағдайларында жұмыс істетіңіз. ["Қоршаған орта сипаттамалары" бетте 168](#page-167-0)
- ❏ Осы принтер қолдайтын қағазды пайдаланыңыз. ["Қолжетімді қағаз және сыйымдылықтар" бетте 155](#page-154-0)
- ❏ Қағазды өңдеу бойынша сақтандыру шараларын орындаңыз. ["Қағазды ұстау туралы сақтандырулар" бетте 27](#page-26-0)
- ❏ Қағазды дұрыс бағытта жүктеңіз және жиек бағыттағышын қағаздың жиегімен сырғытыңыз.

["Қағазды 1-қағаз кассетасына жүктеу" бетте 29](#page-28-0)

["Қағазды 2-қағаз кассетасына жүктеу" бетте 32](#page-31-0)

["Қағаз артқы қағаз науасының ұясына салынуда" бетте 36](#page-35-0)

- ❏ Қағазды көрсетілген парақтар санынан асыра салуға болады.
- ❏ Бірнеше қағаз парағын жүктегенде бір уақытта бір қағаз парағын жүктеңіз.
- ❏ Қағаз өлшемі мен қағаз түрі параметрлері нақты қағаз өлшеміне және принтерге жүктелген қағаз түріне сәйкес келетініне көз жеткізіңіз.
	- ["Қағаз түрлерінің тізімі" бетте 28](#page-27-0)
- ❏ Принтердің ішіндегі роликтерді тазалаңыз. ["Қағаз беру проблемаларын жақсарту" бетте 66](#page-65-0)

## **Сия деңгейлерін ауыстыру уақыты келді**

### **Сия картриджын ұстау туралы сақтандырулар**

#### **Сияны сақтауға қатысты сақтық шаралары**

❏ Сия картридждерін тікелей күн сәулесінен қорғаңыз.

❏ Сия картридждерін жоғары немесе мұздататын температураларда сақтамаңыз.

- ❏ Үздік нәтижелер үшін, Epson компаниясы сия картридждерін қаптамада көрсетілген жарамдылық мерзіміне дейін немесе қаптаманы ашқаннан кейін алты ай ішінде, қайсысы бірінше келетініне байланысты пайдалануды ұсынады.
- ❏ Ең жақсы нәтижелер алу үшін сия картриджі бумаларын түбін төмен қаратып сақтаңыз.
- ❏ Сия картриджін салқын сақталған жақтан шығарғаннан кейін оны пайдаланудан бұрын бөлме температурасында ең кемінде үш сағат жылытыңыз.
- ❏ Сия картриджін принтерге орнатуға дайын болғанға дейін ашпаңыз. Картриджді бүтін күйде сақтау үшін ол вакуумды түрде қапталады. Картриджді пайдаланудан бұрын оны ұзақ уақыт бойы ашық қалдырсаңыз, қалыпты түрде басып шығару қиынға соғуы мүмкін.

#### **Сия картридждерін ауыстыруға арналған сақтық шараларды қолдану**

- ❏ Картридждерді орамды ашқан соң шайқамаңыз, себебі сия ағып кетуі мүмкін.
- ❏ Суретте көрсетілген бөліктерге тимеңіз. Солай жасау қалыпты жұмыс істеуді және басып шығаруды болдырмайды.

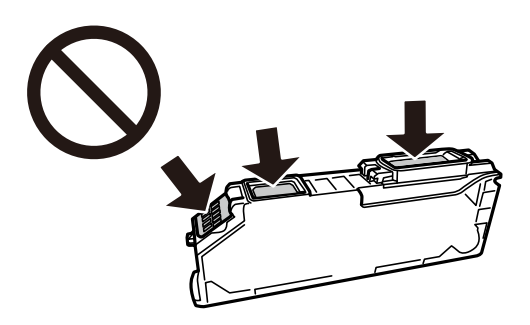

- ❏ Сия картридждерін орнатыңыз, әйтпесе, басып шығара алмайсыз.
- ❏ Қуат өшірулі кезде сия картридждерін ауыстырмаңыз. Басып шығару механизмін қолмен қозғалтпаңыз; әйтпесе принтерді зақымдауыңыз мүмкін.
- ❏ Сия картриджін орнатқаннан кейін принтер сия толтырып жатқанда қуат шамы жыпылықтай береді. Сия толтыру кезінде принтерді өшірмеңіз. Сияны толтыру толық орындалмаса, басып шығару мүмкін болмайды.
- ❏ Сия картридждері алынған принтерді қалдырмаңыз немесе картриджді ауыстырып жатқанда принтерді өшірмеңіз. Кері жағдайда басып шығару механизмі шүмектерінде қалған сия құрғап қалып, басып шығара алмауыңыз мүмкін.
- ❏ Шаң немесе басқа нәрсе сия картриджі ұстағышына кіріп кетпесін. Ұстағышқа кіріп кеткен кез келген нәрсе басып шығару нәтижелеріне әсер етуі немесе басып шығарудың мүмкін болмауына әкеп соқтыруы мүмкін. Ұстағыш ішіне бірдеңе кірсе, оны абайлап шығарыңыз.

❏ Егер картриджді кейін пайдалану немесе тастау үшін принтерден алсаңыз, сияның кеуіп кетуінің немесе айналадағы заттарға сияның жағылуының алдын алу үшін картридждің сия беру портының қақпағының жабылғанын тексеріңіз.

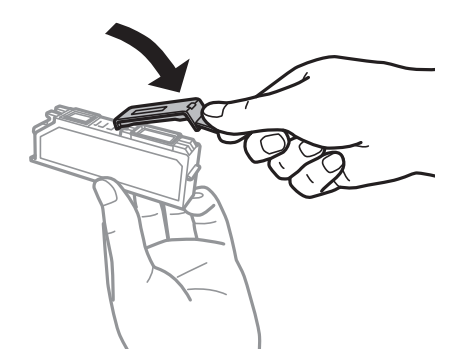

- ❏ Егер сия картриджін принтерден кейін пайдалану үшін алып тастасаңыз, Epson компаниясы оны барынша жылдам пайдалануды ұсынады.
- ❏ Бұл принтер әрбір картридждегі қалған сия көлемі сияқты мәліметтерді бақылайтын жасыл чиппен жабдықталған сия картридждерін пайдаланады. Бұл сия таусылмайынша принтерден картридж алынып тасталса да, принтерге қайта салғаннан кейін де картриджді қолдана аласыз дегенді білдіреді. Дегенмен, картриджді қайта салған кезде, принтердің жұмысына кепілдік беру үшін көбірек сия тұтынылуы мүмкін.
- ❏ Сия барынша тиімді болсын десеңіз, сия картриджін тек оны ауыстыруға дайын болған кезде шығарыңыз. Сия картридждеріндегі сия деңгейі төмен болса, олар қайта салынған соң пайдаланылмай қалуы мүмкін.
- ❏ Ең жоғары басып шығару сапасын алу және басып шығару механизмін қорғауды қамтамасыз ету үшін принтеріңіз картриджді ауыстыру керектігін білдірген кезде картриджде қолжетімді сақтық сия мөлшері қалады. Көрсетілген өнімділікте бұл резерв қамтылмаған.
- ❏ Сия картриджін бөлшектеуге немесе қайта жөндеуге болмайды, әйтпесе, қалыпты басып шығара алмайсыз.
- ❏ Принтермен бірге ауыстыру үшін келген картридждерді қолдана алмайсыз.
- ❏ Сия картридждерін бірінен соң бірін барынша тез ауыстырыңыз. Бір уақытта бірнеше картридж ауыстырсаңыз немесе ауыстыруға уақыт кетсе, принтер өнімділігіне кепілдік беру үшін сияның аздап тұтынылуы мүмкін. Принтерді сия картридждері шығарылған күйде қалдырмаңыз.

#### **Сияны тұтыну**

- ❏ Басып шығару механизмінің оңтайлы өнімділігін сақтау үшін, техникалық қызмет көрсету барысында сия барлық картриджден жұмсалады. Сондай-ақ, картридждерді ауыстырғанда немесе принтерді қосқанда сия жұмсалуы мүмкін.
- ❏ Бір түспен немесе сұр түспен басып шығарған кезде, қағаз түріне немесе басып шығару параметрлеріне байланысты қара сияның орнына түрлі түсті сиялар қолданылуы мүмкін. Себебі қара түс жасау үшін түрлі түсті сиялардың қоспасы қолданылған.
- ❏ Принтеріңізбен бірге берілген сия картридждерінің ішіндегі сия бастапқы орнату барысында жартылай қолданылады. Жоғары сапасы басып шығаруды қамтамасыз ету үшін, принтеріңіздегі басып шығару механизмі сиямен толығымен толтырылады. Бұл бір процесс біршама сия мөлшерін жұмсайды, сондықтан бұл картридждер келесі сия картридждерімен салыстырғанда аздау бет басып шығаруы мүмкін.
- ❏ Берілген ресурстар басып шығаратын суретке, қолданылған қағаз түріне, басып шығару жиілігіне және температура сияқты қоршаған орта шарттарына байланысты өзгереді.

## <span id="page-136-0"></span>**Сия картридждерін ауыстыру (Сия шамы — өшірулі болғанда)**

## !**Абайлаңыз:**

Принтер қақпағын ашқанда немесе жапқанда қолыңызды немесе саусақтарыңызды қысып алмаңыз. Кері жағдайда, жарақат алуыңыз мүмкін.

1. Принтердің қақпағын ашыңыз.

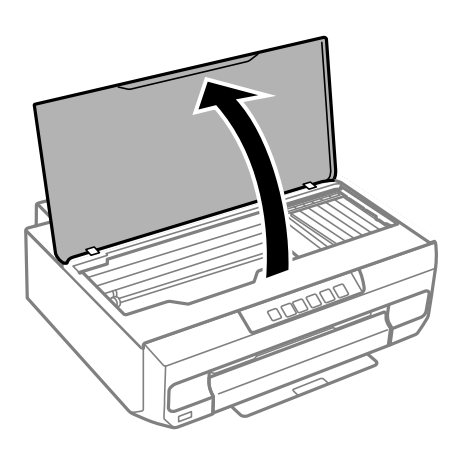

2. ● түймесін 10 секунд басып тұрыңыз.

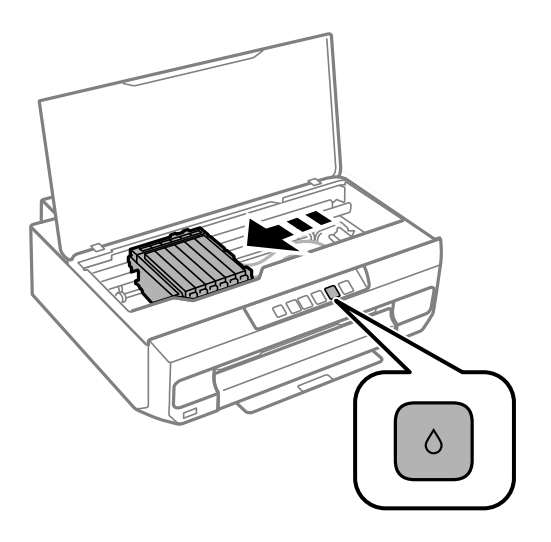

• түймесін басыңыз.

Сия картриджінің ұстағышы  $\&$  белгішесіне жылжиды. Осы күйде картридждерді ауыстыру мүмкін емес.

B түймесін қайтадан басыңыз.

Сия картриджін ұстағыш ауыстыру күйіне жылжиды.

#### **Ескертпе:**

Сия картриджын ауыстыруды болдырмау үшін сия картридждарын орнатулы ұстап, принтерді өшіріңіз.

3. Жаңа сия картриджін орамынан алыңыз.

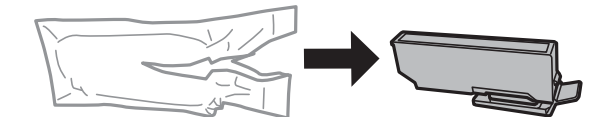

#### c **Маңызды:**

Картридждерді орамды ашқан соң шайқамаңыз, себебі сия ағып кетуі мүмкін.

4. Сия картриджінің қақпағын көтеріп, алып тастаңыз.

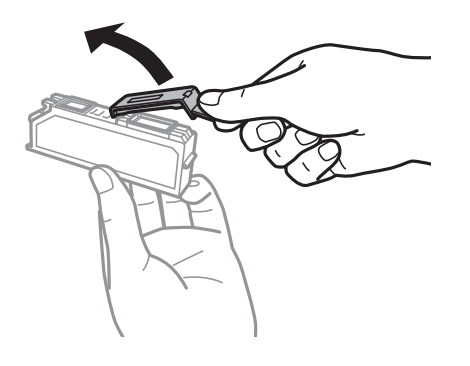

#### **p** Маңызды:

Суретте көрсетілген бөліктерге тимеңіз. Солай жасау қалыпты жұмыс істеуді және басып шығаруды болдырмайды.

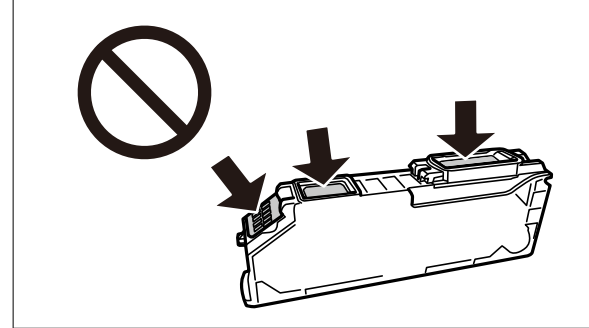

5. Сия картриджін алу үшін құлақшаны басыңыз, ал шығарып алу үшін оны диагональ бойынша көтеріңіз.

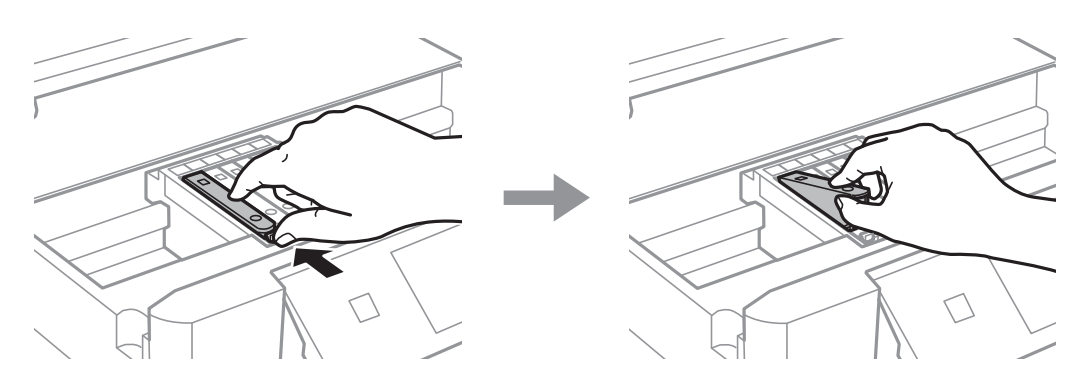

6. Жаңа сия картриджін ұшы жағынан диагоналі бойынша салып, ақырын итеріңіз. Ол дұрыс енгізілгенде, "сырт" еткен дыбыс естисіз.

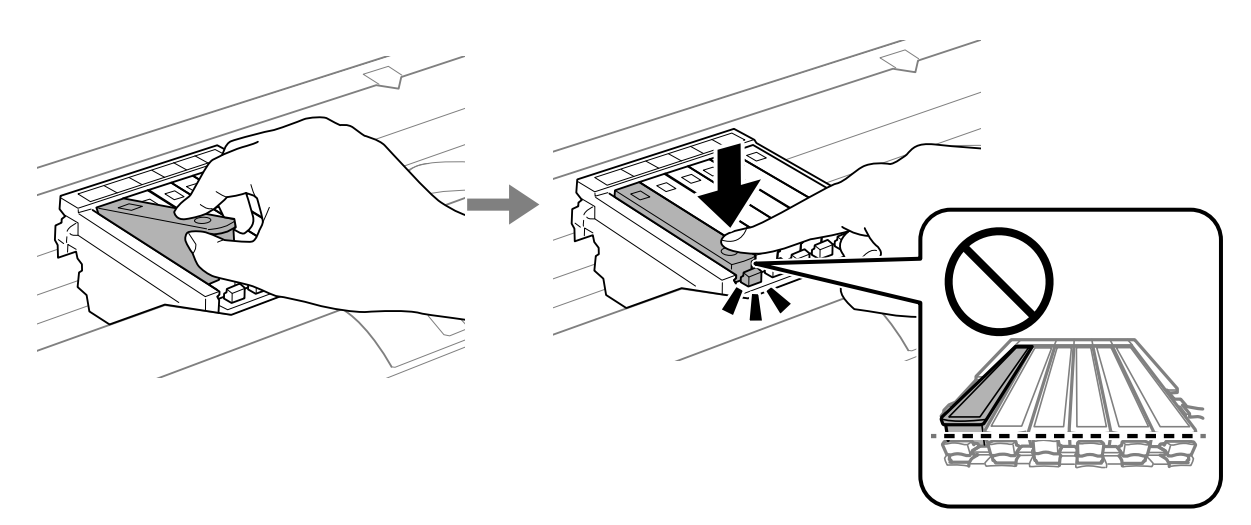

7. Принтердің қақпағын жабыңыз.

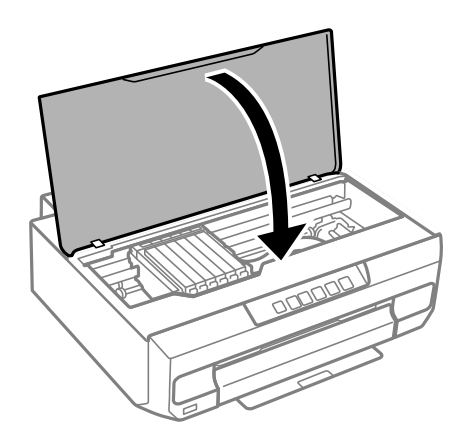

8. • түймесін басыңыз.

Сияны толтыру басталады.

#### c **Маңызды:**

Сия картриджін орнатқаннан кейін, принтер сия толтырып жатқанда қуат және сия шамы үздіксіз жыпылықтайды. Сия толтыру кезінде принтерді өшірмеңіз. Толтыру шамамен екі минут алады. Сияны толтыру толық орындалмаса, басып шығару мүмкін болмайды.

#### **Ескертпе:**

B шамы өшпесе, сия картриджын шығарып, қайта салып көріңіз.

#### **Қатысты ақпарат**

- & ["Сия картриджын ұстау туралы сақтандырулар" бетте 134](#page-133-0)
- & ["Сия картриджінің кодтары" бетте 159](#page-158-0)

## <span id="page-139-0"></span>**Сия картридждерін ауыстыру (Сия шамы — қосулы немесе жыпылықтап тұрғанда)**

## !**Абайлаңыз:**

Принтер қақпағын ашқанда немесе жапқанда қолыңызды немесе саусақтарыңызды қысып алмаңыз. Кері жағдайда, жарақат алуыңыз мүмкін.

1. Принтердің қақпағын ашыңыз.

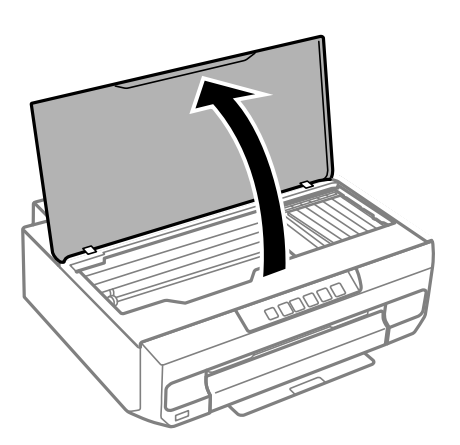

2. Сия картриджінің ұстағышын жылжыту үшін принтердің түймелерін пайдаланыңыз.

#### **Ескертпе:**

 белгішіснде тоқтайтын картриджді ауыстырыңыз. Егер көбірек таусылған сия картридждары болса, картридж белгішесіне B түймесін басқан сайын жылжиды.

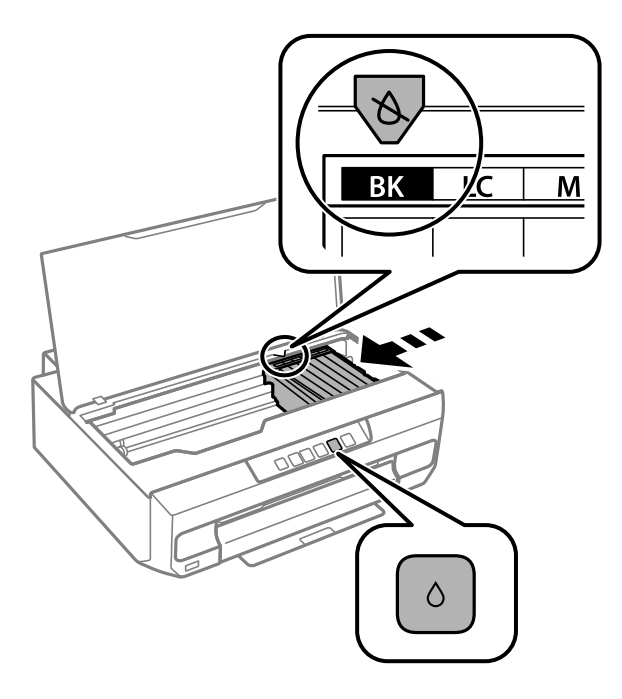

❏ Егер B шамы қосулы болса (бір немесе бірнеше сия картридждері таусылып жатыр)

 $\blacklozenge$  түймесін басыңыз. Сия картриджінің ұстағышы  $\aleph$  белгішесіне жылжиды. Осы күйде картридждерді ауыстыру мүмкін емес. Келесі қадамға өтіңіз.

❏ Егер B шамы жыпылықтаса (бір немесе бірнеше сия картридждері таусылып жатыр)

 $\blacklozenge$  түймесін басыңыз. Сия картриджінің ұстағышы  $\aleph$  белгішесіне жылжиды. Осы күйде картридждерді ауыстыру мүмкін емес. Келесі қадамға өтіңіз.

#### **Ескертпе:**

Сия картриджын ауыстыруды болдырмау үшін сия картридждарын орнатулы ұстап, принтерді өшіріңіз.

3. ● түймесін қайтадан басыңыз.

Сия картриджін ұстағыш ауыстыру күйіне жылжиды.

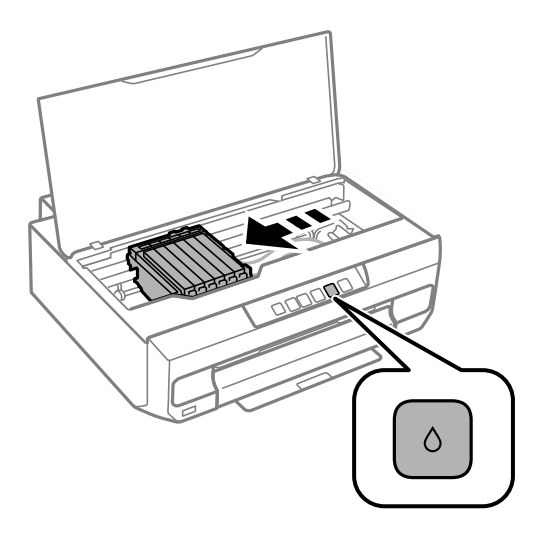

4. Жаңа сия картриджін орамынан алыңыз.

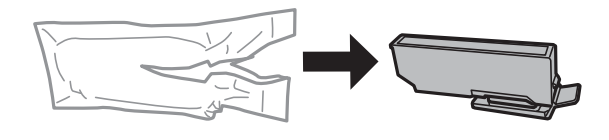

#### c **Маңызды:**

Картридждерді орамды ашқан соң шайқамаңыз, себебі сия ағып кетуі мүмкін.

5. Сия картриджінің қақпағын көтеріп, алып тастаңыз.

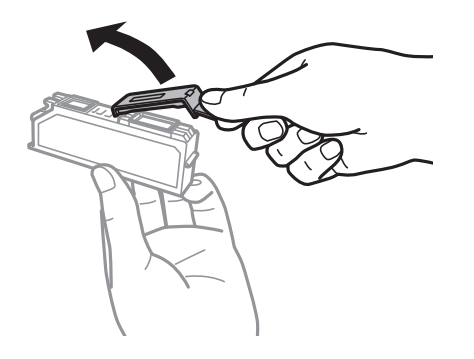

#### **Mаңызды:**

Суретте көрсетілген бөліктерге тимеңіз. Солай жасау қалыпты жұмыс істеуді және басып шығаруды болдырмайды.

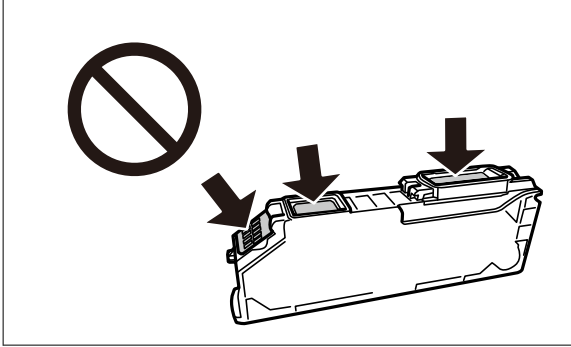

6. Сия картриджін алу үшін құлақшаны басыңыз, ал шығарып алу үшін оны диагональ бойынша көтеріңіз.

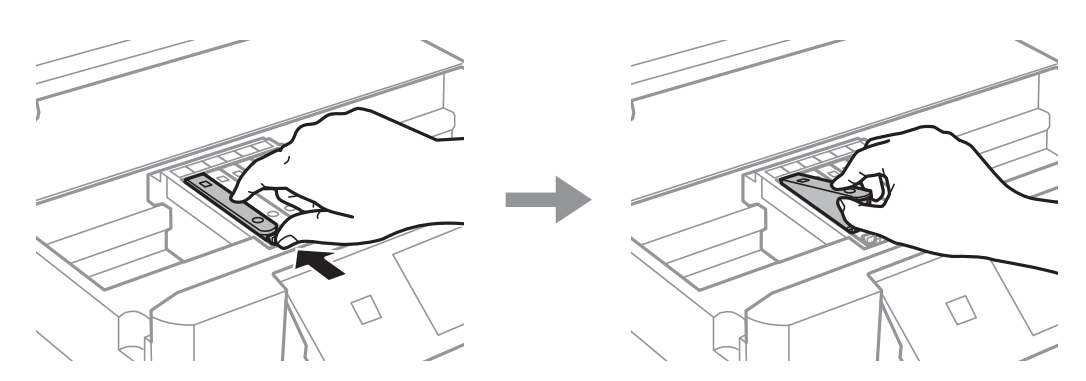

7. Жаңа сия картриджін ұшы жағынан диагоналі бойынша салып, ақырын итеріңіз. Ол дұрыс енгізілгенде, "сырт" еткен дыбыс естисіз.

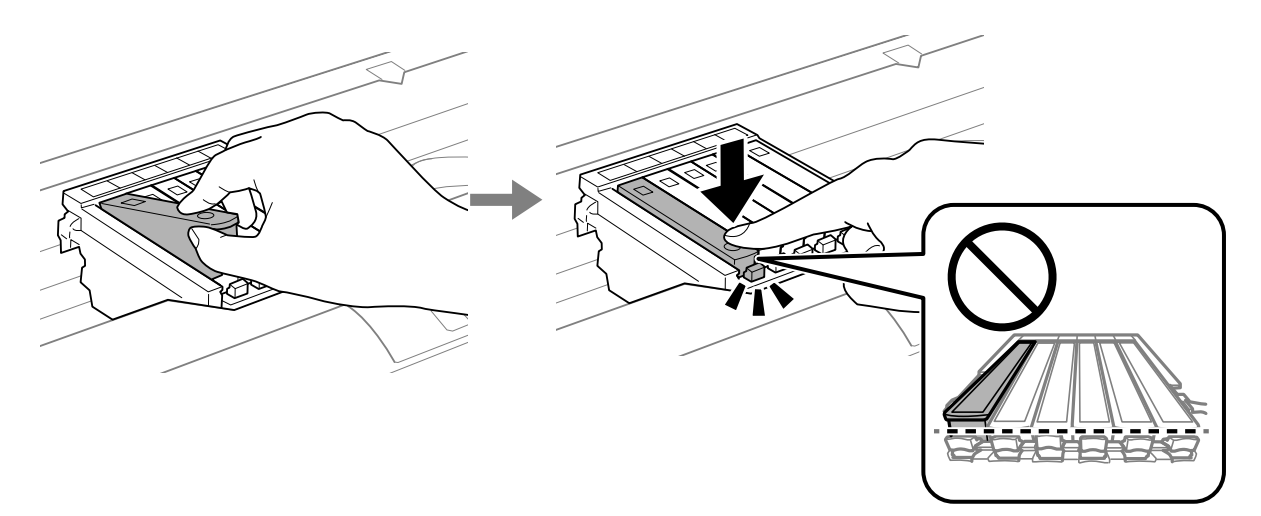

<span id="page-142-0"></span>8. Принтердің қақпағын жабыңыз.

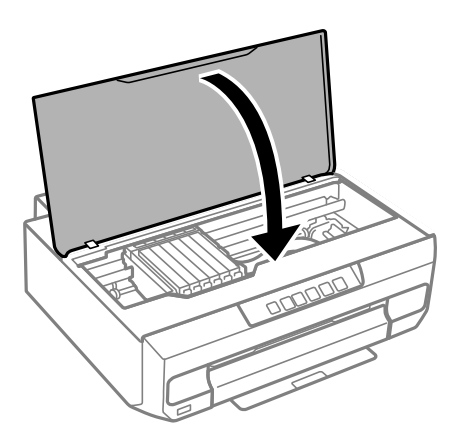

9. Сияны толтыру басталады.

#### **p** *Маңызды:*

Сия картриджін орнатқаннан кейін, принтер сия толтырып жатқанда қуат және сия шамы үздіксіз жыпылықтайды. Сия толтыру кезінде принтерді өшірмеңіз. Толтыру шамамен екі минут алады. Сияны толтыру толық орындалмаса, басып шығару мүмкін болмайды.

#### **Ескертпе:**

B шамы өшпесе, сия картриджын шығарып, қайта салып көріңіз.

#### **Қатысты ақпарат**

- & ["Сия картриджын ұстау туралы сақтандырулар" бетте 134](#page-133-0)
- & ["Сия картриджінің кодтары" бетте 159](#page-158-0)

## **Сия картридждерін ауыстырмай басып шығаруды уақытша жалғастыру**

#### **Уақытша қара сиямен басып шығару**

Түрлі түсті сия аяқталғанда және қара сия қалған жағдайда тек қара сияны пайдаланып қысқа уақыт ішінде басып шығару үшін келесі параметрлерді қолдана аласыз.

- ❏ Қағаз түрі: қарапайым қағаздар, Хатқалта
- ❏ Түсі: қара-ақ немесе Сұр реңк
- ❏ Жиексіз: таңдалмаған
- ❏ EPSON Status Monitor 3: қосылған (Windows жүйесінде принтер драйверінен басып шығарғанда.)

Бұл мүмкіндік шамамен тек бес күн қол жетімді болатындықтан, тұтынылған сия картридждерін барынша тез арада ауыстырыңыз.

**Ескертпе:**

- ❏ Егер **EPSON Status Monitor 3** ажыратылса, принтер драйверіне қатынасу үшін, **Кеңейтілген параметрлер** қойындысындағы **Қызмет көрсету** түймесін басыңыз да, **EPSON Status Monitor 3 қосу** таңдаңыз.
- ❏ Қол жетімді мерзім пайдалану шарттарына байланысты болады.

#### **Қатысты ақпарат**

& "Басып шығаруды қара сиямен уақытша жалғастыру (Windows)" бетте 144

#### **Басып шығаруды қара сиямен уақытша жалғастыру (Windows)**

Келесінің біреуін орындаңыз.

❏ Келесі терезе шыққанда, **Қара түсте басып шығару** параметрін таңдаңыз.

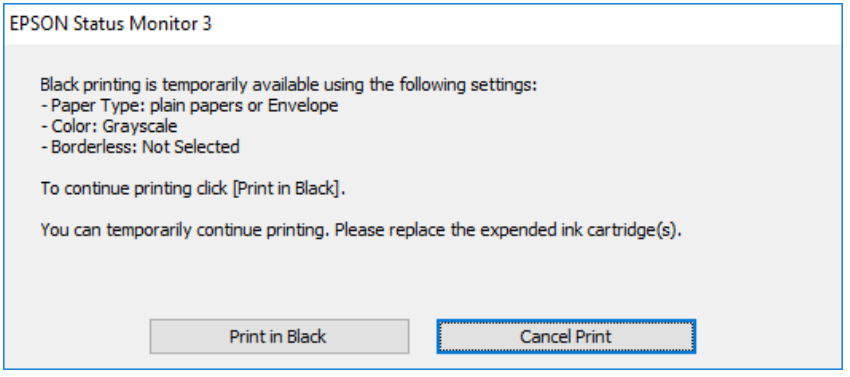

❏ Нұсқаулар терезесі шыққанда, басып шығарудан бас тартыңыз. Содан соң, қайта басып шығарыңыз.

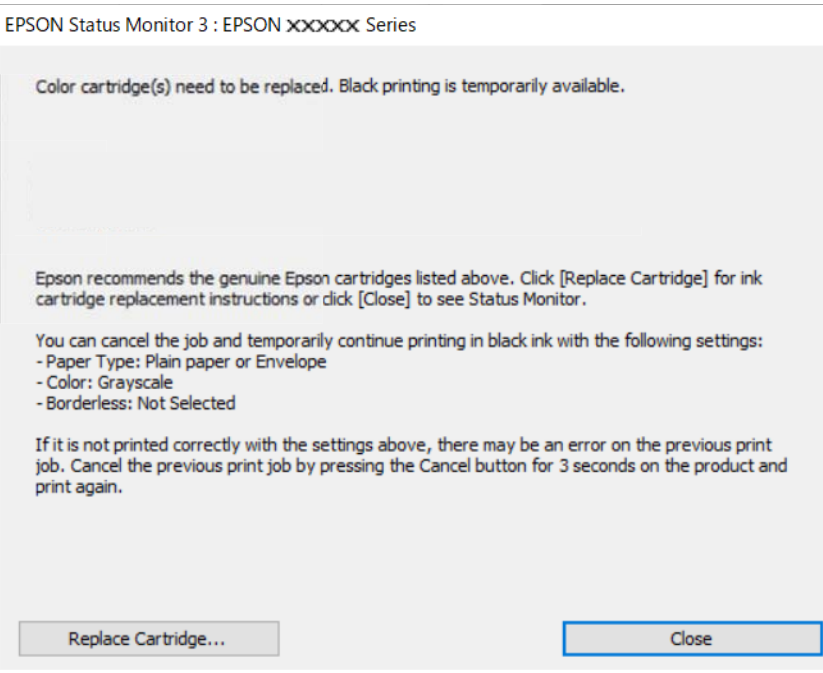
#### **Ескертпе:**

Басып шығаруды компьютерден болдырмау мүмкін болмаса, принтердің басқару тақтасын пайдаланып болдырмаңыз.

Қайта басып шығарғанда төмендегі қадамдарды орындаңыз.

- 1. Принтер драйверінің терезесіне өтіңіз.
- 2. **Жиексіз** қойындысында **Басты** құсбелгісін алыңыз.
- 3. Қара түсте басып шығару мүмкіндігін қолдайтын **Қағаз түрі** параметрін таңдаңыз.
- 4. **Сұр реңк** параметрін таңдаңыз.
- 5. **Басты** және **Қосымша опциялар** қойындыларындағы басқа элементтерді орнатыңыз да, **OK** түймесін басыңыз.
- 6. **Басып шығару** түймесін басыңыз.
- 7. Көрсетілген терезеде **Қара түсте басып шығару** түймесін басыңыз.

#### **Қатысты ақпарат**

& ["Уақытша қара сиямен басып шығару" бетте 143](#page-142-0)

### **Басып шығаруды қара сиямен уақытша жалғастыру (Mac OS)**

#### **Ескертпе:**

Бұл мүмкіндікті желі арқылы пайдалану үшін **Bonjour** көмегімен қосылыңыз.

- 1. **Док-станция** ішіндегі принтер белгішесін басыңыз.
- 2. Тапсырманы тоқтатыңыз.

#### **Ескертпе:**

Басып шығаруды компьютерден болдырмау мүмкін болмаса, принтердің басқару тақтасын пайдаланып болдырмаңыз.

- 3. **Жүйе параметрлері** тармағын Apple мәзірі > **Принтерлер және сканерлер** (немесе **Басып шығару және сканерлеу**, **Басып шығару және факс**) тармағынан таңдаңыз, содан соң принтерді таңдаңыз. **Опциялар және керек-жарақтар** > **Oпциялар** (немесе **Драйвер**) түймесін басыңыз.
- 4. **On** күйін **Permit temporary black printing** параметрі ретінде таңдаңыз.
- 5. Басып шығару диалогтық терезесіне кіріңіз.
- 6. Қалқымалы мәзірден **Принтер параметрлері** опциясын таңдаңыз.
- 7. **Қағаз өлшемі** параметрі ретінде жиексіз басып шығаруды қоспағанда, кез келген қағаз өлшемін таңдаңыз.
- 8. **Тасушы түрі** параметрі ретінде **Permit temporary black printing** мүмкіндігін қолдайтын қағаз түрін таңдаңыз.
- 9. **Сұр реңк** параметрін таңдаңыз.
- 10. Қажетінше басқа элементтерді орнатыңыз.
- 11. **Басып шығару** түймесін басыңыз.

### **Қатысты ақпарат**

& ["Уақытша қара сиямен басып шығару" бетте 143](#page-142-0)

### **Қара сияны үнемдеп басып шығаруды жалғастыру (тек Windows үшін)**

Қара сия аяқталып, басқа түрлі-түсті сия қалмаған жағдайда қара сияны жасау үшін түрлі-түсті сияны араластыруға болады. Қара сия картриджінің баламасын дайындау кезінде басып шығаруды жалғастыруға болады.

Бұл мүмкіндік тек принтер драйверінен келесі параметрлерді таңдаған кезде қол жетімді болады.

- ❏ Қағаз түрі: **қарапайым қағаздар**
- ❏ Сапасы: **Стандартты**
- ❏ EPSON Status Monitor 3: қосылған

#### **Ескертпе:**

- ❏ Егер **EPSON Status Monitor 3** ажыратылса, принтер драйверіне қатынасып, **Қызмет көрсету** қойындысындағы **Кеңейтілген параметрлер** түймесін басыңыз да, **EPSON Status Monitor 3 қосу** опциясын таңдаңыз.
- ❏ Араластырылған қара түс шынайы қара түстен сәл өзгешеленуі мүмкін. Осыған қоса, басып шығару жылдамдығы қысқарады.
- ❏ Басып шығару басының сапасын қолдау үшін, қара сия да жұмсалуы мүмкін.

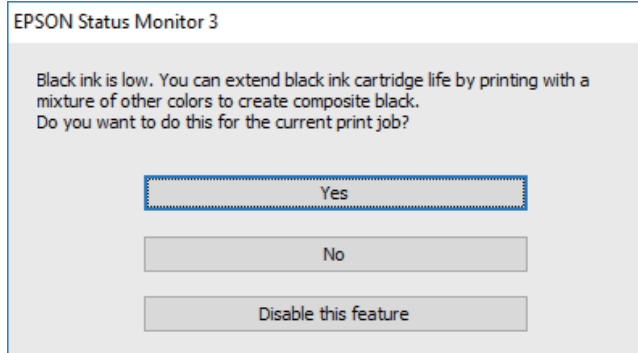

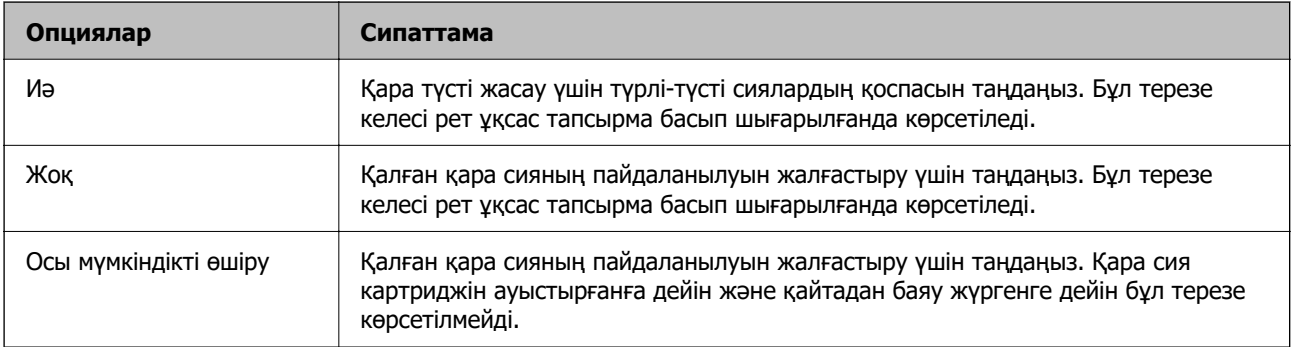

# <span id="page-146-0"></span>**Принтерді күтілгендей пайдалану мүмкін емес**

## **Принтер қосылмайды немесе өшпейді**

### **Қуат қосылмайды**

Келесі себептерді қарастыру қажет.

### **Қуат сымы электр розеткасына дұрыс салынбаған.**

### **Шешімдер**

Қуат сымы мықтап тағылғанына көз жеткізіңіз.

### $\blacksquare$   $\bigcirc$  түймесі жеткілікті ұзақ басылмады.

### **Шешімдер**

P түймесін сәл ұзағырақ ұстап тұрыңыз.

### **Принтер жұмыс істеп тұр.**

### **Шешімдер**

Қуатты қоспас бұрын, қуат шамы өшірулі екеніне көз жеткізіңіз.

### **Принтер автоматты түрде қосылмайды**

### **Қуатты автоматты түрде қосу өшірілген.**

### **Шешімдер**

- ❏ **Қуатты автоматты түрде қосу** параметрін қосыңыз.
	- ❏ Windows

Принтер драйверінің **Қызмет көрсету** қойындысындағы **Принтер және опция туралы ақпарат** параметрін басыңыз. **Қуатты автоматты түрде қосу** параметрін қосыңыз.

❏ Mac OS

**Жүйе параметрлері** тармағын Apple мәзірі > **Принтерлер және сканерлер** (немесе **Басып шығару және сканерлеу**, **Басып шығару және факс**) тармағынан таңдаңыз, содан соң принтерді таңдаңыз. **Опциялар және шығын материалдары** > **Утилита** > **Ашық принтер утилитасы** түймесін басыңыз, содан соң **Принтер параметрлері** түймесін басыңыз. **Қуатты автоматты түрде қосу** параметрін қосыңыз.

- ❏ USB кабелі арқылы жалғағанда, USB кабелін принтерге және компьютерге дұрыс жалғаңыз.
- ❏ Желі арқылы қосылу кезінде, принтердің желіге дұрыс қосылғанын тексеру үшін, принтердегі шамдарды тексеріңіз.

### **Қуат өшірілмейді**

### P **түймесі жеткілікті ұзақ басылмады.**

### **Шешімдер**

 $\circ$  түймесін сәл ұзағырақ ұстап тұрыңыз. Егер принтерді әлі де өшіре алмасаңыз, қуат сымын розеткадан ажыратыңыз. Басып шығару басының кебуіне жол бермеу үшін принтерді  $\bigcirc$  түймесін басу арқылы қайтадан қосыңыз және өшіріңіз.

### **Қуатты өшіру үшін уақыт қажет.**

### **Шешімдер**

**Қуатты автоматты түрде қосу** іске қосылғанда, қуатты өшіру үшін көбірек уақыт қажет болады.

USB қосылымы немесе желі қосылымы арқылы басып шығару тапсырмасы алынған кезде принтерді автоматты түрде қосу үшін, **Қосу** күйін таңдаңыз. Шығыс науасы сақталатын болса, оны қолмен сырғытып шығарыңыз, және сонда басып шығару басталады.

Сондай-ақ принтерді толығымен өшіріп тастаумен салыстырғанда, **Қуатты автоматты түрде қосу** функциясы қосулы болса, қуат тұтынылуы күту күйінде аздап артады. Сонымен қатар қуатты өшіру үшін көбірек уақыт қажет. Бұл мүмкіндікті пайдалану кезінде қуат сымын жалғанған күйінде қалдырыңыз. Қуат сымын ажыратсаңыз, қуат шамын өшіріңіз.

Басып шығару тапсырмасы аяқталған кезде, принтердің автоматты түрде өшуін және қойылған уақыт кезеңі ешқандай операциясыз өтуін қаласаңыз, **Өшіру таймері** параметрін пайдаланыңыз. Бұл қашықтағы орыннан, мысалы интернет арқылы басып шығарған кезде қолайлы.

### **Қуат автоматты түрде өшеді**

### **Өшіру таймері мүмкіндігі немесе Белсенді болмағанда қуатты өшіру және Ажырағанда қуатты өшіру мүмкіндігі іске қосылады.**

### **Шешімдер**

❏ Windows

Принтер драйверінің **Қызмет көрсету** қойындысындағы **Принтер және опция туралы ақпарат** параметрін басыңыз.

- ❏ **Белсенді болмағанда қуатты өшіру** және **Ажырағанда қуатты өшіру** параметрлерін ажыратыңыз.
- ❏ **Өшіру таймері** параметрін ажыратыңыз.

#### <span id="page-148-0"></span>❏ Mac OS

**Жүйе параметрлері** тармағын Apple мәзірі > **Принтерлер және сканерлер** (немесе **Басып шығару және сканерлеу**, **Басып шығару және факс**) тармағынан таңдаңыз, содан соң принтерді таңдаңыз. **Опциялар және шығын материалдары** > **Утилита** > **Ашық принтер утилитасы** түймесін басыңыз, содан соң **Принтер параметрлері** түймесін басыңыз.

- ❏ **Белсенді болмағанда қуатты өшіру** және **Ажырағанда қуатты өшіру** параметрлерін ажыратыңыз.
- ❏ **Өшіру таймері** параметрін ажыратыңыз.

#### **Ескертпе:**

Сатып алынған жерге байланысты өнімде **Өшіру таймері** мүмкіндігі немесе **Белсенді болмағанда қуатты өшіру** және **Ажырағанда қуатты өшіру** мүмкіндігі болуы мүмкін.

### **Жұмыстар баяу**

### **Басып шығару тым баяу**

Келесі себептерді қарастыру қажет.

### **Қажет емес қолданбалар іске қосылып тұр.**

### **Шешімдер**

Компьютердегі немесе смарт құрылғыдан қажет емес қолданбаларды жабыңыз.

#### **Басып шығару сапасы жоғары деңгейге орнатылған.**

#### **Шешімдер**

Сапа параметрін төмен мәнге қойыңыз.

### **Қос бағытты басып шығару ажыратылады.**

### **Шешімдер**

Екі бағытты (не жоғары жылдамдықты) параметрді іске қосыңыз. Параметр қосылғанда басып шығару механизмі екі бағытта жылжығанда да басып шығарады және басып шығару жылдамдығы артады.

❏ Windows

Принтер драйверінің **Екі бағытты басып шығару** қойындысында **Қосымша опциялар** таңдаңыз.

❏ Mac OS

**Жүйе параметрлері** тармағын «Apple» мәзірі > **Принтерлер және сканерлер** (немесе **Басып шығару және сканерлеу**, **Басып шығару және факс**) тармағынан таңдаңыз, содан соң принтерді таңдаңыз. **Опциялар және керек-жарақтар** > **Oпциялар** (немесе **Драйвер**) түймесін басыңыз. On күйін **High Speed Printing** параметрі ретінде таңдаңыз.

### **Дыбыссыз режим мүмкіндігі қосылған.**

#### **Шешімдер**

**Дыбыссыз режим** өшіріңіз. Принтер **Дыбыссыз режим** режимінде іске қосылғанда басып шығару жылдамдығы баяулайды.

❏ Windows

**Өшіру** параметрін принтер драйверінің **Дыбыссыз режим** қойындысындағы **Басты** параметрі ретінде таңдаңыз.

❏ Mac OS

**Жүйе параметрлері** тармағын «Apple» мәзірі > **Принтерлер және сканерлер** (немесе **Басып шығару және сканерлеу**, **Басып шығару және факс**) тармағынан таңдаңыз, содан соң принтерді таңдаңыз. **Опциялар және керек-жарақтар** > **Oпциялар** (немесе **Драйвер**) түймесін басыңыз. Off күйін **Дыбыссыз режим** параметрі ретінде таңдаңыз.

### **Сымсыз маршрутизаторымен желі қосылымының проблемалары болуы мүмкін.**

### **Шешімдер**

Желіге жалғанған басқа пайдаланушыларды ескеріп, сымсыз маршрутизаторды қайта іске қосыңыз. Егер бұл проблеманы шешпесе, принтерді сымсыз маршрутизаторға жақынырақ қойыңыз немесе кіру нүктесімен бірге берілген құжаттаманы қараңыз.

### **Принтер қарапайым қағаздағы фотосуреттер сияқты тығыздығы жоғары деректерді басып шығаруда.**

#### **Шешімдер**

Фотосуреттер сияқты тығыздығы жоғары деректерді қарапайым қағазға басып шығарсаңыз, басып шығару сапасын қамтамасыз ету үшін басып шығаруға уақыт жұмсалуы мүмкін. Бұл ақау емес.

### **Үздіксіз басып шығару кезінде басып шығару кенеттен баяулайды**

### **Принтер механизмінің қызып кетуін және зақымдалуын болдырмайтын функция істеп тұр.**

#### **Шешімдер**

Басып шығаруды жалғастыруға болады. Қалыпты басып шығару жылдамдығына оралу үшін принтерді жұмыссыз 30 минутқа қалдырыңыз. Қуат өшірулі болса, басып шығару жылдамдығы қалыпты мәніне оралмайды.

### **Жұмыс дыбыстары қатты**

### **Дыбыссыз режим өшірілген.**

#### **Шешімдер**

Егер қатты дыбыспен жұмыс істесе, **Дыбыссыз режим** қосыңыз. Бұл мүмкіндікті қосу басып шығару жылдамдығын азайтуы мүмкін.

<span id="page-150-0"></span>❏ Windows принтер драйвері

**Дыбыссыз режим** қойындысындағы **Басты** режимін қосыңыз.

❏ Mac OS принтер драйвері

**Жүйе параметрлері** тармағын Apple мәзірі > **Принтерлер және сканерлер** (немесе **Басып шығару және сканерлеу**, **Басып шығару және факс**) тармағынан таңдаңыз, содан соң принтерді таңдаңыз. **Опциялар және керек-жарақтар** > **Oпциялар** (немесе **Драйвер**) түймесін басыңыз. **On** күйін **Дыбыссыз режим** параметрі ретінде таңдаңыз.

### **2 жақты қолмен басып шығаруды орындау мүмкін емес (Windows)**

### **EPSON Status Monitor 3 өшірілген.**

### **Шешімдер**

Принтер драйверінің **Қызмет көрсету** қойындысында **Кеңейтілген параметрлер** түймесін басып, **EPSON Status Monitor 3 қосу** параметрін таңдаңыз.

Дегенмен басып шығару принтерге желі арқылы қатынасқанда немесе ортақ принтер ретінде пайдаланған кезде қолжетімді болмауы мүмкін.

### **Принтер параметрлері мәзірі көрсетілмейді (Mac OS)**

### **Epson принтер драйвері дұрыс орнатылмады.**

### **Шешімдер**

Егер macOS Catalina (10.15) немесе кейінгі нұсқасында, macOS High Sierra (10.13), macOS Sierra (10.12), OS X El Capitan (10.11), OS X Yosemite (10.10), OS X Mavericks (10.9) жүйесінде **Принтер параметрлері** мәзірі көрсетілмесе, Epson принтерінің драйвері дұрыс орнатылмаған. Оны келесі мәзірден қосыңыз.

Мәзір Apple > **Принтерлер және сканерлер** (немесе **Басып шығару және сканерлеу**, **Басып шығару және факс**) тармағынан **Жүйе параметрлері** параметрін таңдаңыз, принтерді алыңыз, содан кейін принтерді қайта қосыңыз.

macOS Mojave (10.14) қызметі Apple компаниясы жасаған TextEdit сияқты қолданбаларда **Принтер параметрлері** бөліміне кіре алмайды.

## **Мәселені шешу мүмкін емес**

Егер барлық шешімді пайдаланып көргеннен кейін проблема әлі де шешілмесе, Epson қолдау қызметіне хабарласыңыз.

Егер басып шығару проблемаларын шешу мүмкін болмаса, келесі қатысты ақпаратты қараңыз.

### **Қатысты ақпарат**

& ["Басып шығару мәселелерін шешу мүмкін емес" бетте 152](#page-151-0)

### <span id="page-151-0"></span>**Басып шығару мәселелерін шешу мүмкін емес**

Келесі шешімдерді жоғарғы жағынан бастап, проблема шешілгенше пайдаланып көріңіз.

- ❏ Принтерге салынған қағаз түрі принтер драйверіндегі қағаз түрінің параметрлеріне сәйкес келетінін тексеріңіз.
- ❏ Принтер драйверінде жоғары сапа параметрін пайдаланыңыз.
- ❏ Принтерге орнатылып қойылған сия картридждерін қайта орнатыңыз.

Сия картридждерін қайта орнату басып шығару механизмі саңылауларының бітелуін кетіріп, сияның бірқалыпты ағуына мүмкіндік береді.

Дегенмен, сия картриджі қайта орналғанда сия жұмсалатындықтан, қалған сияның мөлшеріне байланысты сия картриджін ауыстыруды сұрайтын хабар көрсетілуі мүмкін.

["Сия деңгейлерін ауыстыру уақыты келді" бетте 134](#page-133-0)

❏ Басып шығару механизмін туралаңыз.

["Басып шығару механизмін туралау" бетте 72](#page-71-0)

❏ Басып шығару механизмінің саңылаулары бітелгенін көру үшін саңылауды тексеру әрекетін іске қосыңыз.

Егер саңылау тексеру үлгісінде сегменттер болмаса, саңылаулар бітеліп қалуы мүмкін. Механизмді тазалау және саңылау тексеруді кезекпен 3 рет қайталап, бітелу кеткенін тексеріңіз.

Басып шығару механизмін тазалауға сия пайдаланылатынын ескеріңіз.

["Басып шығару механизмін тексеру және тазалау" бетте 68](#page-67-0)

❏ Принтерді өшіріп, кемінде 12 сағат күтіңіз, содан соң бітелу кеткенін тексеріңіз.

Егер проблема бітелуде болса, принтерді біраз уақыт басып шығарусыз қалдыру проблеманы шешуі мүмкін.

Принтер өшіріліп тұрғанда келесі элементтерді тексеруге болады.

❏ Міндетті түрде шынайы Epson сия картридждерін пайдаланыңыз.

Түпнұсқа Epson сия картридждерін қолдануға тырысыңыз. Бұл құрылғы түпнұсқа Epson сия картридждерін қолдануға негізделген түстерді реттеуге жасалған. Түпнұсқа емес сия картридждерін қолдану басып шығару сапасының төмендеуіне себеп болуы мүмкін.

["Сия картриджінің кодтары" бетте 159](#page-158-0)

❏ Мөлдір пленка былғанбағанын тексеріңіз.

Егер жартылай мөлдір таспада дақтар болса, дақты абайлап сүртіп алыңыз.

```
"Мөлдір пленканы тазалау" бетте 74
```
❏ Принтердің ішінде қағаз бөліктері қалып кетпегенін тексеріңіз.

Қағазды алғанда, мөлдір таспаны қолмен немесе қағазбен ұстамаңыз.

❏ Қағазды тексеріңіз.

Қағаз бұралмағанын немесе басып шығарылатын беті жоғары қаратылып салынбағанын тексеріңіз.

["Қағазды ұстау туралы сақтандырулар" бетте 27](#page-26-0)

["Қолжетімді қағаз және сыйымдылықтар" бетте 155](#page-154-0)

["Жарамсыз қағаз түрлері" бетте 158](#page-157-0)

❏ Ескі сия картриджін пайдаланылмайтынын тексеріңіз.

Үздік нәтижелер үшін, Epson компаниясы сия картридждерін қаптамада көрсетілген жарамдылық мерзіміне дейін немесе қаптаманы ашқаннан кейін алты ай ішінде, қайсысы бірінше келетініне байланысты пайдалануды ұсынады.

❏ Егер принтерді өшірсеңіз, кемінде 12 сағат күтіп, егер басып шығару сапасы әлі де жақсармаса, Күшейтілген тазалау мүмкіндігін іске қосыңыз.

["Күшейтілген тазалау мүмкіндігін іске қосу" бетте 70](#page-69-0)

Егер жоғарыдағы шешімдерді тексеру арқылы проблеманы шешу мүмкін болмаса, жөндеу жұмыстарын сұрату қажет болуы мүмкін. Epson қолдау көрсету орталығына хабарласыңыз.

### **Қатысты ақпарат**

- & ["Epson компаниясына хабарласу алдында" бетте 172](#page-171-0)
- $\rightarrow$  ["Epson қолдау көрсету орталығына хабарласу" бетте 172](#page-171-0)

# <span id="page-153-0"></span>**Құжат туралы ақпарат**

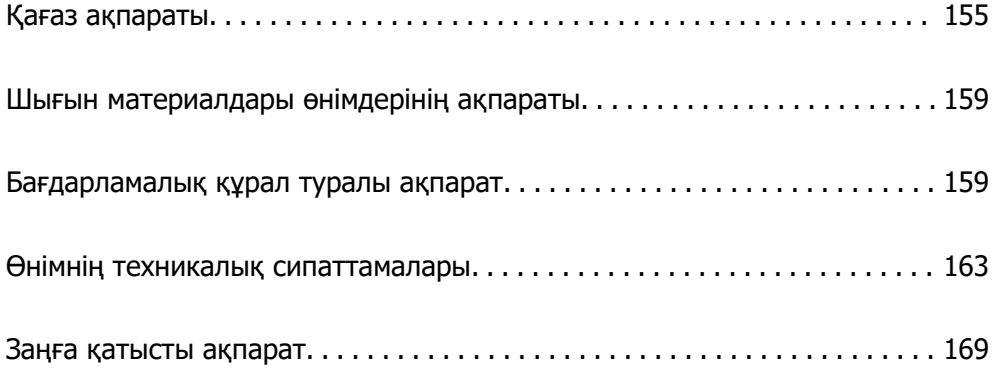

# <span id="page-154-0"></span>**Қағаз ақпараты**

### **Қолжетімді қағаз және сыйымдылықтар**

### **Түпнұсқалы Epson қағазы**

Epson компаниясы жоғары сапалы баспаға қол жеткізу үшін түпнұсқалы Epson қағазын пайдалануды ұсынады.

#### **Ескертпе:**

- ❏ Қағаздың қолжетімді болуы орналасқан жеріне байланысты. Сіздің аймағыңызда қолжетімді қағаз туралы соңғы ақпаратты алу үшін Epson қолдау қызметіне хабарласыңыз.
- ❏ Жиексіз және 2 жақты басып шығаруға арналған қолжетімді қағаз түрлеріне туралы ақпаратты келесі бөлімнен қараңыз.

["Жиексіз басып шығаруға арналған қағаз" бетте 157](#page-156-0) ["2 жақты басып шығаруға арналған қағаз" бетте 158](#page-157-0)

#### **Баспа материалының атауы Өлшемі Жүктеу сыйымдылығы (парақтар) Қағаз кассетасы 1 Қағаз кассетасы 2 Артқы қағаз беру ұясы** Epson Business Paper  $AB = 44$   $A = 100$  1 Epson Bright White Ink Jet Paper A4 - 80 1

### **Құжаттарды басып шығаруға үйлесімді қағаз**

### **Құжаттарды және фотосуреттерді басып шығаруға үйлесімді қағаз**

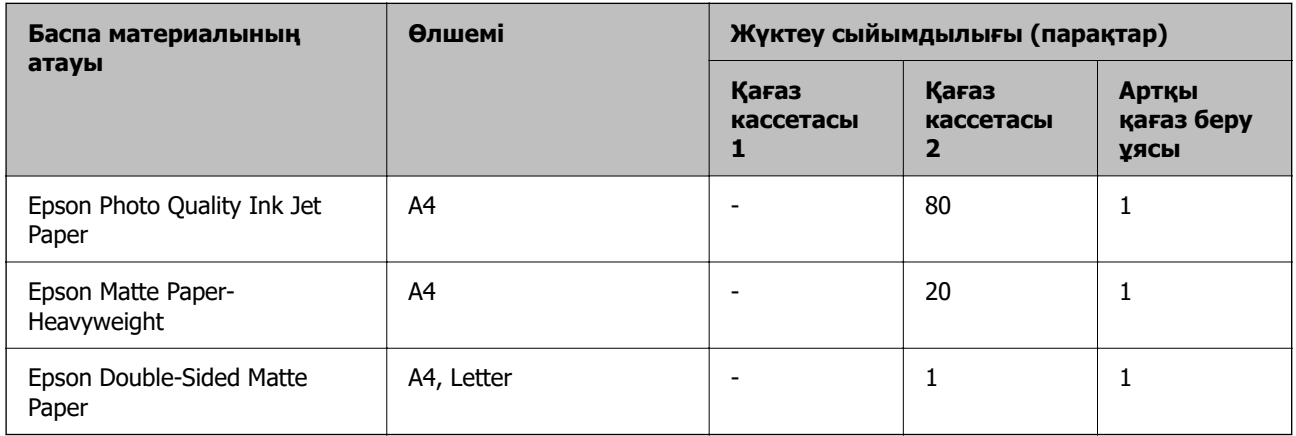

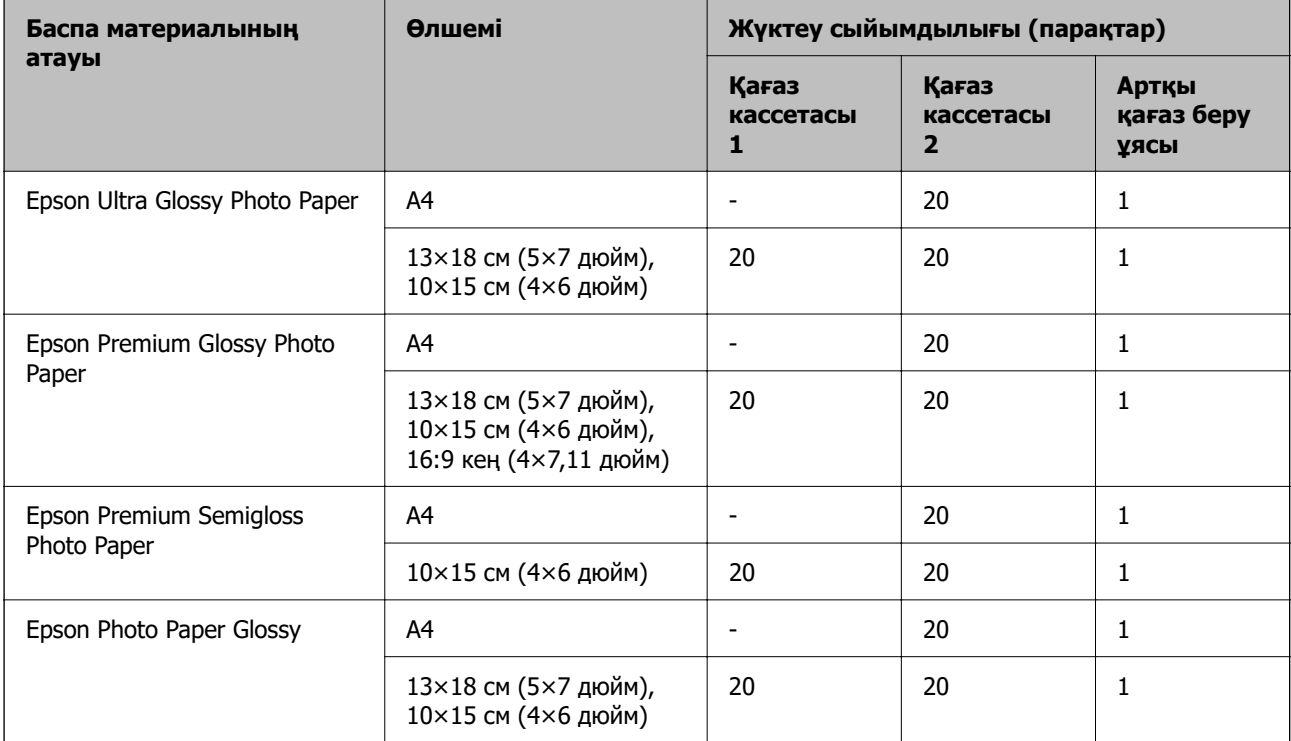

### **Фотосуреттерді басып шығаруға үйлесімді қағаз**

### **Әртүрлі басқа қағаз түрлері**

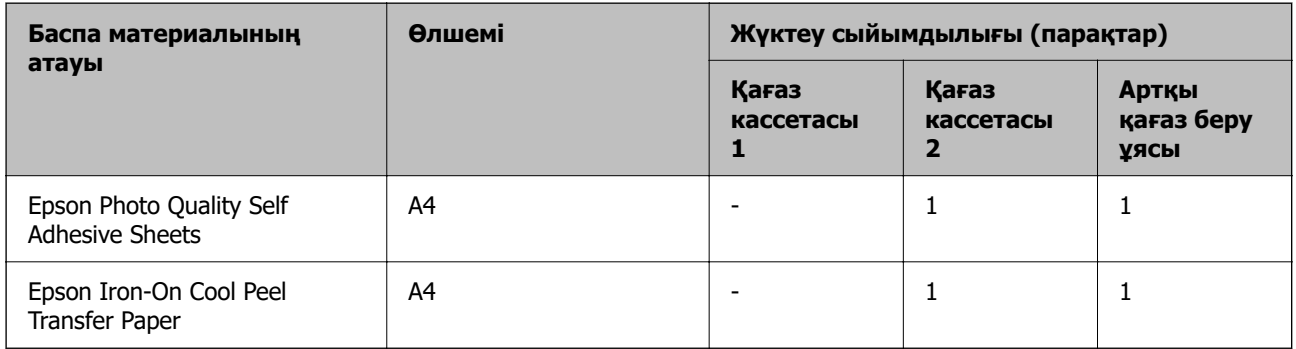

### **Сатып алуға болатын қағаз**

Сатып алуға болатын қағаз сипаттамаларына байланысты дұрыс берілмеуі мүмкін. Келесі бөлімді қарап, шешімдерді қолданып көріңіз.

["Қағаз дұрыс берілмейді" бетте 112](#page-111-0)

#### **Ескертпе:**

Жиексіз және 2 жақты басып шығаруға арналған қолжетімді қағаз түрлеріне туралы ақпаратты келесі бөлімнен қараңыз.

["Жиексіз басып шығаруға арналған қағаз" бетте 157](#page-156-0)

["2 жақты басып шығаруға арналған қағаз" бетте 158](#page-157-0)

### <span id="page-156-0"></span>**Қарапайым қағаздар**

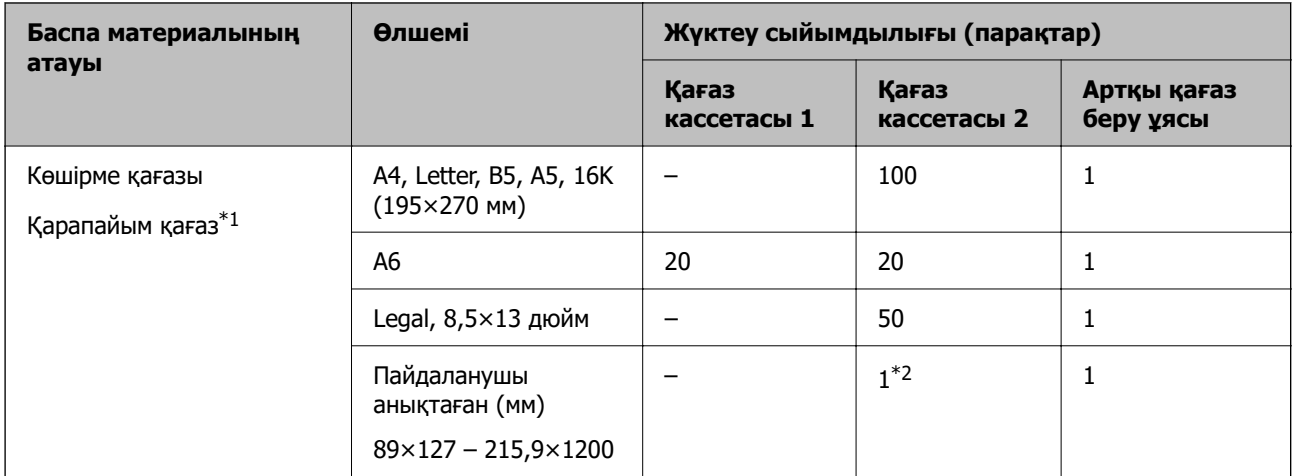

\*1 Алдын ала тесілген қағазды жүктеу үшін артқы қағаз науасының ұясын пайдаланыңыз.

\*2 Legal өлшемінен ұзынырақ қағазды жүктеу үшін артқы қағаз беру ұясын пайдаланыңыз.

### **Хатқалта**

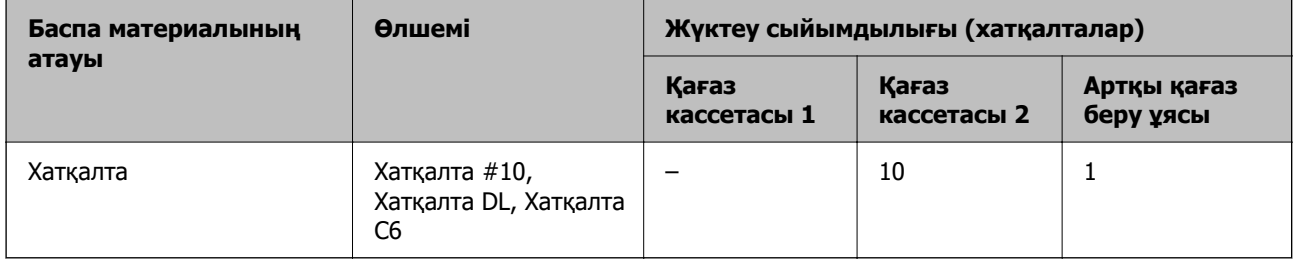

### **Жиексіз басып шығаруға арналған қағаз**

### **Түпнұсқалы Epson қағазы**

Жиексіз басып шығару 2 жақты басып шығару үшін қолжетімсіз.

- ❏ Epson Photo Quality Ink Jet Paper
- ❏ Epson Matte Paper-Heavyweight
- ❏ Epson Double-Sided Matte Paper
- ❏ Epson Ultra Glossy Photo Paper
- ❏ Epson Premium Glossy Photo Paper
- ❏ Epson Premium Semigloss Photo Paper
- ❏ Epson Photo Paper Glossy

### **Қатысты ақпарат**

& ["Қолжетімді қағаз және сыйымдылықтар" бетте 155](#page-154-0)

### <span id="page-157-0"></span>**Сатып алуға болатын қағаз**

Қарапайым қағаз, көшірме қағаз (A4, Letter, пайдаланушы анықтаған)

#### **Қатысты ақпарат**

& ["Қолжетімді қағаз және сыйымдылықтар" бетте 155](#page-154-0)

### **2 жақты басып шығаруға арналған қағаз**

### **Түпнұсқалы Epson қағазы**

Артқы қағаз науасының ұясы үшін 2 жақты басып шығару мүмкіндігі қолжетімді емес.

- ❏ Epson Business Paper
- ❏ Epson Bright White Ink Jet Paper
- ❏ Epson Double-Sided Matte Paper

#### **Қатысты ақпарат**

& ["Қолжетімді қағаз және сыйымдылықтар" бетте 155](#page-154-0)

### **Сатып алуға болатын қағаз**

Артқы қағаз науасының ұясы үшін 2 жақты басып шығару мүмкіндігі қолжетімді емес.

Көшіру қағазы, қарапайым қағаз\*

Автоматты 2 жақты басып шығару үшін A4, Letter, B5, 16К және пайдаланушы анықтаған (101,6×152,4 – 215,9×297 мм) қағаз өлшемдерін пайдалануға болады.

#### **Қатысты ақпарат**

& ["Қолжетімді қағаз және сыйымдылықтар" бетте 155](#page-154-0)

### **Жарамсыз қағаз түрлері**

Келесі қағаз түрін пайдаланбаңыз. Бұл қағаз түрлерін пайдалану қағаз берілген кезде қиындықтар және басып шығарылған материалда жағылуды тудыруы мүмкін.

- ❏ Толқынды қағаздар
- ❏ Жыртылған немесе кесілген қағаздар
- ❏ Бүктелген қағаздар
- ❏ Дымқыл қағаздар
- ❏ Тым қалың немесе тым жұқа қағаздар
- ❏ Жапсырмалары бар қағаздар

Келесі хатқалталарды пайдаланбаңыз. Бұл хатқалта түрлерін пайдалану қағаз кептелістерін және басып шығарылған материалда жағылуды тудыруы мүмкін.

❏ Оралған немесе бүгілген хатқалталар

- <span id="page-158-0"></span>❏ Қанаттарында желімі бар хатқалталар немесе терезесі бар хатқалталар
- ❏ Тым жіңішке хатқалталар

Олар басып шығару барысында бұралуы мүмкін.

# **Шығын материалдары өнімдерінің ақпараты**

### **Сия картриджінің кодтары**

Келесілер шынайы Epson сия картридждеріне арналған кодтар болып табылады.

#### **Ескертпе:**

- ❏ Сия картриджінің кодтары орынға қарай әртүрлі болуы мүмкін. Аймағыңыздағы дұрыс кодтар туралы ақпарат алу үшін Epson қолдау қызметіне хабарласыңыз.
- ❏ Барлық аймақтарда картридждердің барлығы болмауы мүмкін.
- ❏ Дегенмен, сия картридждерінде қайта өңделген материалдар бар, бұл принтердің жұмысына немесе өнімділігіне әсер етпейді.
- ❏ Сия картриджінің техникалық сипаттамалары және сыртқы түрі жақсарту үшін алдын ала ескертусіз өзгертілуі мүмкін.

### **Еуропа үшін**

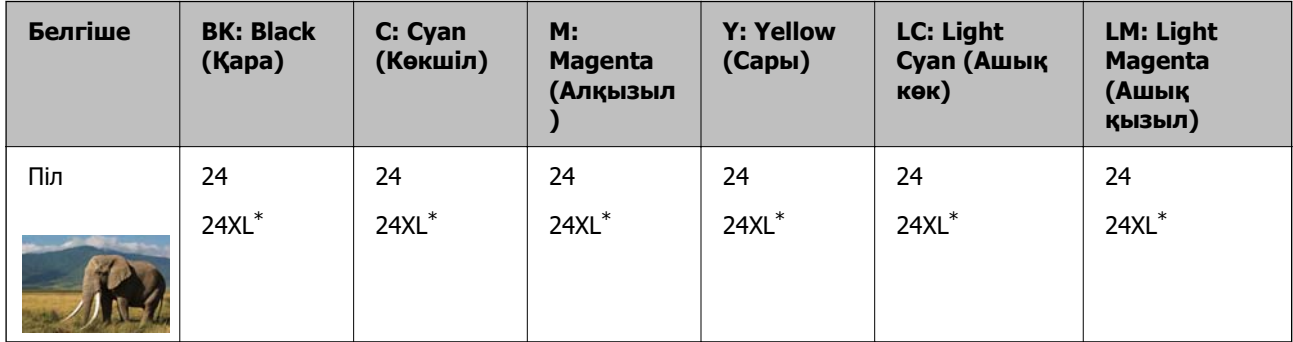

\* «XL» үлкен картриджді көрсетеді.

#### **Ескертпе:**

Еуропалық пайдаланушыларға арналған Epson сия картриджінің өнімділігі туралы ақпарат алу үшін келесі веб-сайтты қараңыз.

<http://www.epson.eu/pageyield>

# **Бағдарламалық құрал туралы ақпарат**

Бұл бөлімде принтер үшін қолжетімді кейбір қолданбалар көрсетілген. Қолдау көрсетілген бағдарламалық жасақтамалар тізімін келесі Epson веб-сайтынан қараңыз немесе растау үшіні Epson Software Updater іске қосыңыз. Ең соңғы қолданбаларды жүктеп алуыңызға болады.

[http://www.epson.com](http://www.epson.com/)

### **Қатысты ақпарат**

 $\rightarrow$  ["Бағдарламалық құрал мен микробағдарламаға арналған қолданба \(Epson Software Updater\)"](#page-161-0) [бетте 162](#page-161-0)

### **Компьютерден басып шығаруға арналған қолданба (Windows принтер драйвері)**

Принтер драйвері принтерді басқа қолданбалардан алынған пәрмендерге сәйкес басқарады. Принтер драйверінде параметрлерді орнату ең жақсы басып шығару нәтижелерін береді. Оған қоса, принтер драйвері бағдарламасының көмегімен принтердің күйін тексеруге немесе оны жақсы жұмыс істеуін сақтауға болады.

#### **Ескертпе:**

Принтер драйверінің тілін өзгерте аласыз. **Тіл** қойындысындағы **Қызмет көрсету** параметрінен пайдаланғыңыз келетін тілді таңдаңыз.

#### **Қолданбалардан принтер драйверіне қатынасу**

Тек пайдаланып жатқан қолданбаларға қолданылатын параметрлерді орнату үшін сол қолданбадан қатынасыңыз.

**Файл** мәзірінен **Басып шығару** немесе **Басып шығаруды реттеу** пәрменін таңдаңыз. Принтерді таңдап **Параметрлер** немесе **Сипаттар** түймесін басыңыз.

#### **Ескертпе:**

Әрекеттер қолданбаға байланысты өзгеріп отырады. Мәліметтер алу үшін қолданбаның анықтамасын қараңыз.

#### **Басқару тақтасынан принтер драйверіне кіру**

Барлық бағдарламаларға қолданылатын параметрлерді орнату үшін басқару тақтасынан кіріңіз.

❏ Windows 11

Бастау түймесін басыңыз, содан соң **Аппараттық құрал және дыбыс** бөліміндегі **Барлық қолданбалар** > **Windows құралдары** > **Басқару тақтасы** > **Құрылғылар мен принтерлерді көру** бөлімін таңдаңыз. Принтеріңізді тінтуірдің оң жақ түймесімен басыңыз немесе басып тұрыңыз да, **Басып шығару параметрлері** бөлімін таңдаңыз.

❏ Windows 10

Бастау түймесін басыңыз, содан соң **Windows жүйесі** > **Басқару тақтасы** > **Құрылғылар мен принтерлерді көру** түймесін **Аппараттық құрал және дыбыс** тармағынан таңдаңыз. Принтеріңізді тінтуірдің оң жақ түймесімен басыңыз немесе басып тұрыңыз да, **Басып шығару параметрлері** бөлімін таңдаңыз.

❏ Windows 8.1/Windows 8

**Жұмыс үстелі** > **Параметрлер** > **Басқару тақтасы** > **Құрылғылар мен принтерлерді көру** түймесін **Аппараттық құрал және дыбыс** тармағын таңдаңыз. Принтеріңізді тінтуірдің оң жақ түймесімен басыңыз немесе басып тұрыңыз да, **Басып шығару параметрлері** бөлімін таңдаңыз.

❏ Windows 7

Бастау түймесін басып, **Басқару тақтасы** > **Құрылғылар мен принтерлерді көру** түймесін **Аппараттық құрал және дыбыс** тармағынан таңдаңыз. Принтерді тінтуірдің оң жақ түймесімен басып, **Басып шығару параметрлері** бөлімін таңдаңыз.

❏ Windows Vista

Бастау түймесін басып, **Басқару тақтасы** > **Принтерлер** түймесін **Аппараттық құрал және дыбыс** тармағынан таңдаңыз. Принтерді тінтуірдің оң жақ түймесімен басып, **Басып шығару параметрлері** бөлімін таңдаңыз.

❏ Windows XP

Бастау түймесін басыңыз және **Басқару тақтасы** > **Принтерлер және басқа жабдықтар** > **Принтерлер және факстар** таңдаңыз. Принтерді тінтуірдің оң жақ түймесімен басып, **Басып шығару параметрлері** бөлімін таңдаңыз.

### **Принтер драйверіне тапсырмалар тақтасындағы принтер белгішесінен қатынасу**

Жұмыс үстелі тапсырмалар тақтасындағы принтер белгішесі — принтер драйверіне жылдам қатынасуға мүмкіндік беретін таңбаша белгіше.

Принтер белгішесін басып, **Принтер параметрлері** тармағын таңдасаңыз, басқару тақтасынан көрсетілетінмен бірдей принтер параметрлері терезесіне қатынасуға болады. Осы белгішені екі рет бассаңыз, принтердің күйін тексере аласыз.

### **Ескертпе:**

Тапсырмалар тақтасында принтер белгішесі көрсетілмесе, принтер драйверінің терезесін ашыңыз, **Басқарылатын теңшелімдер** түймесін **Қызмет көрсету** қойындысында басыңыз, содан кейін **Таңбаша белгішесін тапсырмалар тақтасына тіркеңіз** пәрменін таңдаңыз.

### **Құрылғыны іске қосу**

Принтер драйверінің терезесіне өтіңіз. **Қызмет көрсету** қойындысын басыңыз.

### **Компьютерден басып шығаруға арналған қолданба (Mac OS принтер драйвері)**

Принтер драйвері принтерді басқа қолданбалардан алынған пәрмендерге сәйкес басқарады. Принтер драйверінде параметрлерді орнату ең жақсы басып шығару нәтижелерін береді. Оған қоса, принтер драйвері бағдарламасының көмегімен принтердің күйін тексеруге немесе оны жақсы жұмыс істеуін сақтауға болады.

### **Қолданбалардан принтер драйверіне қатынасу**

**Бетті орнату** не **Басып шығару** түймесін бағдарламаның **Файл** мәзірінен басыңыз. Егер қажет

болса, басып шығару терезесін кеңейту үшін **Мәліметтерді көрсету** (немесе d) түймесін басыңыз.

### **Ескертпе:**

Пайдаланылатын бағдарламаға байланысты **Бетті орнату** түймесі **Файл** мәзіріне шықпауы мүмкін және басып шығару экранын көрсету әрекеттері басқаша болуы мүмкін. Мәліметтерді қолданбаның анықтамасынан қараңыз.

### **Құрылғыны іске қосу**

**Жүйе параметрлері** тармағын «Apple» мәзірі > **Принтерлер және сканерлер** (немесе **Басып шығару және сканерлеу**, **Басып шығару және факс**) тармағынан таңдаңыз, содан соң принтерді таңдаңыз. **Параметрлер және жабдықтар** > **Бағдарлама** > **Принтер бағдарламасын ашу** түймесін басыңыз.

### <span id="page-161-0"></span>**Принтер жұмыстарын конфигурациялауға арналған қолданба (Web Config)**

Web Config қолданбасы Microsoft Edge және Safari компьютер немесе смарт құрылғыда жұмыс істейтіндей веб браузерде жұмыс істейтін қолданба. Принтердің күйін растауға немесе желі қызметі мен принтер параметрлерін өзгертуге болады. Web Config қолданбасын пайдалану үшін компьютер немесе принтерді және құрылғыны бірдей желіге қосыңыз.

Келесі браузерлерге қолдау көрсетіледі. Ең соңғы нұсқаны пайдаланыңыз.

Microsoft Edge, Internet Explorer, Firefox, Chrome, Safari

#### **Ескертпе:**

Web Config басқару кезінде әкімші құпия сөзін енгізу сұралуы мүмкін. Толығырақ мәліметтер алу үшін, төмендегі қатысты ақпаратты қараңыз.

### **Қатысты ақпарат**

& ["Әкімші құпия сөзіндегі ескертпелер" бетте 13](#page-12-0)

### **Веб-браузерде Web Config параметрін іске қосу**

1. Принтердің IP мекенжайын тексеріңіз.

Желі күйінің парағын басып шығару үшін түймесін кемінде 5 секунд басып тұрыңыз, содан соң принтердің IP мекенжайын тексеріңіз.

2. Веб-браузерді компьютерден немесе интеллектуалды құрылғыдан іске қосыңыз, содан соң принтердің IP мекенжайын енгізіңіз.

Пішімі:

IPv4: http://принтердің IP мекенжайы/

IPv6: http://[принтердің IP мекенжайы]/

Мысалдар:

IPv4: http://192.168.100.201/

IPv6: http://[2001:db8::1000:1]/

### **Ескертпе:**

Смарт құрылғыны пайдалану арқылы Web Config өнім ақпараты экранындағы Epson Smart Panel бөлімінен орындауға болады.

Принтер HTTPS протоколына кіргенде өздігінен куәландыратын сертификатты пайдаланады және Web Config қызметін іске қосқанда браузерде ескерту көрсетіледі; бұл проблема емес және оны қауіпсіз мән бермеуге болады.

### **Бағдарламалық құрал мен микробағдарламаға арналған қолданба (Epson Software Updater)**

Epson Software Updater — интернет арқылы жаңа бағдарламалық құралды орнататын және микробағдарламаны жаңартатын қолданба. Егер жаңарту ақпаратын жиі тексеру қажет болса, <span id="page-162-0"></span>Epson Software Updater құралының автоматты жаңарту параметрлерінде жаңартуларды тексеру аралығын орнатуға болады.

### **Windows жүйесінде іске қосу**

❏ Windows 11

Бастау түймесін басыңыз, содан соң **Барлық қолданба** > **EPSON Software** > **Epson Software Updater** параметрін таңдаңыз.

❏ Windows 10

Бастау түймесін басыңыз, содан соң **EPSON Software** > **Epson Software Updater** тармағын таңдаңыз.

❏ Windows 8.1/Windows 8

Іздеу жолағына бағдарлама атын енгізіп, көрсетілетін белгіні таңдаңыз.

❏ Windows 7/Windows Vista/Windows XP

Бастау түймесін басыңыз, содан соң **Барлық бағдарлама** (немесе **Бағдарламалар**) > **EPSON Software** > **Epson Software Updater** тармағын таңдаңыз.

### **Ескертпе:**

Сондай-ақ, Epson Software Updater қолданбасын жұмыс үстеліндегі тапсырмалар тақтасында принтер белгішесін басу, содан кейін **Бағдарламаны жаңарту** пәрменін таңдау арқылы іске қосуға болады.

### **Mac OS жүйесінде іске қосу**

**Өту** > **Қолданбалар** > **Epson Software** > **Epson Software Updater** тармағын таңдаңыз.

### **Қатысты ақпарат**

& ["Қолданбаларды бөлек орнату" бетте 80](#page-79-0)

# **Өнімнің техникалық сипаттамалары**

### **Принтердің техникалық сипаттамалары**

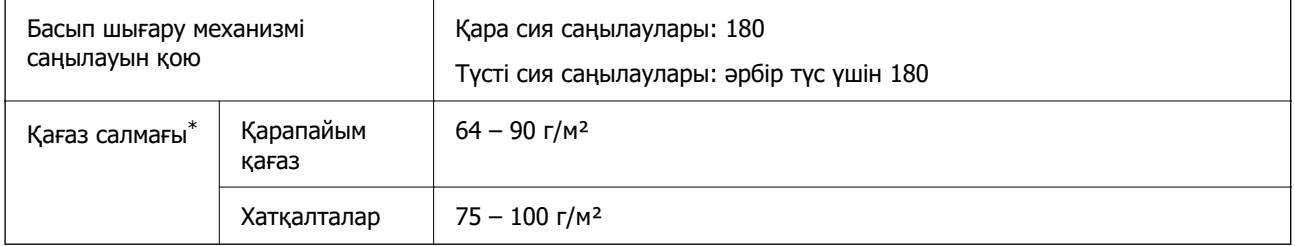

Қағаз қалыңдығы осы ауқым ішінде болғанда да, қағаз принтерге берілмеуі мүмкін немесе қағаз сипаттарына немесе сапасына байланысты сканерлеу сапасы нашарлауы мүмкін.

### **Басып шығарылатын аймақ**

### **Жалғыз парақтар үшін басып шығарылатын аумақ**

Принтер механизміне байланысты көлеңкелі аймақтарда басып шығару сапасы төмендеуі мүмкін.

### **Жиектермен басып шығару**

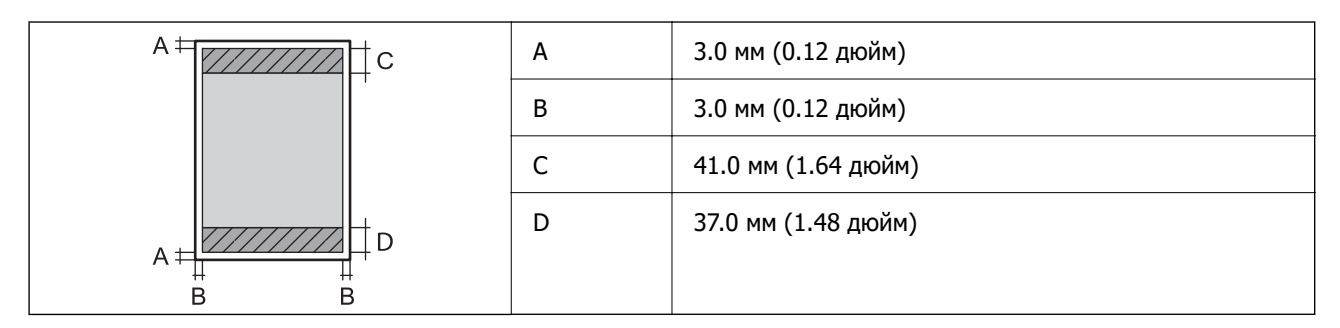

### **Жиексіз басып шығару**

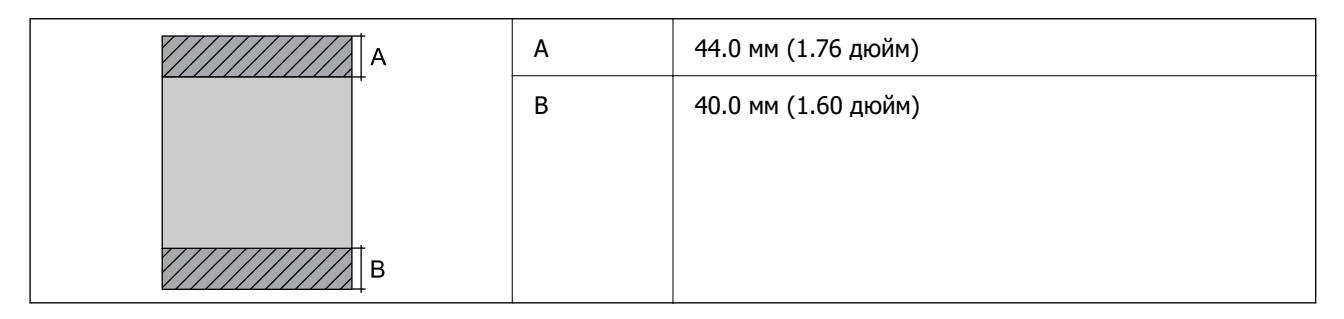

### **Хатқалталар үшін басып шығарылатын аумақ**

Принтер механизміне байланысты көлеңкелі аймақтарда басып шығару сапасы төмендеуі мүмкін.

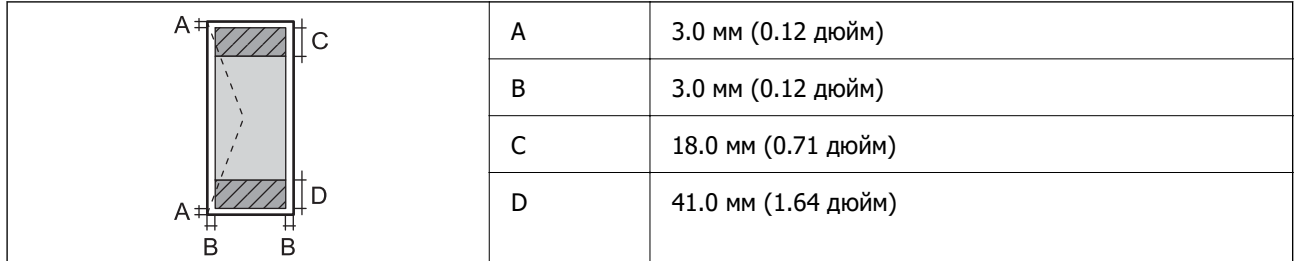

### **Диск жапсырмалары үшін басып шығарылатын аймақ**

Принтер механизміне байланысты көлеңкелі аймақтарда басып шығару сапасы төмендеуі мүмкін.

<span id="page-164-0"></span>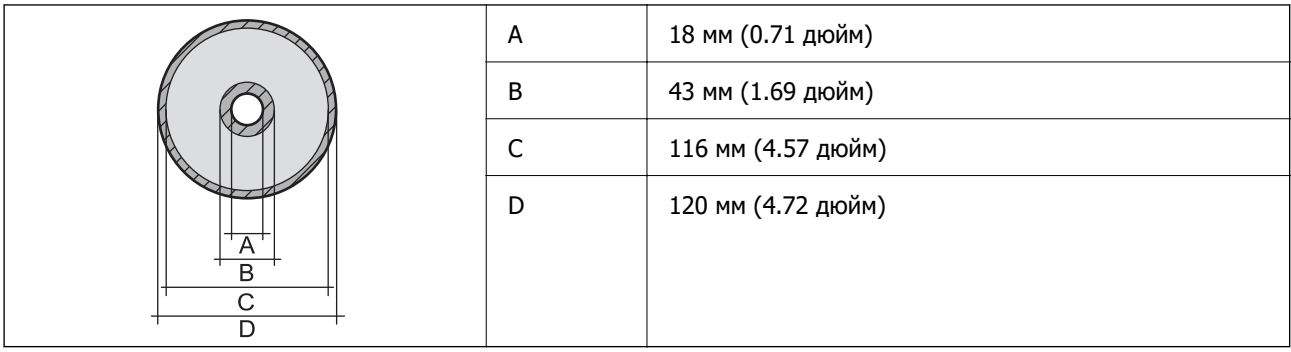

### **Интерфейстің техникалық сипаттамалары**

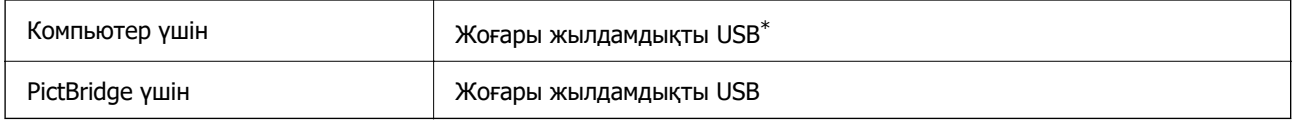

\* USB 3.0 кабельдеріне қолдау көрсетілмейді.

## **Желінің техникалық сипаттамалары**

### **Wi-Fi сипаттамалары**

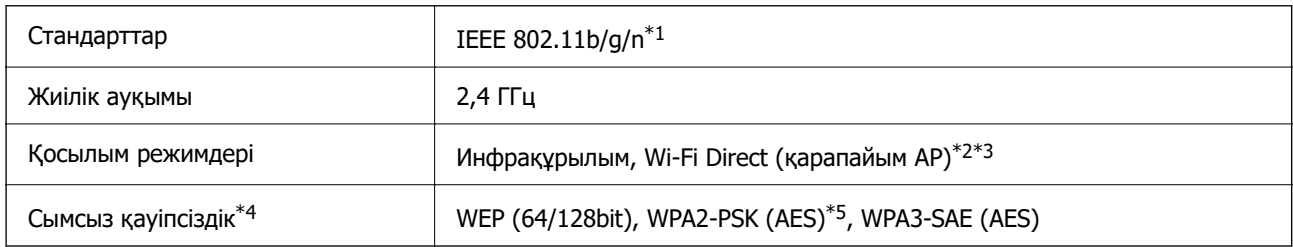

- \*1 IEEE 802.11n стандарты тек HT20 құрылғысы үшін қолжетімді.
- \*2 IEEE 802.11b үшін қолдау көрсетілмейді.
- \*3 Қарапайым AP режимі Wi-Fi қосылымы (инфрақұрылым) немесе Ethernet қосылымымен үйлесімді.
- \*4 Wi-Fi Direct режимі тек WPA2-PSK құрылғысын (AES) қолдайды.
- \*5 WPA/WPA2 Personal үшін қолдау көрсетілген WPA2 қауіпсіздігіне сәйкес келеді.

### **Ethernet сипаттамалары**

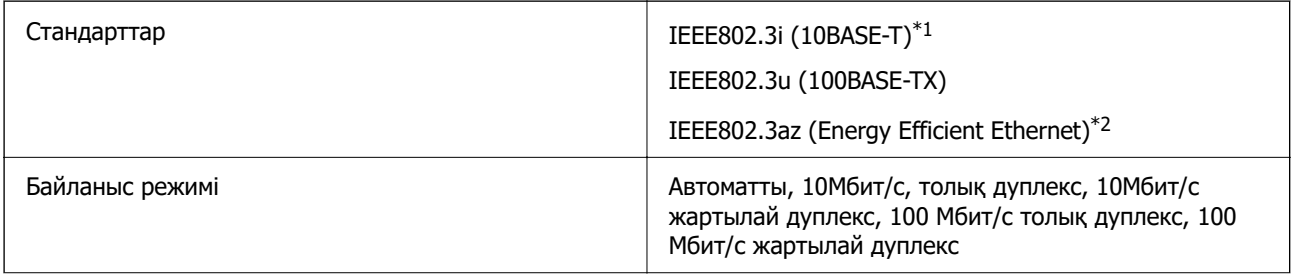

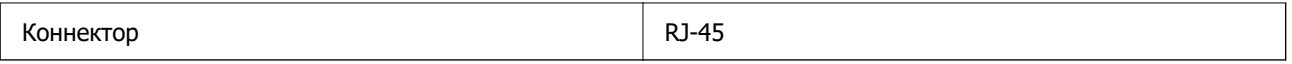

- \*1 Радио кедергісінің қаупін болдырмау үшін, 5e санатын немесе жоғары STP (қалқаланған бұралған жұп) кабелін пайдаланыңыз.
- \*2 Жалғанған құрылғы IEEE802.3az стандарттарына сәйкес болуы тиіс.

### **Желі функциялары және IPv4/IPv6**

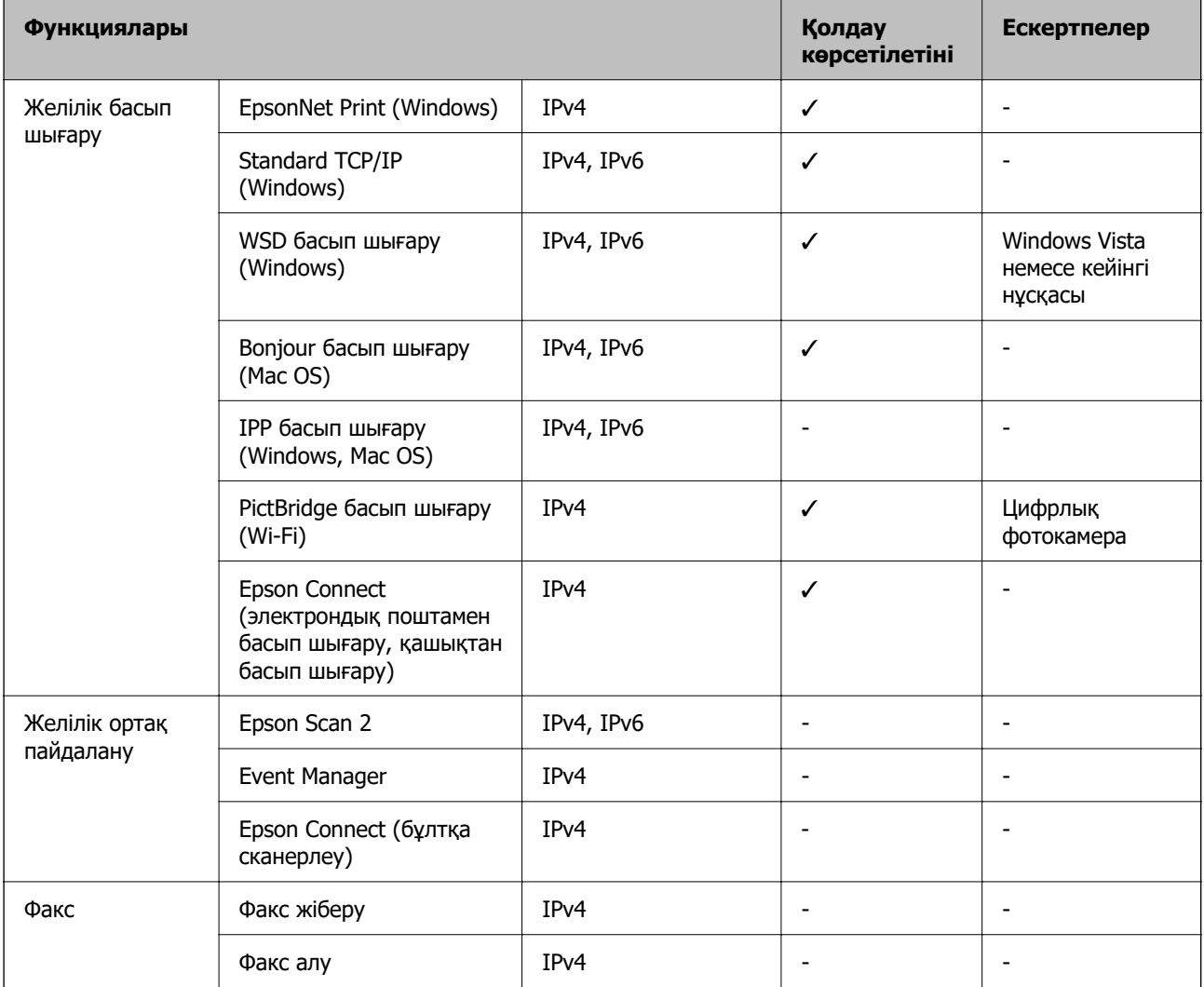

### **Қауіпсіздік протоколы**

SNMPv3

SSL/TLS **HTTPS** сервер/клиент

### **Өлшемдер**

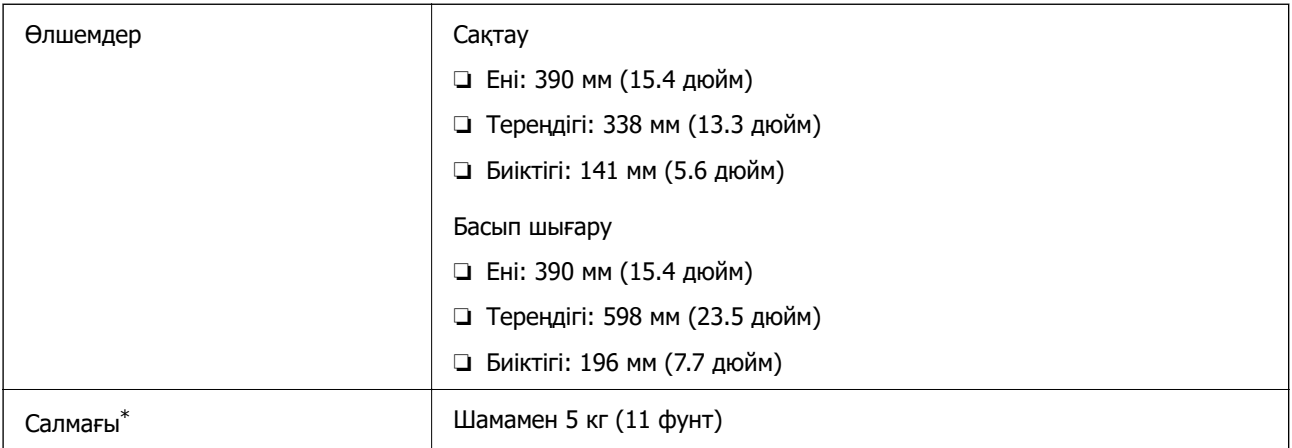

\* Сиясыз және қуат сымынсыз.

### **Электрлік техникалық сипаттамалары**

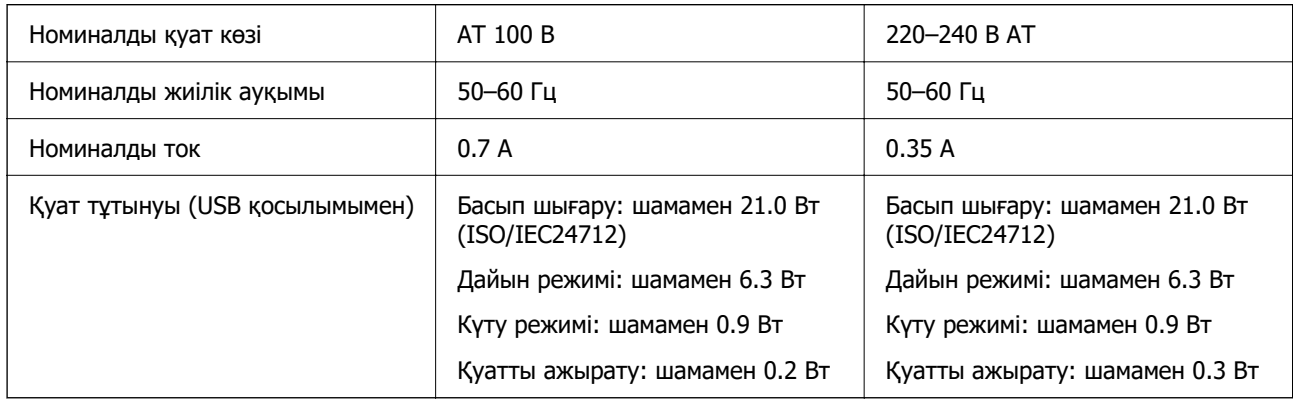

### **Ескертпе:**

❏ Оның кернеуі туралы ақпаратты принтердің жапсырмасынан қараңыз.

❏ Еуропалық пайдаланушылар үшін қуат тұтыну жөніндегі мәліметтерді келесі веб-сайттан қараңыз. <http://www.epson.eu/energy-consumption>

### **Қоршаған орта сипаттамалары**

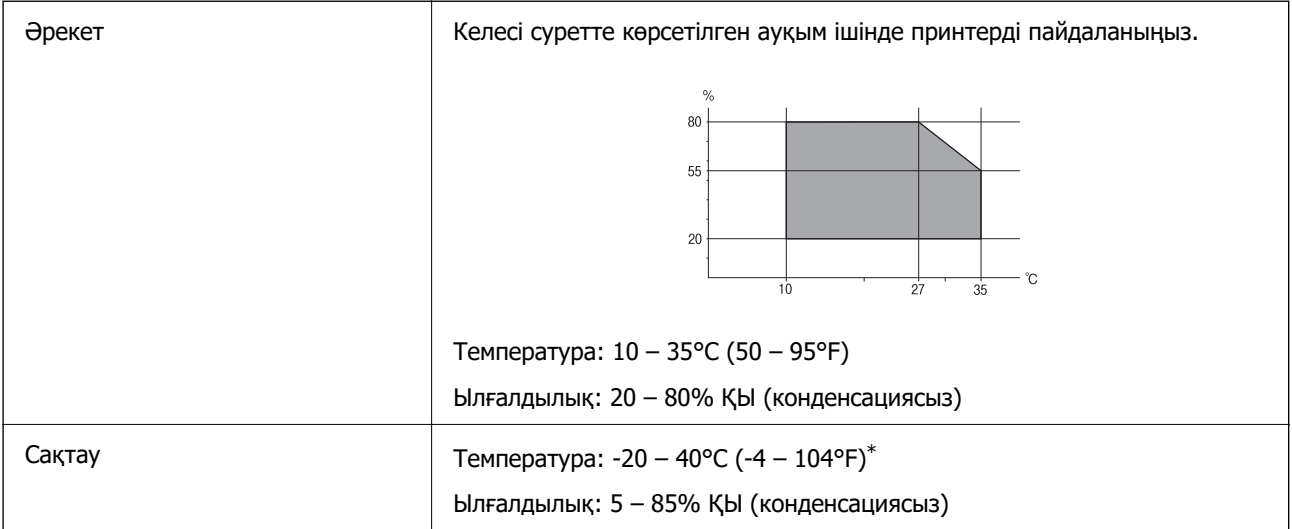

\* Бір ай 40°C (104°F) температурада сақтауға болады.

### **Сия картриджеріне арналған қоршаған орта спецификациялары**

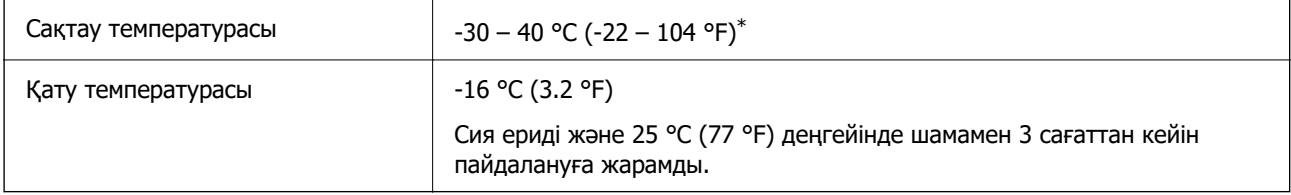

\* Бір ай 40 °C (104 °F) температурада сақтауға болады.

### **Жүйе талаптары**

❏ Windows

Windows Vista, Windows 7, Windows 8/8.1, Windows 10, Windows 11 немесе одан кейінгі нұсқасы Windows XP SP3 (32 биттік)

Windows XP Professional x64 Edition SP2

❏ Mac OS

Mac OS X 10.9.5 немесе одан кейінгі нұсқасы, macOS 11 немесе одан кейінгі нұсқасы

### **Ескертпе:**

- ❏ Mac OS кейбір қолданбалар мен мүмкіндіктерді қолдамауы мүмкін.
- ❏ UNIX файл жүйесі (UFS) Mac OS үшін қолданылмайды.

# <span id="page-168-0"></span>**Заңға қатысты ақпарат**

### **Еуропалық үлгілер бойынша стандарттар мен мақұлдаулар**

Еуропалық пайдаланушылар үшін

Бұл арқылы Seiko Epson Corporation компаниясы келесі радио жабдығының моделі 2014/53/EU Директивасымен сәйкес екенін мәлімдейді. Сәйкестіктің ЕО мәлімдемесінің толық мәтіні келесі веб-сайтта қолжетімді.

<http://www.epson.eu/conformity>

### B551B

Тек Ирландияда, Ұлыбританияда, Австрияда, Германияда, Лихтенштейнде, Швейцарияда, Францияда, Бельгияда, Люксембургте, Нидерландыда, Италияда, Португалияда, Испанияда, Данияда, Финляндияда, Норвегияда, Швецияда, Исландияда, Хорватияда, Кипрде, Грецияда, Словенияда, Мальтада, Болгарияда, Чехияда, Эстонияда, Венгрияда, Латвияда, Литвада, Польшада, Румынияда және Словакияда пайдалануға арналған.

Epson компаниясы өнімдердің ұсынылмаған өзгертулерінен болған қорғау талаптарына сәйкес келуі үшін кез келген қатеге жауапты болмайды.

# $\epsilon$

### **Көшіру шектеулері**

Принтерді жауапты және заңды пайдалануды қамтамасыз ету үшін төмендегі шектеулерді орындаңыз.

Төмендегі элементтерді көшіруге заңмен тыйым салынады:

- ❏ банкноттар, тиындар, мемлекет шығарған бағалы қағаздар, мемлекеттік облигациялы бағалы қағаздар және муниципалдық бағалы қағаздар
- ❏ қолданылмаған пошта маркалары, таңбаланған ашық хаттар және басқа жарамды пошта алымы бар басқа ресми пошта заттары
- ❏ мемлекеттік акциздік маркалар және заңды іс рәсімімен шығарылған бағалы қағаздар

Төмендегі элементтерді көшіру кезінде абай болыңыз:

- ❏ жеке нарықтық бағалы қағаздар (акционерлік сертификаттар, берілетін соло вексельдер, банка чектері, т.б.), айлық билеттер, жеңілдік билеттері, т.б.
- ❏ паспорттар, жүргізуші куәліктері, фитнес купондар, жол билеттері, азық-түлік талондар, билеттер, т.б.

### **Ескертпе:**

Бұл элементтерді көшіру заңмен тыйым салынған.

Авторлық құқықтары қорғалған материалдарды жауапты пайдалану:

авторлық құқықтары қорғалған материалдарды дұрыс көшірмеу салдарынан принтерлер дұрыс пайдаланылмауы мүмкін. Білікті заңгердің кеңесі бойынша әрекет етпесе, жарияланған

материалды көшірмес бұрын авторлық құқық иесінің рұқсатын алып, жауапты болыңыз және құрметтеңіз.

# <span id="page-170-0"></span>**Қолдау көрсету қызметі**

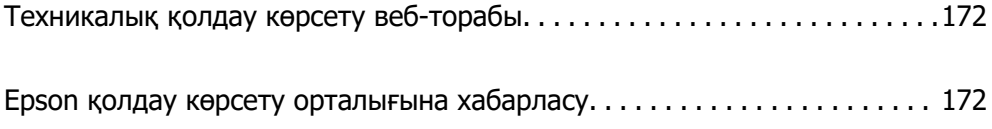

# <span id="page-171-0"></span>**Техникалық қолдау көрсету веб-торабы**

Егер қосымша көмек қажет болса, төменде көрсетілген Epson қолдау көрсету веб-торабын қараңыз. Еліңізді немесе аймағыңызды таңдаңыз және жергілікті Epson веб-торабының қолдау көрсету бөліміне өтіңіз. Ең соңғы драйверлер, ЖҚС, нұсқаулықтар немесе басқа жүктеулерді осы веб-тораптан алуға болады.

<http://support.epson.net/>

<http://www.epson.eu/support>(Еуропа)

Егер Epson өніміңіз дұрыс жұмыс істемесе немесе ақаулықтарды шеше алмасаңыз, көмек алу үшін Epson қолдау көрсету қызметіне хабарласыңыз.

# **Epson қолдау көрсету орталығына хабарласу**

### **Epson компаниясына хабарласу алдында**

Егер Epson өнімі дұрыс емес жұмыс істеп жатса және өнім нұсқаулықтарындағы ақаулықтарды жою туралы ақпаратты пайдаланып мәселені шеше алмасаңыз, көмек алу үшін Epson қолдау қызметіне хабарласыңыз.

Келесі Epson қолдау тізімі сату еліне негізделген. Кейбір өнімдер ағымдағы орында сатылмауы мүмкін, сондықтан өнімді сатып алған аймақтың Epson қолдау көрсету қызметіне хабарласыңыз.

Егер аумағыңыз үшін Epson төмендегі тізімде берілмеген болса, өнімді сатып алған жердегі дилерге хабарласыңыз.

Epson қолдау қызметі төмендегі ақпаратты берсеңіз, сізге әлдеқайда тезірек көмектесе алады:

❏ Өнімнің сериялық нөмірі

(Жапсырманың тіркелу орны өнімге байланысты; ол артқы жағында, қақпақтың ашылатын жағында немесе төменгі жағында болуы мүмкін.)

- ❏ Өнім үлгісі
- ❏ Өнім бағдарламалық жасақтамасының нұсқасы

(**About**, **Version Info** түймесін немесе өнімнің бағдарламалық жасақтамасындағы ұқсас түймені басыңыз.)

- ❏ Компьютердің бренді және үлгісі
- ❏ Компьютердің операциялық жүйесінің атауы және нұсқасы
- ❏ Әдетте өніммен бірге пайдаланатын қолданбалардың атаулары және нұсқалары

#### **Ескертпе:**

Өнімге байланысты желі параметрлері өнімнің жадында сақталуы мүмкін. Өнімнің бұзылуына немесе жөндеуге байланысты параметрлер жоғалуы мүмкін. Epson кепілдік мерзімінде де кез келген деректердің жоғалуына, параметрлерді сақтық көшірмелеуге немесе қалпына келтіруге жауапты болмайды. Біз сізге жеке сақтық көшірме деректеріңізді жасауды немесе ескертпелер жазуды ұсынамыз.

### **Еуропадағы пайдаланушыларға көмек**

Epson қолдау көрсету қызметімен хабарласу әдісі туралы ақпарат алу үшін жалпы еуропалық құжатын қараңыз.

### **Тайваньдағы пайдаланушылар үшін анықтама**

Ақпарат, қолдау және қызметтер алуға арналған байланыс ақпараты:

### **Интернет желісі**

#### [http://www.epson.com.tw](http://www.epson.com.tw/)

Өнімнің техникалық сипаттамалары туралы ақпарат, жүктейтін драйверлер және өнімдердің сұраулары қол жетімді.

### **Epson қолдау көрсету қызметі**

Телефон: +886-2-2165-3138

Біздің қолдау көрсету қызметі келесі сұрақтар бойынша телефон арқылы көмек көрсете алады:

- ❏ Сатып алу және өнім туралы ақпарат
- ❏ Өнімді пайдалануға қатысты сұраулар немесе ақаулар
- ❏ Жөндеуге немесе кепілдік қызметіне қатысты сұраулар

### **Жөндеу орталығы:**

### <http://www.tekcare.com.tw/branchMap.page>

TekCare корпорациясы - Epson Taiwan Technology & Trading Ltd. компаниясының өкілетті қызмет көрсету орталығы.

### **Австралиядағы пайдаланушыларға көмек**

Австралиядағы Epson қолдау көрсету қызметі жоғары деңгейдегі тұтынушылар қолдау көрсету қызметін қамтамасыз етеді. Өнімнің нұсқаулықтарына қосымша біз ақпарат алуға арналған келесі қайнар көздерді қамтамасыз етеміз:

### **Интернет URL мекенжайы**

#### [http://www.epson.com.au](http://www.epson.com.au/)

Epson Australia World Wide Web беттеріне кіріңіз. Өзіңізбен бірге модемді алып, Интернетті пайдаланыңыз! Интернетті пайдаланыңыз! Сайтта драйверлер бөлімін, Epson контактілерін, жаңа өнімдер туралы ақпаратты және техникалық қолдауды табуға (e-mail) болады.

### **Epson қолдау көрсету қызметі**

Телефон: 1300-361-054

Epson қолдау көрсету қызметі тұтынушылар қажетті кеңес алуына қажетті көмекті қамтамасыз етеді. Қолдау көрсету қызметіндегі операторлар сізге Epson өнімін орнатуға, теңшеуге және пайдалануға көмектеседі. Біздің қолдау көрсету қызметінің қызметкерлері жаңа Epson өнімдері туралы әдебиетті қамтамасыз етеді және жақын жердегі дилерді немесе қызмет көрсету агентінің орналасқан жері туралы ақпарат береді. Бұл жерде сіз көптеген сұрау түрлеріне жауап аласыз.

Қоңырау шалған кезде қолыңызда барлық қатысты ақпарат болғанын ұсынамыз. Анағұрлым көп ақпарат дайындасаңыз, ақаудың шешімін соғұрлым жылдам табамыз. Бұл ақпаратта Epson өніміңіздің нұсқаулықтары, компьютердің түрі, амалдық жүйесі, қолданылатын бағдарламалар және қажетті деп санайтын кез келген ақпарат.

### **Өнімді тасымалдау**

Epson компаниясы өнімді алдағы уақытта тасымалдау мақсатында қаптамасын сақтап қоюды ұсынады.

### **Жаңа Зеландиядағы пайдаланушыларға көмек**

Epson Жаңа Зеландия жоғары деңгейлі тұтынушыларға қолдау көрсету қызметін ұсынады. Өнімнің құжаттамасына қосымша ретінде ақпарат алуға арналған келесі деректер көздерін береміз:

### **Интернет URL мекенжайы**

### [http://www.epson.co.nz](http://www.epson.co.nz/)

Epson Жаңа Зеландия әлемдік желісі беттеріне кіріңіз. Өзіңізбен бірге модемді алып, Интернетті пайдаланыңыз! Интернетті пайдаланыңыз! Сайтта драйверлер бөлімін, Epson контактілерін, жаңа өнімдер туралы ақпаратты және техникалық қолдауды табуға (e-mail) болады.

### **Epson қолдау көрсету қызметі**

Телефон: 0800 237 766

Epson қолдау көрсету қызметі тұтынушылар қажетті кеңес алуына қажетті көмекті қамтамасыз етеді. Қолдау көрсету қызметіндегі операторлар сізге Epson өнімін орнатуға, теңшеуге және пайдалануға көмектеседі. Біздің қолдау көрсету қызметінің қызметкерлері жаңа Epson өнімдері туралы әдебиетті қамтамасыз етеді және жақын жердегі дилерді немесе қызмет көрсету агентінің орналасқан жері туралы ақпарат береді. Бұл жерде сіз көптеген сұрау түрлеріне жауап аласыз.

Қоңырау шалған кезде қолыңызда барлық қатысты ақпарат болуын сұраймыз. Анағұрлым көп ақпарат дайындасаңыз, ақаудың шешімін соғұрлым жылдам табамыз. Бұл ақпаратта Epson өніміңіздің құжаттамалары, компьютердің түрі, операциялық жүйесі, қолданылатын бағдарламалар және қажетті деп санайтын кез келген ақпарат қамтылады.

### **Өнімді тасымалдау**

Epson компаниясы өнімді алдағы уақытта тасымалдау мақсатында қаптамасын сақтап қоюды ұсынады.

### **Сингапурдағы пайдаланушыларға көмек**

Epson Singapore ақпарат көздері, қолдау және қызметтері:

### **Интернет желісі**

[http://www.epson.com.sg](http://www.epson.com.sg/)

Өнімнің техникалық сипаттамалары туралы ақпарат, жүктейтін драйверлер, жиі қойылатын сұрақтар (ЖҚС), сату сұраулары және техникалық қолдау көрсету электрондық пошта арқылы қол жетімді.

### **Epson қолдау көрсету қызметі**

Тегін: 800-120-5564

Біздің қолдау көрсету қызметі келесі сұрақтар бойынша телефон арқылы көмек көрсете алады:

- ❏ Сатып алу және өнім туралы ақпарат
- ❏ Өнімді пайдалануға қатысты сұраулар немесе ақауларды жою
- ❏ Жөндеуге немесе кепілдік қызметіне қатысты сұраулар

### **Тайландтағы пайдаланушыларға көмек**

Ақпарат, қолдау және қызметтер алуға арналған байланыс ақпараты:

### **Интернет желісі**

### [http://www.epson.co.th](http://www.epson.co.th/)

Өнімнің техникалық сипаттамалары туралы ақпарат, жүктейтін драйверлер, жиі қойылатын сұрақтар (ЖҚС) электрондық пошталары қол жетімді.

### **Epson қоңырау шалу орталығы**

Телефон: 66-2460-9699

Электрондық пошта: support@eth.epson.co.th

Байланыс орталығы тобы келесі сұрақтар бойынша телефон арқылы көмек көрсете алады:

- ❏ Сатып алу және өнім туралы ақпарат
- ❏ Өнімді пайдалануға қатысты сұраулар немесе ақаулар
- ❏ Жөндеуге немесе кепілдік қызметіне қатысты сұраулар

### **Вьетнамдағы пайдаланушыларға көмек**

Ақпарат, қолдау және қызметтер алуға арналған байланыс ақпараты:

### **Epson қызмет орталығы**

27 Yen Lang, Trung Liet Ward, Dong Da District, Ha Noi City. Tel: +84 24 7300 0911 38 Le Dinh Ly, Thac Gian Ward, Thanh Khe District, Da Nang. Tel: +84 23 6356 2666 194/3 Nguyen Trong Tuyen, Ward 8, Phu Nhuan Dist., HCMC. Tel: +84 28 7300 0911 31 Phan Boi Chau, Ward 14, Binh Thanh District, HCMC. Tel: +84 28 35100818

### **Индонезиядағы пайдаланушыларға көмек**

Ақпарат, қолдау және қызметтер алуға арналған байланыс ақпараты:

#### **Интернет желісі**

[http://www.epson.co.id](http://www.epson.co.id/)

- ❏ Өнімнің техникалық сипаттамалары туралы ақпарат, жүктейтін драйверлер
- ❏ Жиі қойылатын сұрақтар (ЖҚС), сату сұраулары, электрондық поштамен қойылған сұрақтар

### **Epson жылдам желісі**

Телефон: 1500-766 (Indonesia Only)

Электрондық пошта: customer.care@ein.epson.co.id

Біздің жылдам желі келесі сұрақтар бойынша телефон немесе электрондық пошта арқылы көмек көрсете алады:

- ❏ Сатып алу және өнім туралы ақпарат
- ❏ Техникалық қолдау көрсету

### **Гонконгтағы пайдаланушыларға көмек**

Техникалық қолдау және басқа да сатып алынған кейінгі қызметтерді алу үшін пайдаланушылар Epson Hong Kong Limited хабарласуы керек.

### **Интернеттегі негізгі беті**

### [http://www.epson.com.hk](http://www.epson.com.hk/)

Epson Hong Kong пайдаланушыларға келесі ақпаратты қамтамасыз етуі үшін интернетте жергілікті негізгі бетті қытай және ағылшын тілдерінде жасады:

- ❏ Өнім туралы ақпарат
- ❏ Жиі қойылатын сұрақтардың (ЖҚС) жауаптары
- ❏ Epson өнімі драйверлерінің ең соңғы нұсқалары

### **Техникалық қолдау көрсету жылдам желісі**

Оған қоса, біздің техникалық қызметкерлерге келесі телефондар мен факс нөмірлері арқылы хабарласа аласыз:

Телефон: 852-2827-8911

Факс: 852-2827-4383

### **Малайзиядағы пайдаланушыларға көмек**

Ақпарат, қолдау және қызметтер алуға арналған байланыс ақпараты:

### **Интернет желісі**

### [http://www.epson.com.my](http://www.epson.com.my/)

- ❏ Өнімнің техникалық сипаттамалары туралы ақпарат, жүктейтін драйверлер
- ❏ Жиі қойылатын сұрақтар (ЖҚС), сату сұраулары, электрондық поштамен қойылған сұрақтар

### <span id="page-176-0"></span>**Epson қоңырау шалу орталығы**

Телефон: 1800-81-7349 (тегін) Электрондық пошта: websupport@emsb.epson.com.my ❏ Сатып алу және өнім туралы ақпарат ❏ Өнімді пайдалануға қатысты сұраулар немесе ақаулар ❏ Жөндеуге немесе кепілдік қызметтеріне қатысты сұраулар

### **Epson Malaysia Sdn Bhd (Бас кеңсе)**

Телефон: 603-56288288 Факс: 603-5628 8388/603-5621 2088

### **Үндістандағы пайдаланушыларға көмек**

Ақпарат, қолдау және қызметтер алуға арналған байланыс ақпараты:

### **Интернет желісі**

### [http://www.epson.co.in](http://www.epson.co.in/)

Өнімнің техникалық сипаттамалары туралы ақпарат, жүктейтін драйверлер және өнімдердің сұраулары қол жетімді.

#### **Ақысыз анықтама телефоны**

Қызмет алу, өнім туралы ақпарат алу немесе тапсырыс беру үшін - 18004250011 / 186030001600 / 1800123001600 (9:00 – 18:00)

### **Электрондық пошта**

calllog@epson–india.in

### **WhatsApp**

+91 96400 00333

### **Филиппиндегі пайдаланушыларға көмек**

Техникалық қолдау көрсетілуі және сатып алғаннан кейінгі қызметтер көрсетілуі үшін пайдаланушылар төмендегі телефон, факс нөмірлері және электрондық пошта мекенжайы арқылы Epson Philippines Corporation қоңырау шалуы мүмкін:

### **Интернет желісі**

### [http://www.epson.com.ph](http://www.epson.com.ph/)

Өнімнің техникалық сипаттамалары туралы ақпарат, жүктейтін драйверлер, жиі қойылатын сұрақтар (ЖҚС) электрондық пошта сұраулары қол жетімді.

### **Epson Philippines тұтынушыларға қызмет көрсету**

Тегін: (PLDT) 1-800-1069-37766

Тегін: (Digitel) 1-800-3-0037766

Манила метросы: +632-8441-9030

Веб-сайт:<https://www.epson.com.ph/contact>

Электрондық пошта: customercare@epc.epson.com.ph

9:00–18:00 аралығында, дүйсенбіден бастап сенбіге дейін қол жетімді (мемлекеттік демалыс күндерінен тыс)

Тұтынушыларға қолдау көрсету қызметі келесі сұрақтар бойынша телефон арқылы көмек көрсете алады:

- ❏ Сатып алу және өнім туралы ақпарат
- ❏ Өнімді пайдалануға қатысты сұраулар немесе ақаулар
- ❏ Жөндеуге немесе кепілдік қызметіне қатысты сұраулар

### **Epson Philippines Corporation**

Негізгі желі: +632-8706-2609

Факс: +632-8706-2663 / +632-8706-2665